# **Panasonic**®

# 使用说明书 UF-5600-YV 型号 传真机

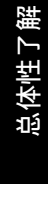

附录

⁄:'⊙

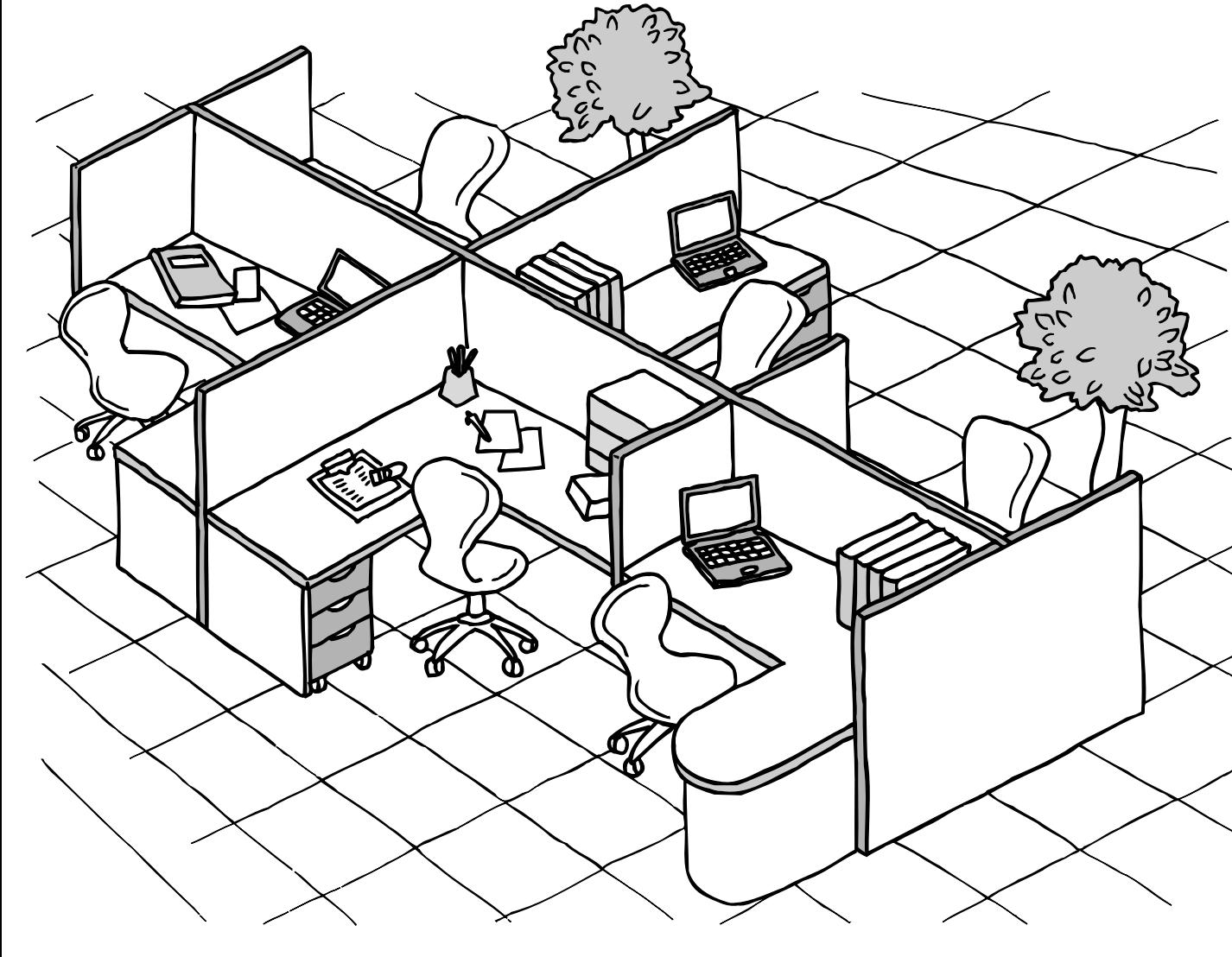

# **Panafax**

使用本机之前,请认真阅读本使用说明书并妥善保管以备日后参考。

对于不遵循本使用说明书进行安装或操作而造成故障,从而导致的人身伤害或财产损失,松下 不承担任何责任。

中文

# <span id="page-1-0"></span>主机及附件

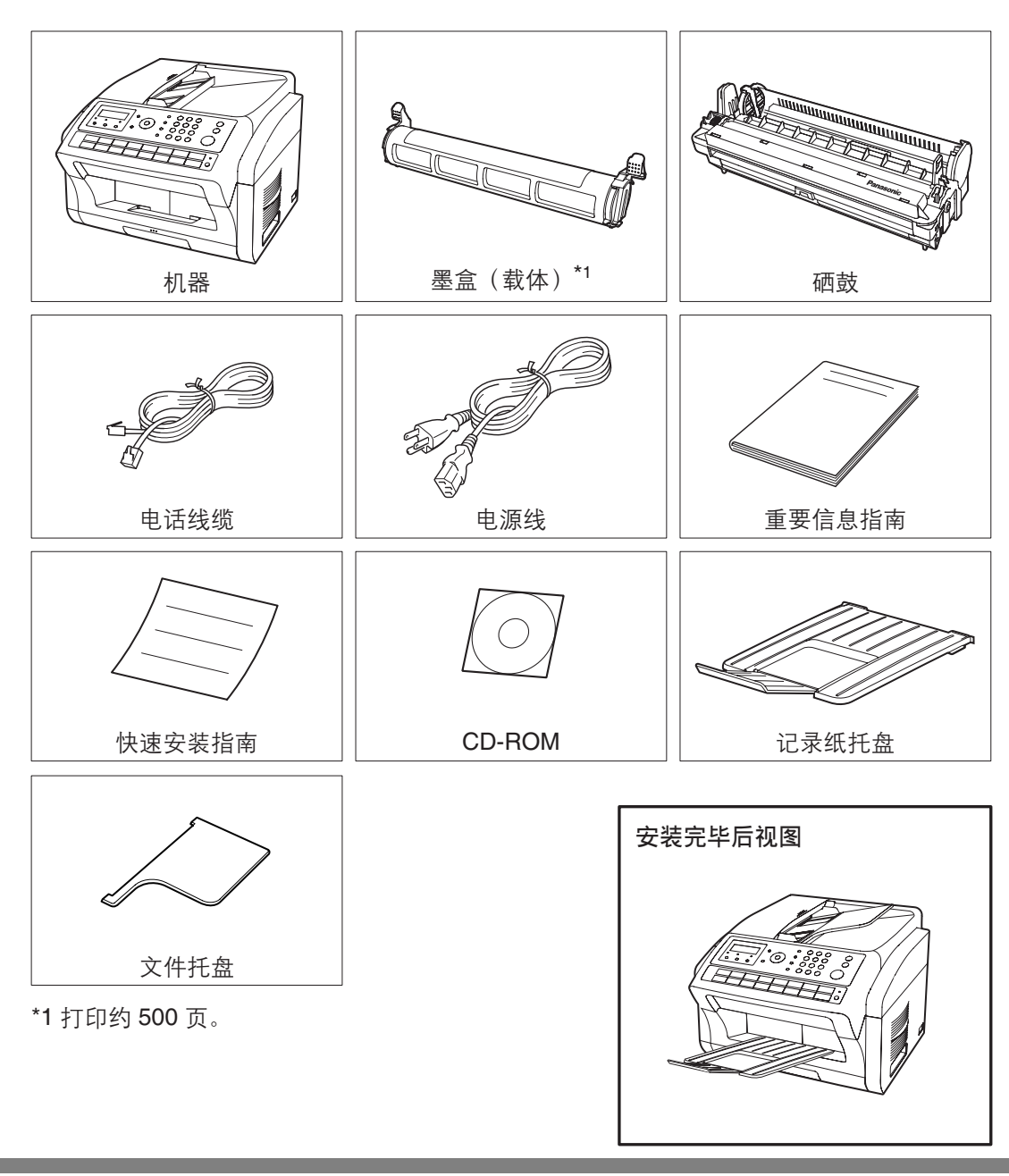

拆开包装箱, 检查其中是否包含插图中所示的所有附件。 (主机中包含的附件可能因销售地区不同而异。)

注意

1. 电话线缆和电源线的形状可能因各国的规章或规格而有所不同。

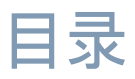

## 总体性了解

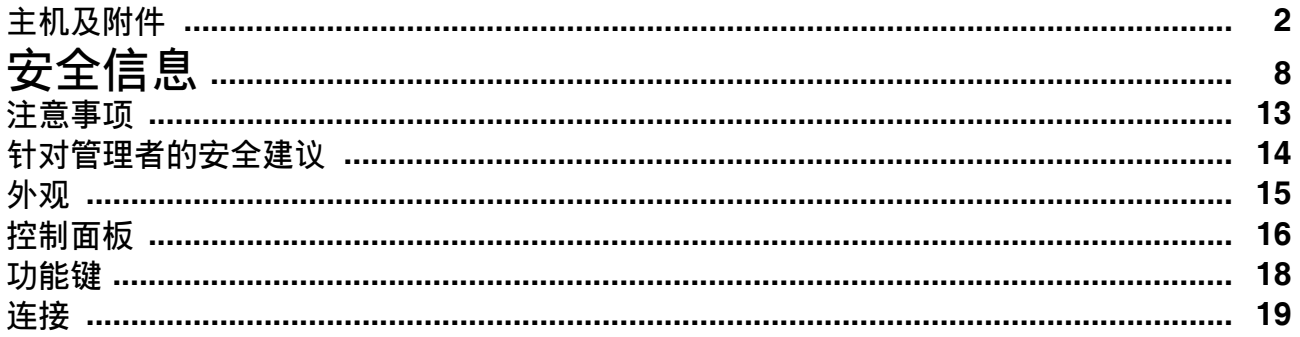

## 安装机器

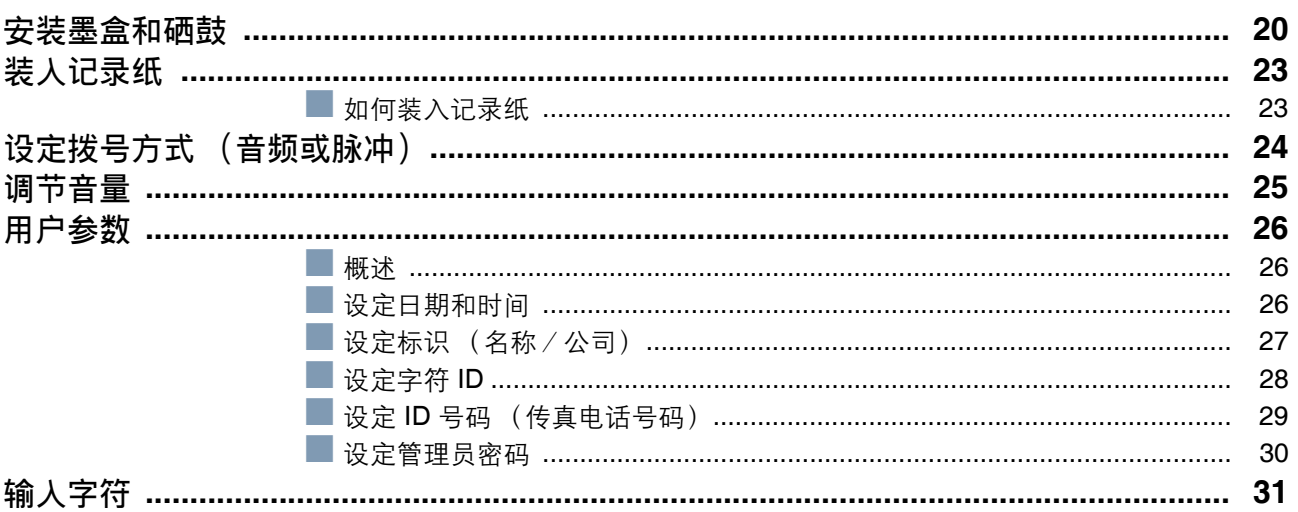

## 机器编程

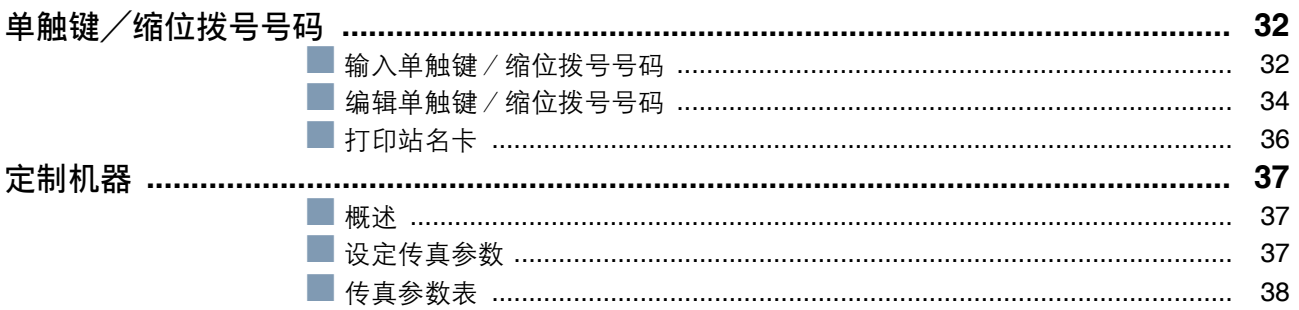

## 基本操作

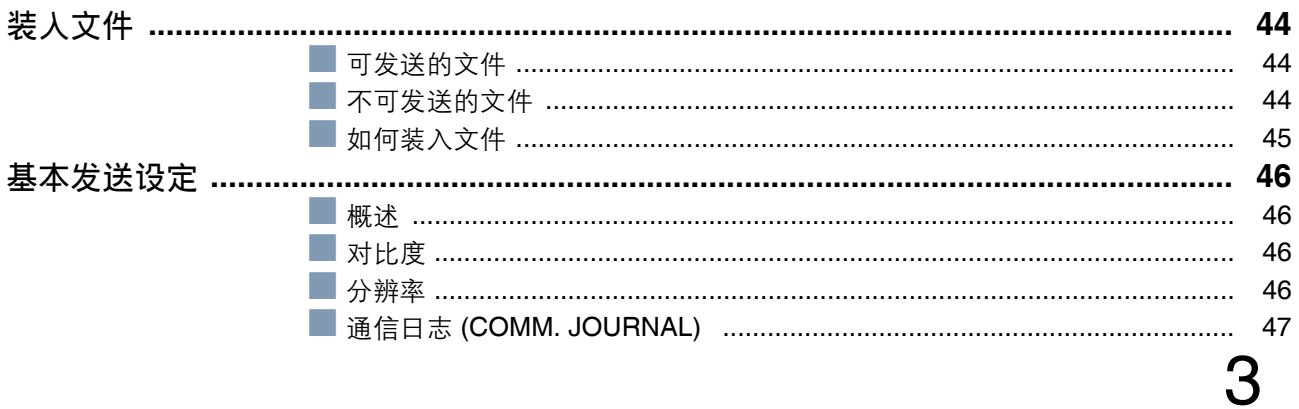

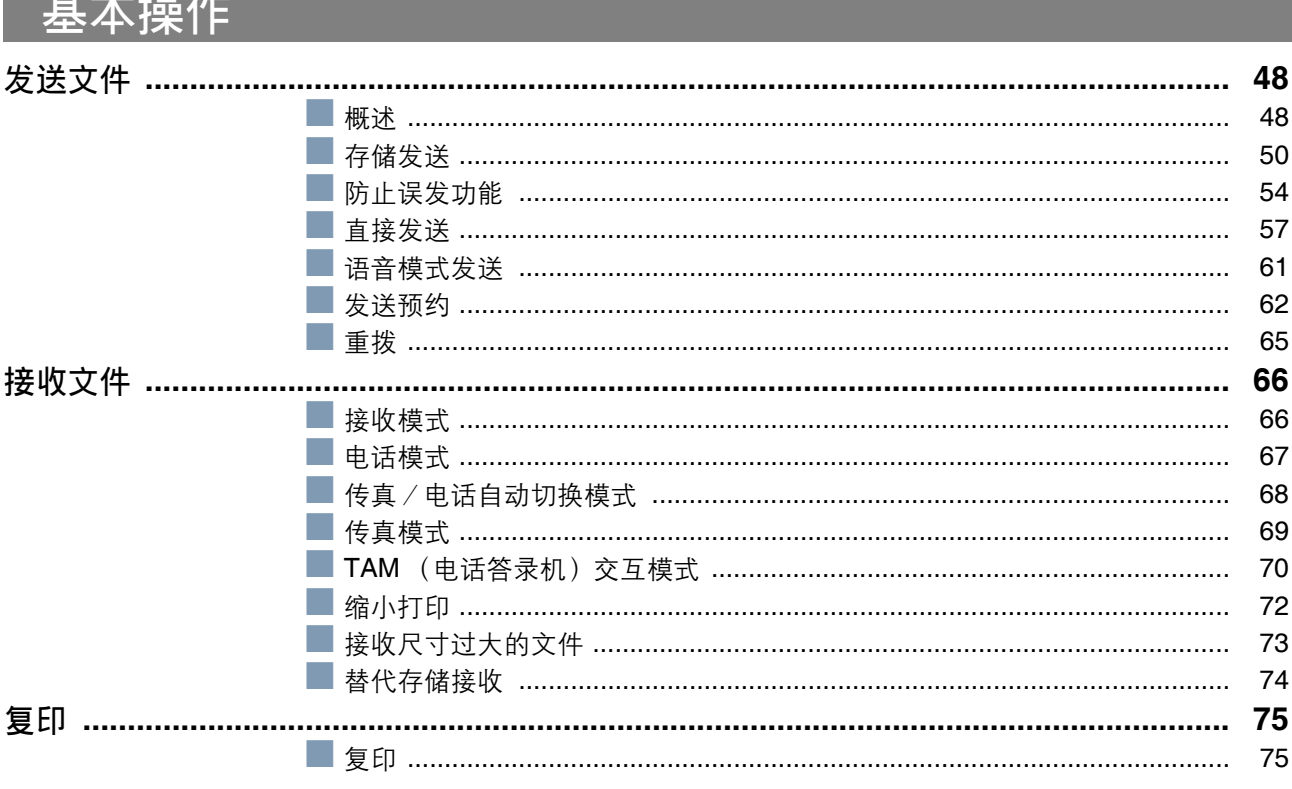

# 高级功能

. . . . . .

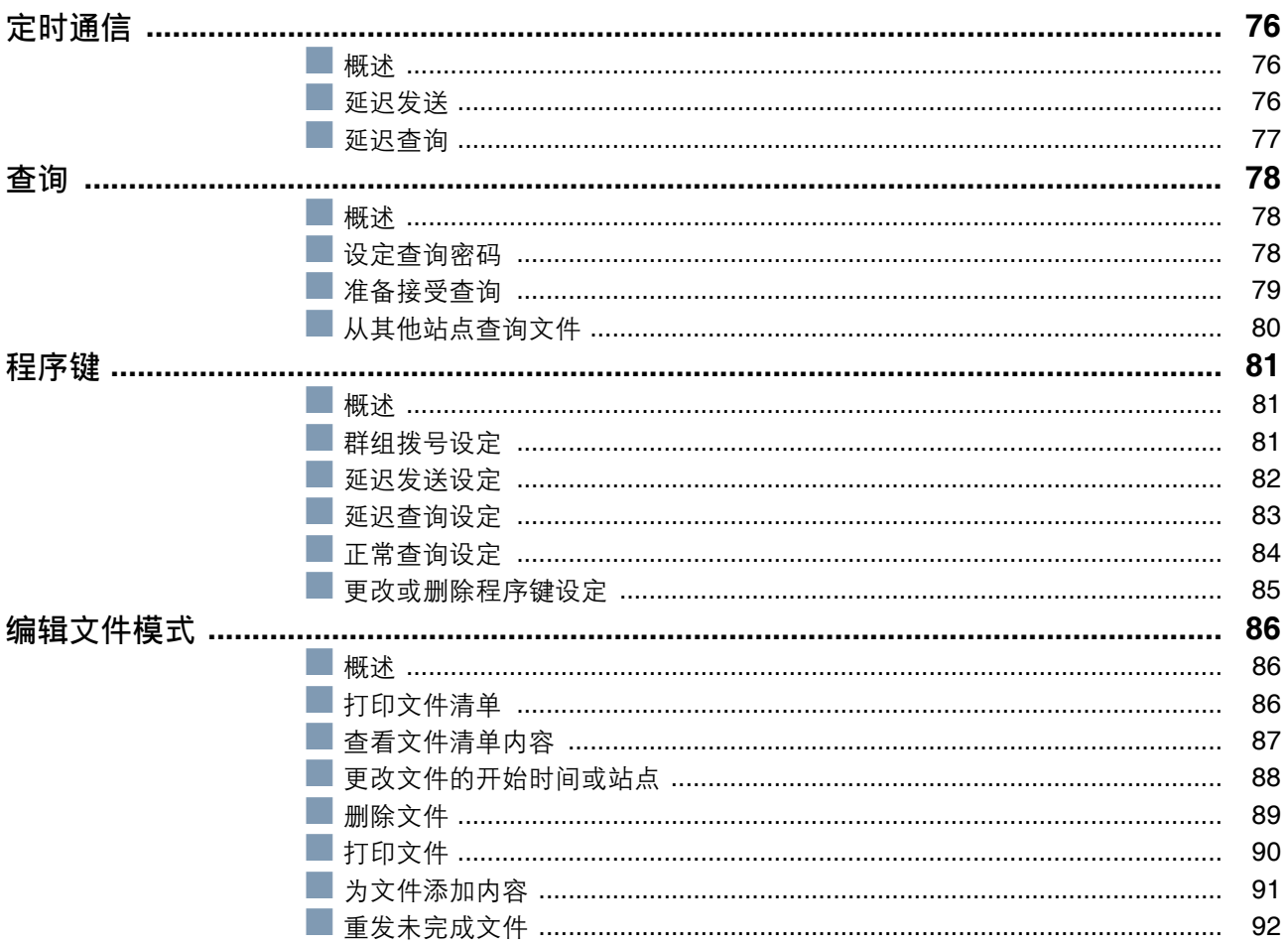

# 目录

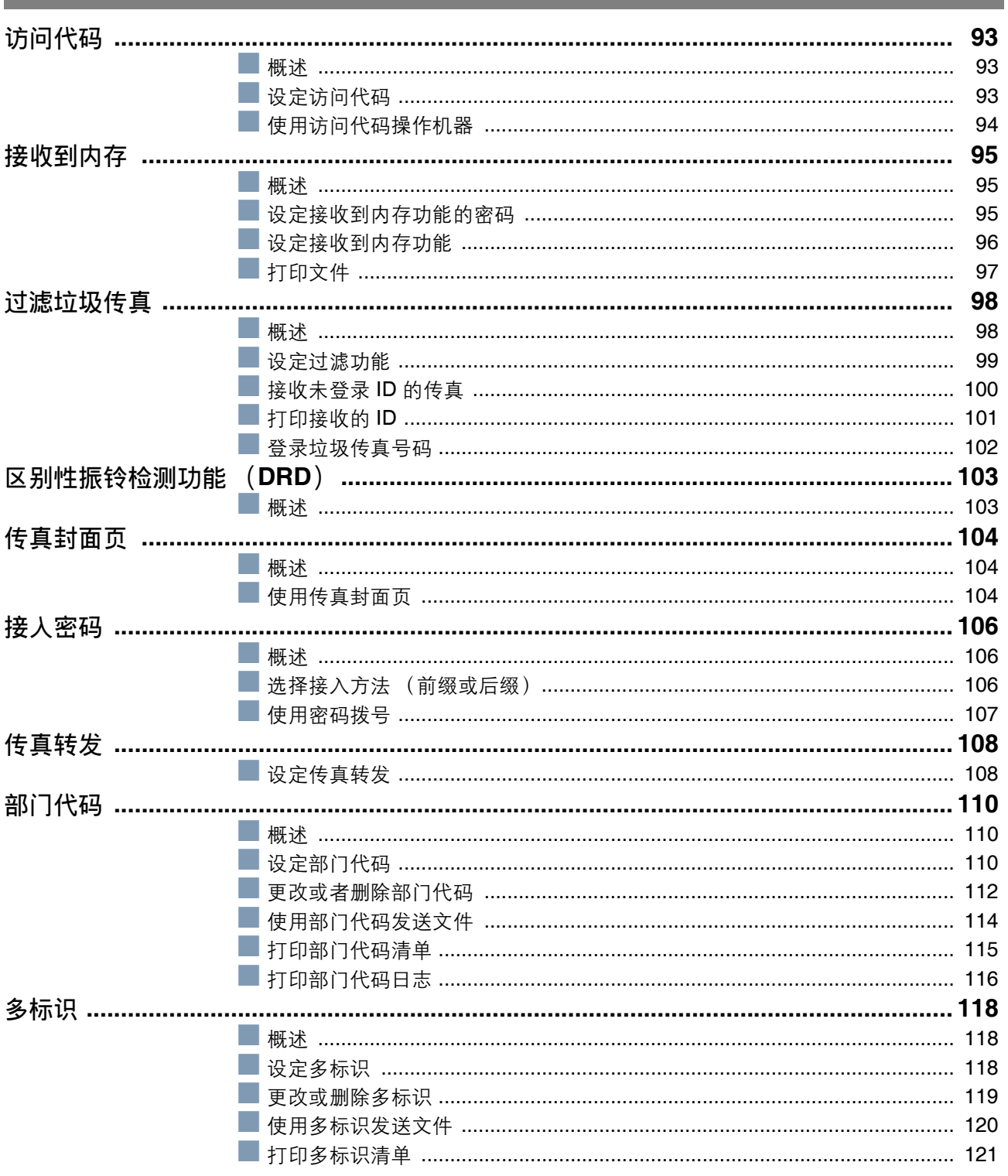

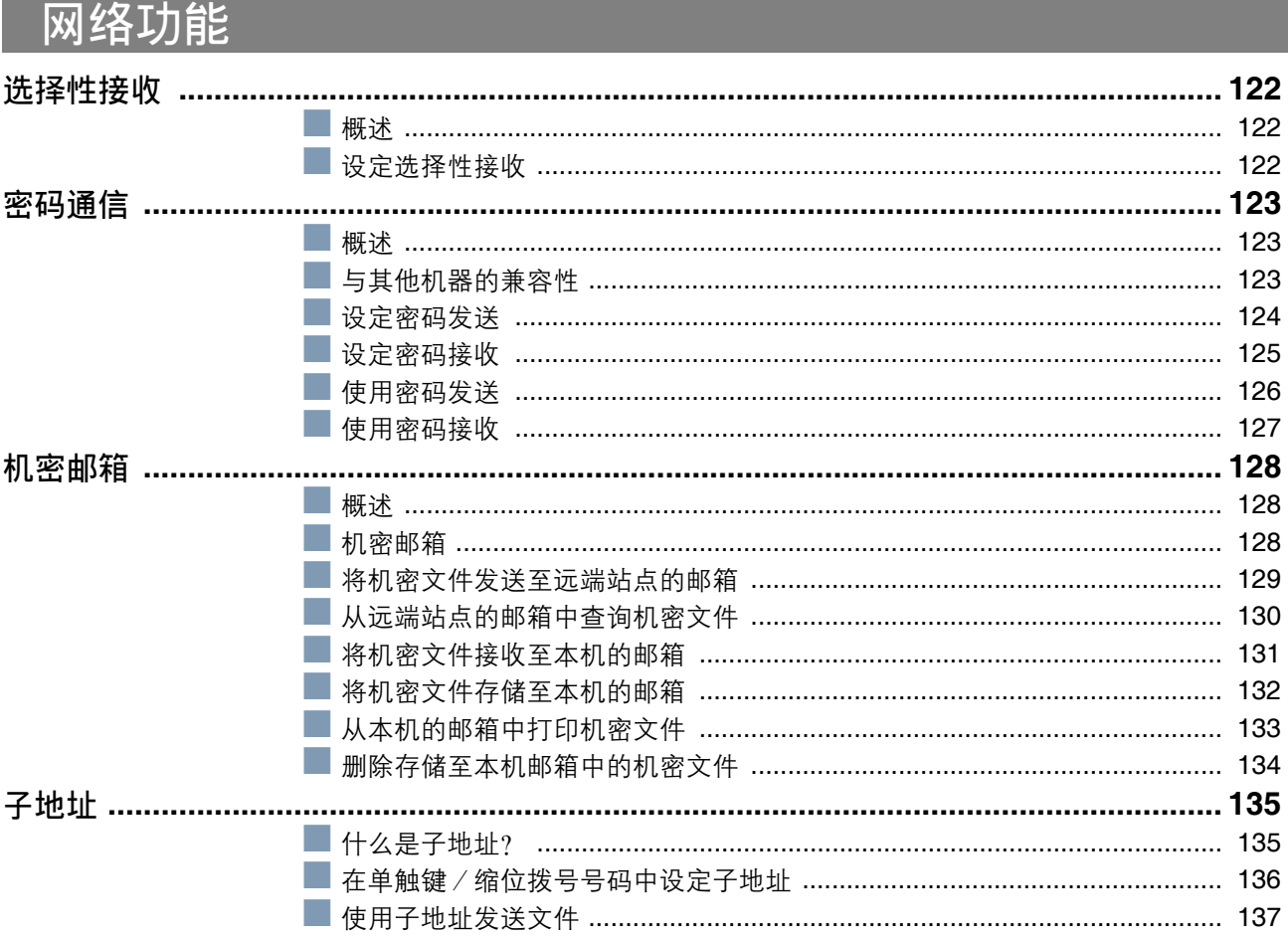

# 松下文件管理系统 (Document Management System)

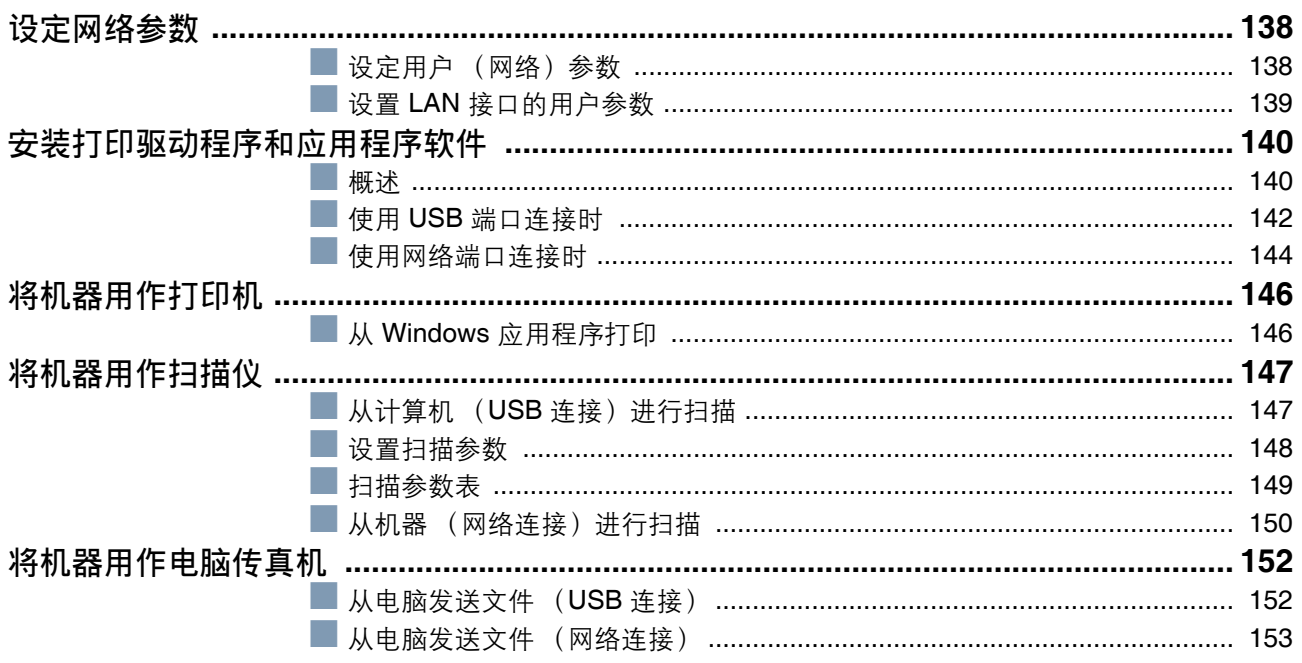

# 目录

# 打印日志和清单

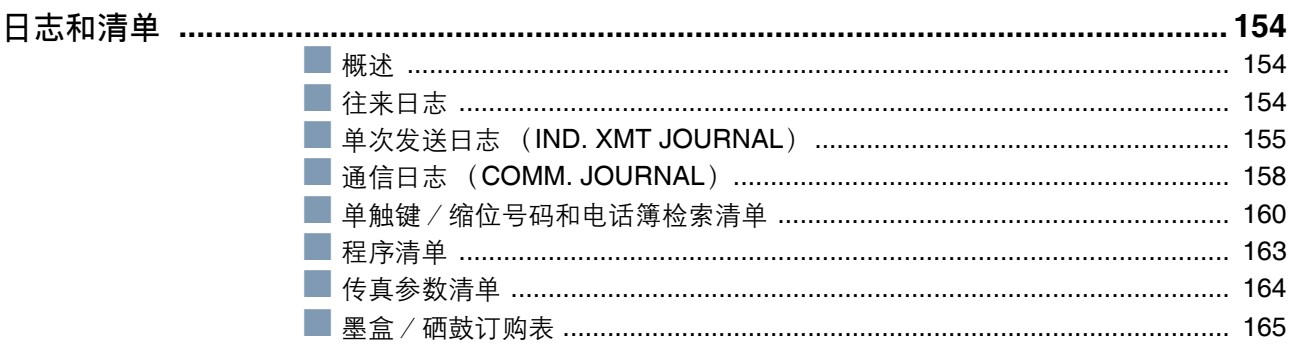

## 故障排除

### 故障排除 ................

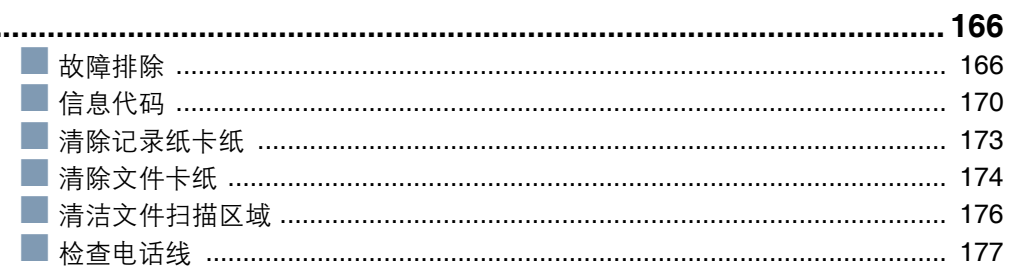

## 附录

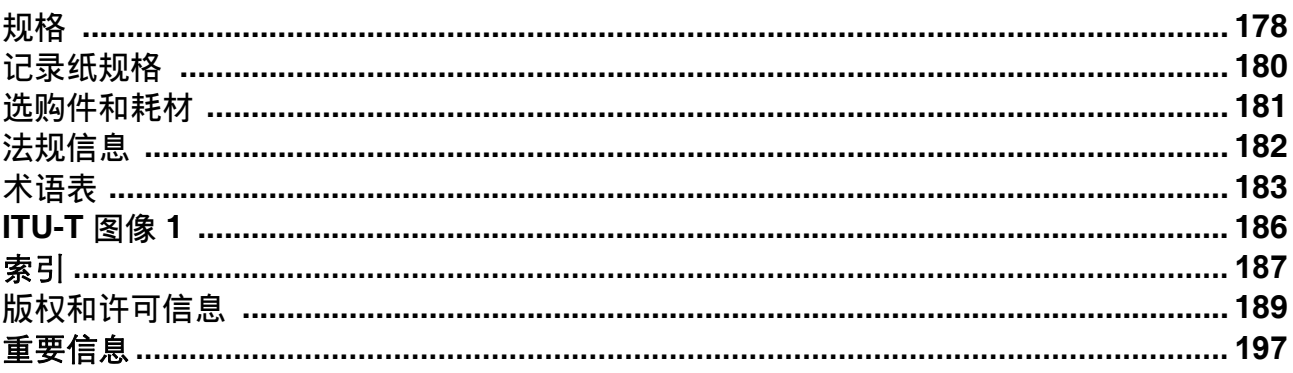

## <span id="page-7-1"></span><span id="page-7-0"></span>安全须知

为防止造成严重的人员伤亡,请在使用本机之前仔细阅读本章节内容,以确保操作正确、安全。

■ 本部分介绍了本使用说明书中使用到的警告和小心事项。

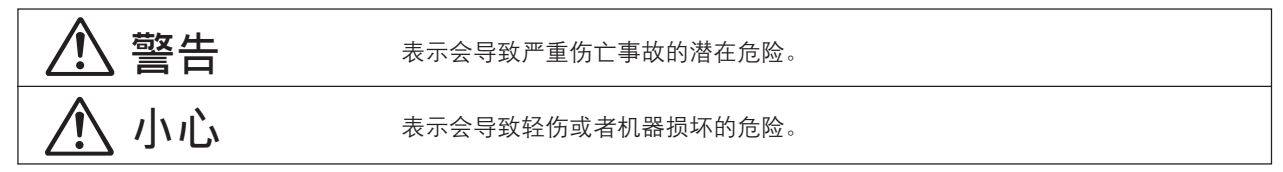

■ 本章节介绍了本使用说明书中使用的图示符号。 (以下为图示符号使用示例)

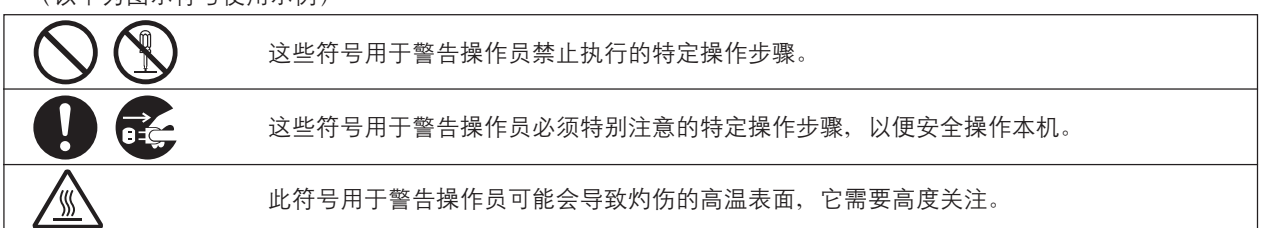

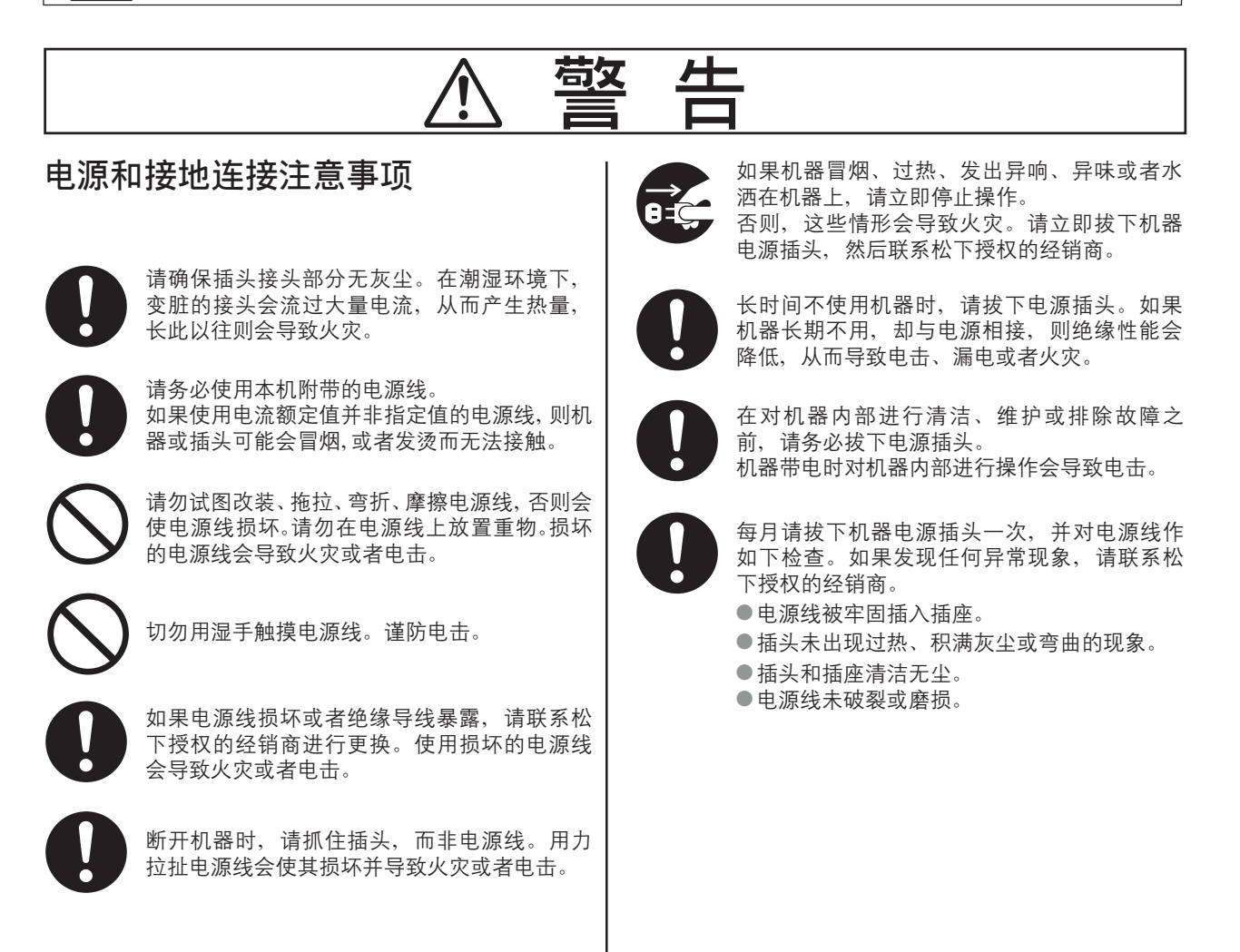

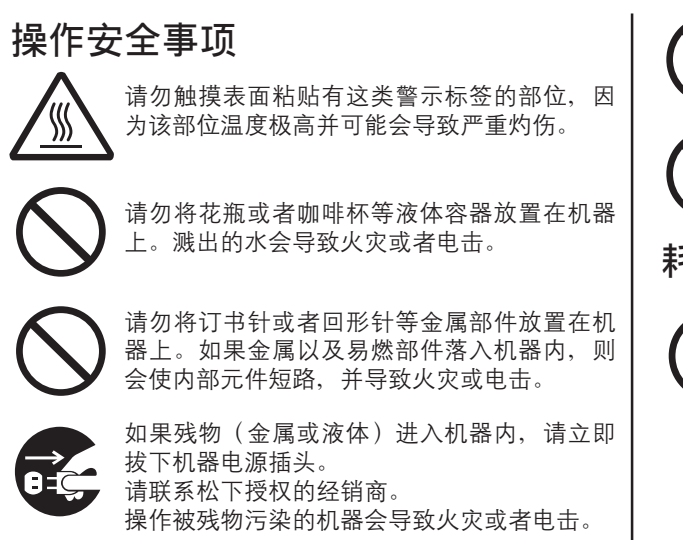

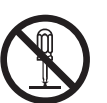

如果"使用说明书"中未特别指明, 切勿打开 或拆下用螺丝固定好的机盖。否则, 高压元件 会导致电击。

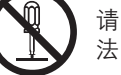

请勿试图改变机器配置或者改装任何部件。非 法改装会导致冒烟或者火灾。

#### 耗材安全事项

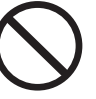

切勿将墨粉弃于明火中。 墨盒中剩余的墨粉会导致爆炸并使您烧伤。有 关报废处理或回收信息,请联系贵地的相关部 门或固体废物管理部门。

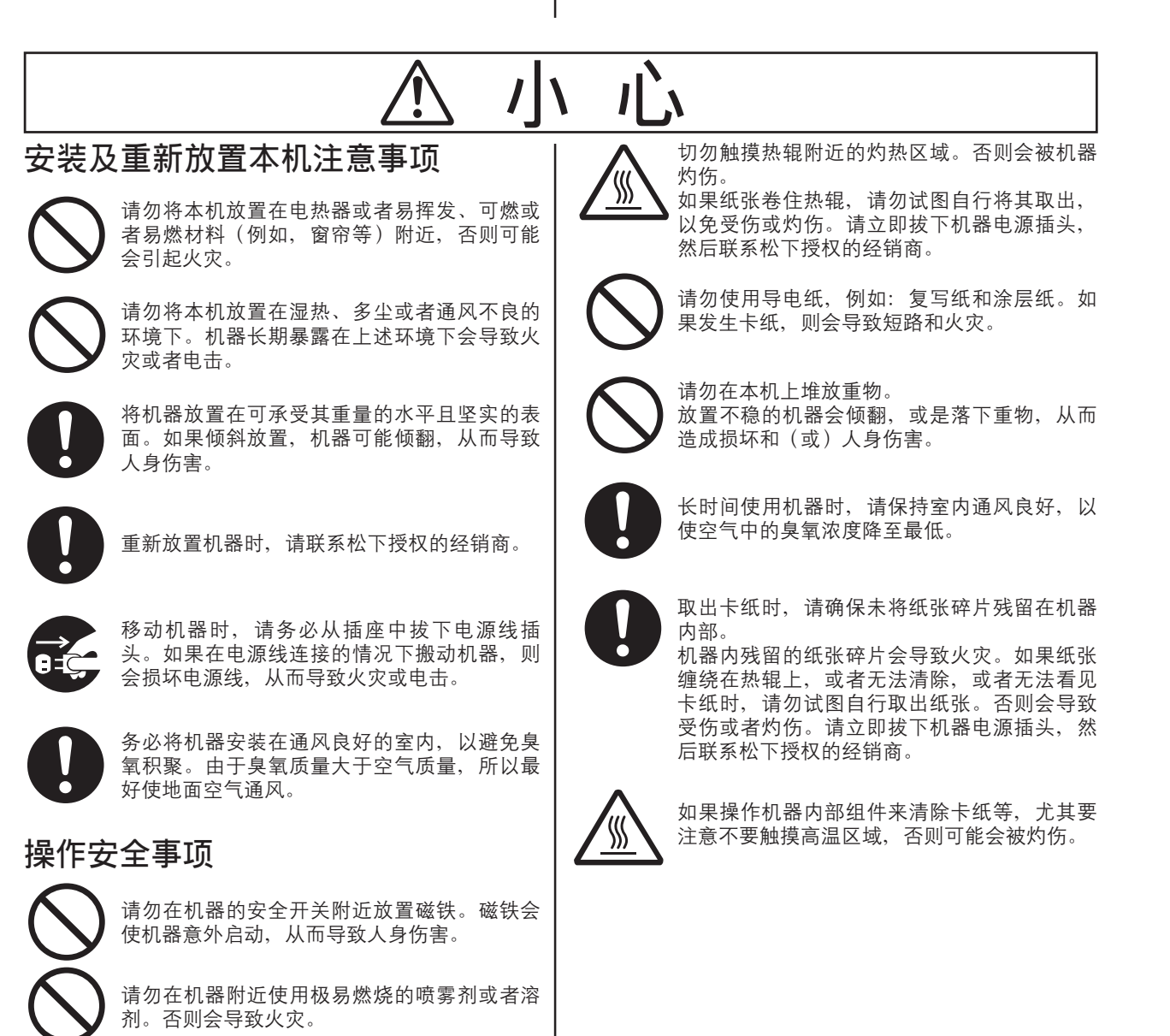

#### 安全须知

# 가 心

#### 墨粉使用注意事项

- 避免吞下、吸入墨粉,并且避免墨粉接触眼睛或者皮肤。│ ● 如果吞下墨粉, 请喝下数杯清水稀释墨粉。
	- 如果吸入墨粉, 请立即走出房间呼吸新鲜空气。
	- 如果皮肤接触到墨粉,请立即使用肥皂和清水进行 彻底的清洗。
	- 如果眼睛接触到墨粉, 请立即使用清水进行彻底的 冲洗。
	- 遇到上述情形时, 如果出现任何不适症状, 请立即 就医。
- 当墨盒的使用寿命到期时,请勿将其扔入火中进行报废 处理。否则会导致爆炸并使您烧伤。
- 请将墨盒远离儿童放置。将墨盒存放在阴凉干燥的场所 (低湿度) 未准备使用墨盒之前, 请勿将其拆封。

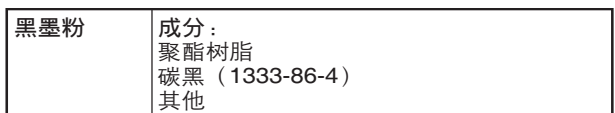

### 耗材安全事项

切勿加热硒鼓或划伤其表面。受热或刮伤的硒 鼓会对您的健康造成危害。

#### 其他

- 机器配备内置电路, 用于保护机器免受闪电导致的浪涌 电流的影响。如果所在地区遭受闪电,请远离机器,同 时切勿在闪电停止之前触摸机器。
- 如果发现视听装置上出现晃动或变形的图像或者是噪 声,则机器可能正造成无线电干扰。如果拔下机器电源 插头后干扰消失,则机器是造成无线电干扰的原因。请 执行以下步骤直到干扰得到校正。
	- 机器与电视机和(或)收音机之间相互移开。
	- 重新放置机器和电视机和 (或) 收音机或改变其方 ሶ
	- 拔出机器、电视机和 / 或收音机的插头, 然后将它 们重新插入位于不同电路的插座。
	- 改变电视机和 (或) 收音机天线和电缆的方向, 直 到干扰停止。对于室外天线,请与贵地电工联系以 需求其帮助。
	- 使用同轴电缆天线。
- USB 电缆 /LAN 电缆

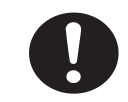

为确保符合连续排放限定:

- 仅使用屏蔽式 USB 电缆 (例如: 高速 USB 2.0 认证电缆) ● 仅使用屏蔽式 LAN 电缆(5 类直诵电缆)。
- 请务必使用本机随附的电话线。 请勿延长该电话线。

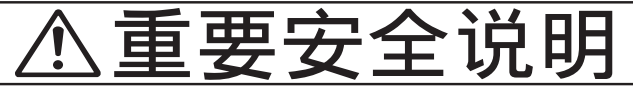

使用电话装置时, 为减少火灾, 触电以及人身伤害的危险, 应务必遵守以下基本安全注意事项:

- 请勿在水源附近使用本产品,例如,浴盆、水瓶、厨房水槽或者洗衣盆、潮湿的地下室或游泳池附近。
- 请避免在发生电磁风暴时使用电话(非无绳型)。否则可能会因闪电而遭受电击危险。
- 请勿在发生煤气泄漏地区附近使用电话。

请保管好这些说明。

# $\sqrt{11}$

表示会导致轻伤或者机器损坏的危险。

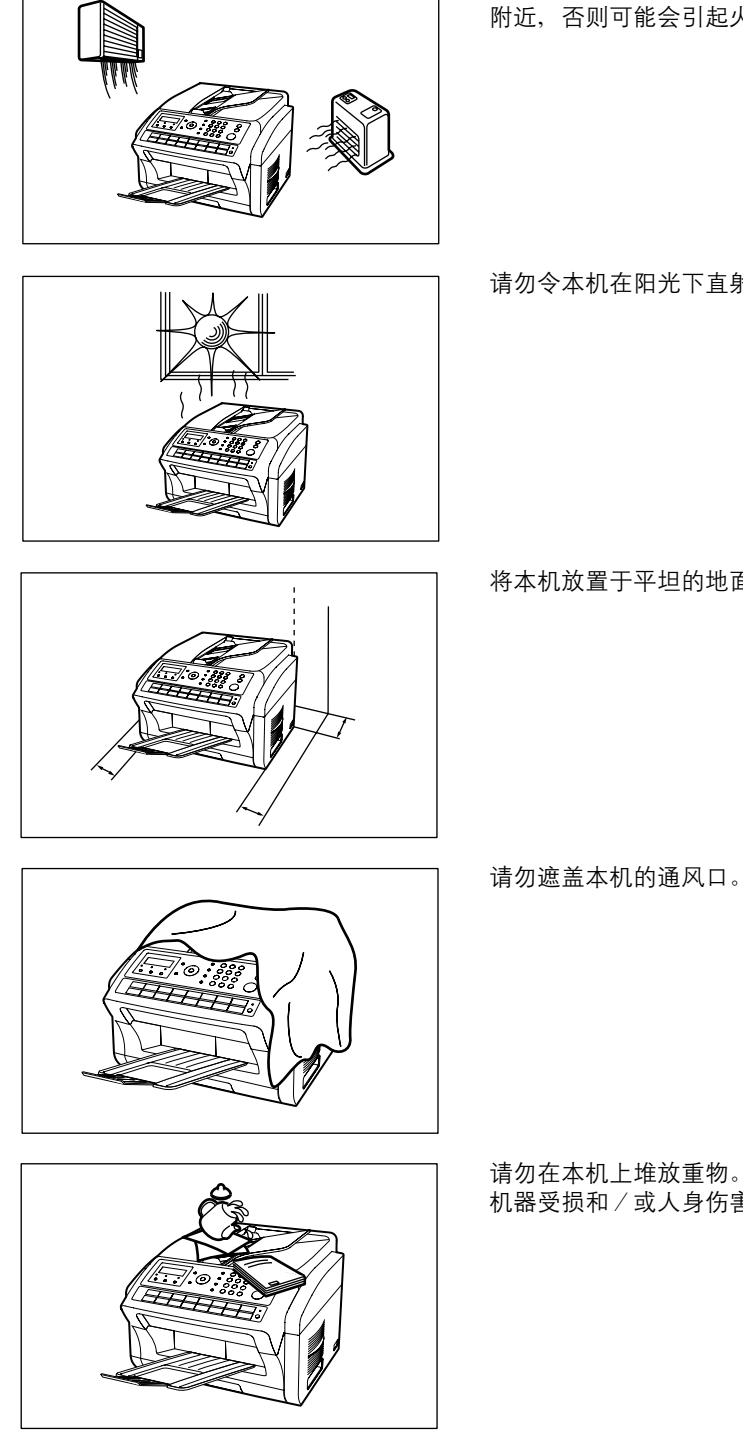

请勿将本机放置在电热器或者易挥发、可燃或者易燃材料 (例如,窗帘等) 附近,否则可能会引起火灾。

请勿令本机在阳光下直射。

将本机放置于平坦的地面,并于其他物品保持至少 10 厘米的距离。

请勿在本机上堆放重物。放置不稳的机器会倾翻,或者重物坠落,从而导致 机器受损和/或人身伤害。

#### 安装

■ 最大功耗约为 1000 W。需配备正确布线 (接地) 的专 用 4.5A, 220-240V 交流插座。请勿使用延长导线。

请确保机器安装在墙上插座附近,并易于插拔。

- 不应将机器安装在下述条件的地方: ● 温度和湿度极高或极低的地方。 本机应安装于以下环境条件下: 温度: 10 至 32.5 ℃ 相对湿度: 20 至 70 %
- 化学烟雾集中的场所
- 机器放置表面(地板等)不平稳或者不平整。
- 暴露于直射阳光或者荧光灯下。
- 灰尘浓度很高的场所。
- 直接位于空调气流流动处。
- 通风不佳的场所。
- 震动剧烈的场所。

#### 耗材

- 墨粉和纸张应存放在阴凉干燥处。
- 使用松下品牌以外的耗材会损坏机器。并且这可能导致 针对机器和耗材的保修无效。请务必仅使用设计用于保 证最佳性能的松下专用墨盒 (UG-3391-YV) / 硒鼓  $(UG-3390-YV)$
- 根据贵地的规章要求处理墨盒和 / 或 OPC 硒鼓单元。

## 非法复印

复印某些文件是非法的。

在您所在的国家、复印某些文件可能非法。 此类违法活动一经发现即会被处以罚款和/或监禁。复印 以下项目在您所在的国家可能是非法的。

- ●货币
- 银行票据和支票
- 银行和政府债券和证券
- 护照和身份证
- 未经所有者同意的版权材料或商标
- 邮票和其他可流通票据

该列表并不涵盖所有项目,对其完整性或正确性也不承担 责任。

如果您有任何疑问,请联系您的律师。

#### 注意:

在受监督的区域安装本机可防止进行非法复印。

#### 其他

对于因电脑病毒感染或者外部撞击而导致的数据丢失等后 果, 松下公司概不负责。

### 移动机器

移动机器时, 请抓握机器两侧的手把(A)。

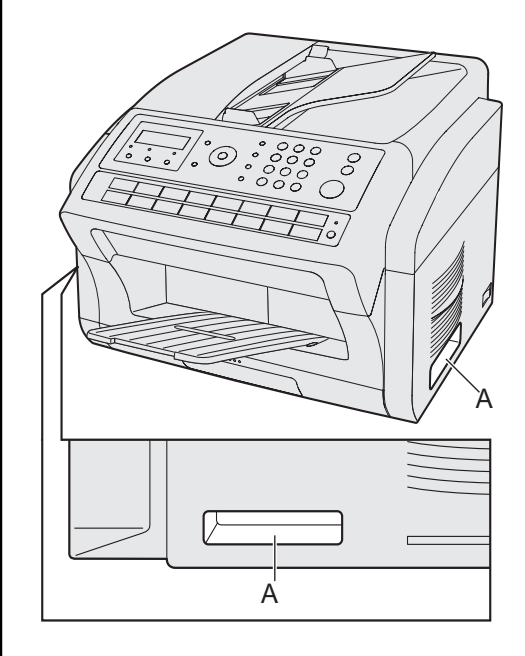

<span id="page-12-0"></span>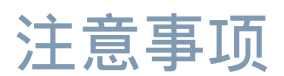

#### ■ 激光的安全使用

#### 激光安全

本机使用激光。只有合格的维修人员方可对本产品进行维修,否则,激光可能 会对眼睛造成伤害。

小心: 如果控制、调整或使用步骤超出本说明书所述内容,可能会导致有害射线的泄 漏。

■ 激光二极管规格:

激光输出: 最高 15 mW 波长: 760 nm - 800 nm 发射时间: 连续

#### ■ 小心标签

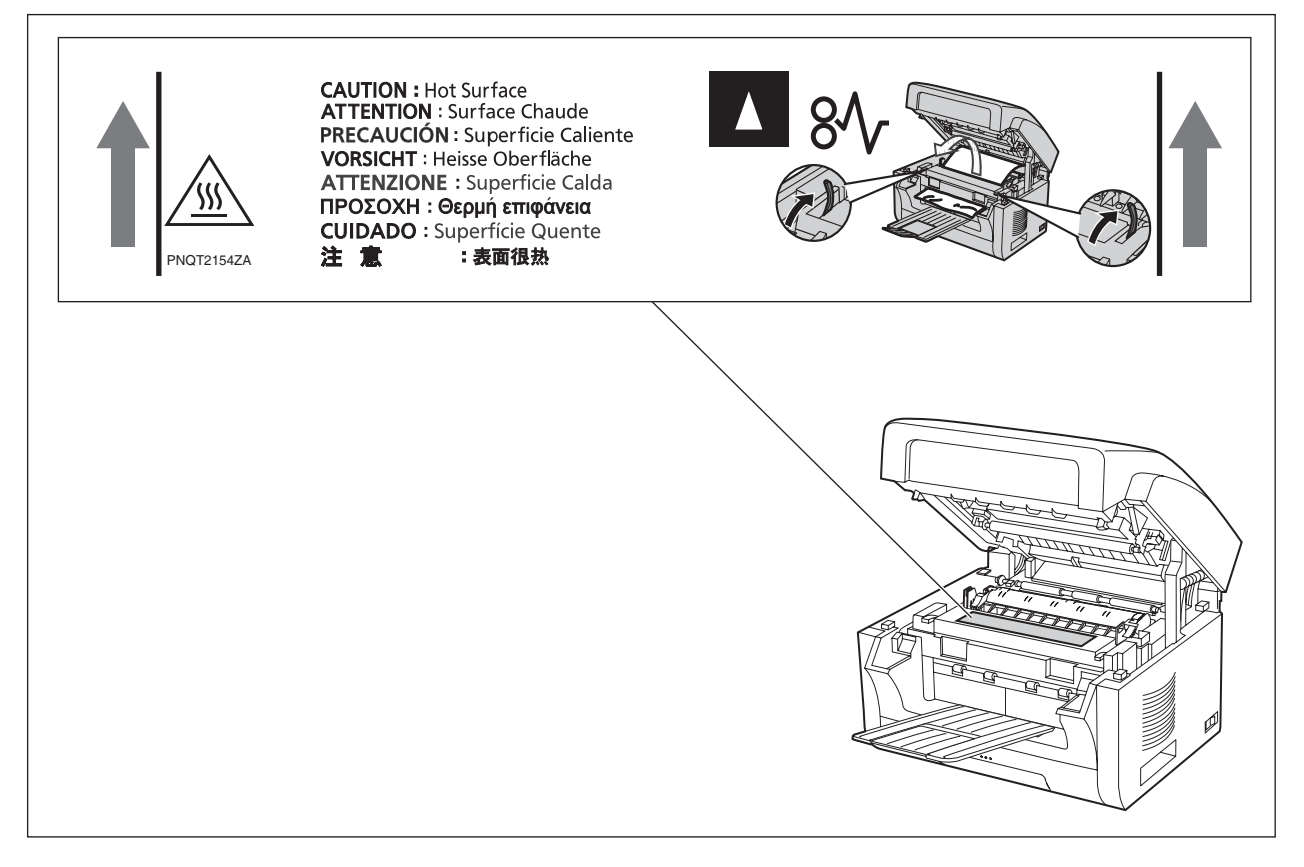

# <span id="page-13-0"></span>针对管理者的安全建议

为确保本机的高度敏感性文件数据的安全,指定的管理者 必须在首次安装机器、网络连接、网络配置、设定安全功 能以及更换和处理本机时执行下述安全措施 (推荐使 用)。

1. 管理者需要查验制造商的维修技术人员、附属公司或市 场营销公司员工的身份证以查明他们的身份。 请勿通过电话或电子邮件透露本机信息。

2. 将本机安装在连接到互联网的网络时,请务必通过防火 墙进行连接。将本机连接到客户端电脑或服务器时,建议 您在网络环境中配置一台交换集线器,以防止本机被窃 听。

3. 管理者的 ID 代码和密码对于维护本机的安全至关重 要。管理者需要在初始设定中更改 ID 代码和密码,并保 证 ID 代码和密码的机密性和安全性。

4. 要防止未经授权的人员非法使用本机时,请执行下列操 作设定 ID /密码。 1) 使用最多位数。 2) 使用多种可接受字符类型。 3) 定期更改 ID 和密码。 设定 / 更改各种 ID 和密码时, 请确保仅限管理者可看见

该设定画面。保证此信息的机密性。

5. 运输或弃置设备前,请完全删除其上的数据。

6. 由用户负责保管已扫描的 (文本和图像)、接收到的和 已设定/注册的信息 (地址)。若出现设备故障或数据被 删除,则无法恢复这些信息且故障内容不被保证。

7. 不正确的设定可能会导致机器存在非授权访问隐患或妨 碍其正确操作。更改设定时,请仔细检查。

8. 有时,您可能需要调节时钟。(月行差:1 分钟)

管理者在维护和控制本机安全性以及防止未经授权的用户 访问方面起着至关重要的作用,因此理解使用说明书中所 述的内容以及遵照其中的建议执行操作便显得非常重要。

<span id="page-14-0"></span>外观

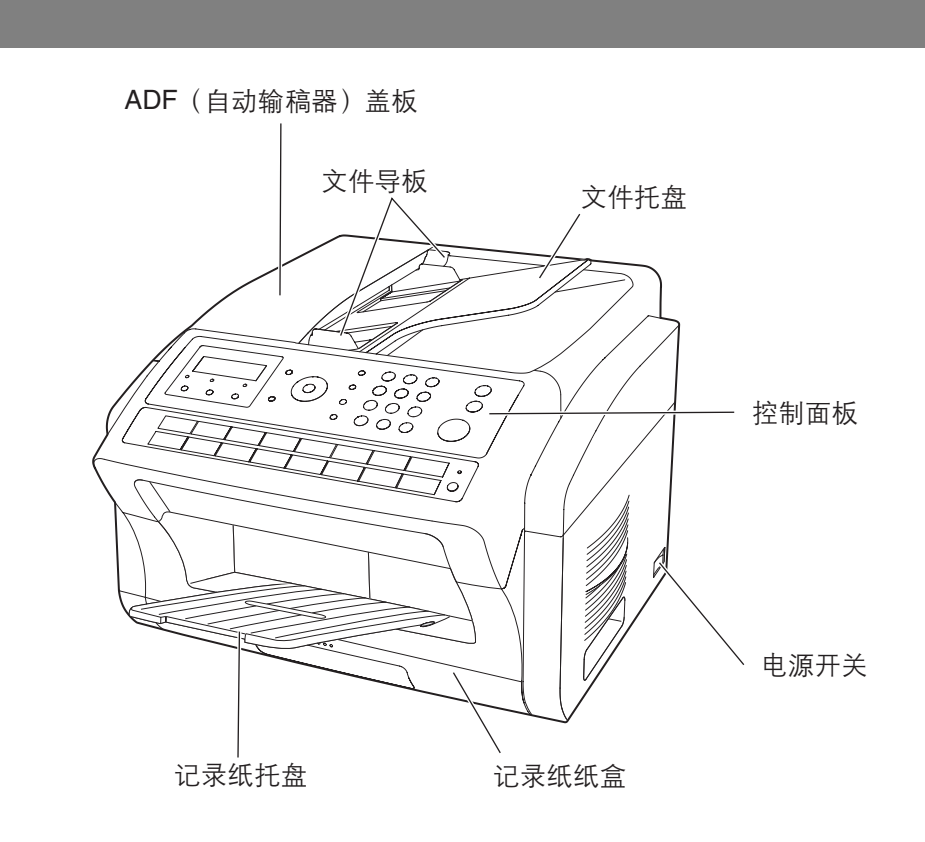

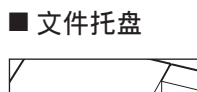

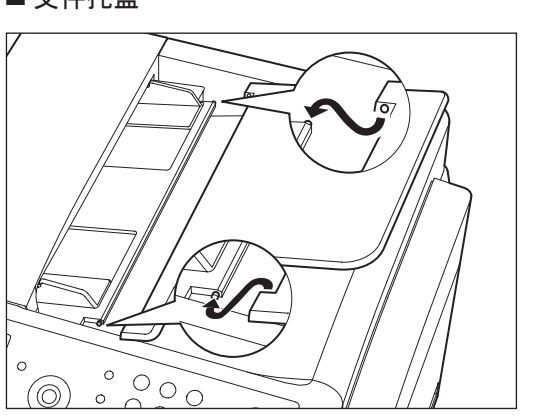

■ 记录纸托盘

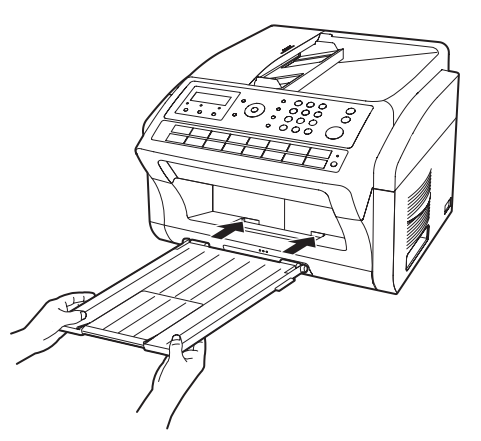

# <span id="page-15-0"></span>控制面板

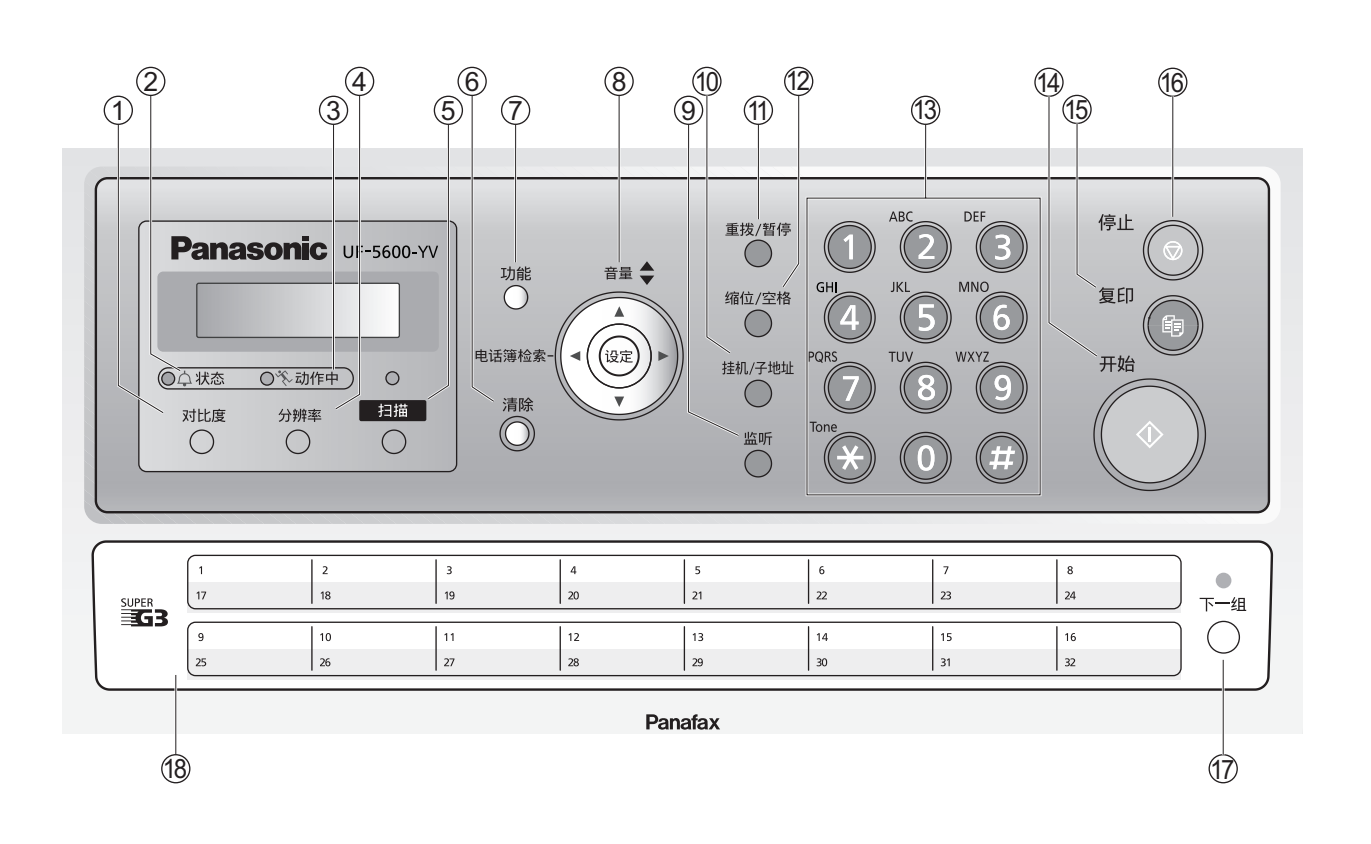

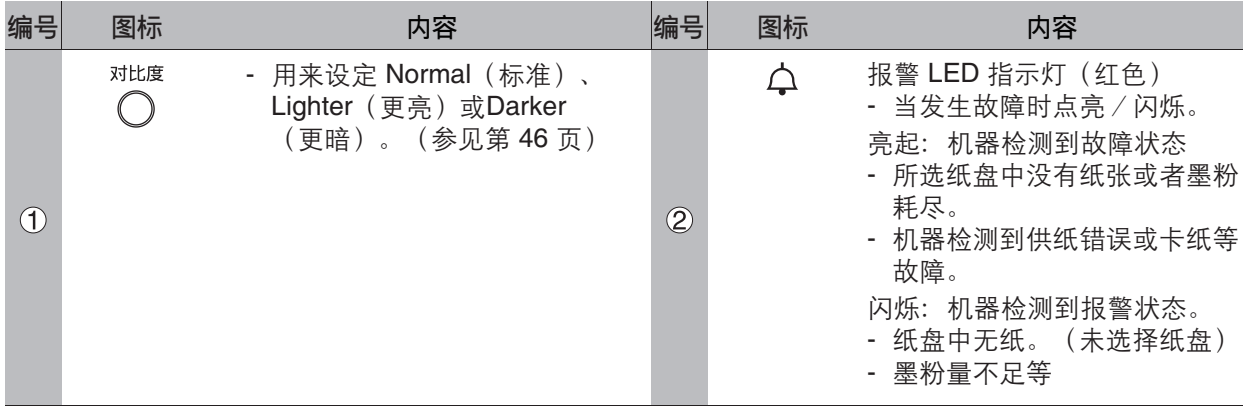

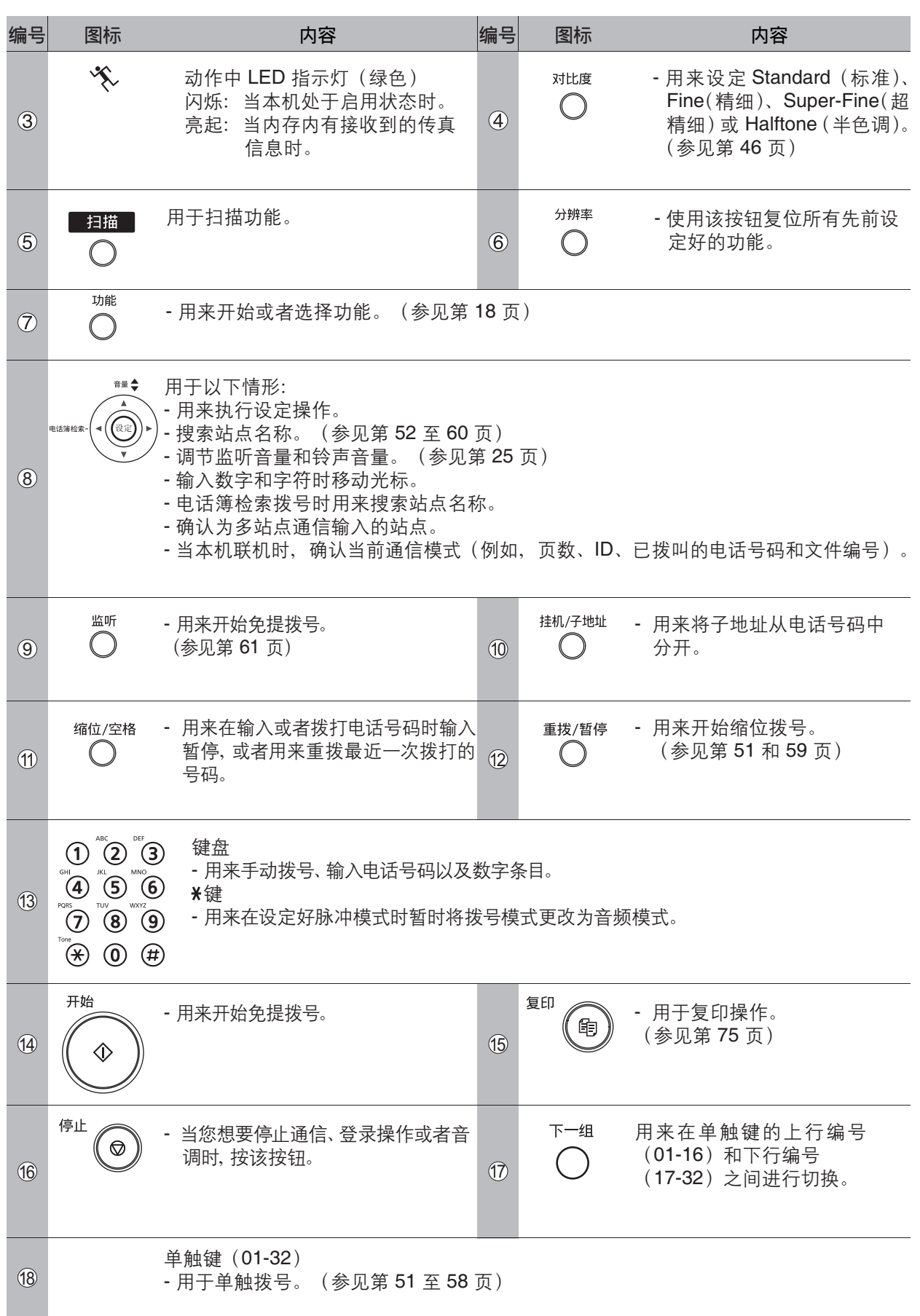

<span id="page-17-0"></span>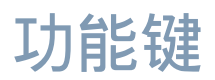

可先按 ,然后输入功能编号开始操作各功能。或者通过反复按 或者 滚屏键直至显示 ถ 屏上出现所需的功能。

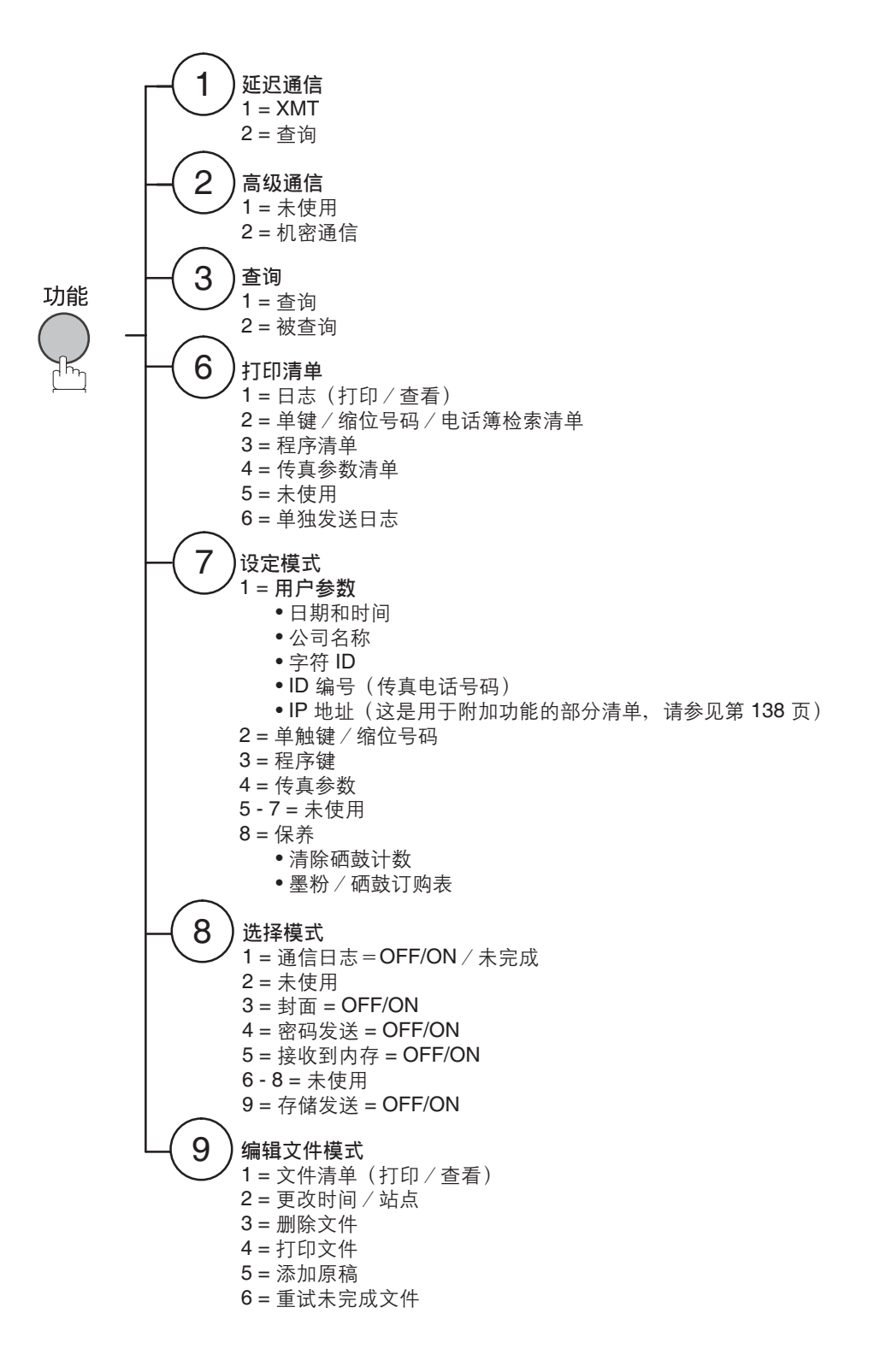

<span id="page-18-0"></span>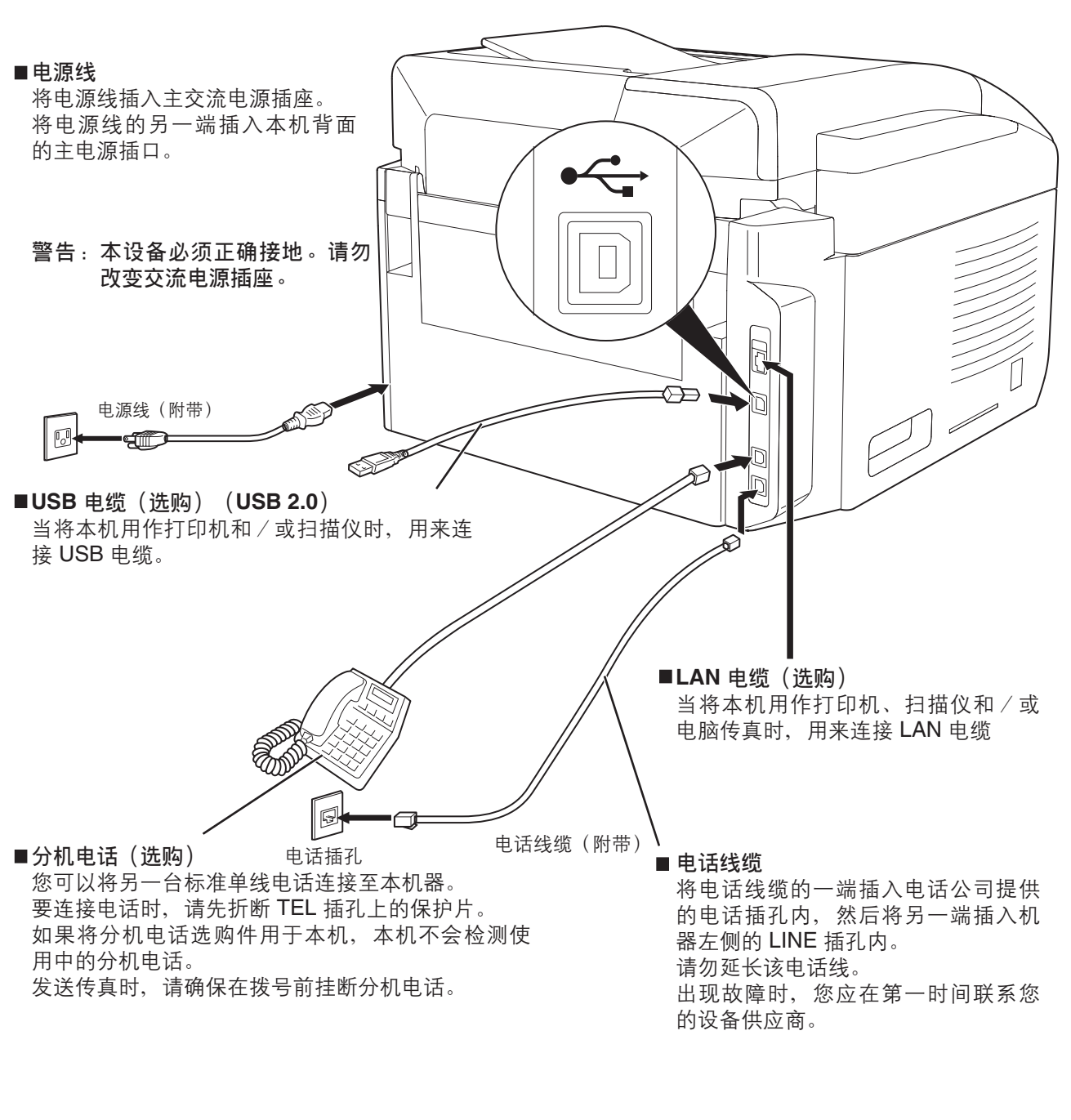

警告:

- 为确保符合连续排放限定:
- 仅使用屏蔽式 USB 电缆 (例如: 高速 USB 2.0 认证电缆)。
- 仅使用屏蔽式 LAN 电缆 (5 类直通电缆)。
- 为保护本机,请在雷电发生区域仅使用 USB 电缆。

注意 *1.* 电话线缆和电源线的形状可能因各国法令或规章而有所不同。

*2.* 仅可在某些国家使用电话线缆适配器。

# <span id="page-19-1"></span><span id="page-19-0"></span>安装墨盒和硒鼓

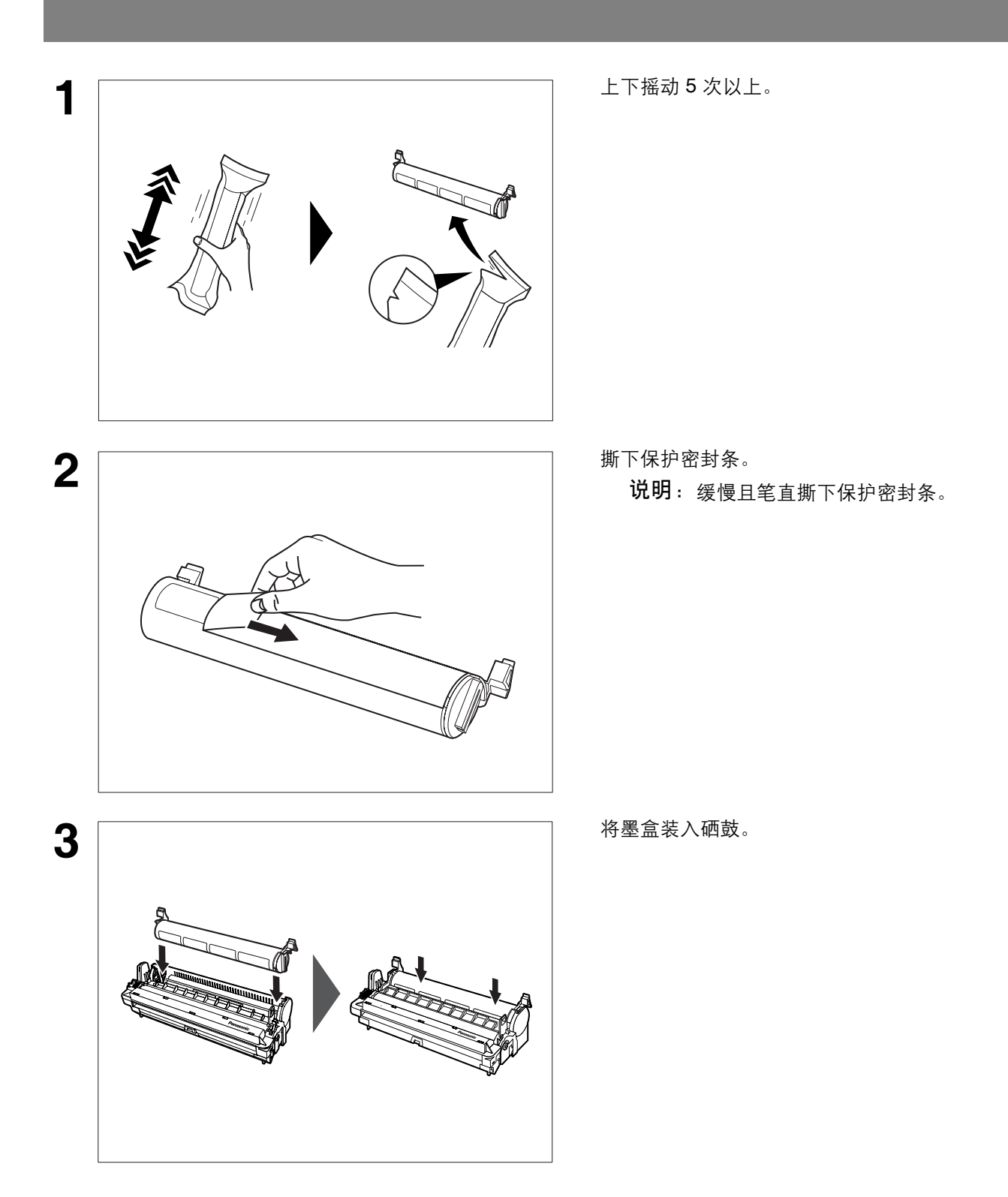

安装墨盒和硒鼓

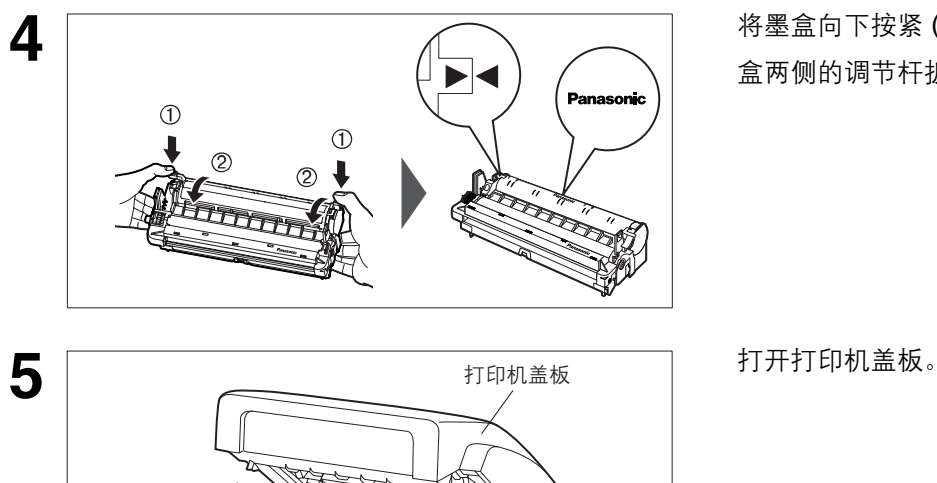

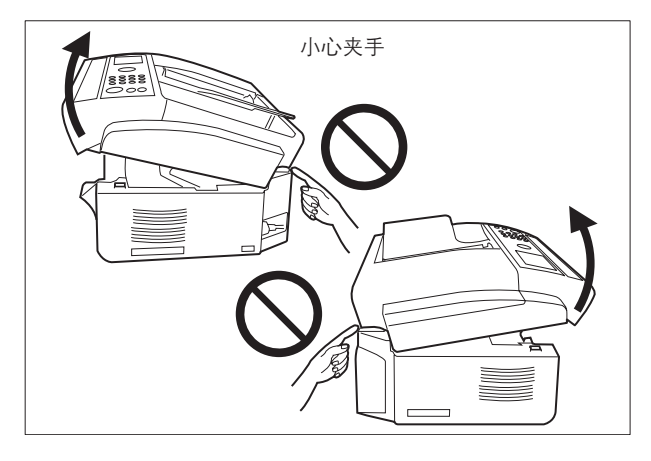

**6 6** The Contract of Terms and Terms and Terms and Terms and Terms and Terms and Terms and Terms and Terms and Terms and Terms and Terms and Terms and Terms and Terms and Terms and Terms and Terms and Terms and Terms a

将墨盒向下按紧 (1)。按住墨盒的同时, 将墨 盒两侧的调节杆扳向身体方向 $(Q)$ 。

21

## 安装墨盒和硒鼓

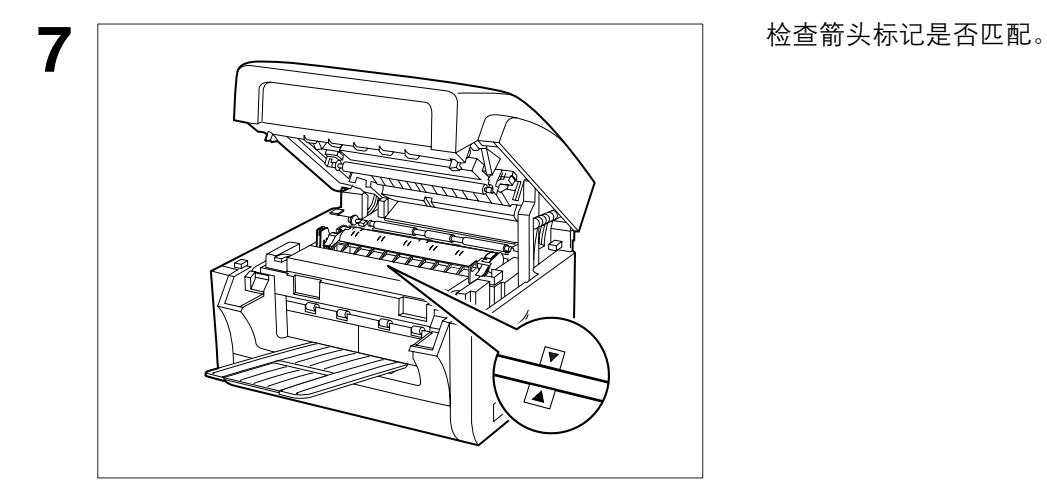

**8**

小心夹手

————————————————————<br><sub>打印机盖板</sub> 关闭打印机盖板。

注意 *1.* 用过的墨盒应根据当地法规恰当处置。

# <span id="page-22-0"></span>装入记录纸

## <span id="page-22-1"></span>如何装入记录纸

#### 纸张规格

通常情况下,使用大多数铜版纸都能获得极佳的效果。而且,使用大多数复印纸也能获得很好的效果。市场 上有许多品牌和种类的纸张可供选择。我们建议您试用各种不同的纸张,直到获得满意的效果。有关推荐纸 张的详细规格,请参见第 [180](#page-179-0) 页。

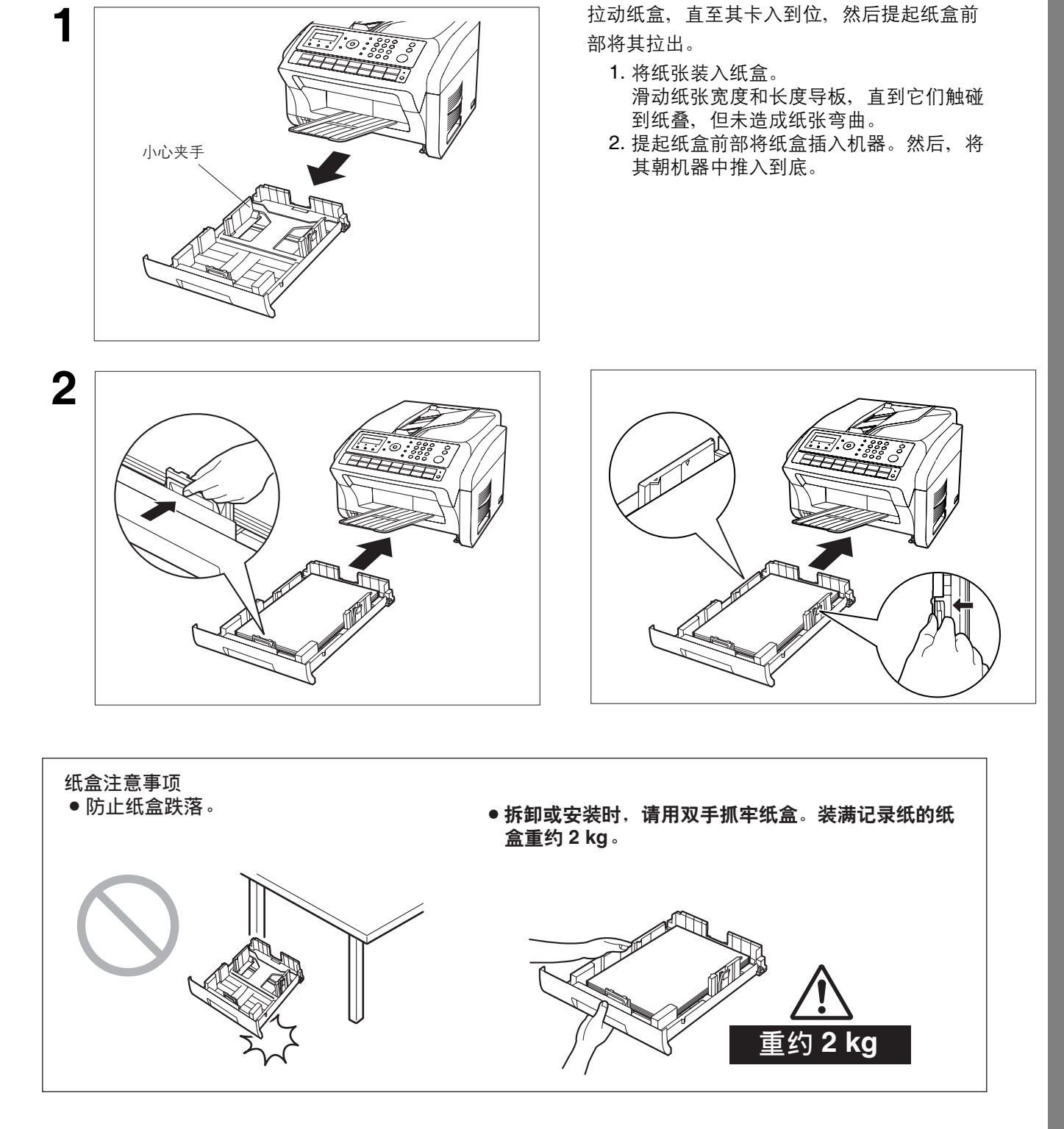

# <span id="page-23-0"></span>设定拨号方式 (音频或脉冲)

本机可使用音频或脉冲两种拨号方式,具体取决于连接的电话线路类型。如需将拨号方式切换至音频或脉 冲,请执行以下步骤。

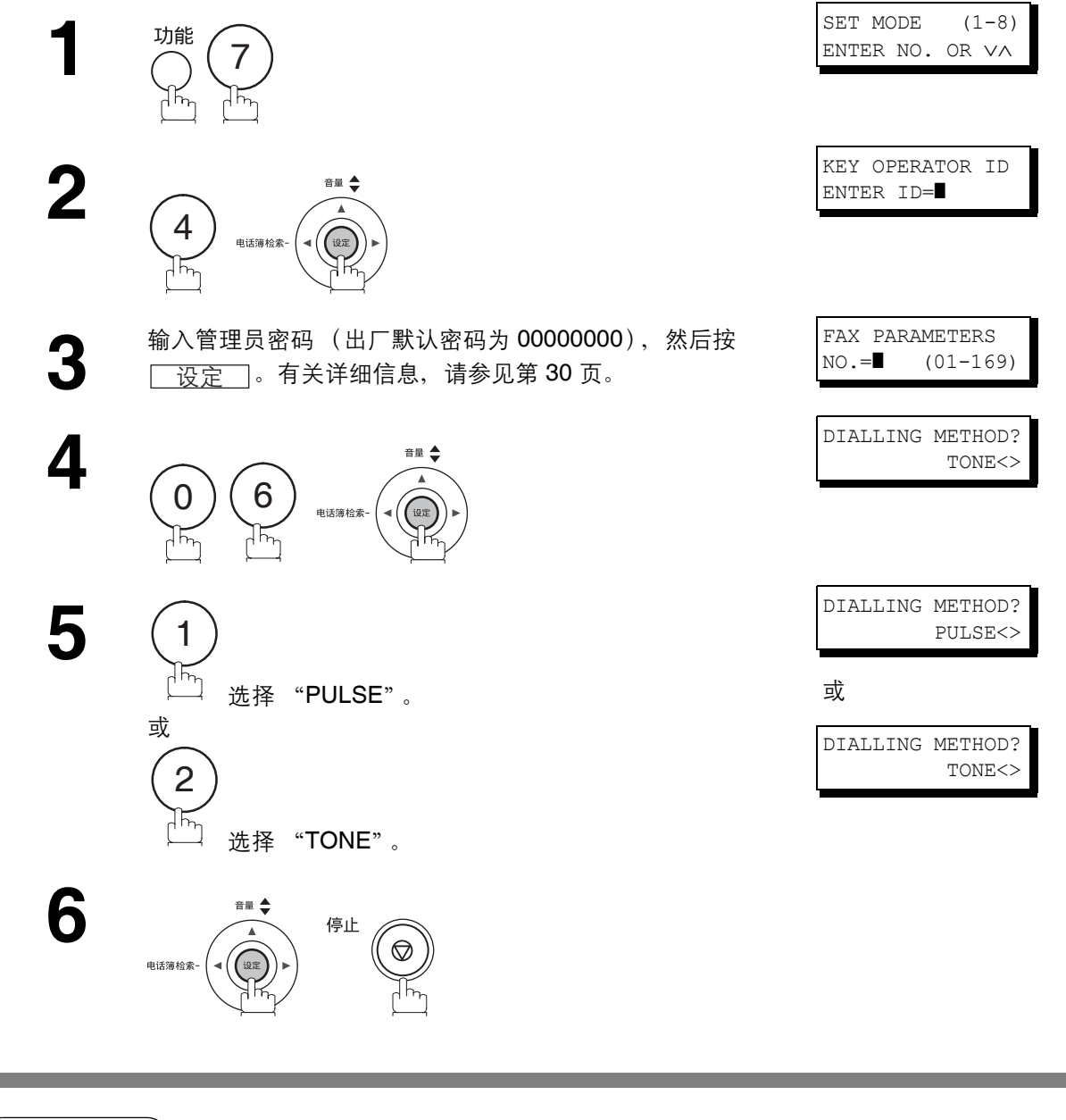

注意 *1.* 根据当地法规的规定,此功能在某些国家不可用。而且,显示屏也可能不会显示此功能。

<span id="page-24-0"></span>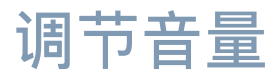

您可以调节本机的监听音量和铃声音量。内置扬声器会发出拨号音、拨号信号和忙音。来电时,铃声会响 起。

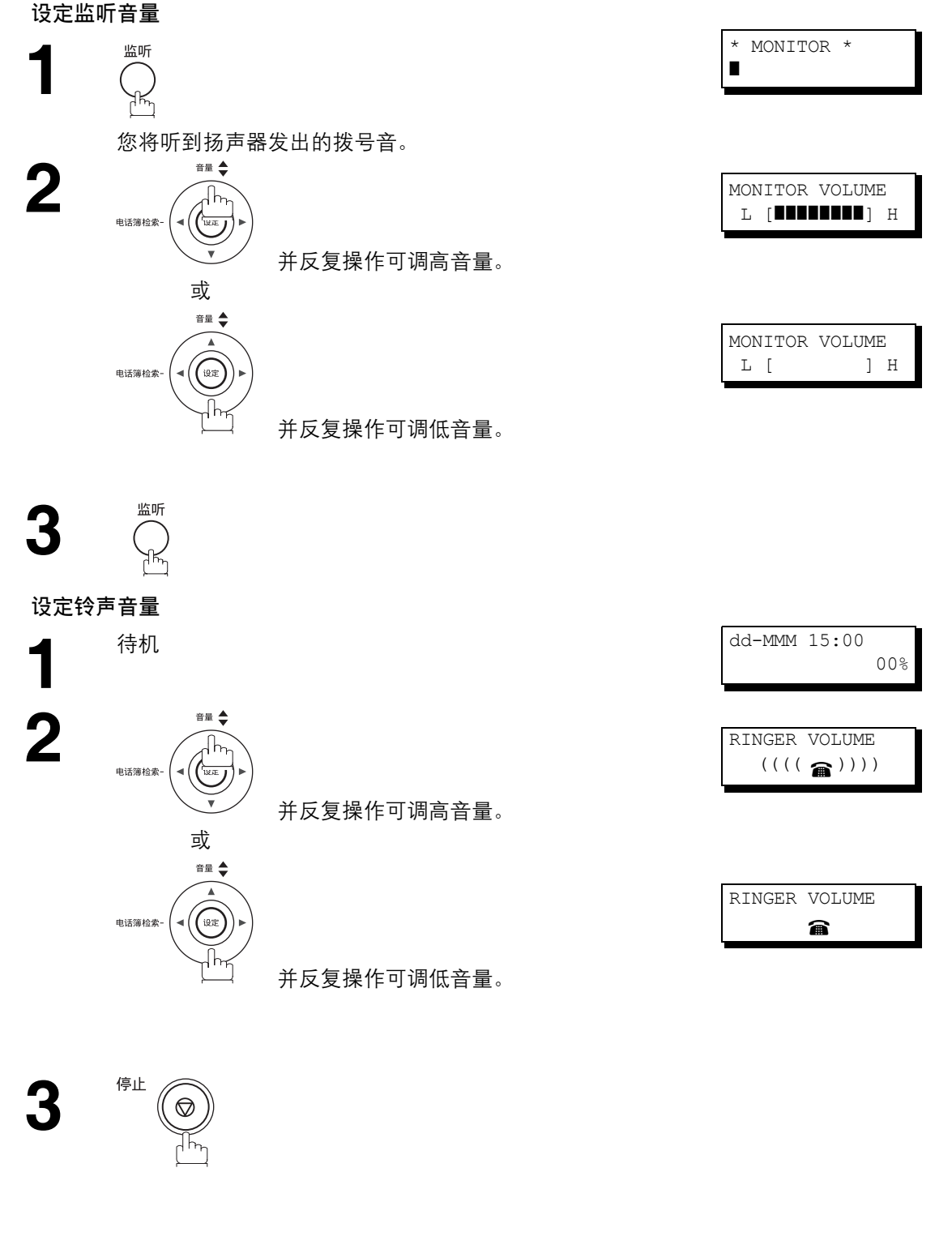

注意 *1.* 您还可通过第 *10* 项传真参数 (按键声/蜂鸣声音量)调节按键声和蜂鸣声音量。 [\(请参见第](#page-37-0) *38* [页\)](#page-37-0)

<span id="page-25-0"></span>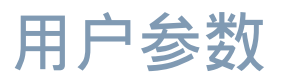

## <span id="page-25-1"></span>概述

本传真机具有若干基本设定 (用户参数),可帮助您保存文件发送或接收记录。例如,内置时钟会不断更新 日期和时间,标识和 ID 号码则有助于在发送或接收文件时识别身份。

## <span id="page-25-2"></span>设定日期和时间

待机时,显示屏会显示日期和时间。设定好待机屏幕后,它会自动更新。 **1** SET MODE (1-8)<br> **1** SET MODE (1-8)<br> **ENTER NO. OR VA** ENTER NO. OR ∨∧ 7 **2** 1 1 PRESS SET **3** KEY OPERATOR ID ENTER ID=] 申话簿检索-▲ 输入管理员密码 (出厂默认密码为 00000000)。 KEY OPERATOR ID<br>KEY OPERATOR ID=\*\*\*\*\*\* ENTER  $ID=******$ DATE & TIME<br>**1**1-01-2011 00:00 **5** DATE & TIME  $\overbrace{ }^{H\# \uparrow}$ DATE & TIME **6** 输入新的日期和时间。<br>**6** 例如: ① ② 日期: 12 号 12-08-2011 15:00 0) (8) 月份:八月 年份:2011 2 0 1 1  $(1)(5)(0)(0)$  时间: 下午 3 点 如果输入时出错, 请使用 ■ 或 ■ 将光标移动至错误的数字 处,然后改成正确的数字。 **7** 音量● 停止 <br>电话簿检索

注意 *1.* 有时,您可能需要调节时钟。(月行差:*±1* 分钟)

## <span id="page-26-0"></span>设定标识 (名称/公司)

发送文件时,您的标识会出现在另一方站点打印出来的文件顶端。 标识便于接收方确认您的身份。

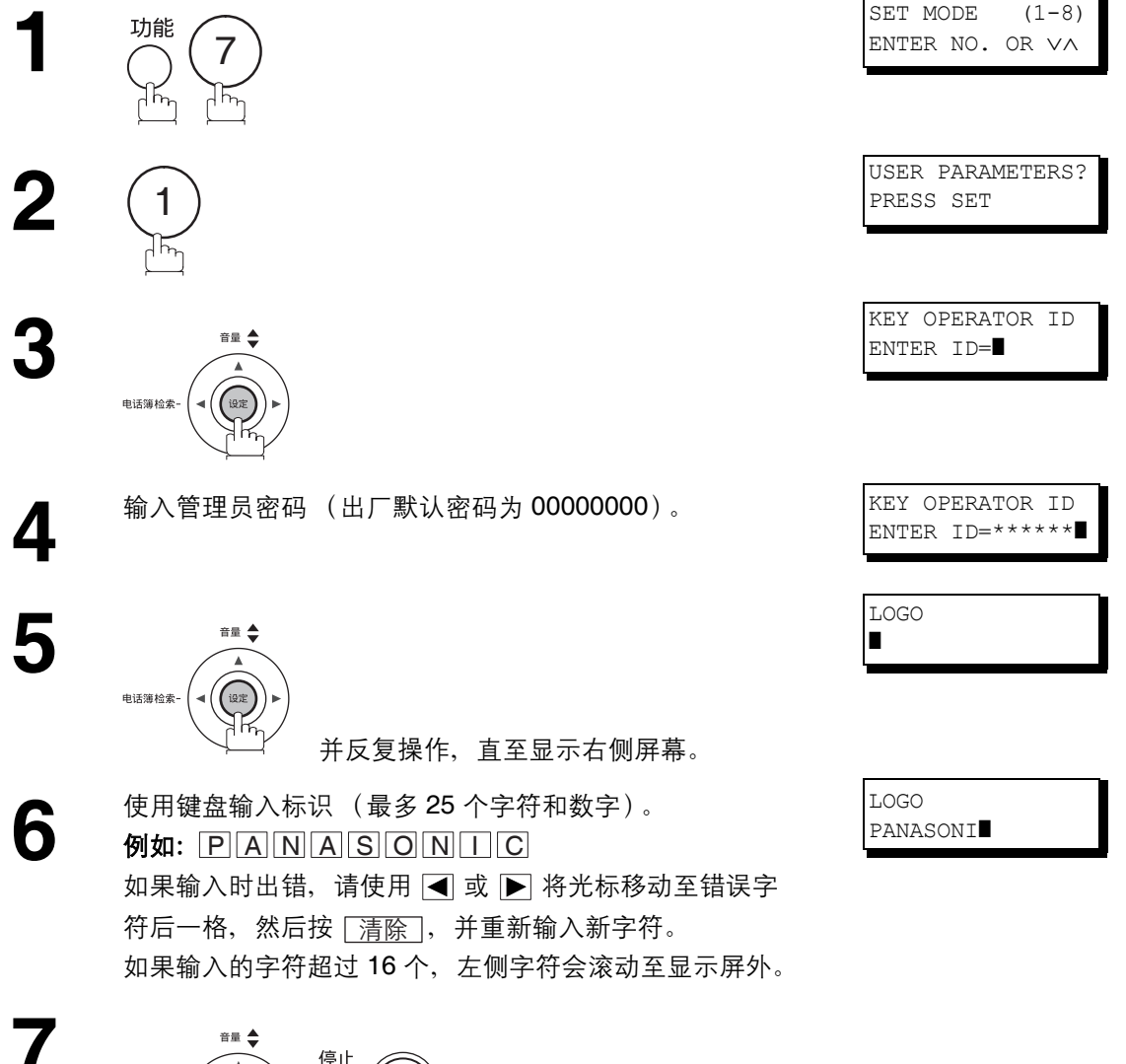

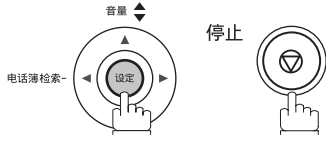

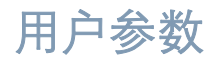

## <span id="page-27-0"></span>设定字符 **ID**

如果远程机器具备字符 ID 功能, 则收发传真时, 您的字符 ID 会显示在远程机器的显示屏上, 而且远程机器 的字符 ID 也将出现在您的显示屏上。

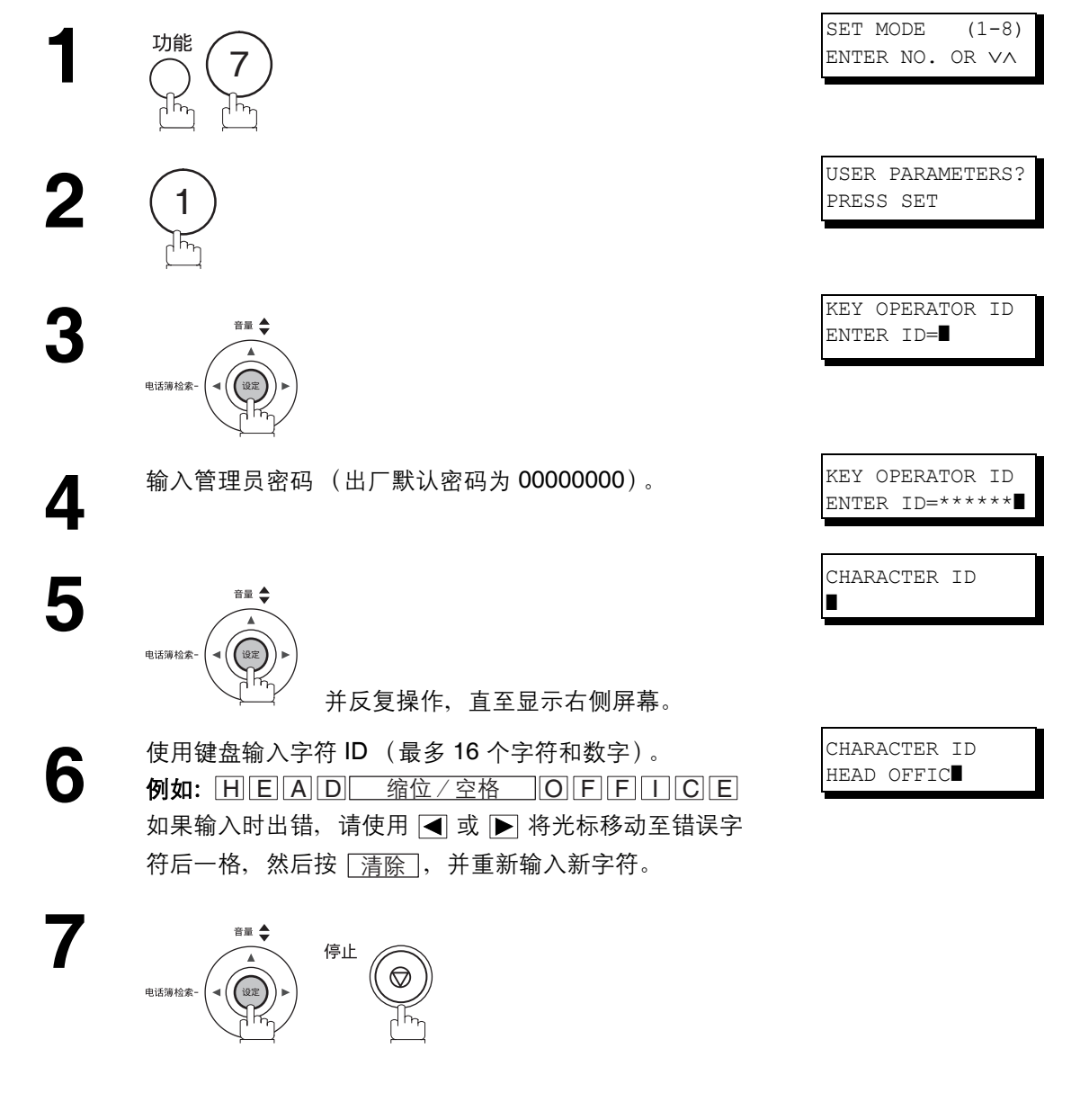

注意 *1.* 特殊字符 *Å, å, Ä, ä, Ö, ö, Ü, ü, È, è, É, é, Æ, æ* <sup>和</sup> *<sup>Ñ</sup>* 无法用作字符 *ID*。

用户参数

## <span id="page-28-0"></span>设定 **ID** 号码 (传真电话号码)

如果远程机器没有字符 ID, 但是有 ID 号码, 则收发传真时, 您的 ID 号码会显示在远程机器的显示屏上, 而 且远程机器的 ID 号码也将出现在您的显示屏上。

我们建议您使用传真电话号码作为 ID 号码。(最多 20 位数)

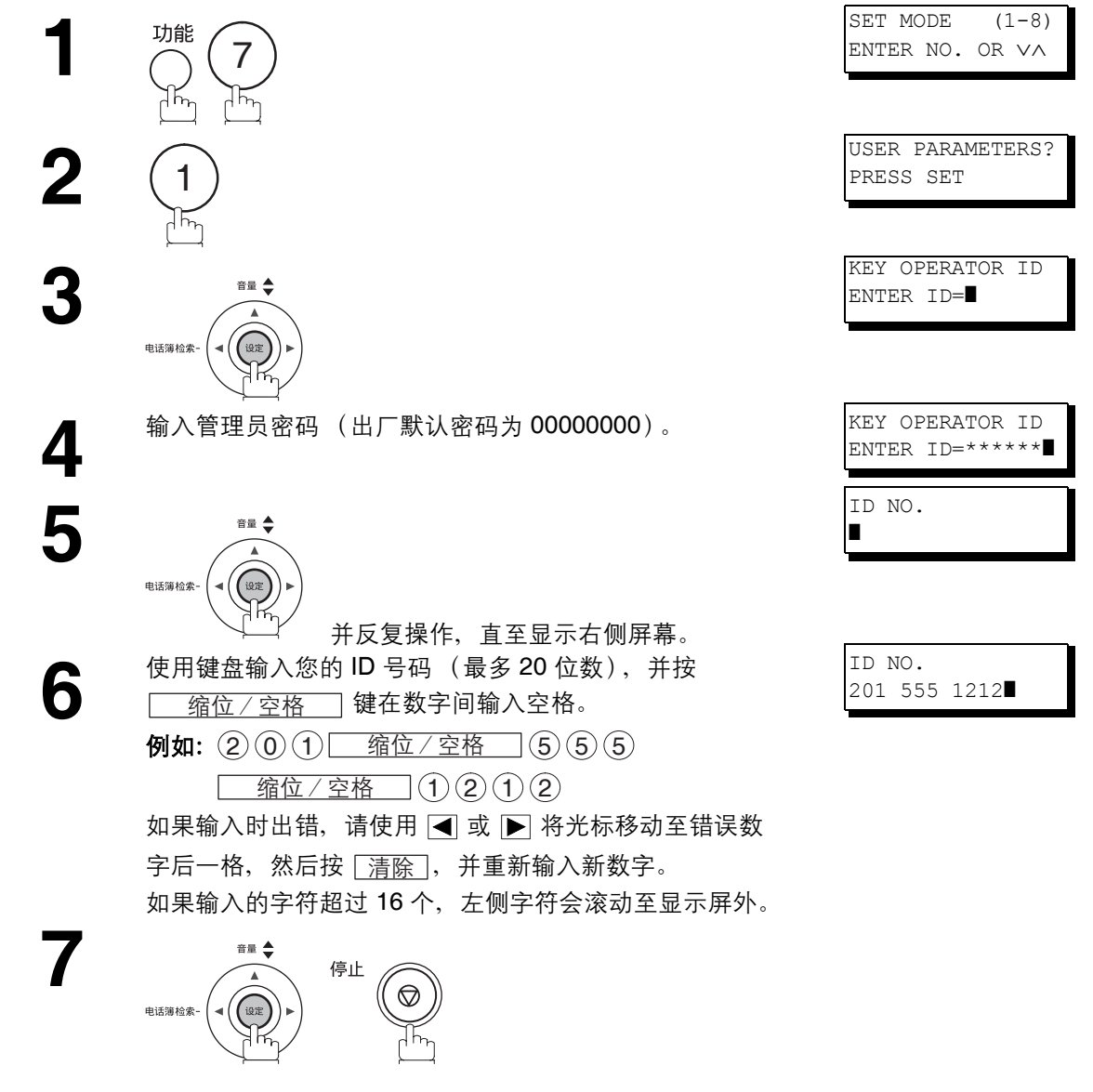

**注意 ) 1.** 您可以使用 ● 在 ID 号码开头输入 "+"字符, 指示随后的数字为国家代码。 例如:*+1 XXX XXX XXXX*,其中 *+1* 为美国国家代码。 *+81 X XXX XXXX*,其中 *+81* 为日本国家代码。

用户参数

## <span id="page-29-0"></span>设定管理员密码

管理员密码可由用户定义。(出厂默认密码为 00000000。) 您可以使用控制面板上的键盘输入数字、字母 (区分大小写) 和符号 (@、 .、 \_、空格) 作为密码。(无法 使用 (\*) 和 (#) 键。)

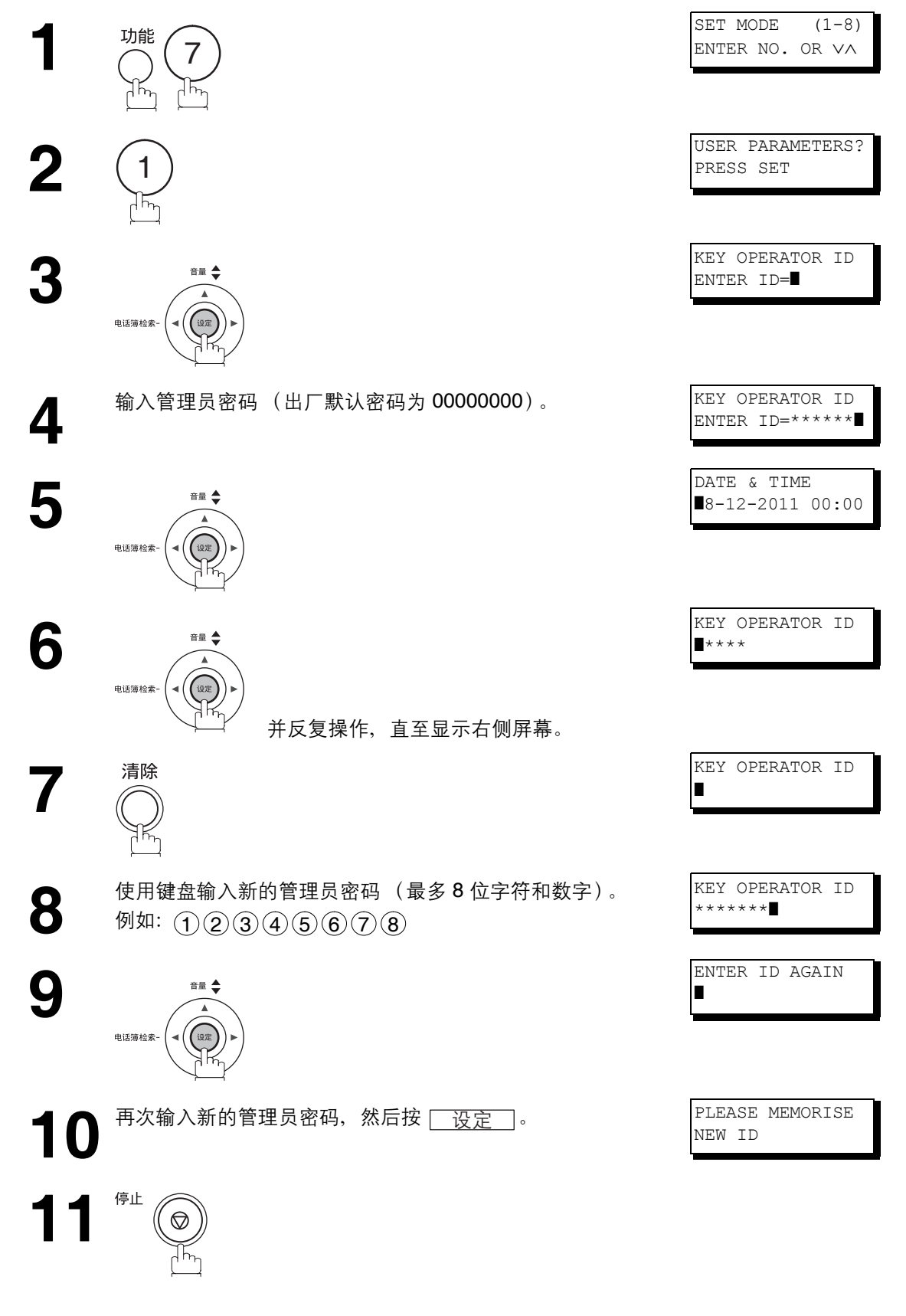

<span id="page-30-0"></span>输入字符

录入标识、字符 ID、部门名称、管理员密码、程序名称和站名时,键盘也可用作字符和符号输入键。请根据 下表选择所需的字符。

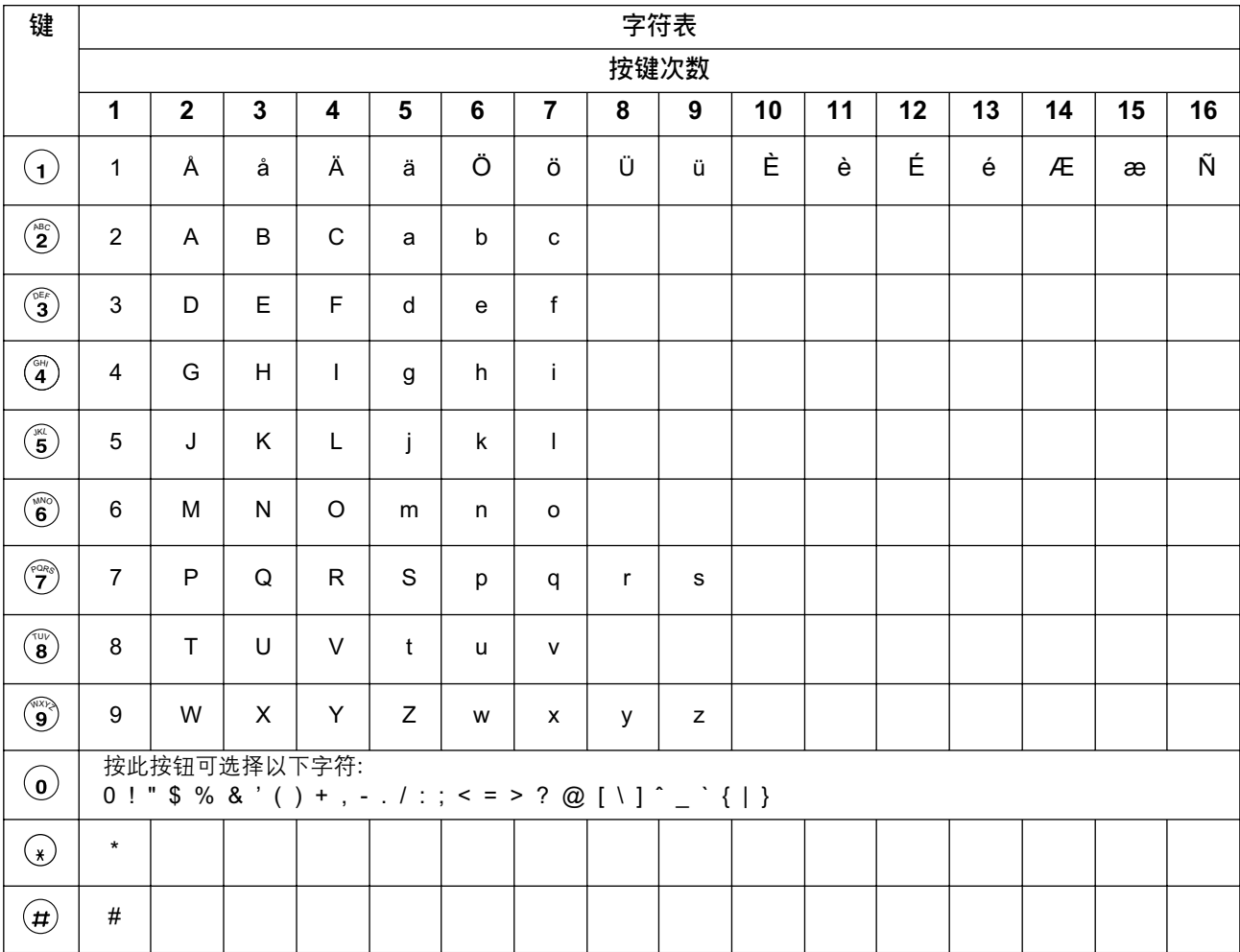

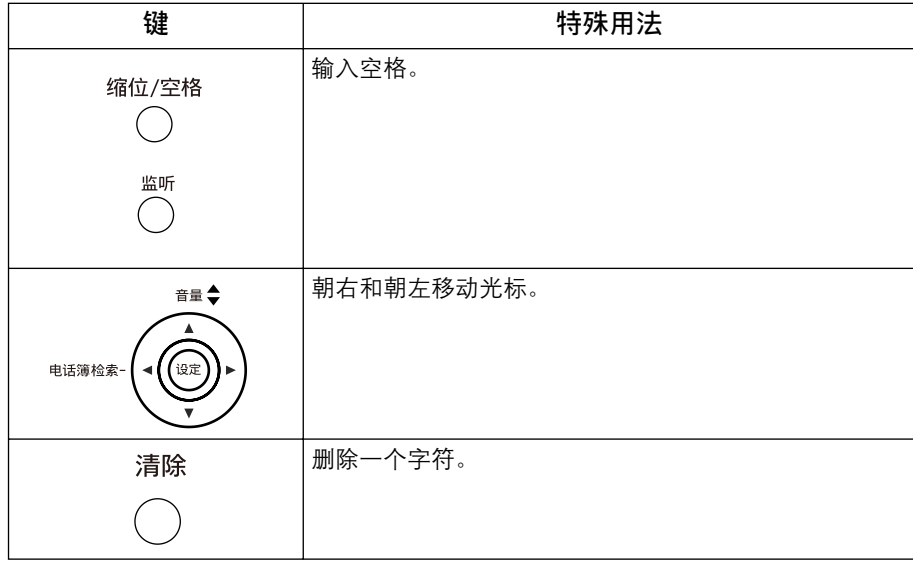

<span id="page-31-1"></span><span id="page-31-0"></span>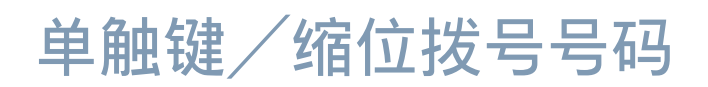

## <span id="page-31-2"></span>输入单触键/缩位拨号号码

单触键和缩位拨号是拨打完整电话号码的两种快捷方式。若要使用这两种拨号方式,您必须首先使用以下步 骤存储电话号码。

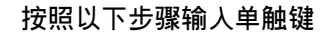

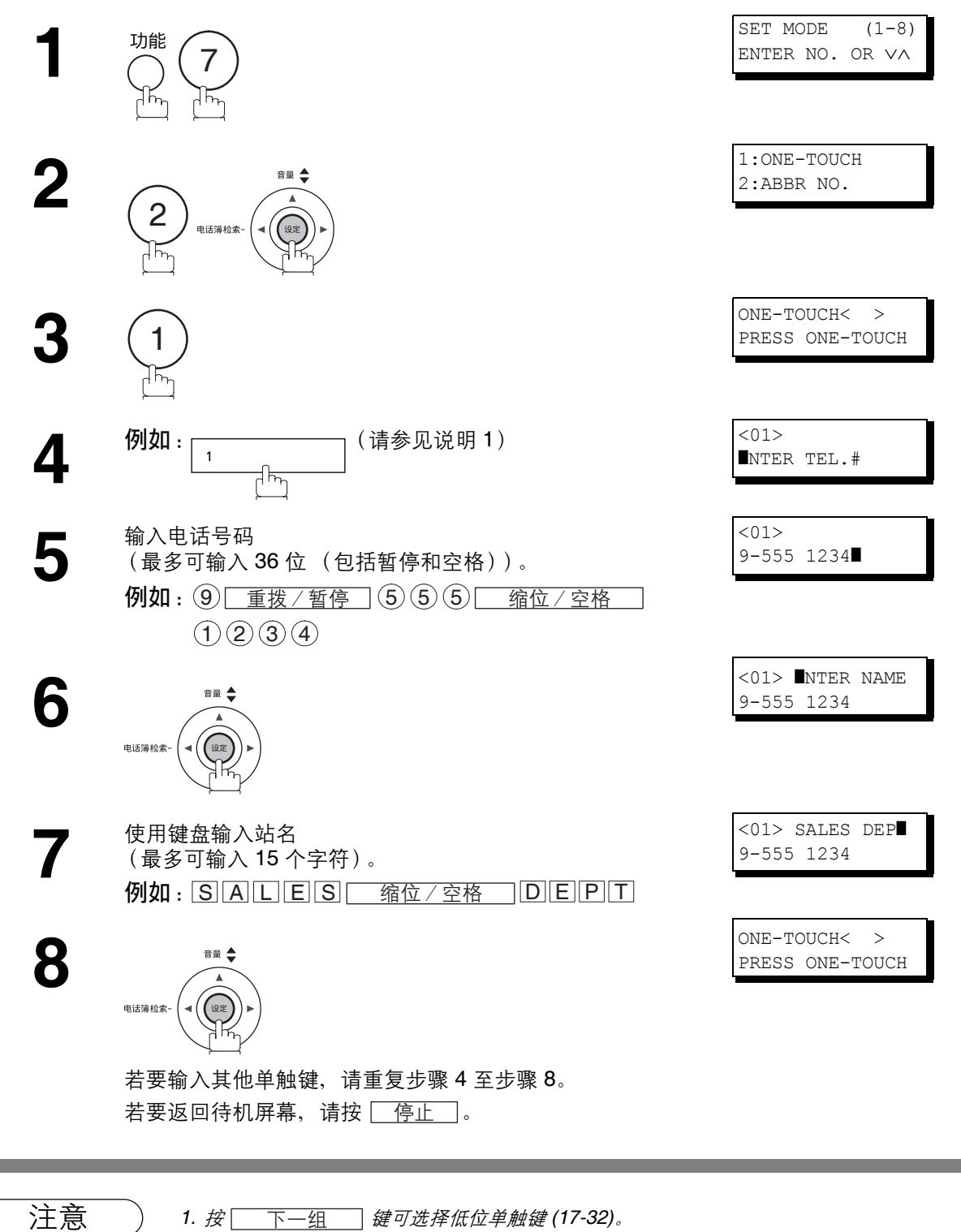

## 单触键/缩位拨号号码

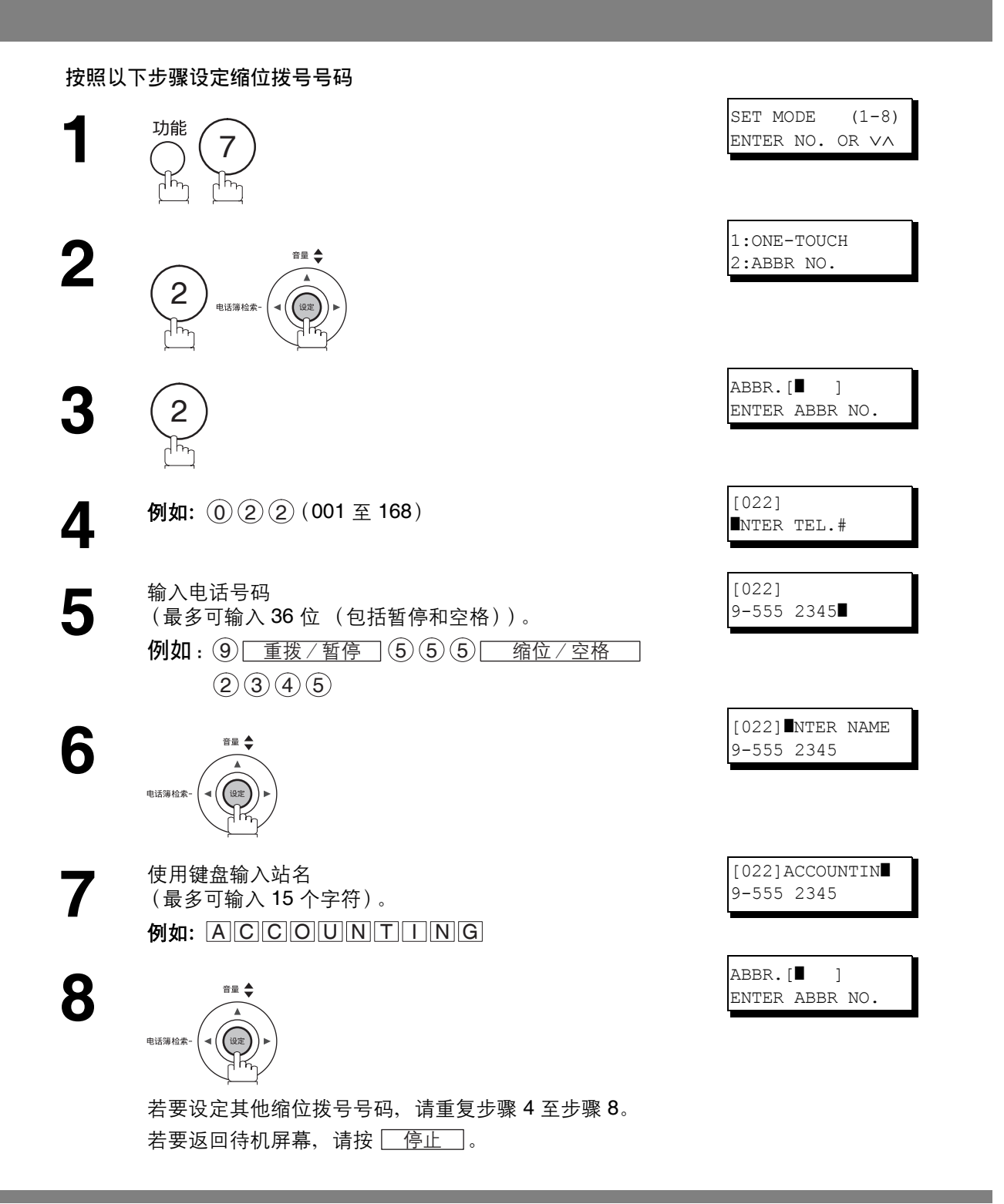

- 注意 ) 1. *如果需要使用特殊接入号码接入外线,请先输入该号码,然后按* \_ 重拨 / 暂停 \_ *。显示屏上* 会显示连字号 "*-*"表示暂停。
	- *2.* 如果正在使用脉冲拨号,并希望在拨号期间切换至音频拨号,请按 (由 "*/*"表示)。拨打 "*/*"后,拨号方式会从脉冲切换至音频。 例如:*9* 暂停 *\* 5551234*
	- 3. 在步骤 3 或 4 中, 您可以按 或 搜索未使用的单触键或缩位号码。

<span id="page-33-0"></span>编辑单触键/缩位拨号号码

如果需要更改或删除单触键/缩位拨号号码,请执行以下步骤。

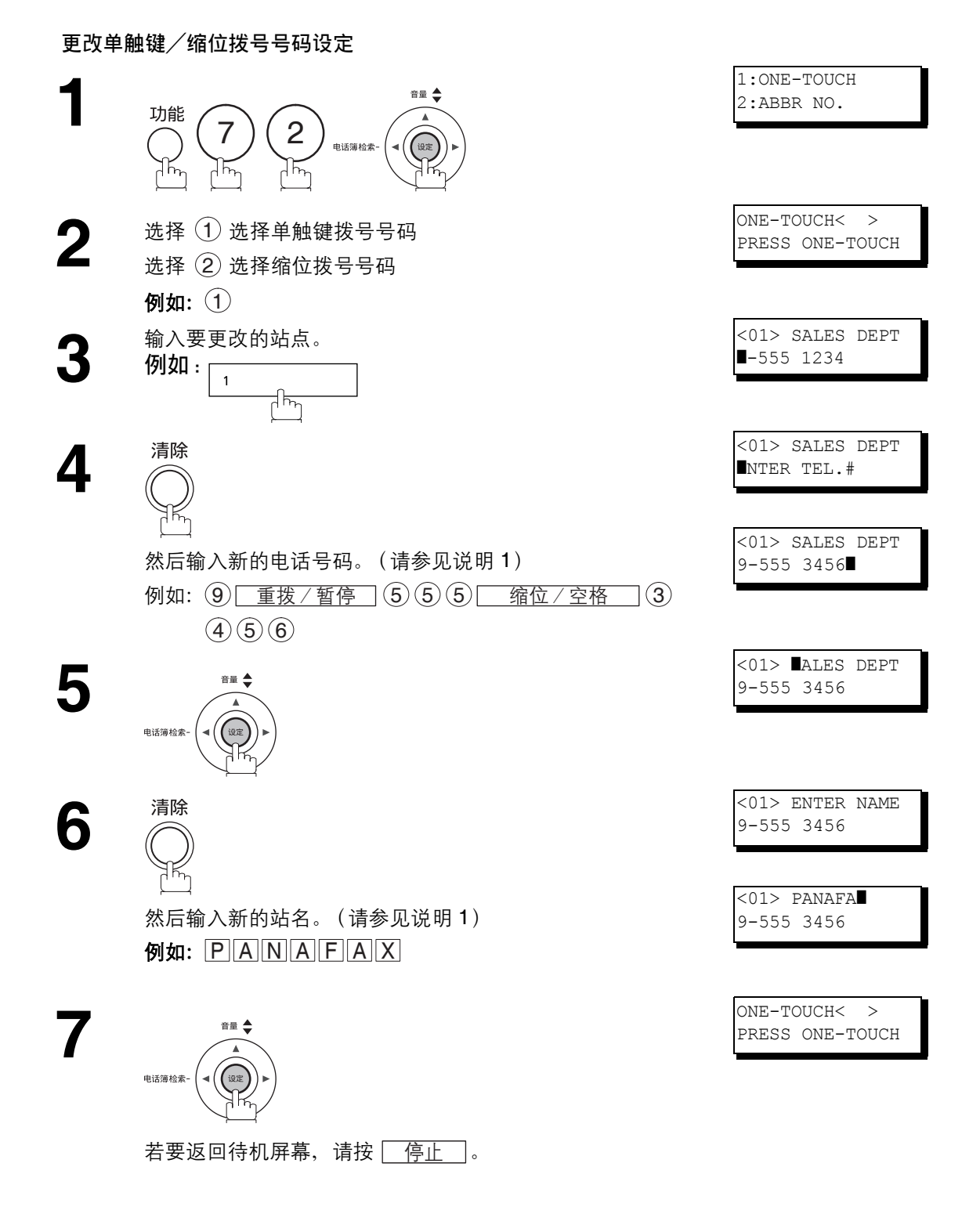

注意 *1.* 如果输入时出错,请使用 <sup>或</sup> 将光标移动至错误的数字后一格,然后按 ,并重 ༹߹新输入新数字。

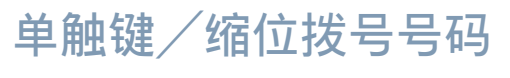

#### 删除单触键/缩位拨号号码设定

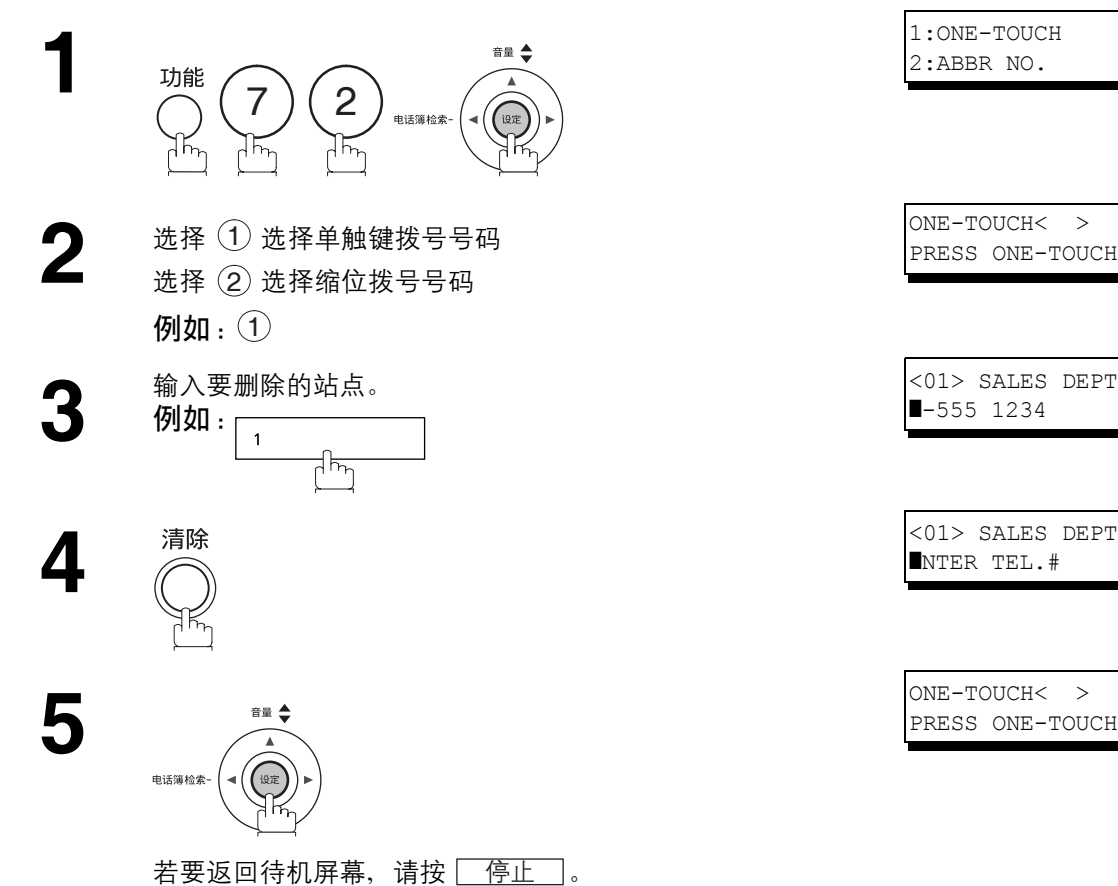

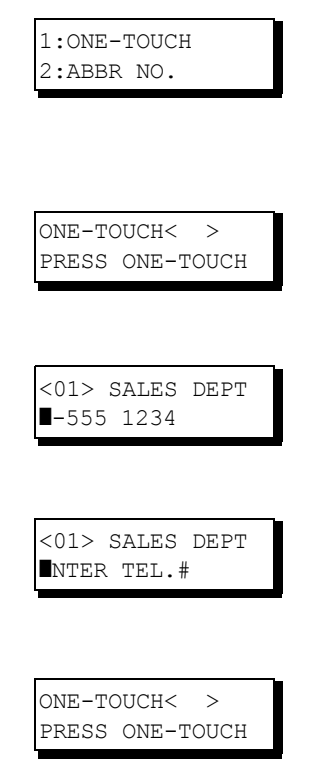

## 单触键/缩位拨号号码

## <span id="page-35-0"></span>打印站名卡

请沿实线剪下该表,并将它放在站名卡盖的单触键上。若要打印站名卡,必须事先在电脑上安装网络地址簿 编辑器。

有关打印站名卡的步骤,请参见软件帮助页。

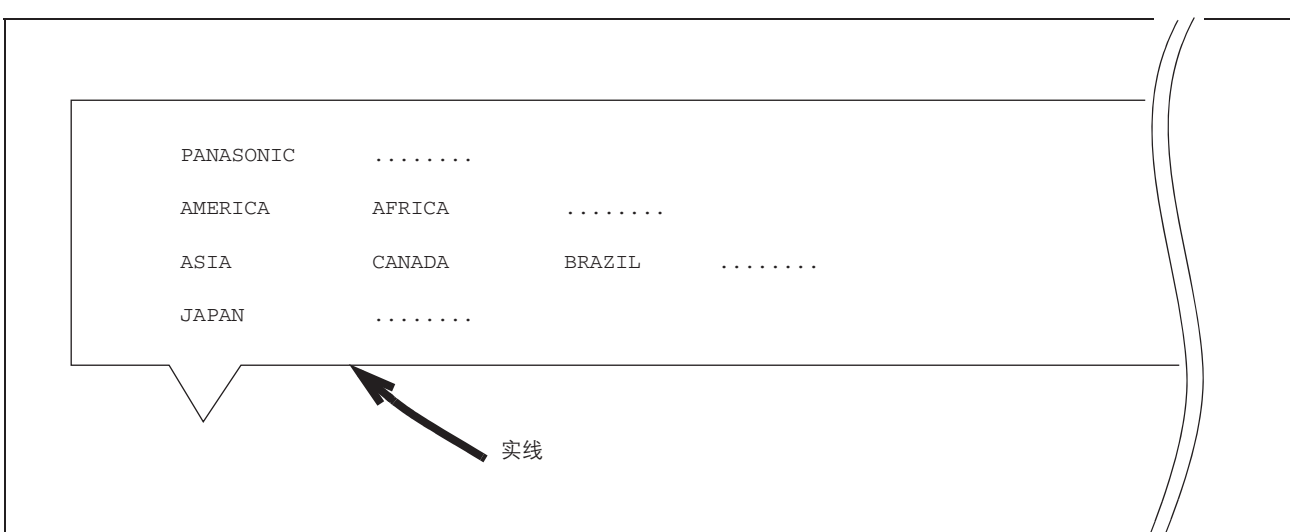

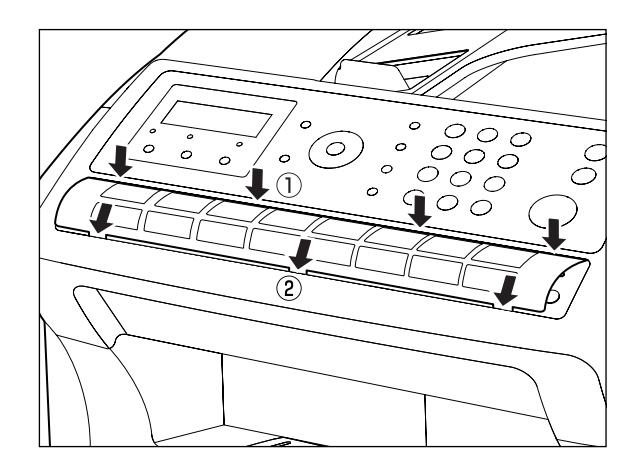
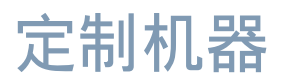

## 概述

本传真机具有众多可调节的传真参数。这些列在参数表中的参数都已经过预设,无需更改。如果需要更改参 数,请仔细阅读该表。某些参数 (例如,分辨率和对比度)可在发送前一刻,通过简单的按键操作暂时更改 其设定。但是,发送结束后,这些参数会恢复预设值 (原位)。而其他参数只能通过以下步骤更改。

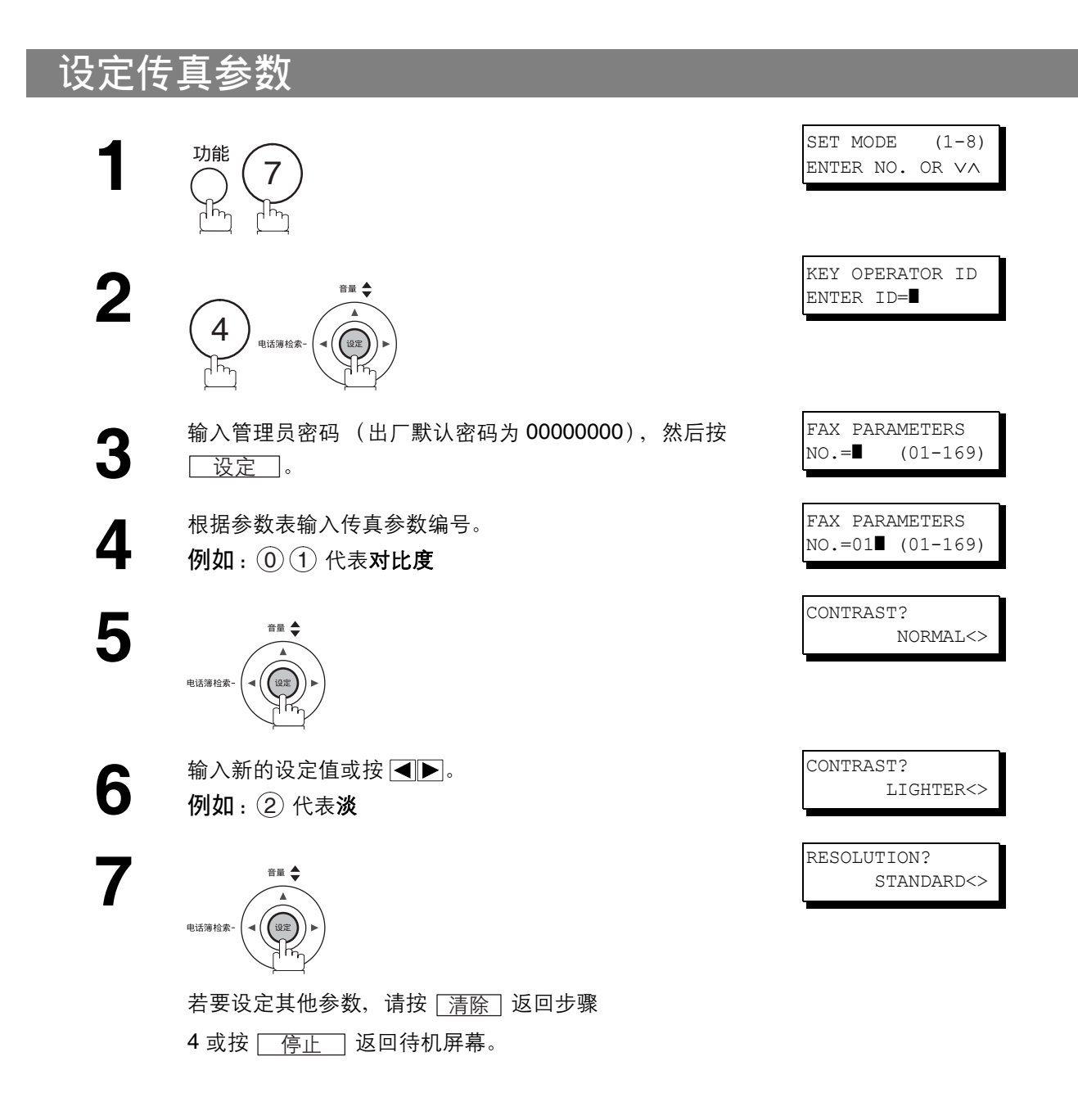

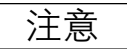

注意 *1.* 若要打印传真参数清单,请参见第 *[164](#page-163-0)* 页。

## <span id="page-37-0"></span>传真参数表

<span id="page-37-2"></span><span id="page-37-1"></span>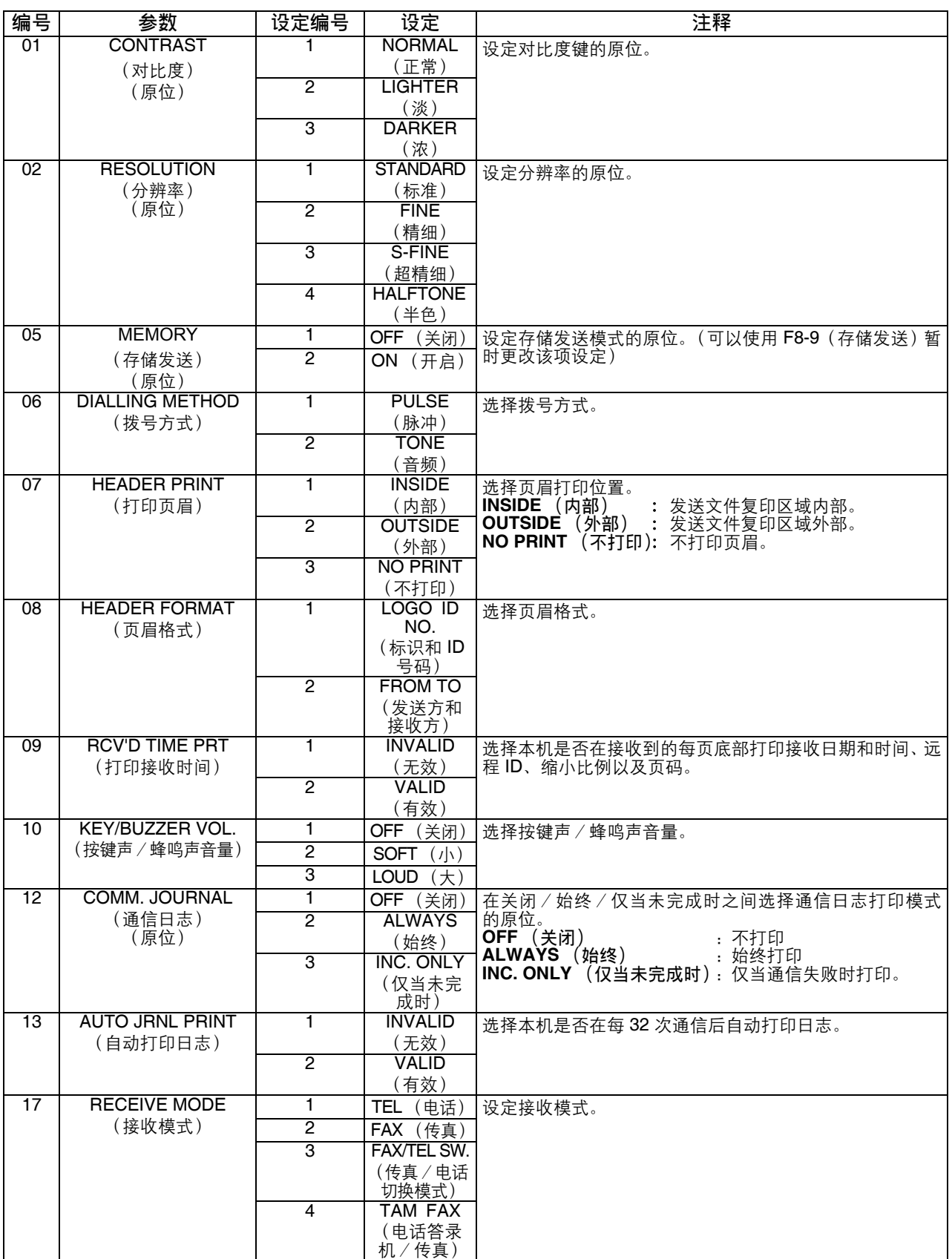

<span id="page-38-2"></span><span id="page-38-1"></span><span id="page-38-0"></span>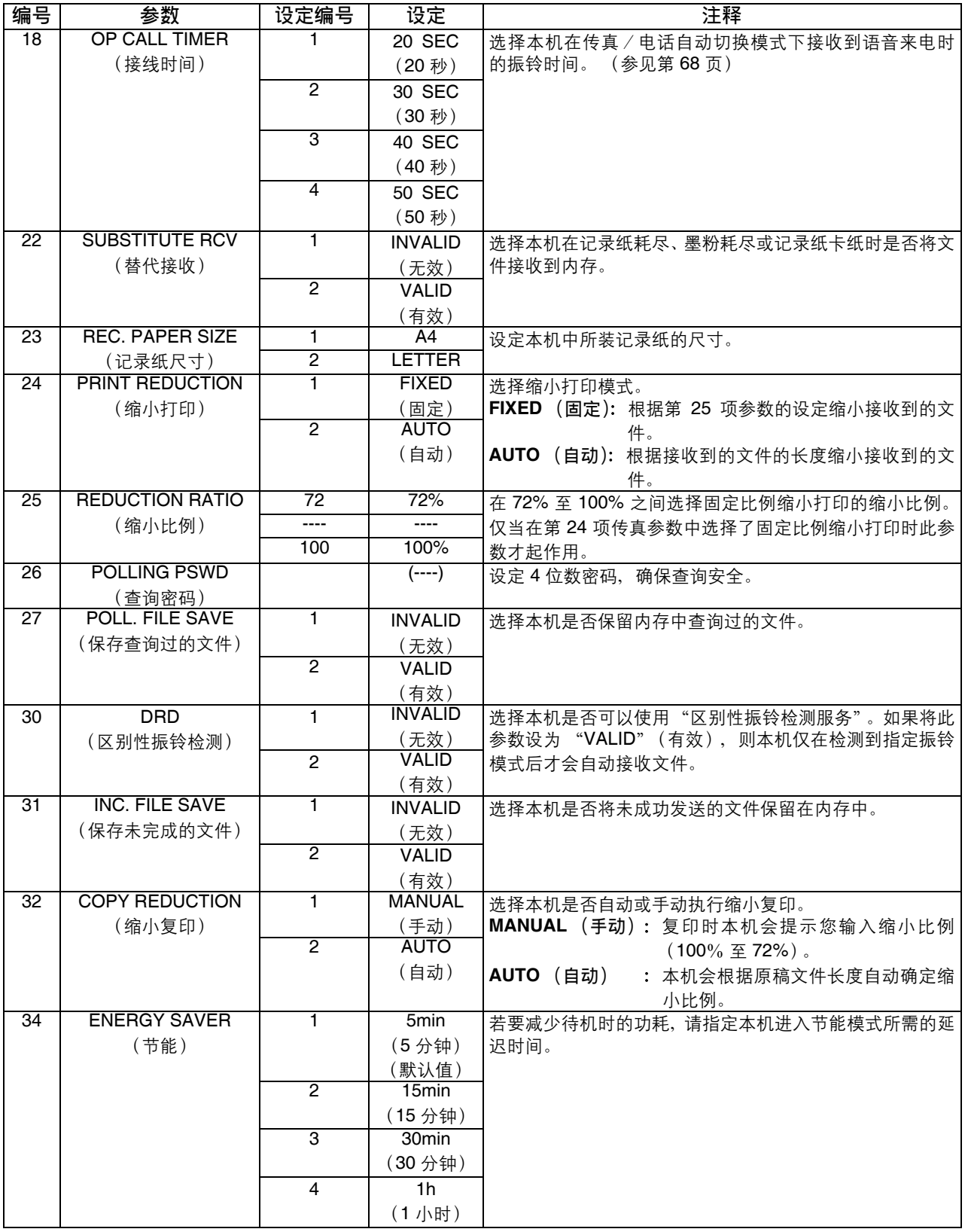

接下页 *...*

# 传真参数表

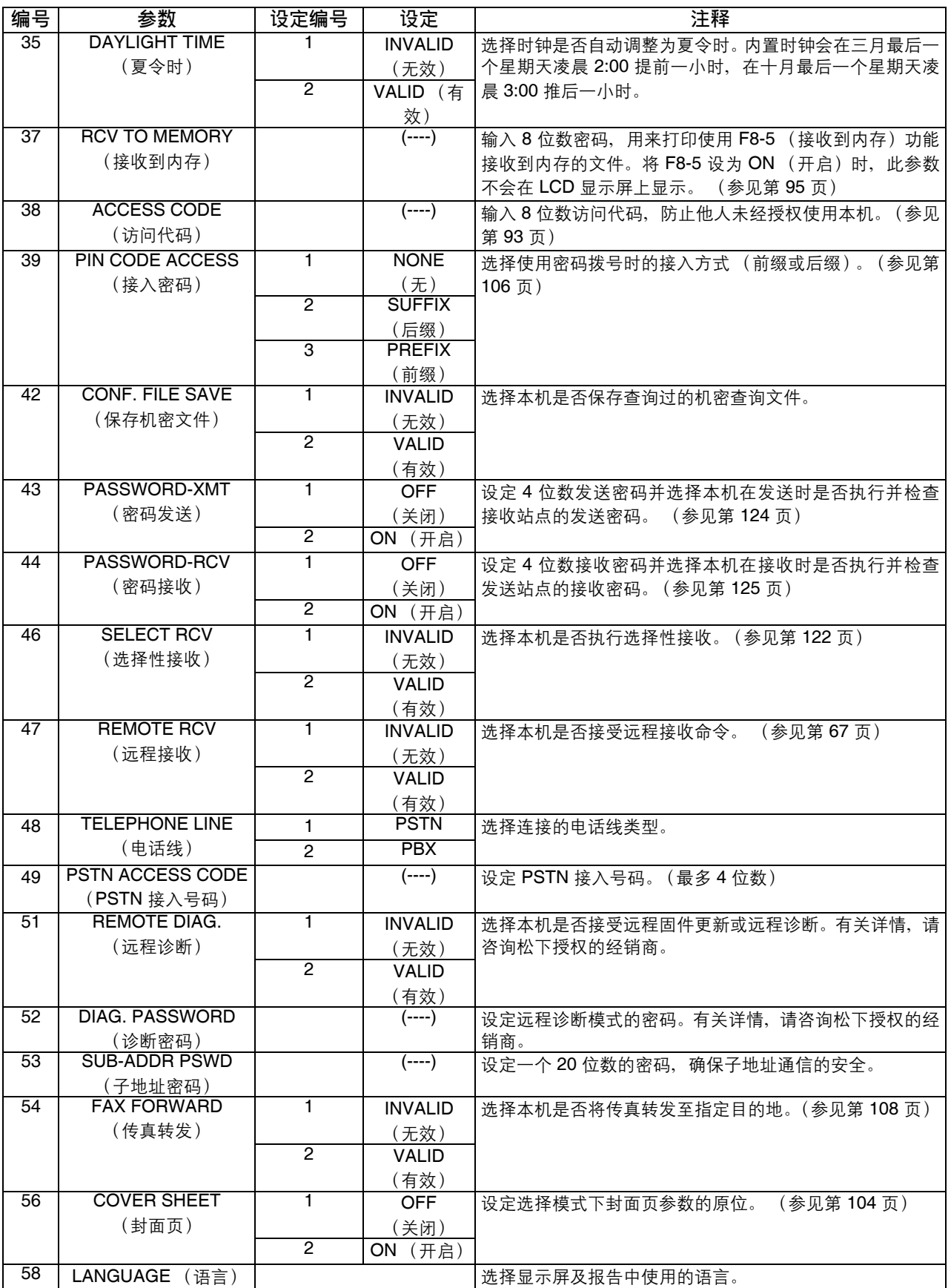

<span id="page-40-1"></span><span id="page-40-0"></span>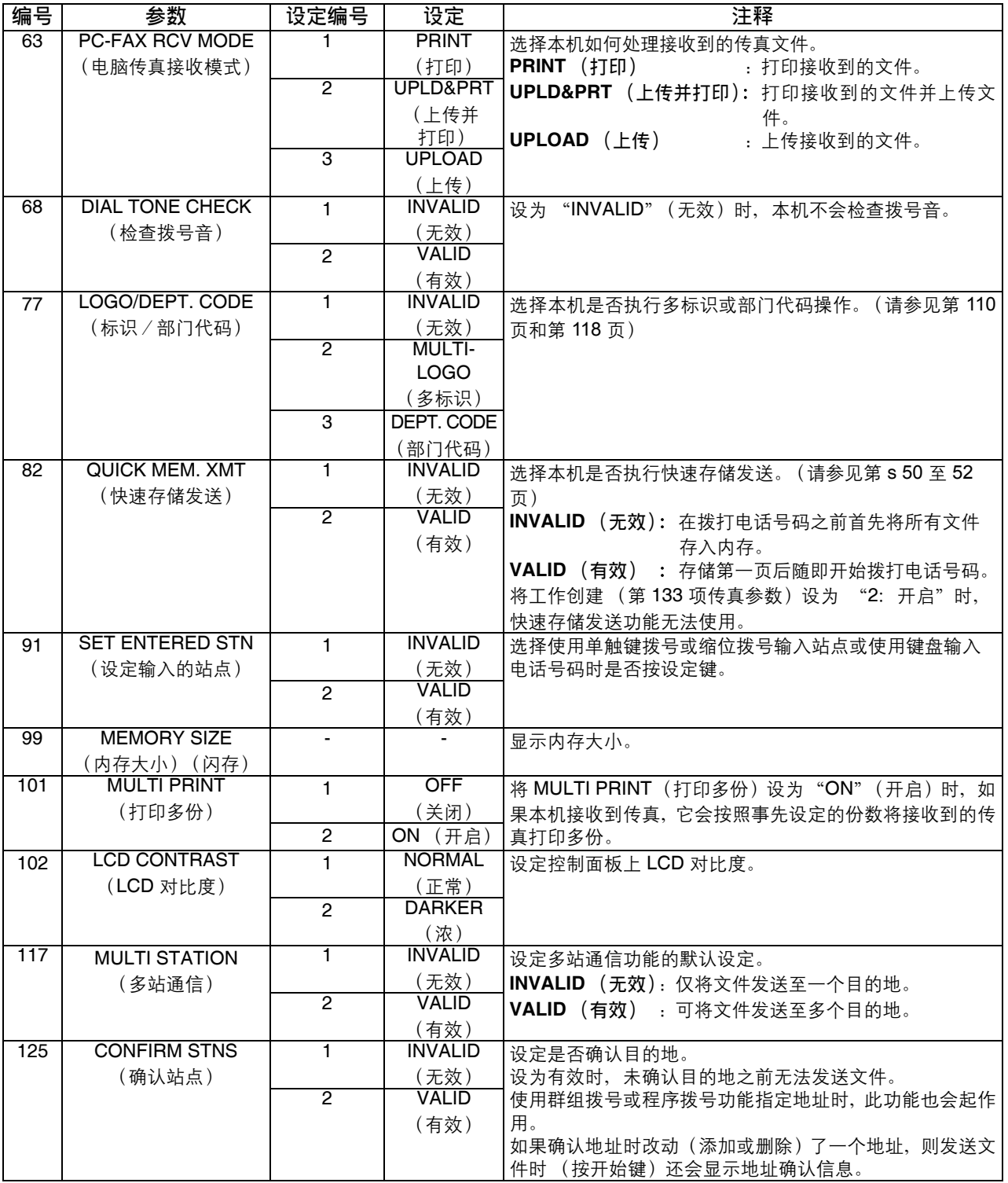

# 传真参数表

<span id="page-41-2"></span><span id="page-41-1"></span><span id="page-41-0"></span>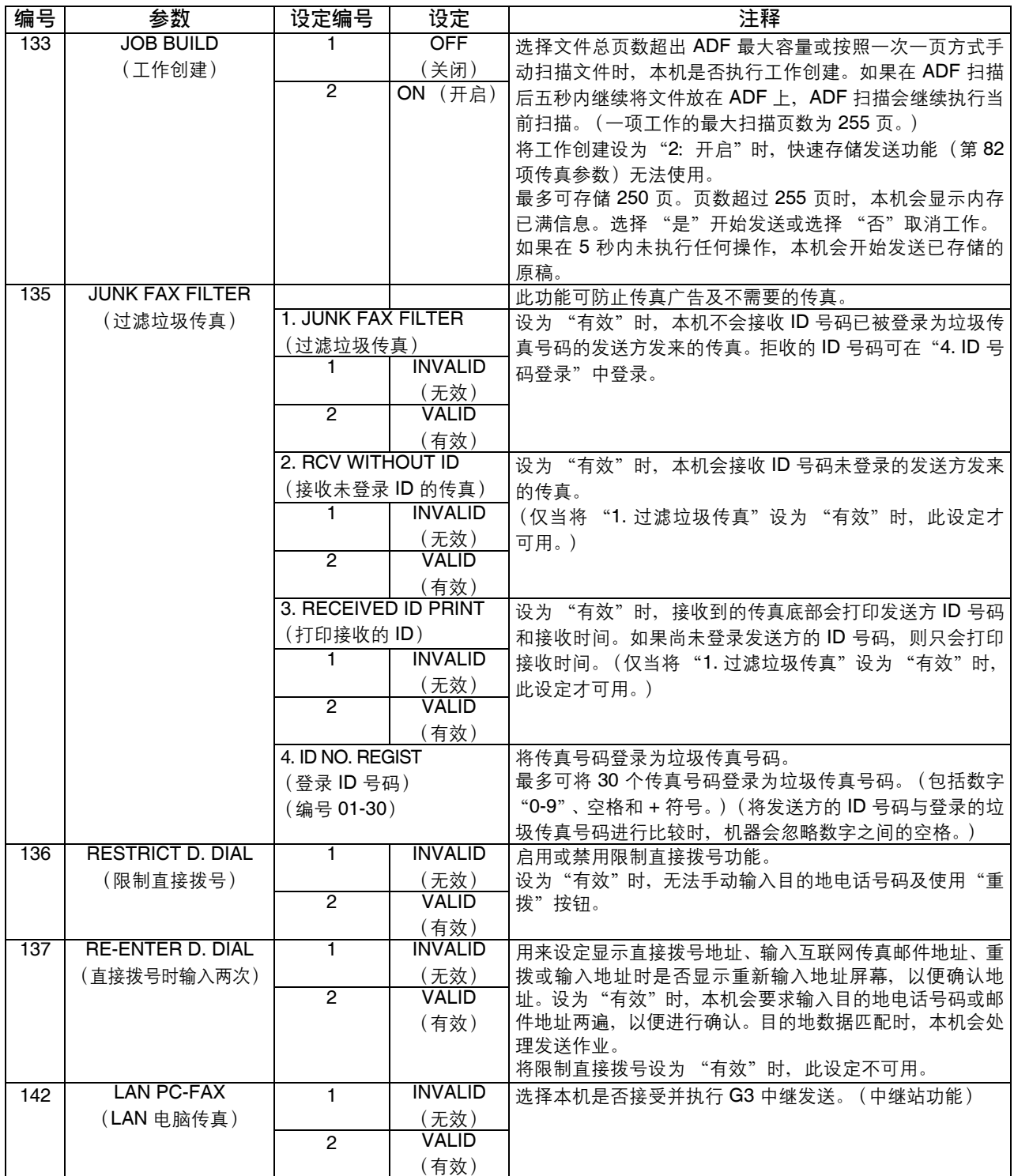

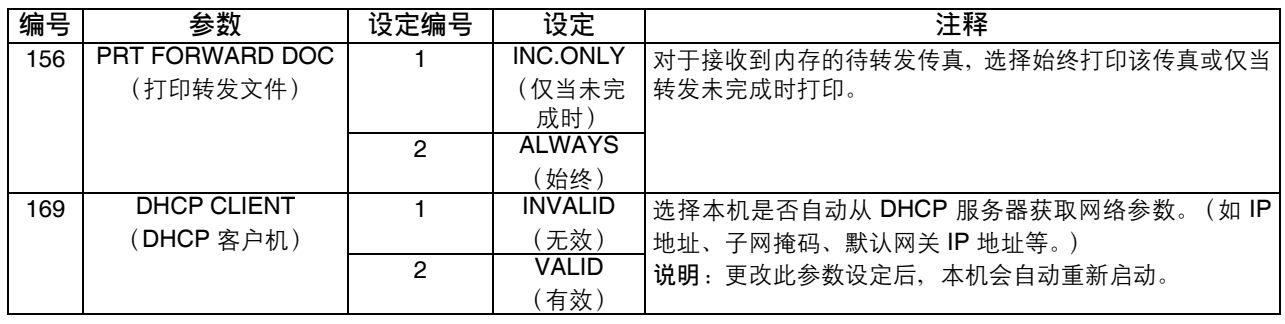

注意 *1.* 传真参数清单上会打印标准设定。若要打印传真参数清单,请参见第 *[164](#page-163-0)* 页。 *2.* 传真参数内容可能会因各国规章和规格不同而异。

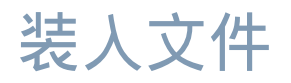

## 可发送的文件

通常情况下,本机可发送使用高质量纸张打印的 A4、 Letter 尺寸文件。

下图内容仅供快速参考。市场上的纸张品牌和种类众多,我们建议您先试用各种纸张,然后确定符合要求的 纸张。

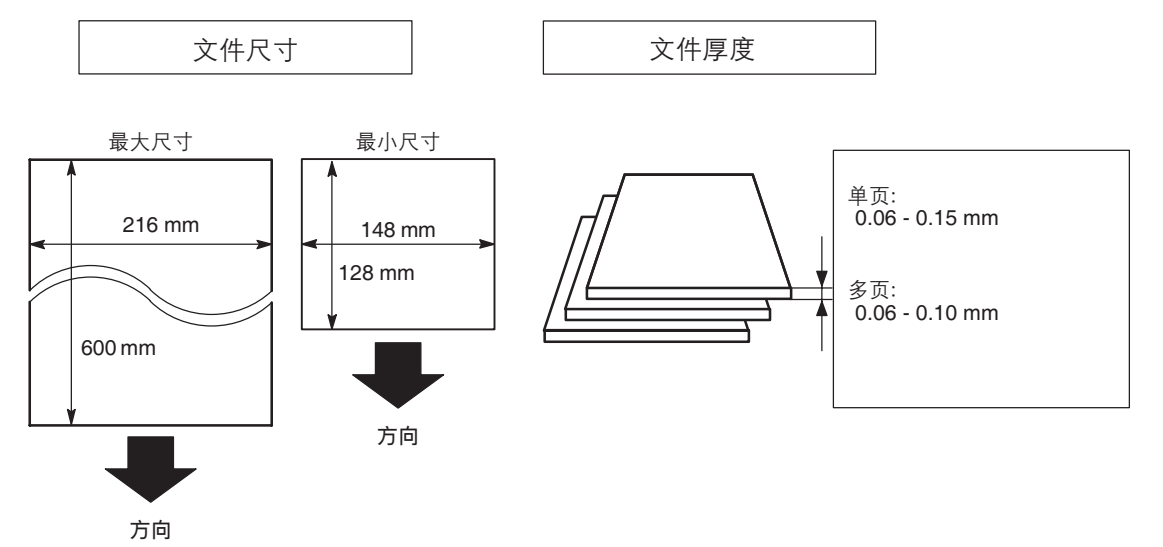

不可发送的文件

切勿尝试发送以下文件:

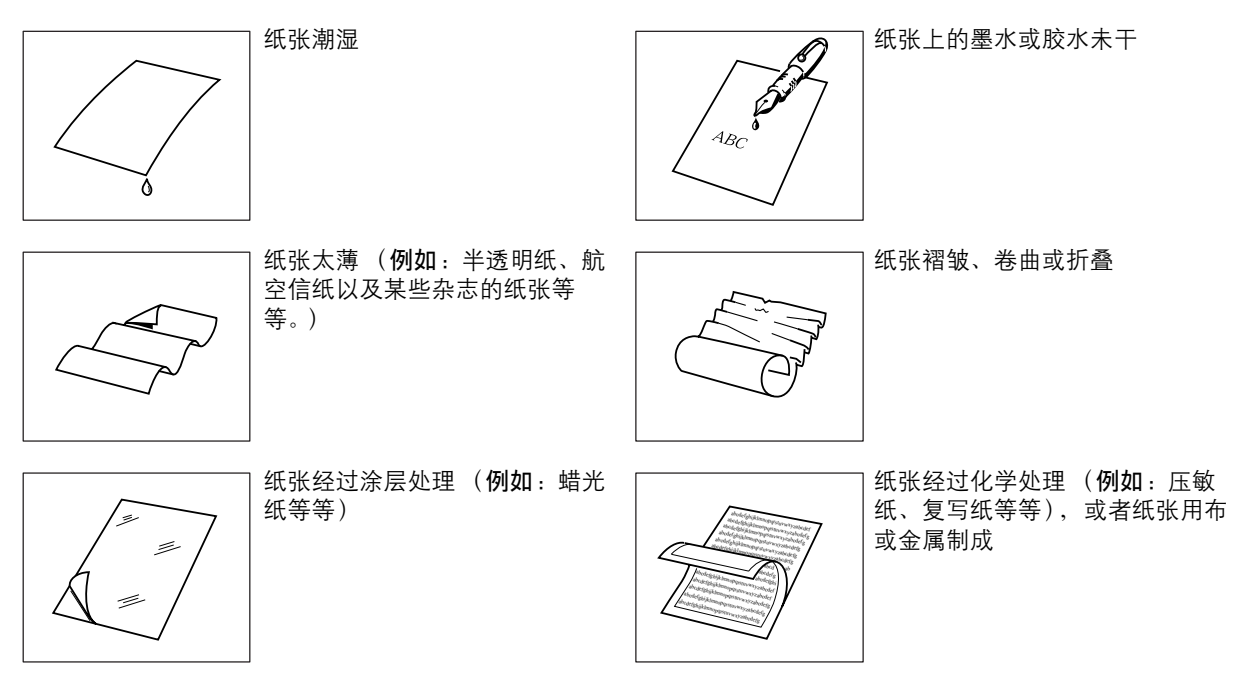

若要发送这些类型的文件,请先使用复印机复印副本,然后用副本发送。

装入文件

## 如何装入文件

- 1. 请确定文件没有订书针、回形针,而且没有破损、油渍或异物。
- 2. 将文件正面朝上放在自动输稿器 (ADF) 上, 直至文件前缘在机器中插入到底。
- 此外, ADF 一次最多可放 30 页。如果您需要发送超过 30 页的文件,请确保文件的底部纸张最先进入。
- 3. 调整文件导板, 使文件处于 ADF 的中央。

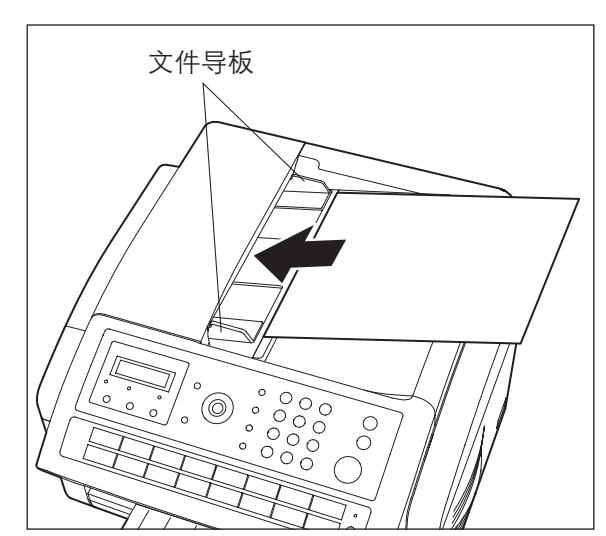

将文件放在 ADF 上时, 显示屏内容会从日期和时间 (待机) 切换为以下内容。此时, 您便可以更改基本 发送设定或开始拨号。

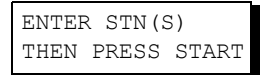

注意 *1.* 发送多页文件时的文件限制如下。

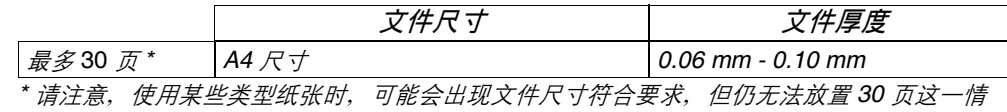

况。发送 *30* 页以上时,只能使用尺寸为 *A4* 且厚度在 *0.06 mm* 至 *0.10 mm* 之间的文件。 *2.* 发送 *30* 页以上时,建议使用工作创建功能。 [\(请参见第](#page-41-0) *42* 页)

3. 发送长度超过 356 mm 的文件时, 用户需要托住文件。

# 基本发送设定

### 概述

您可以在 ADF 上放置文件之前或之后暂时更改发送设定。

这些设定如下:

- 对比度
- 分辨率
- 通信日志

发送文件后,本机会自动恢复预设设定。

## 对比度

本机的预设对比度设定为正常。如果您希望以较淡的对比度发送文件,请将设定更改为淡。如果您希望以较 浓的对比度发送文件,请将设定更改为浓。

按  $\Box$  对比度  $\Box$  切换至:

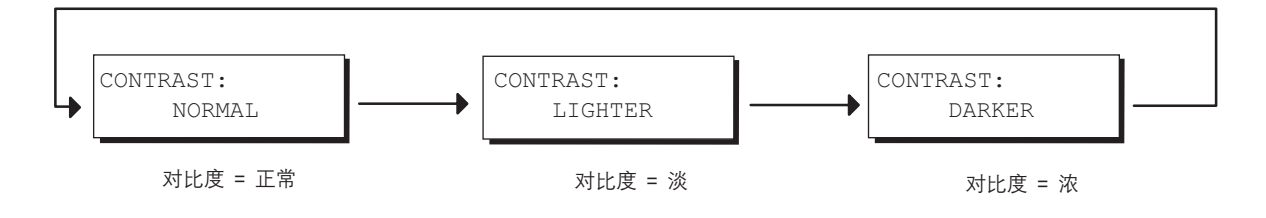

分辨率

本机的预设分辨率设定为标准,这一分辨率适用于大多数文件。 如果希望使用更清晰的分辨率发送,请将设定更改为精细、超精细或半色调。

按| 分辨率 |切换至:

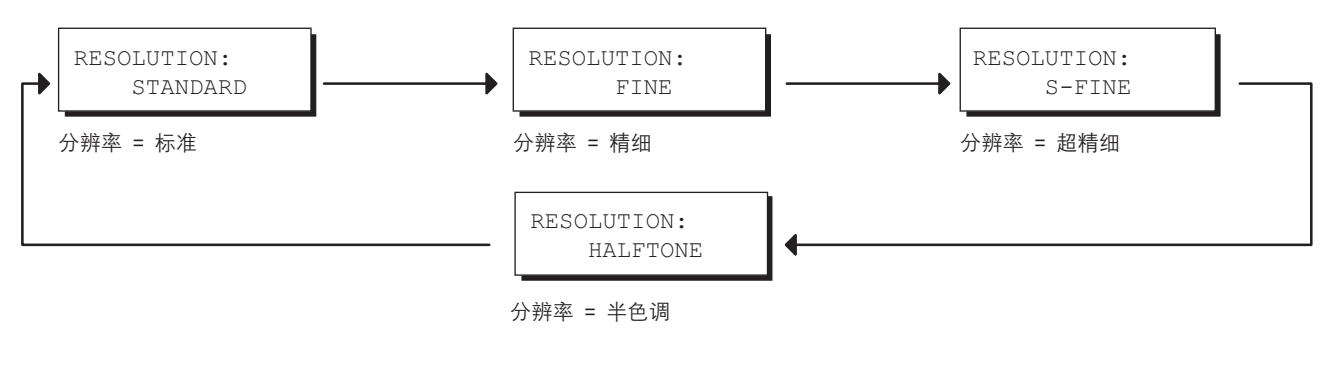

注意 *1.* 若要更改对比度的预设设定,请更改第 *01* 项传真参数的设定。(请参见第 *[38](#page-37-0)* 页) *2.* 若要更改分辨率的预设设定,请更改第 *02* 项传真参数的设定。(请参见第 *[38](#page-37-0)* 页)

## 通信日志 **(COMM. JOURNAL)**

通信日志可供用户确认发送是否成功。您可以按照以下步骤选择通信日志打印条件。

- 将通信日志设为 OFF 时 **12000 12000 12000 12000 12000 12000 12000 12000 12000 12000 12000 1200**
- 将通信日志设为 ON 时 **butch and the control of the control of the control of the control of the control of the control o**
- 将通信日志设为 **INC** 时 : 本机只会在通信失败时自动打印通信日志。

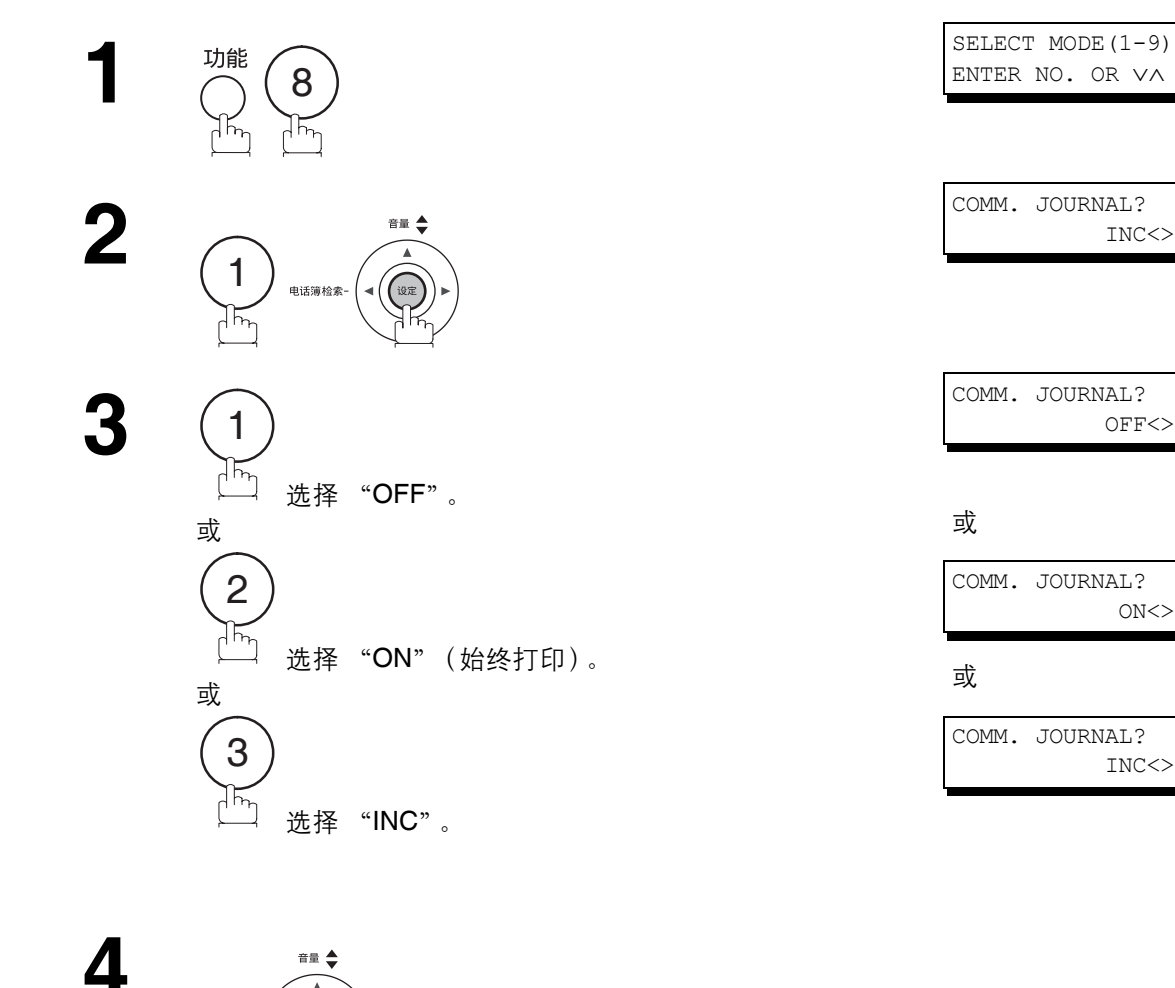

电话簿检索-

注意 *1.* 若要更改通信日志打印条件的预设设定,请更改第 *12* 项传真参数的设定。(请参见第 *[38](#page-37-0)* 页)

# 发送文件

### 概述

您可以选择存储发送、直接发送或语音模式发送。

在以下情况下,请使用存储发送:

- 希望将文件发送到多个站点。
- 需要立即取回文件。
- 希望利用 "双操作"设计的优点。

在以下情况下,请使用直接发送:

- 内存已满。
- 希望立即发送文件。

在以下情况下,请使用语音模式发送: • 希望在听到语音提示后发送文件。

本机能够将文件快速存入机器内存。 然后开始拨打电话号码。 如果发送失败,本机将自动重新发送剩余的未成功发送的页面。

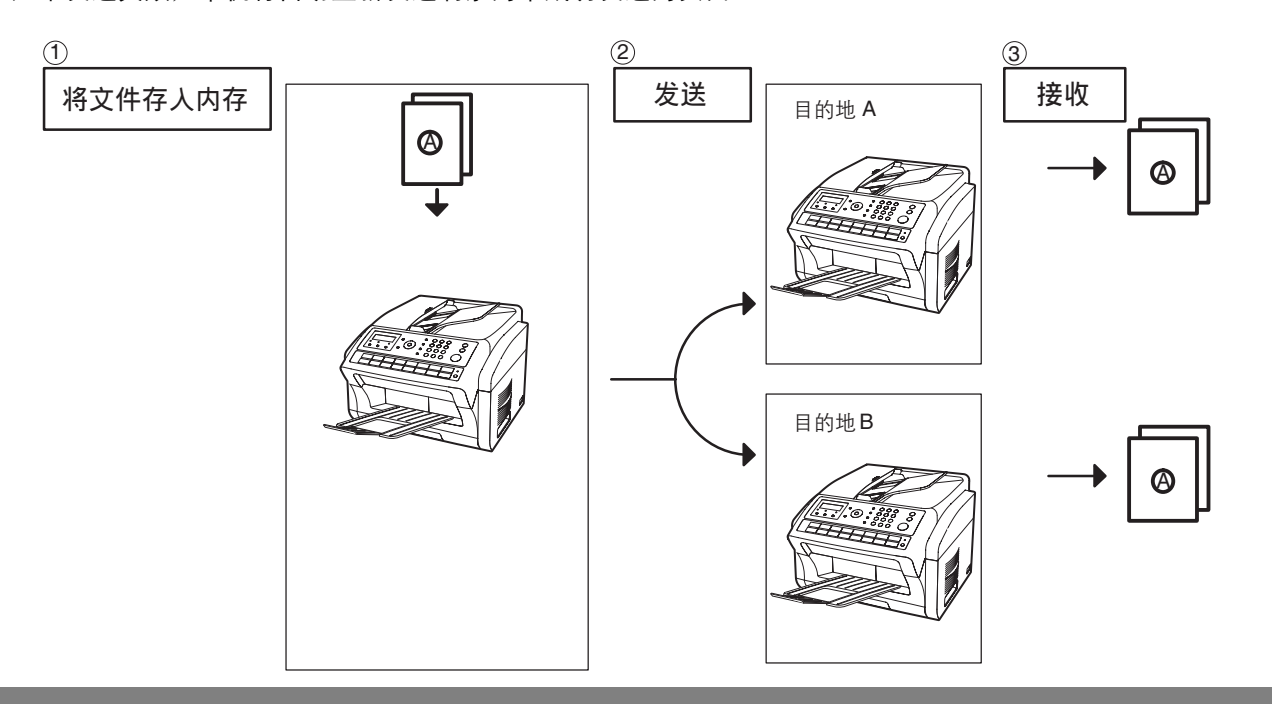

注意 *1.* 存储文件时,显示屏右上角会显示正在存储的文件的文件编号。此文件编号还会打印在通信日志 *(COMM. JOURNAL)*、往来日志和文件清单上。存储每页文件后,显示屏右下角会显示内存使用 百分比。

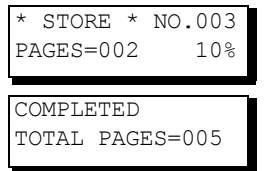

- *2.* 在本机上使用外接电话选购件时,本机无法检测外接电话是否正在使用。发送传真时,请确保在 拨号前挂上外接电话。
- 3. 若要使用外接电话发送文件,请首先将文件装在 ADF 上,然后拨打接收方机器的电话号码,并 在听到接收方机器应答音时按开始键,然后挂上外接电话。

发送文件

4. 如果在存储文件过程中出现内存溢出, ADF 上剩余的文件将被排出。机器会提示您发送已成功 存储的文件还是取消发送。按 (1) 取消发送,或者按 (2) 进行发送。

MEMORY FULL ERROR CODE =870 有关图像内存容量的信息,请参见第 *[179](#page-178-0)* 页上的规格。 如果在 *10* 分钟内未执行任何操作,本机会开始发送已存储的文件,然后将第 *82* 项传真参数(快 速存储发送)更改为 "无效"。 [\(请参见第](#page-40-0) *41* 页)

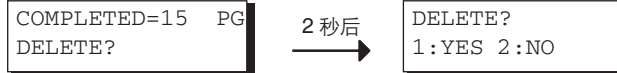

5. 如果发送失败或者最后一次自动重拨后接收方无应答, 显示屏上会显示信息代码。 而且,本机会自动删除本次发送存入内存的文件,并在通信日志 *(COMM. JOURNAL)* 上打印本 次发送的信息代码。

如果希望在最后一次重拨后仍保留未完成的文件,请提前将第 *31* 项传真参数(保存未完成的文 件)更改为 "有效"。[\(请参见第](#page-38-0) 39 页) 若要重新发送未完成的文件,请参见第 [92](#page-91-0) 页。

INCOMPLETE ERROR CODE =XXX

6. *若要停止发送,请按\*\_\_\_停止\_\_\_| 。

此时显示屏会显示:

COMM. STOP? 1:YES 2:NO

按 (1) 停止发送。此时本机会自动删除存储的文件。

*如果不希望删除文件,请提前将第 31 项传真参数(保存未完成的文件)更改为"有效"。(请* [参见第](#page-38-0) *39* 页)

随后,本机会显示以下内容,供您选择将文件保存为未完成文件进行编辑和重新发送,或者手动 删除文件。

SAVE INC. FILE? 1:YES 2:NO

7. *如果希望在停止发送后打印通信日志 (COMM. JOURNAL), 请在出现以下显示时按*  $(1)$ :

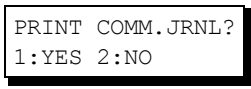

*8.* 如果文件内存容量用完(*UF-5600-YV*:*20* 个文件),而且您试图继续存储文件,本机会显示以 下内容,而且不再接受文件,直至某个文件已完成,文件内存变得可用。

STORAGE IS FULL PLEASE WAIT!

## 发送文件

## 存储发送

### <span id="page-49-1"></span><span id="page-49-0"></span>手动拨号

若要手动拨打电话号码,请遵循以下步骤。

**1**

正面朝上放置文件。

**2** 使用键盘输入电话号码。 (最多 36 位) 您可以指定多个目的地。

 $m = 55500234$ 

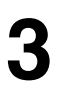

开始  $\Diamond$ 非

机器会将文件存入内存并为其分配文件编号。 存储完第一页后,机器会随即拨打电话号码。(请参见说明 3) 继续将剩余的页面存入内存。

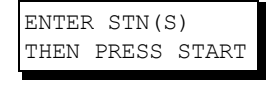

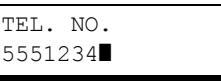

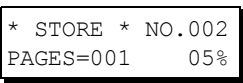

\* DIALLING \* 5551234

注意 ) 1. *如果需要使用特殊接入号码接入外线,请先输入该号码,接着按* \_ 重拨 / 暂停 \_ *输入暂停* (用 "*-*"表示),然后拨打整个号码。 例如:*9* 暂停 *5551234*

> *2.* 如果正在使用脉冲拨号,并希望在拨号期间切换至音频拨号,请按 (用 "*/*"表示)。拨打 "*/*"后,拨号方式会从脉冲切换至音频。 例如:*9* 暂停 *\* 5551234*

> *3.* 此功能被称作 "快速存储发送"。如果您希望在发送前先将所有文件存入内存,请将第 *82* 项 传真参数 (快速存储发送)更改为 "无效"。[\(请参见第](#page-40-0) *41* 页)

发送文件

### <span id="page-50-0"></span>单触键拨号

单触键拨号允许您只需按单触键即可拨打完整的电话号码。若要设定单触键,请参见第[32](#page-31-0)页。

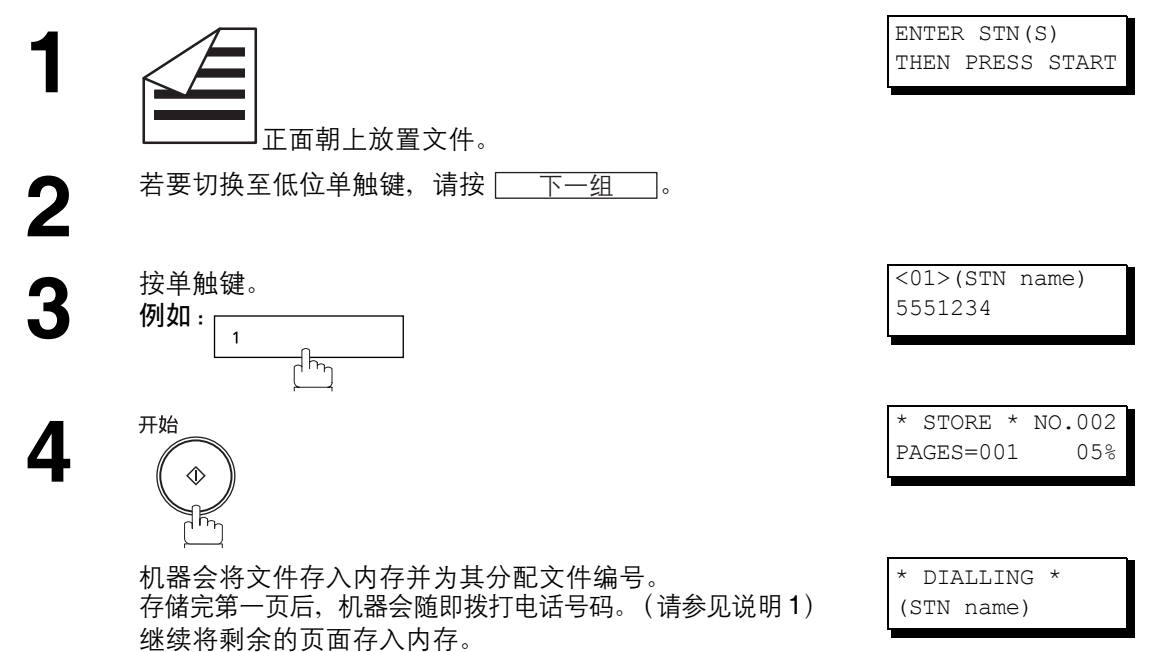

### <span id="page-50-1"></span>缩位拨号

缩位拨号是一种快速拨号方式,它使用 3 位缩位代码,将常用电话号码预先编程至内置自动拨号机中,以便 快速拨打常用电话号码。若要编程缩位拨号号码,请参见第 [33](#page-32-0) 页。

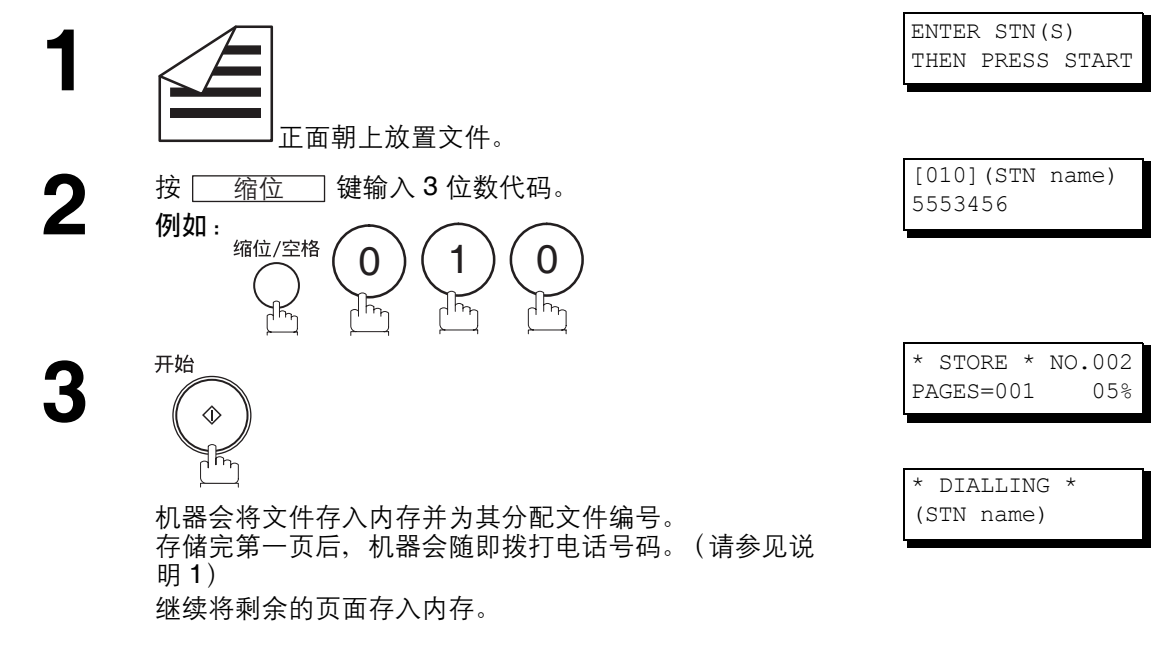

注意 *1.* 此功能被称作 "快速存储发送"。如果您希望在发送前先将所有文件存入内存,请将第 *82* <sup>项</sup> 传真参数 (快速存储发送)更改为 "无效"。[\(请参见第](#page-40-0) *41* 页)

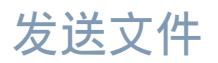

存储发送

### <span id="page-51-1"></span><span id="page-51-0"></span>电话簿检索拨号

电话簿检索拨号允许您搜索用单触键或缩位拨号号码输入的站名来拨打完整的电话号码。

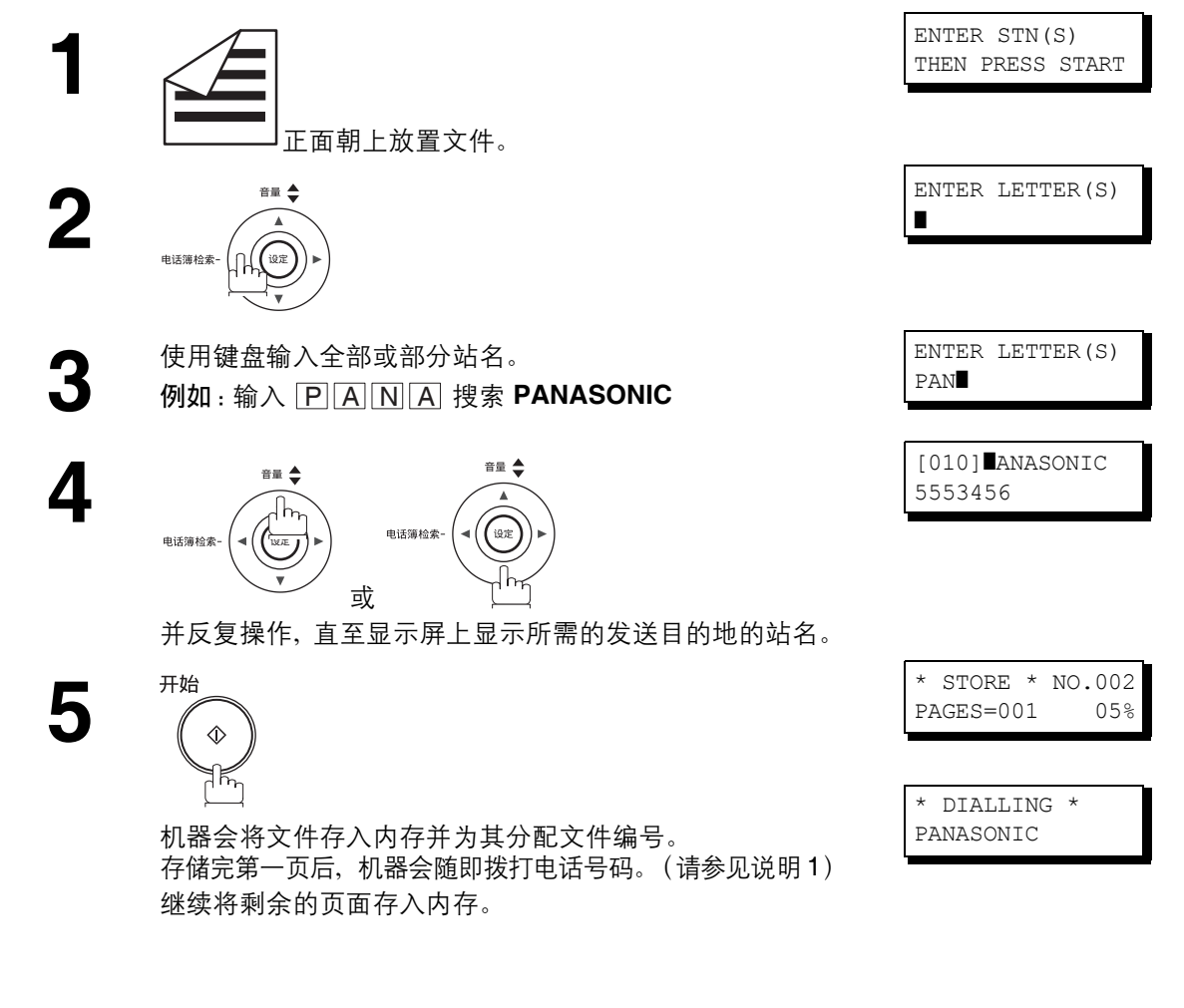

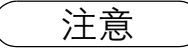

注意 *1.* 此功能被称作 "快速存储发送"。如果您希望在发送前先将所有文件存入内存,请将第 *82* <sup>项</sup> 传真参数 (快速存储发送)更改为 "无效"。[\(请参见第](#page-40-0) *41* 页)

发送文件

### 多站发送 (广播)

如果需要将同一份文件发送至多个站点,使用存储发送功能发送文件可节省大量时间。也就是说,您可以首 先将文件存入内存,然后自动将其发送至各站点。

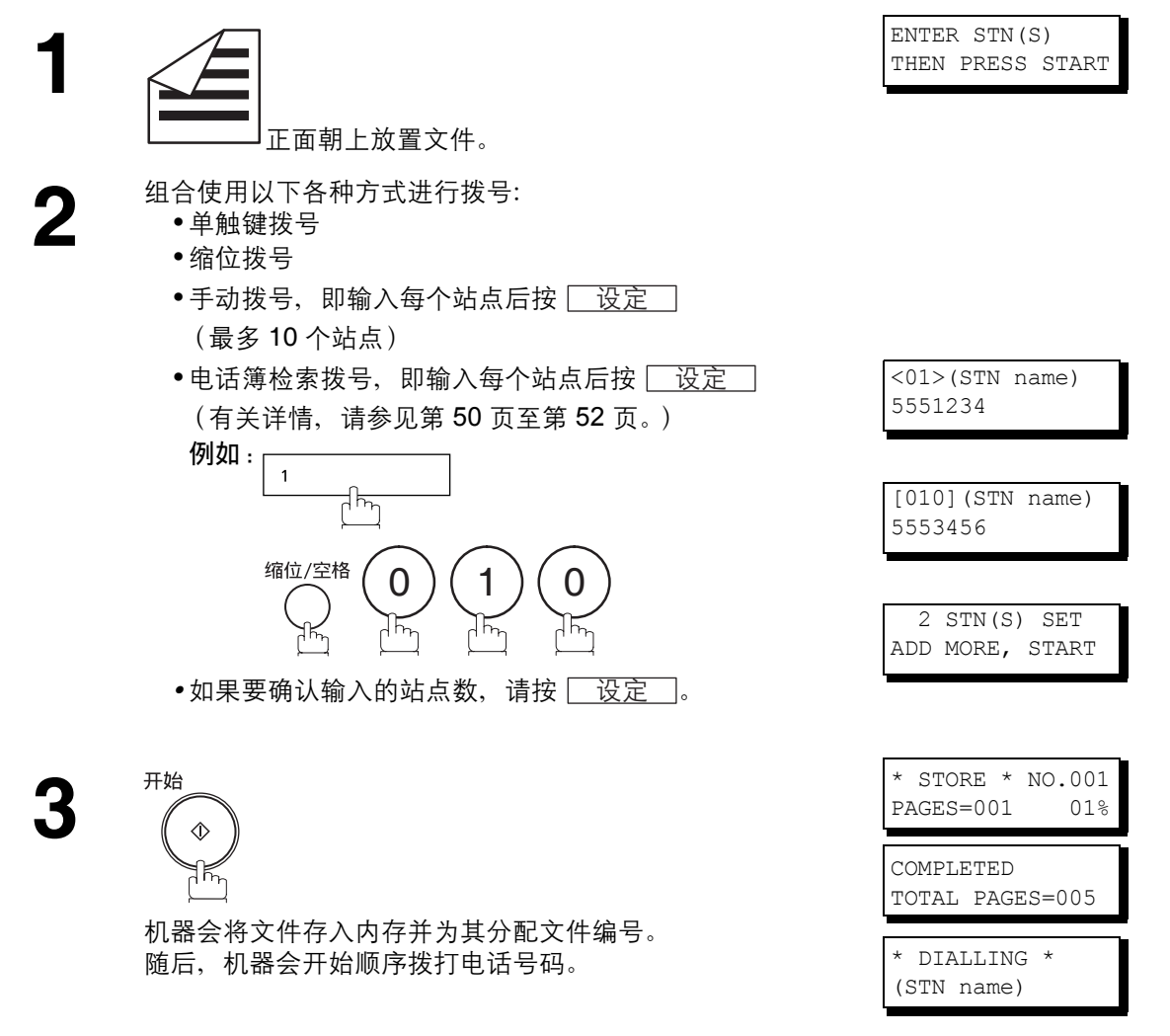

注意 *1.* 将文件存入内存前,您可以按 <sup>或</sup> 查看在步骤 *3* 中输入的站点。如有需要,请按 <u>清除 |</u> 清除显示屏上显示的已输入站点或群组。 2. 设定多个站点时, "快速存储发送"会被禁用。

53

### 发送文件

## 防止误发功能

本机具有以下功能,可防止将文件发送至错误地址。 这些功能包括拨号时输入两次,禁止直接拨号或使用多个地址,以及地址确认功能。

#### 限制直接拨号功能

此功能禁止通过直接拨号(包括手动发送)方式指定所有地址。系统登录中的传真参数"136 限制直接拨号" 为"有效"时,此功能会起作用。(请参见第[42](#page-41-1)页)

• 启用了此功能时,即便使用外接设备拨号也无法使用直接拨号。但是,如果显示直接拨号待机,按 重拨/暂停 ̄】会开始重拨。

按键盘或 时,显示屏上会显示以下信息。 DIRECT DIAL IS ᒮ݄Njᄫ

### 禁止使用多个地址功能

使用此设备时,可以将直接拨号和自动拨号等功能配合使用,并通过传真将同一份文件发送至多个地址。如 果不希望发送至多个地址,请将系统登录中的"117 多站通信"设为"无效",随后系统便只能发送至一个 地址。

此功能十分有用,能够有效防止将文件误发至多个地址。

指定多个地址时,显示屏上会显示以下信息。 NOT AVAILABLE

1 STN ALLOWED

注意 *1.* 将指定多个地址设为 "无效"时无法将文件发送至多个地址。 *2.* 将指定多个地址设为 "无效"时无法使用群组拨号。 *3.* 将指定多个地址设为 "无效"时可以使用其中设定了多个地址的程序拨号功能。

NOT AVAILABLE

发送文件

### 拨号时输入两次功能

使用直接拨号方式指定了地址时,显示屏上会显示重新输入地址屏幕。使用此功能时,机器只会在第一次和 第二次输入的地址一致时开始发送。

系统登录中的 "137 直接拨号时输入两次"为 "有效"时,此功能会起作用。 (请参见第 [42](#page-41-2) 页)

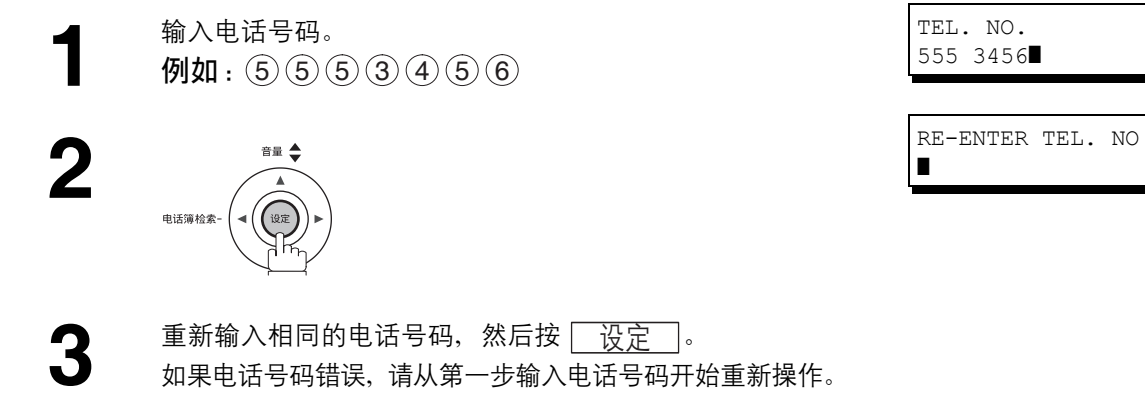

如果电话号码错误,请从第一步输入电话号码开始重新操作。

如果电话号码正确,机器会开始发送。

如果电话号码不正确,显示屏上会显示 "STN MISMATCH"信息。此时,请从第一步输入电话号码开始重 新操作。

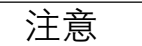

注意 *1.* 使用外接电话拨号时,显示屏上不会显示重新输入屏幕。

2. 系统登录中的 "136 限制直接拨号"设为 "有效"时,即便将此功能设为 "有效", 显示屏也 不会显示重新输入地址屏幕。

发送文件

## 防止误发功能

### 地址确认功能

使用此设定时,机器总是在确认地址后再开始发送。 设定地址确认后,如果按下 [ \_ 开始 \_ ] 但地址尚未得到确认,显示屏会显示提示信息,要求确认地址。

系统登录中的"125 确认站点"为"有效"时, 此功能会起作用。 (请参见第 [41](#page-40-1) 页) 使用外接电话拨号时,显示屏上不会显示地址确认屏幕。

**1** 执行 "手动拨号"。(请参见第 **[50](#page-49-1)** 页)<br> 使用以下拨号方式时,此功能也可用:<br> ● 单触键拨号 (请参见第 **51** 页) 使用以下拨号方式时,此功能也可用: • 单触键拨号 (请参见第 [51](#page-50-0) 页)

- 缩位拨号 (请参见第 [51](#page-50-1) 页)
- 群组拨号 (请参见第 [81](#page-80-0) 页)

 $\sum$  接  $\sum$  或  $\nabla$  确认站点。 可添加或删除地址。若要添加一个地址,请输入该地址。 若要删除一个地址,请显示要删除的地址,然后按 <u>清除</u>](请参见说明 1) 。

**3**

开始  $\Diamond$ ╬

机器会将文件存入内存并为其分配文件编号。随后,机器 会顺序拨打各电话号码。

CONFIRM STN ∨ ∧ THEN PRESS START

\* DIALLING \* 5551234

**注意 ) 1.** 如果确认地址时添加或删除了一个地址, 机器会再次要求确认地址。

## 发送文件

 $ON \leq$ 

## 直接发送

如果本机内存已满或者希望立即发送文件,请使用直接发送。

### <span id="page-56-0"></span>手动拨号 (直接发送)

无需将图像存入内存时,请遵循以下步骤。

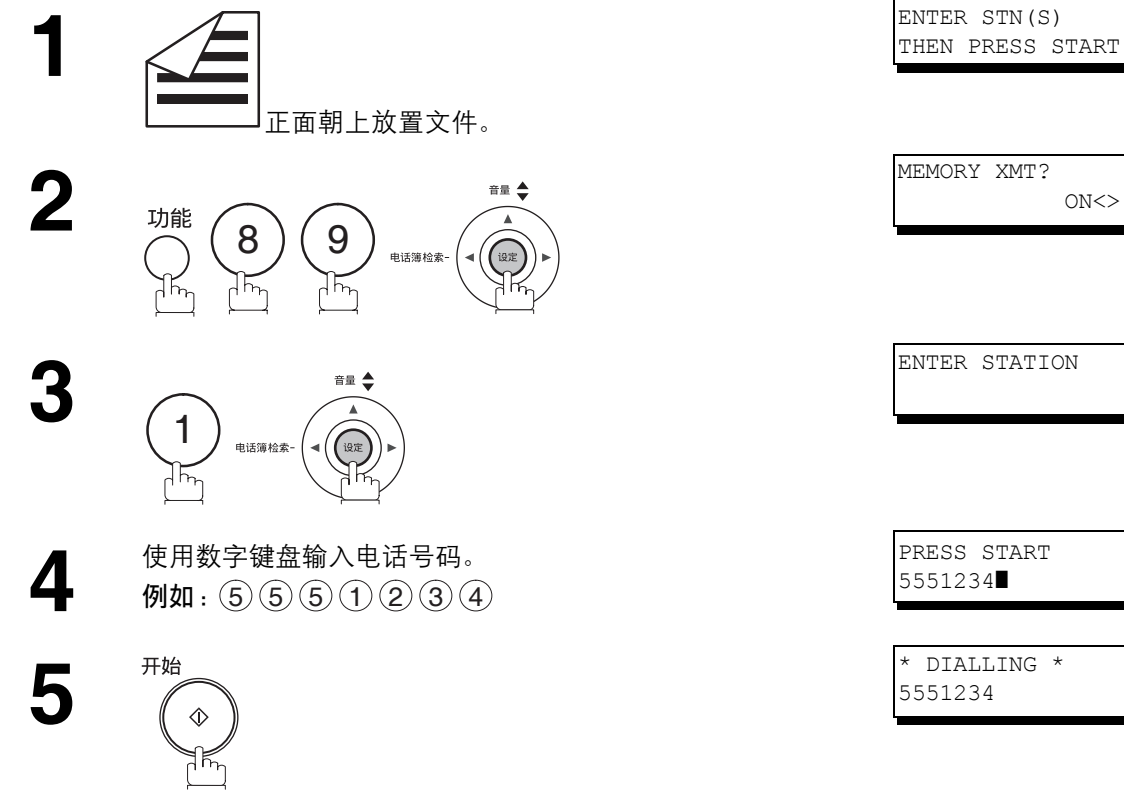

本机开始拨打电话号码。

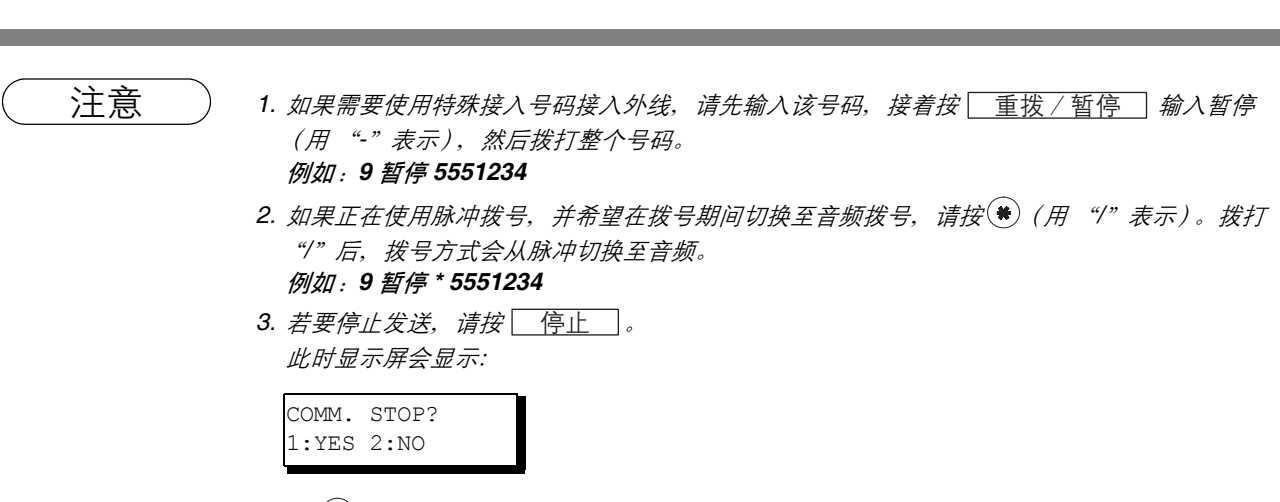

按 (1) 停止发送。此时无论通信日志打印模式采用了何种设定,机器都不会打印通信日志。

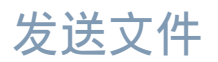

直接发送

### 单触键拨号 (直接发送)

单触键拨号允许您只需按单触键即可拨打完整的电话号码。若要设定单触键,请参见第 [32](#page-31-0) 页。

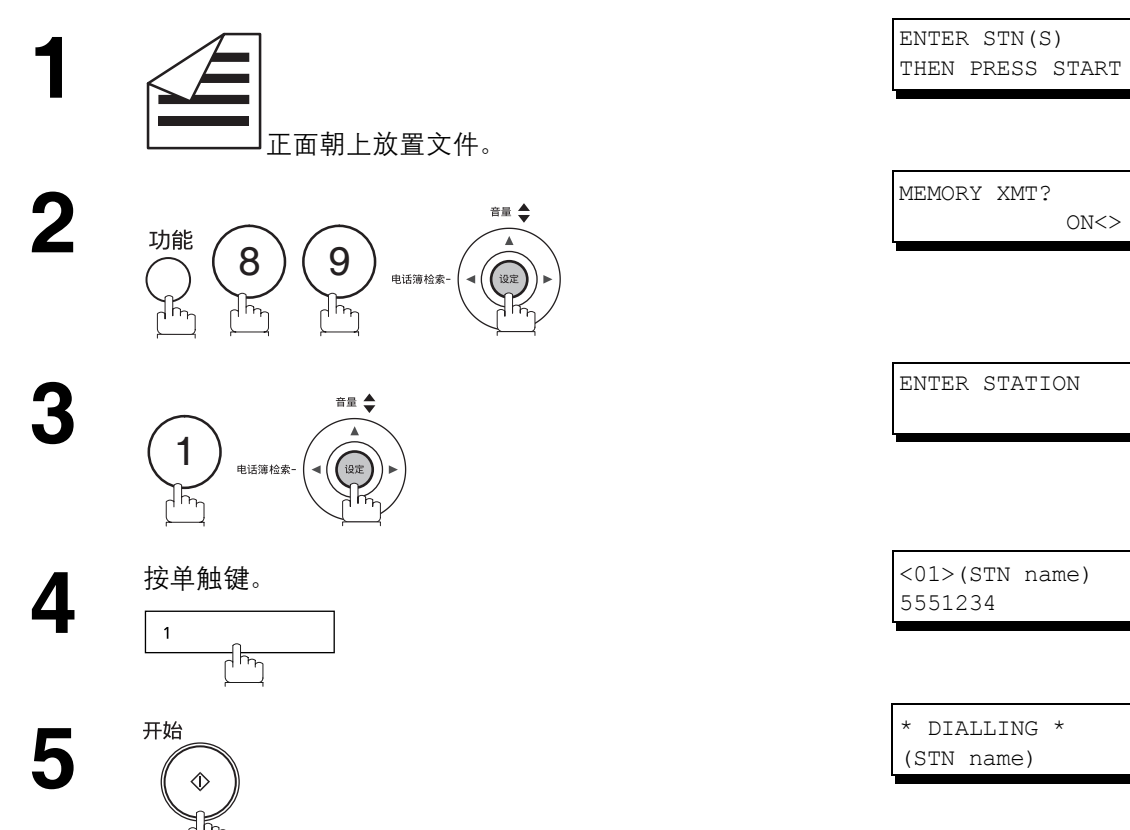

本机开始拨打电话号码。

发送文件

### 缩位拨号 (直接发送)

缩位拨号是一种快速拨号方式,它使用 3 位缩位代码,将常用电话号码预先编程至内置自动拨号机中,以便 快速拨打常用电话号码。若要编程缩位拨号号码,请参见第 [33](#page-32-0) 页。

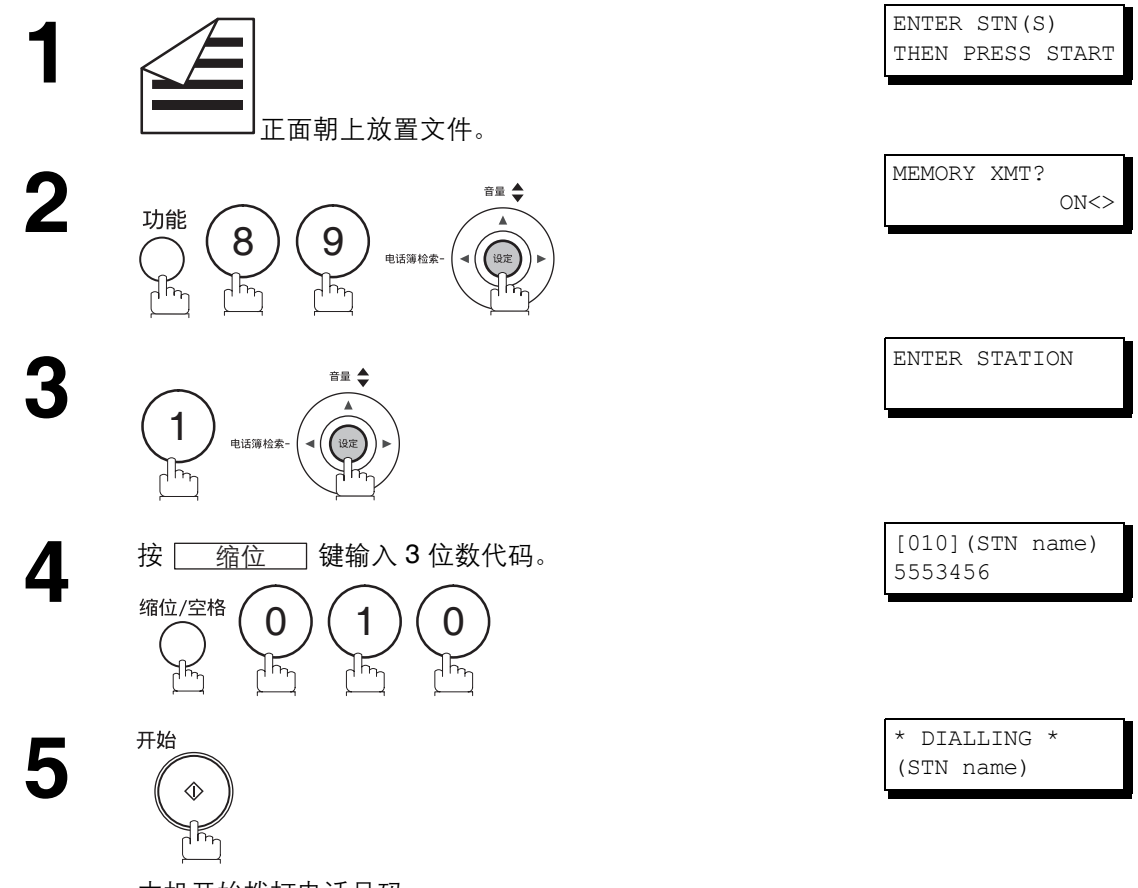

本机开始拨打电话号码。

发送文件

直接发送

### <span id="page-59-0"></span>电话簿检索拨号 (直接发送)

电话簿检索拨号允许您搜索用单触键或缩位拨号号码输入的站名来拨打完整的电话号码。

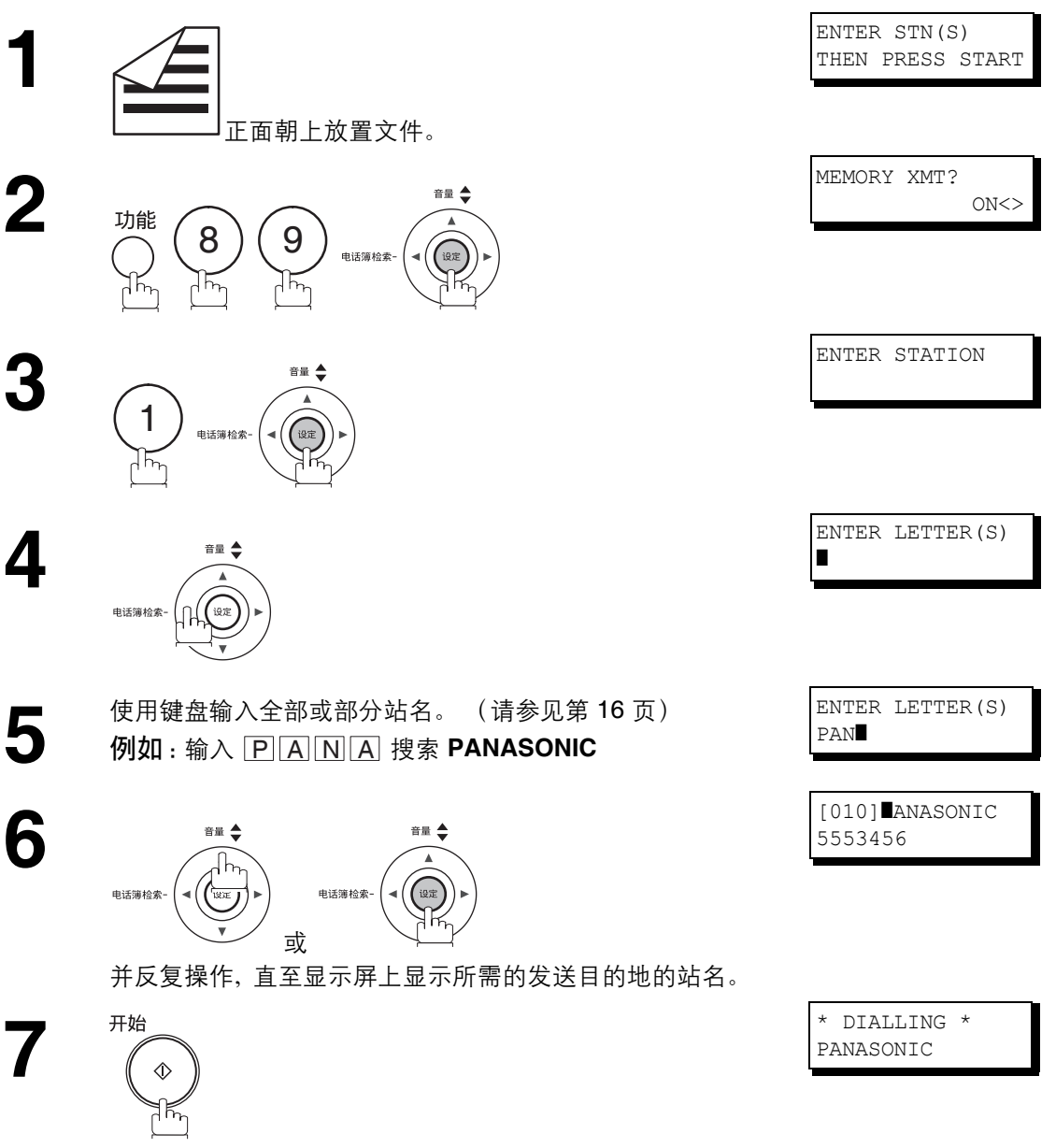

机器将拨打完整号码 (例如:5553456)。

## 发送文件

## 语音模式发送

如果希望在收听语音提示后再发送文件,请使用语音模式发送。

### 免提拨号

使用免提拨号时,请遵循以下步骤。

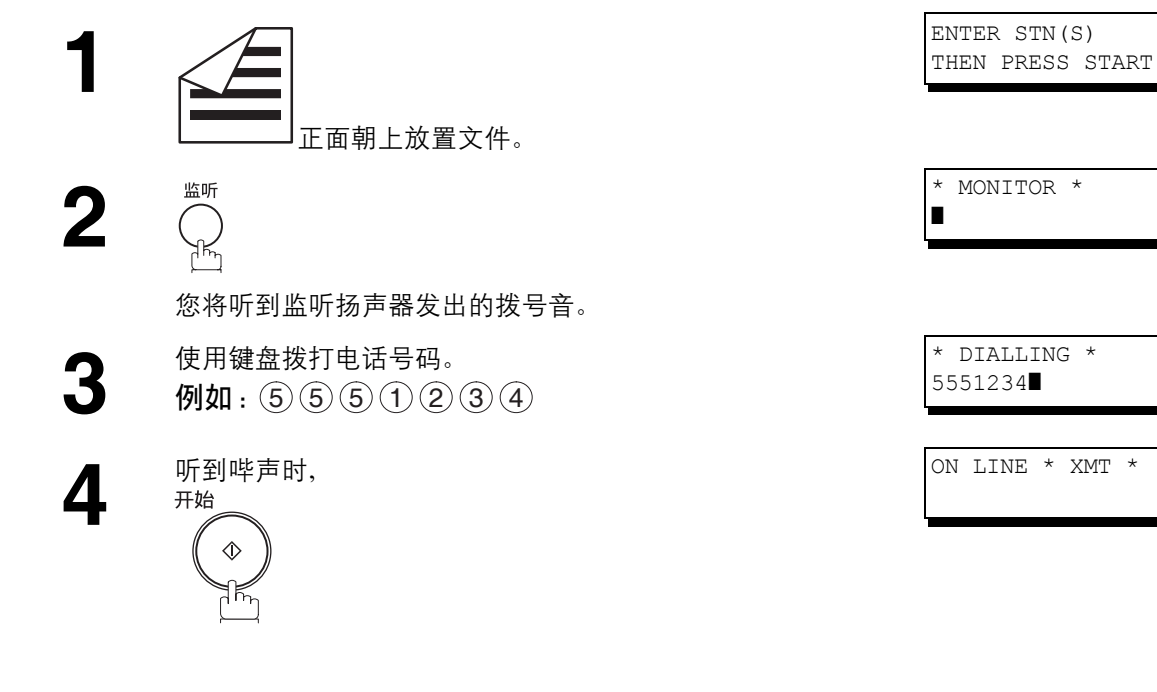

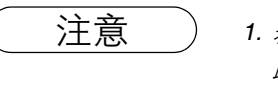

注意 ) *1. 若要停止发送,请按* \_\_\_\_\_\_\_\_\_*。* 此时显示屏会显示:

> COMM. STOP? 1:YES 2:NO

按 (1) 停止发送。此时无论通信日志打印模式采用了何种设定,机器都不会打印通信日志。

- 2. 如果需要使用特殊接入号码接入外线, 请先输入该号码, 接着按 | 重拨 / 暂停 | 输入暂停 (用 "*-*"表示),然后拨打整个号码。 例如:*9* 暂停 *5551234*
- 3. 如果正在使用脉冲拨号, 并希望在拨号期间切换至音频拨号, 请按 (<sup>第</sup>) (用"/"表示) 。拨打 "*/*"后,拨号方式会从脉冲切换至音频。 例如:*9* 暂停 *\* 5551234*

发送文件

### 发送预约

从内存发送文件或接收文件期间,您可以执行以下操作。

- 在内存中预约下一次发送。(最多 20 个文件)
- 预约优先发送。

### 存储发送预约 (多任务处理)

本机处于联机、正在执行存储发送、正在接收文件或正在打印接收到的文件状态期间,您可以执行以下步骤 预约发送。

**1** 本机处于联机、正在打印接收到的文件状态。

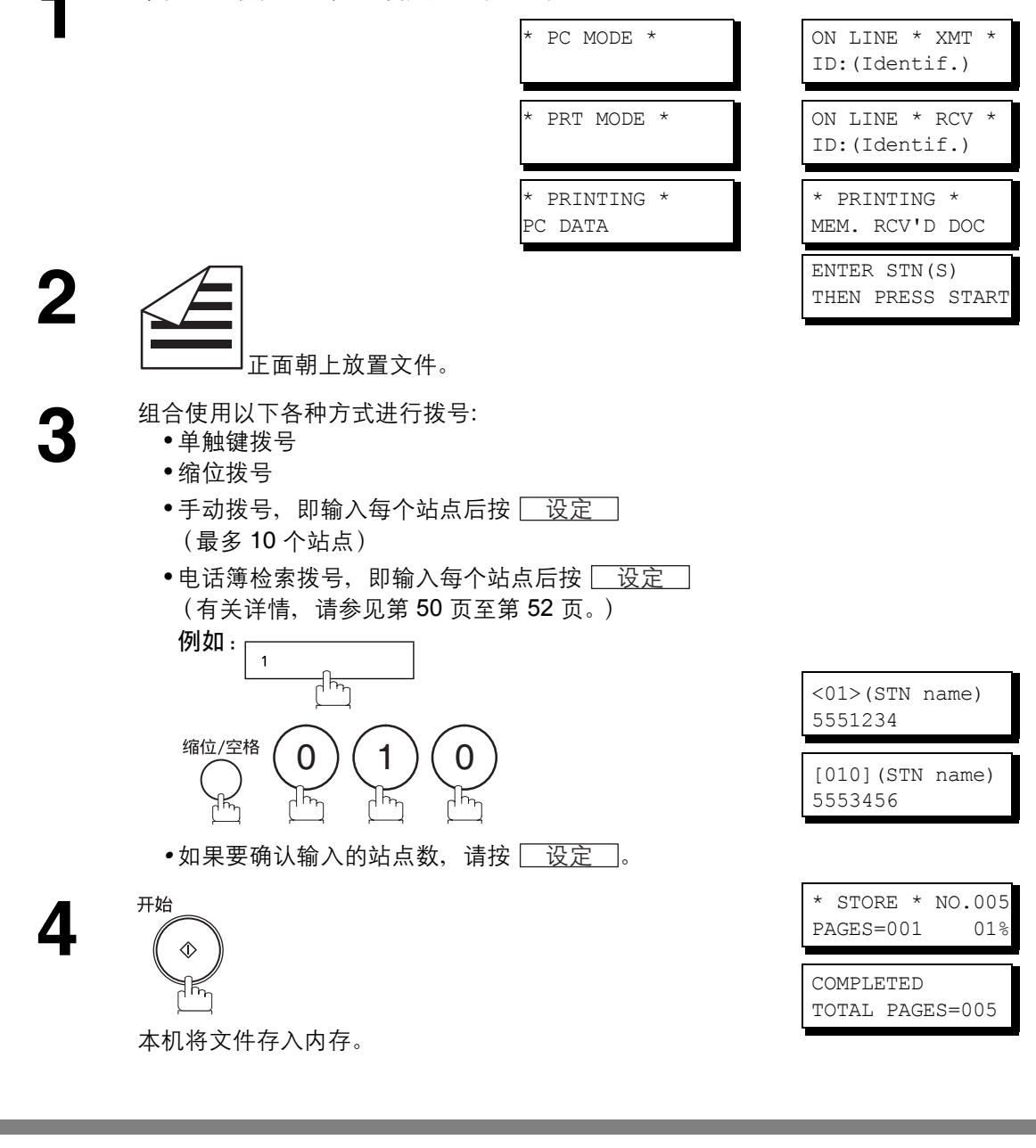

发送文件

### 直接发送预约 (优先发送预约)

内存中含有许多文件时,如果急于发送紧急文件,请使用直接发送预约功能发送紧急文件。机器会在当前通 信结束后立即发送紧急文件。

请注意,您无法将文件发送至多个站点。

#### 预约机器执行紧急文件发送操作

**1** 本机处于联机、正在打印接收到的文件状态。

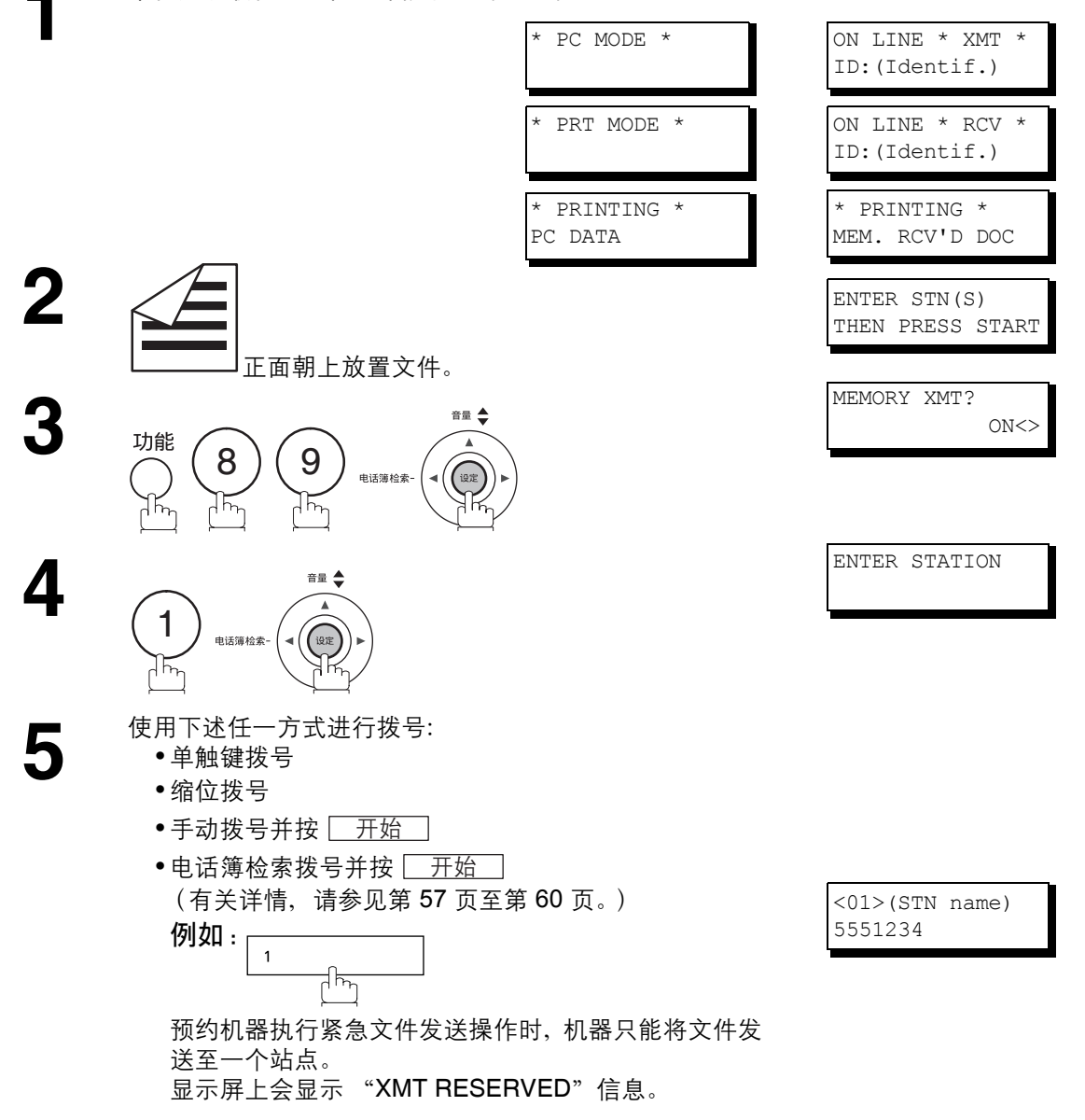

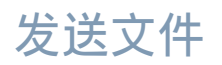

## 发送预约

取消直接发送预约

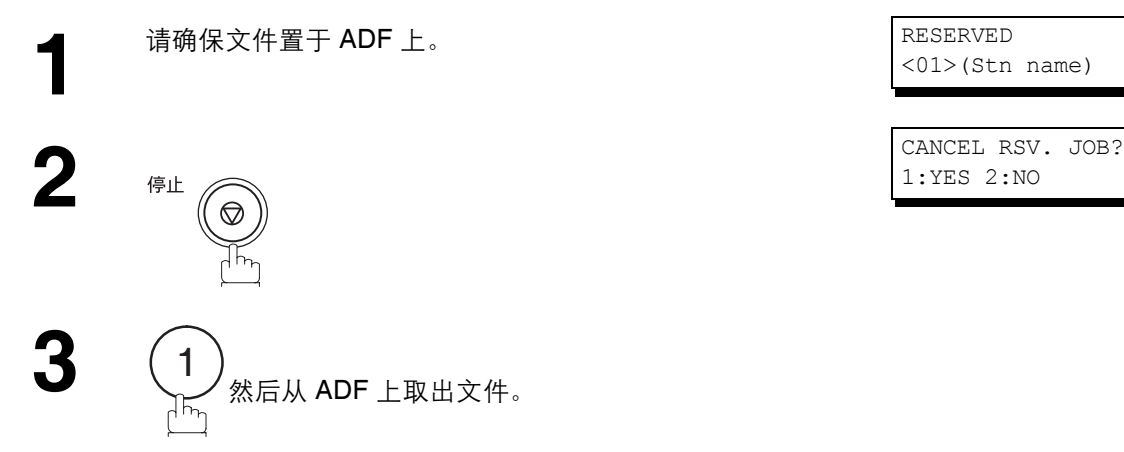

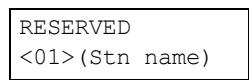

1:YES 2:NO

发送文件

### 重拨

### 自动重拨

检测到占线时,机器会间隔 3 分钟重拨电话号码,而且最多重拨 3 次。此时,显示屏上 WAITING TO DIAL 将会出现如右图所示的信息。 <01>(Stn name)

文件为存储发送文件时,显示屏右上角会显示文件编号。

#### 手动重拨

您也可以按 ̄重拨/暂停 ̄ 键手动重拨最后一次拨打的号码。

重拨最后一次通过内存拨打的号码

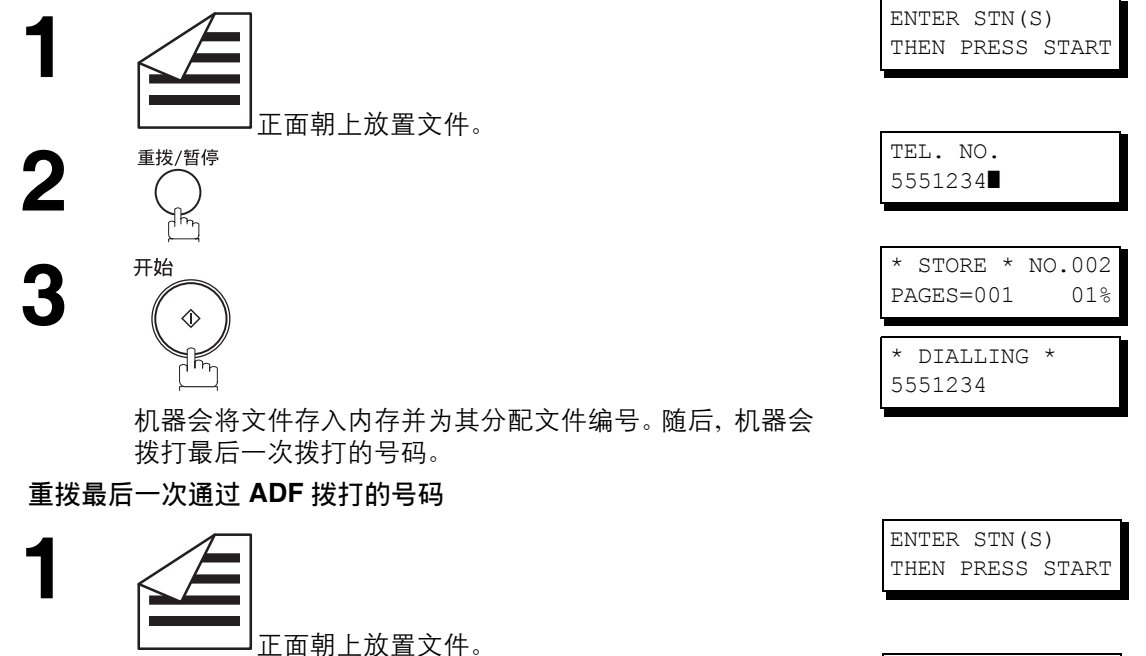

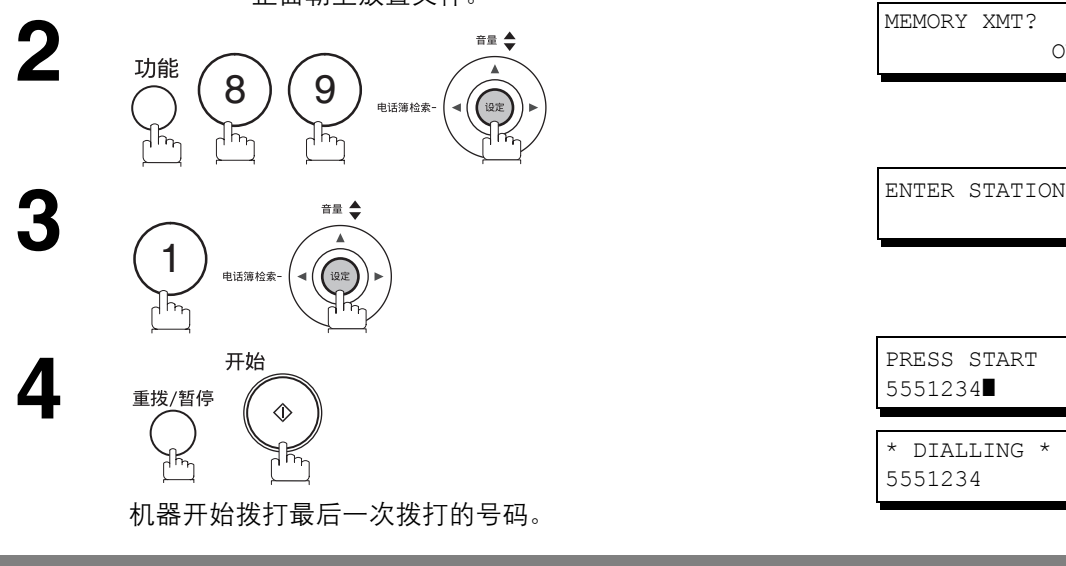

注意 ) t. 机器显示 "WAIT TO DIAL" 期间, 您可以按 <u>「重拨 / 暂停 」</u>立即开始重拨。

 $ON \leq$ 

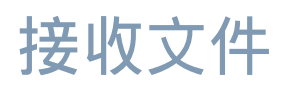

### 接收模式

您可以在下列四种模式中选择一种。

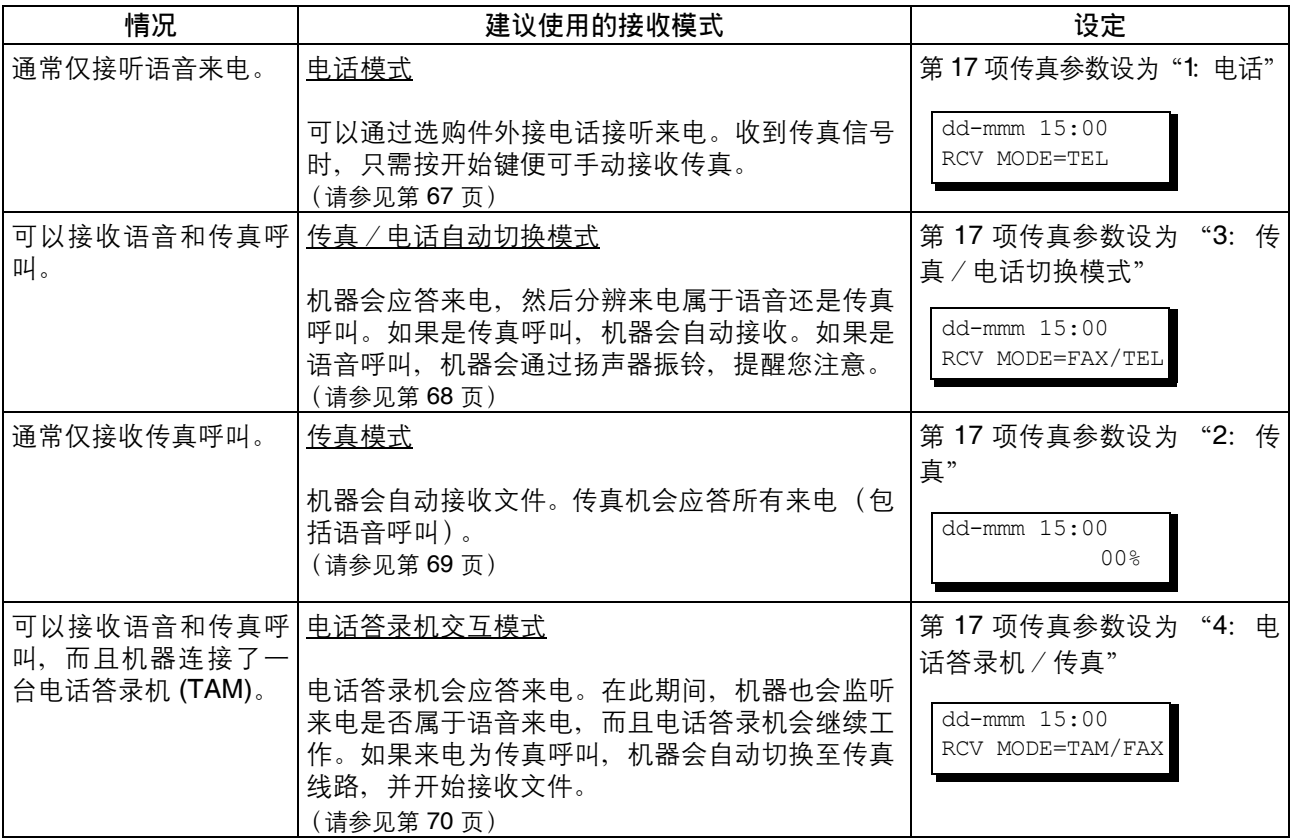

注意 *1.* 电话答录机 *(TAM)* 的某些功能可能会与处于电话答录机交互模式下的传真机不兼容,具体取决 于连接的电话答录机的型号。

> 2. 如果正在使用当地电话公司提供的"区别性振铃服务",请注意,使用的传真号码的振铃模式必 须与第 *30* 号传真参数 *(DRD)* 的设定匹配。 [\(请参见第](#page-38-1) *39* 页) 如果上述设定与振铃模式不匹配,本机不会自动接收文件,而且电话会一直振铃。 此外,如果电话答录机不支持 "区别性振铃检测"服务,它在电话答录机交互模式下可能无法 正常工作。

接收文件

## <span id="page-66-1"></span><span id="page-66-0"></span>电话模式

将机器设为此模式时,机器不会自动接收文件。如果接收到传真呼叫,请按照以下步骤手动接收文件。

#### 设定电话模式

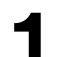

**1** 将第 17 号传真参数 (接收模式)更改为 "1:电话"。 [\(请参见第](#page-37-1) 38 页)

### 电话模式的操作

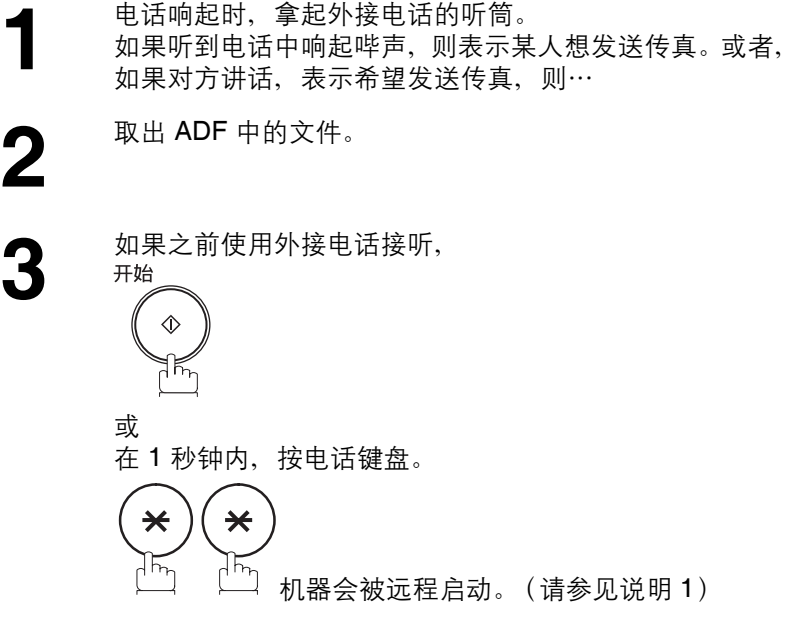

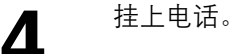

注意 *1.* 此步骤被称作 "远程接收",而且只能在按键式音频电话上操作。

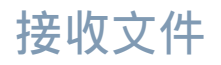

### <span id="page-67-1"></span>传真/电话自动切换模式

将机器设为此模式时,机器会自动切换至接收文件或语音通话模式。

### 设定传真/电话自动切换模式

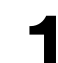

**1** 将第 17 号传真参数(接收模式)更改为"3:传真/电话切换模式"。 [\(请参见第](#page-37-1) 38 页)

### <span id="page-67-0"></span>传真/电话自动切换模式的操作 如果来电是传真,

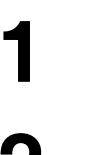

机器会应答来电,然后分辨来电属于语音还是传真呼叫。

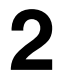

**2** 机器会开始接收文件。

#### 如果来电是语音呼叫,

**1** 机器会应答来电,然后分辨来电属于语音还是传真呼叫。

**2** 机器会通过扬声器振铃,提醒您注意。(请参见说明 1)

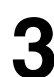

 $\mathbf 3$  <sup>拿起外接电话的听筒,然后按 <u>「 停止 」</u>。<br></sup>

**4** 开始交谈。

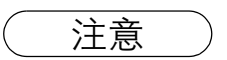

注意 *1.* 可以通过第 *18* 项传真参数 (接线时间)改变振铃时间 [\(请参见第](#page-38-2) *39* 页)。 *2.* 若要调节铃声音量,请参见第 *[25](#page-24-0)* 页。

## 接收文件

## <span id="page-68-0"></span>传真模式

将机器设为此模式时,它会在收到来电时立即自动开始接收文件。

### 设定传真模式

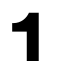

**1** 将第 17 项传真参数 (接收模式)更改为 "2:传传真"。<br>【 (请参见第 38 页) [\(请参见第](#page-37-1) 38 页)

### 传真模式的操作

收到传真呼叫时,机器会自动开始接收。

接收文件

## <span id="page-69-0"></span>**TAM** (电话答录机)交互模式

本机具有一个独特的功能,称为电话答录机交互模式,使用该模式时,机器会将单个电话线路自动切换至传 真或电话答录机。市场上大多数电话答录机均可与本机相连,从而便于您非常高效地利用现有电话线路。但 是,某些品牌的电话答录机可能与本机不兼容。当地电话公司提供的电话答录服务 (语音信箱)与此功能不 兼容。要了解电话答录机的操作,请参见电话答录机附带的使用手册。

### 安装电话答录机

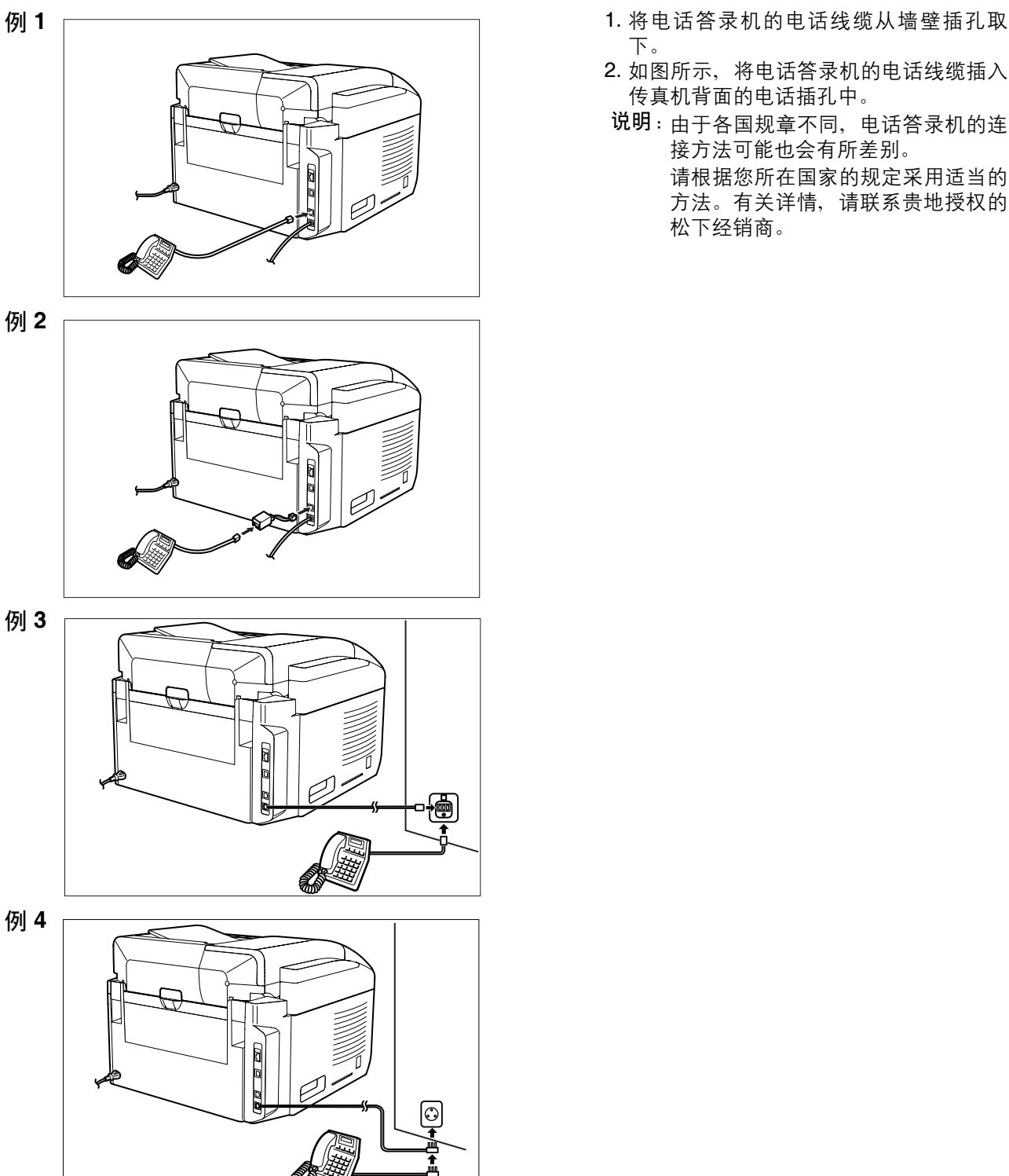

- 下。
- 2. 如图所示,将电话答录机的电话线缆插入 传真机背面的电话插孔中。
- 说明:由于各国规章不同,电话答录机的连 接方法可能也会有所差别。

请根据您所在国家的规定采用适当的 方法。有关详情,请联系贵地授权的 松下经销商。

接收文件

### 设定电话答录机交互模式

**1** 将第 17 号传真参数(接收模式)更改为"4:电话答录机/传真"。 [\(请参见第](#page-37-2) 38 页)

### 电话答录机交互模式的操作

如果来电是传真,

**1** 电话答录机和传真机接收到来电时,电话答录机总是首先<br>【 应答,然后电话答录机会向对方播放一段预先录制的 OGM<br>(处出贸言) 电话答录机应答期问 传真机会收听线路 应答,然后电话答录机会向对方播放一段预先录制的 OGM (外出留言)。电话答录机应答期间,传真机会监听线路, 分辨来电是语音呼叫还是传真呼叫。

**2** 本机会将线路切换至传真, 然后立即开始从呼叫站点接收<br>2 文件。 文件。

如果来电是语音呼叫,

**1** 电话答录机和传真机接收到来电时,电话答录机总是首先<br>【 应答,然后电话答录机会向对方播放一段预先录制的 OGM<br>(处出贸言) 电话答录机应答期问 传真机会收听线路 应答,然后电话答录机会向对方播放一段预先录制的 OGM (外出留言)。电话答录机应答期间,传真机会监听线路, 分辨来电是语音呼叫还是传真呼叫。

**2** 播放 OGM (外出留言)后, 电话答录机会录下对方的留言  $(ICM)$ .

#### **OGM** 的示例

你好,我是史密斯。很抱歉,我不能接听你的电话。听到哔一声后,请留言。如果您要发送传真,请按 您的按键式音频电话上的星号键 2 次,启动您的机器。感谢您致电。

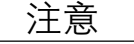

注意 *1.* 电话应答机 *(TAM)* 应答期间,如果传真发送开始, *TAM* 会挂起。

接收文件

### 缩小打印

本机可使用 A4 或 Letter 尺寸普通纸进行记录。有时,另一方机器向您发送的特大尺寸文件无法在一张纸上 打印。此时,机器会将文件分成数页。

本机的缩小打印功能可解决此问题。您可以从以下选项中选择最合适的设定。

#### **1.** 自动缩小

首先将接收的每页文件存入内存。机器会根据文件长度,自动计算出合适的缩小比例 (72% 至 100%), 从而将整个文件打印在一页上。如果接收的文件太长(比记录纸长39%以上),机器不会执行缩小打印, 而是将文件分成多页进行打印。

#### **2.** 固定比例缩小

以 1% 为单位在 72% 至 100% 的范围内预先确定缩小比例。机器会不受文件大小的影响,按照固定比例缩 小接收的文件。

#### 选择缩小打印模式

按照以下内容设定传真参数。 PRINT REDUCTION

- 1. 设定自动缩小模式。 1) 将第 24 项缩小打印参数设为 "自动"。
- 2. 设定固定比例缩小模式。
	- 1) 将第 24 项缩小打印参数设为 "固定"。
	- 2) 将第 25 项缩小比例参数设为 72% 和 100% 之间的任何值。(请参见说明 1)
		- 例如: A4 到 A4 纸张 96% A4 到 Letter 纸张 - 90% Letter 到 Letter 纸张 - 96%

注意 *1.* 如果发送方将页眉打印设定设为复印区域外,则需要使用更大的缩小比例。
接收文件

## 接收尺寸过大的文件

如果接收到的文件非常长 (比记录纸长 39% 以上), 则该文件会被分为多页。打印至多页时, 第 1 页底部 10 mm 会在下一页顶部重叠打印。

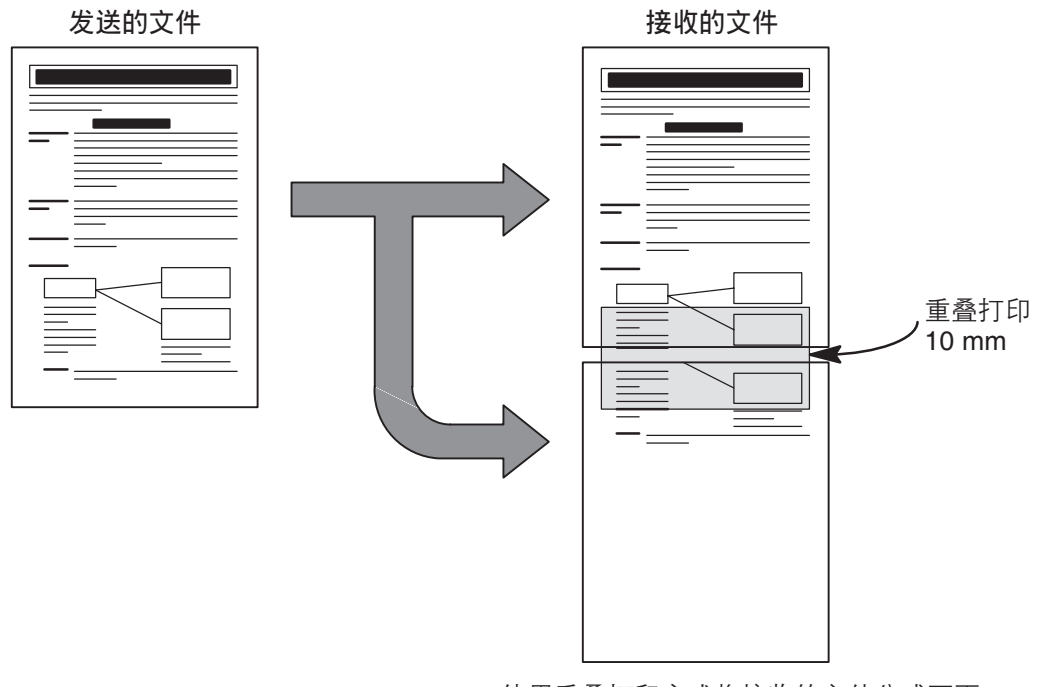

使用重叠打印方式将接收的文件分成两页。

注意 ) 1. 打印至多页时, 即便缩小方式设为自动缩小模式, 机器在打印时也不会缩小文件。将缩小模式设 为固定比例缩小模式时,机器会按照第 *25* 项传真参数中设定的比例打印文件。(请参见第 *[39](#page-38-0)*  页)

接收文件

## 替代存储接收

接收期间,如果记录纸用完、出现卡纸或墨粉用完,机器会自动将文件接收至图像数据内存。更换好记录纸 或墨盒后,机器会自动打印存储的文件。(请参见说明 1 和 2)

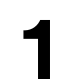

**1** 机器完成存储接收后,如果墨粉用完,显示屏上会显示信息 代码。

OUT OF TONER ERROR CODE =041

\* PRINTING \* MEM. RCV'D DOC

**2** 安装记录纸 [\(请参见第](#page-19-0) 23 页)或更换墨盒 (请参见第 20<br>【 页)。 [页\)。](#page-19-0)

机器将自动开始打印内存中存储的文件。

注意 ) 1. 如果内存溢出, 机器将停止接收并结束通信。随后, 机器会打印内存溢出前存储的文件。 2. 如果希望关闭替代接收功能,请将第 22 项传真参数(替代接收)的设定更改为"无效"。[\(请](#page-38-1) [参见第](#page-38-1) *39* 页)

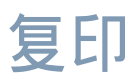

#### 复印

本机具有复印功能,可复印一份或多份副本。

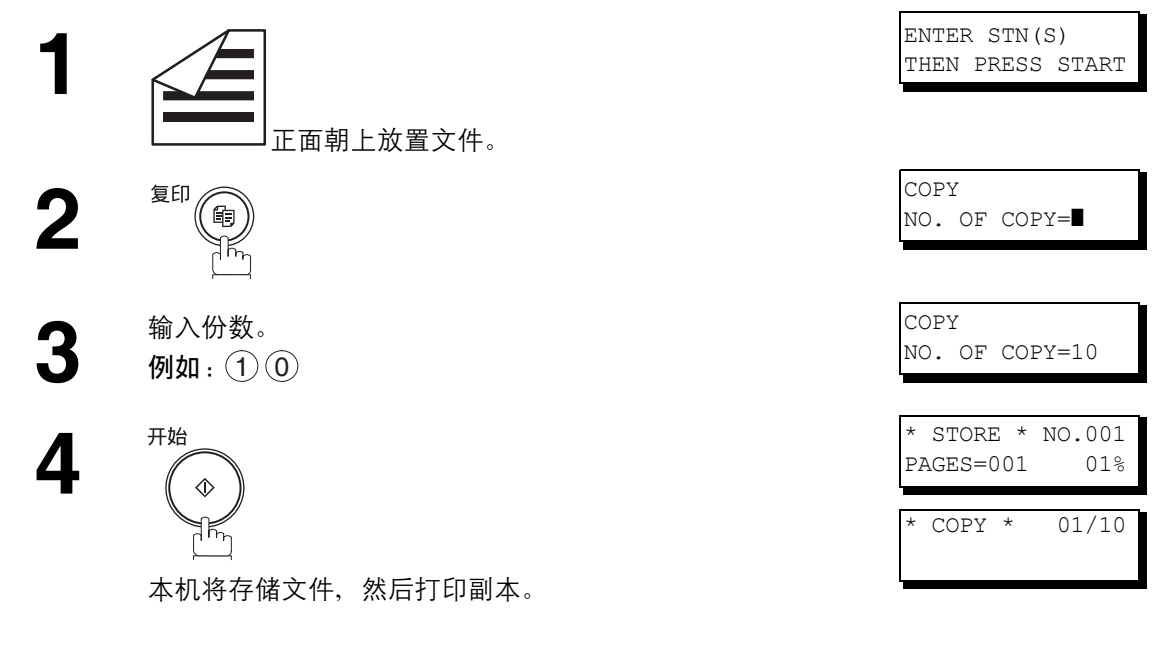

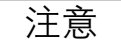

- 注意 *1.* 本机会根据原稿文件的长度,自动缩小复印件。如果希望机器在复印时提示您输入缩小比例,请 将第 *32* 项传真参数 (缩小复印)的设定更改为 "手动"。[\(请参见第](#page-38-2) *39* 页) **如果缩小复印设为 "手动", 请按 ▼ 和 ▲ 以 1% 为单位设定缩小比例。(100% 至 72%)** 
	- 2. 使用超精细分辨率进行复印时, 即便将缩小比例设定为 100%, 机器仍会稍微缩小复印件, 以便 将所有数据打印在一页上。
	- 3. 在复印模式下, 您可以更改对比度和分辨率, 而不采用标准分辨率。

# 定时通信

#### 概述

您可在下一 24 小时内的任何预设时间将文件发送至一个或多个站点。最多可设置 10 个内置定时器用于延迟 发送与延迟查询。

延迟发送 **1** ENTER STN(S) THEN PRESS START 正面朝上放置文件。 **2** DEFERRED COMM. ?<br>
ENTER NO. OR VA ENTER NO. OR ∨∧ 1 DEFERRED XMT<br>START TIME **I** :  $\begin{array}{c} \mathbf{3} \\ \hline \end{array}$   $\begin{array}{c} \begin{array}{c} \text{BEFERRED } \text{XMT} \\ \text{START TIME } \end{array} \end{array}$ 1 电话簿检索-ENTER STN(S) **4** 使用键盘输入开始时间。<br>● (使用 4 位数、 24 小时制<br>● THEN PRESS START (使用 4 位数、 24 小时制时钟) 例如 : ② ③ ③ ① (晚上 11 点 30 分 ),然后按 <u> ̄设定</u> **5** 组合使用以下各种方式进行拨号: • 单触键拨号 • 缩位拨号 ●手动拨号,即输入每个站点后按 <u> ̄ 设定</u> (最多 10 个站点) ●电话簿检索拨号,即输入每个站点后按 <u>□ 设定</u> (有关详情,请参见第 [50](#page-49-0) 页至第 [52](#page-51-0) 页。) 例如:  $\overline{1}$  $\overline{$  <sup>01> TEST ┙ 5551234 开始 \* STORE \* NO.052 **6** PAGES=001 01% COMPLETED 将文件存入内存。 TOTAL PAGES=001

- 注意 *1.* 如果在步骤 *4* 中输入了错误的数字,请按 ,然后重新输入正确的数字。 ༹߹
	- *2.* 若要更改或取消延迟通信设定,请参见第 *[88](#page-87-0)* 和 *[89](#page-88-0)* 页。
	- 3. 选择延迟发送后, 即便存储发送设定被设为"关闭", 机器也会将放置的文件存入内存。

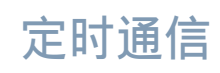

### 延迟查询

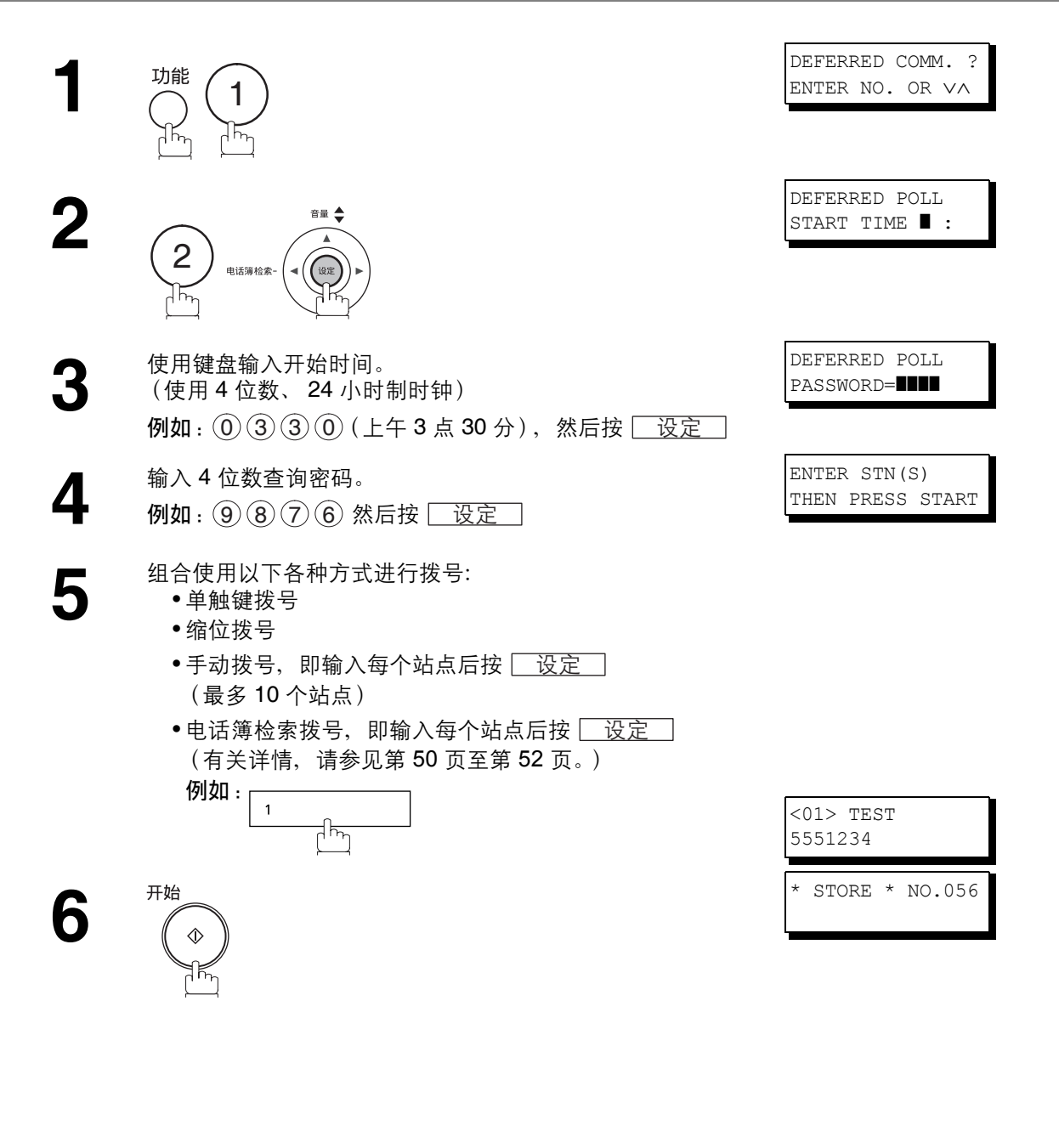

注意 ) *1. 如果在步骤 3 中输入了错误的数字,请按*[清除],*然后重新输入正确的数字。 2.* 若要更改或取消延迟通信设定,请参见第 *[88](#page-87-0)* 和 *[89](#page-88-0)* 页。

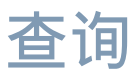

#### 概述

查询是指呼叫其他站点来检索文件。其他站点必须提前获知您的呼叫操作,而且必须将文件放在 ADF 上或存 入内存中。您可能需要设定一个与其他站点共享的查询密码,以确保安全。

#### <span id="page-77-0"></span>设定查询密码

如果查询密码与被查询站点的密码不匹配,您的查询请求会被自动拒绝。

请按照以下步骤设定查询密码。

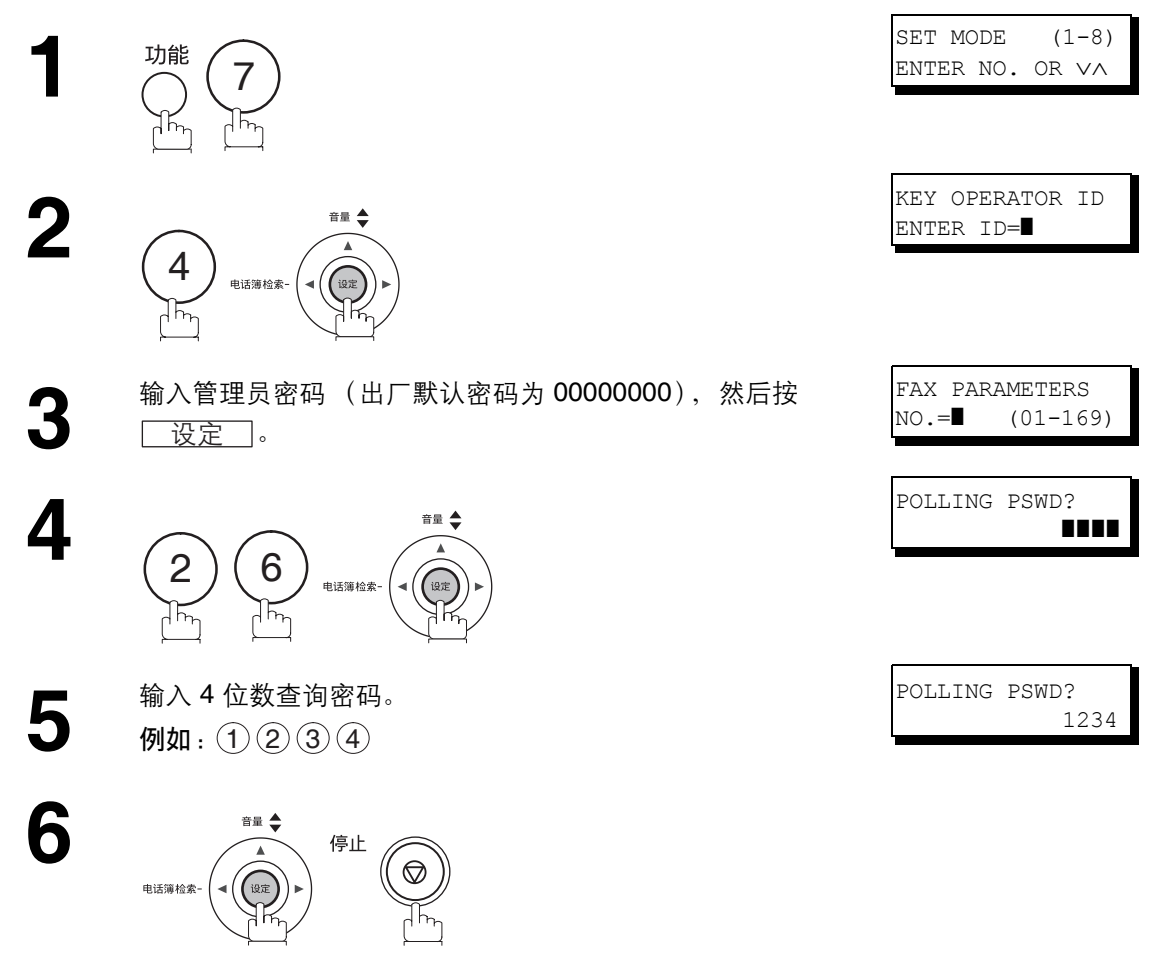

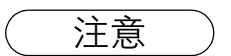

注意 *1.* 查询功能并不是在所有传真机上都能使用。建议您在实际查询重要文件之前先尝试进行试查 询。 *2.* 如果被查询站点未设定密码,则即便本机设定了密码,您也能查询其他站点。

查询

### 准备接受查询

为了让其他站点能够查询本机,您必须开展准备工作,将文件存入内存。文件存入内存前,请务必设定查询 密码。接受查询后,内存中存储的文件会被自动删除。若要将文件保留在内存中以便被反复查询,请将第 27 项传真参数 (保存查询过的文件)的设定更改为 "有效"。 (请参见第 [39](#page-38-3) 页)

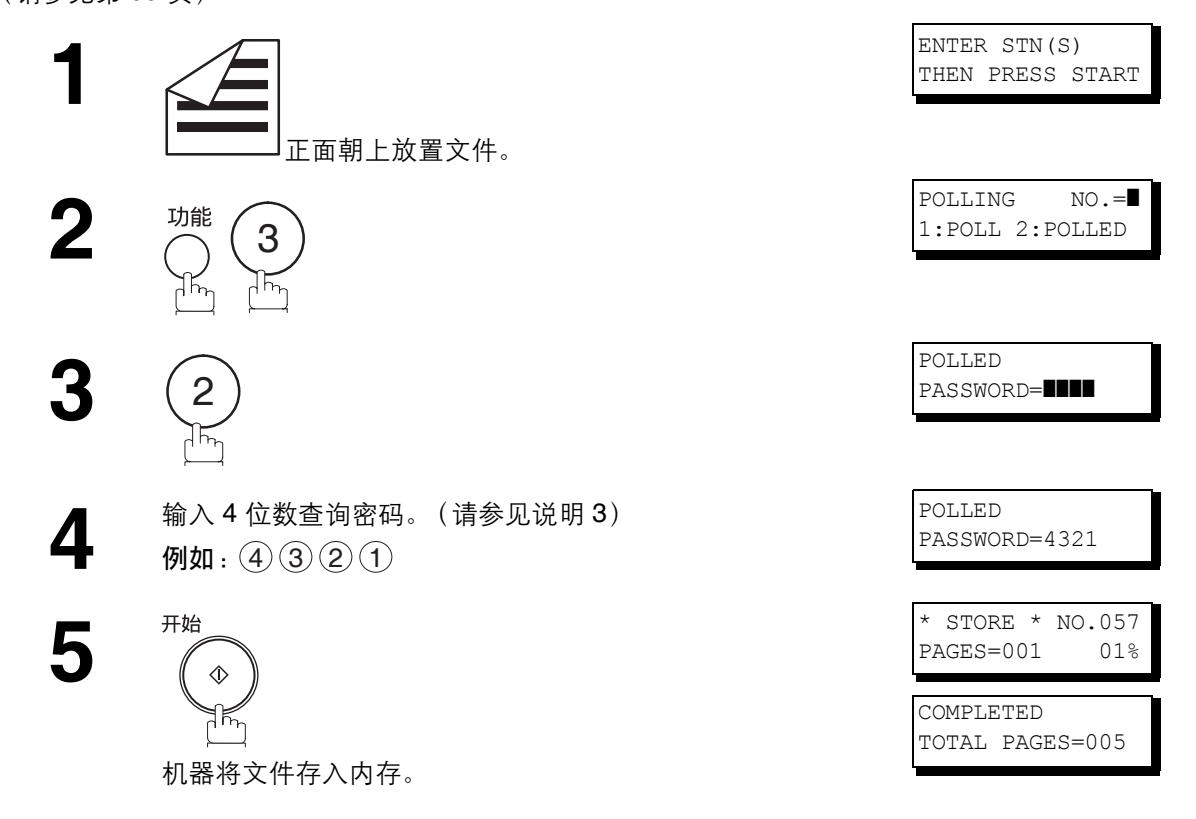

高级功能

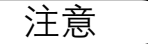

- 注意 *1.* 设定机器接受查询时,您仍可发送或接收文件。
	- 2. 内存中只能存储 1 个被查询的文件。如果需要将文件添加到同一个被查询文件中,请参见第 91 页。
		- *3.* 如果在第 *26* 项传真参数中设定了查询密码,该密码会在显示屏上显示。 您仍可暂时更改该密码,方法是用新密码覆盖该密码。 (请参见第 *[39](#page-38-3)* 页)

查询

#### 从其他站点查询文件

您可以使用以下步骤从一个或多个站点查询文件。查询前,请务必设定查询密码。 [\(请参见第](#page-77-0) 78 页)

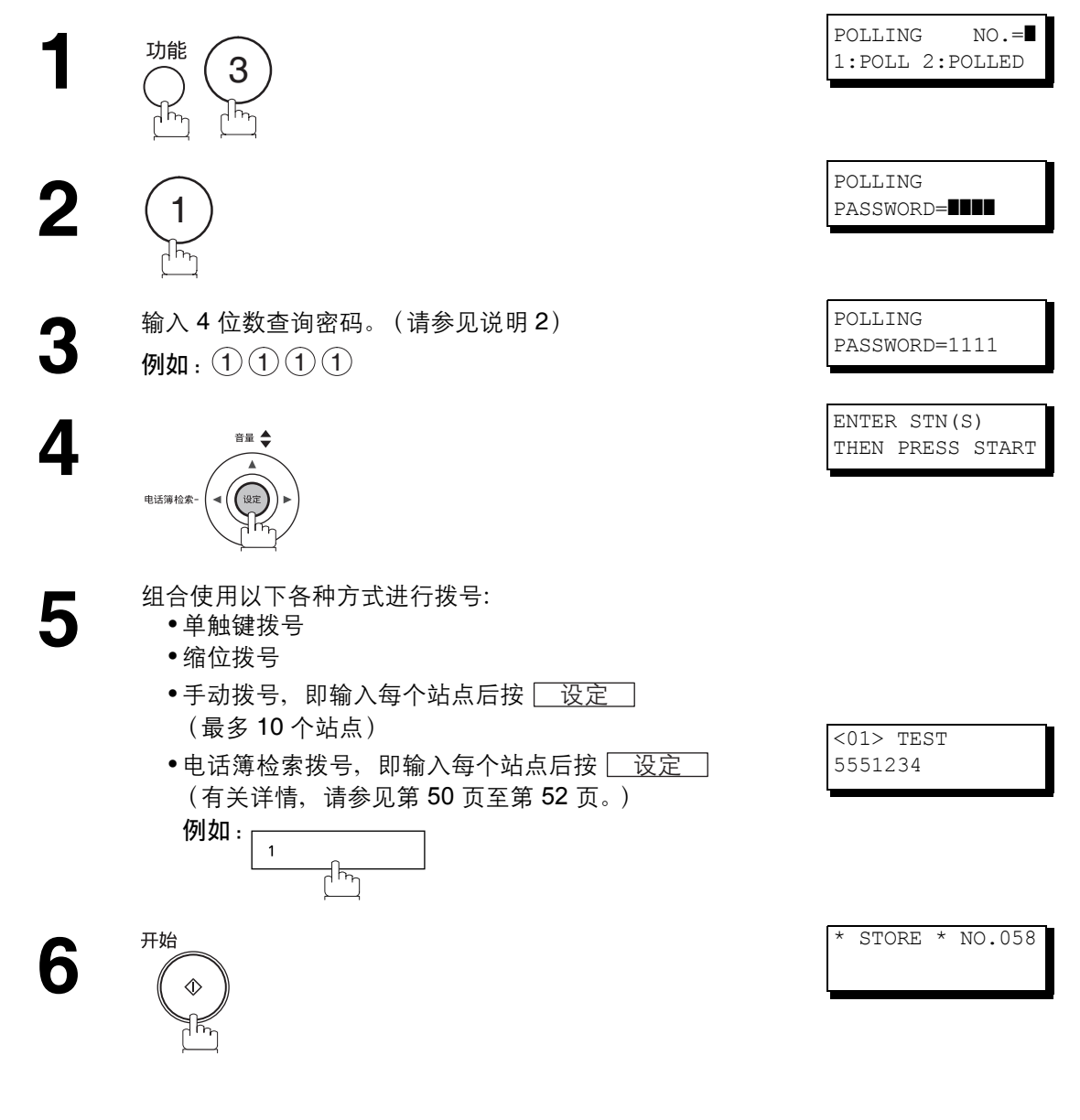

- 注意 *1.* 您可以按 <sup>或</sup> 键,查看在步骤 *5* 中输入的站点,并且根据需要按 删除显示的站 ༹߹点或群组。
	- *2.* 如果在第 *26* 项传真参数中设定了查询密码,该密码会在显示屏上显示。 您仍可暂时更改该密码,方法是用新密码覆盖该密码。

程序键

#### 概述

本传真机具有特殊的程序键。如果需要经常发送或查询同一组站点,这些键十分有用。您可以使用这些键保 存一个单触键群组键、一系列接受查询的站点、延迟发送或查询处理或者附加的单触键。

<span id="page-80-0"></span>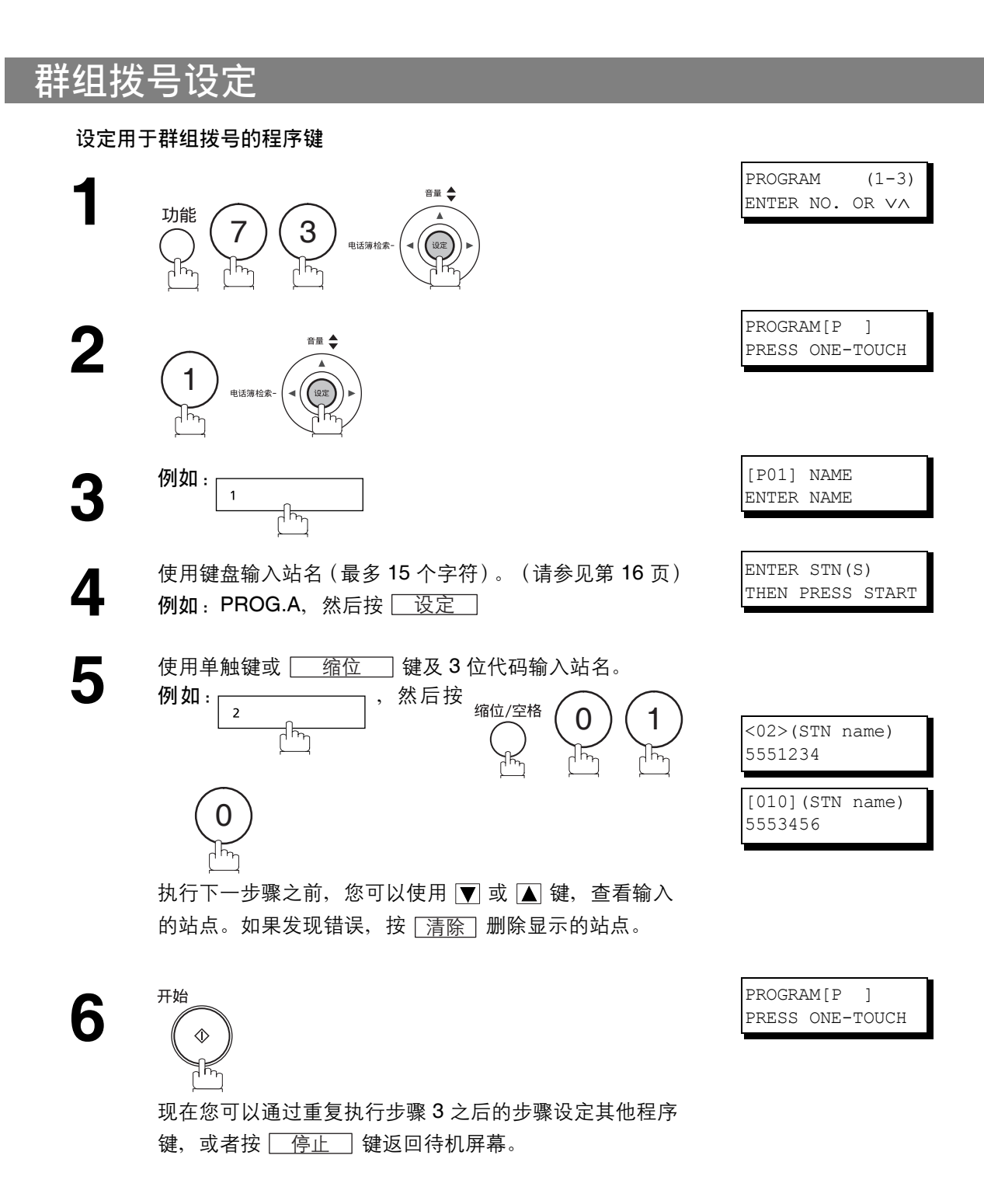

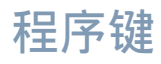

## 延迟发送设定

#### 设定用于延迟发送的程序键

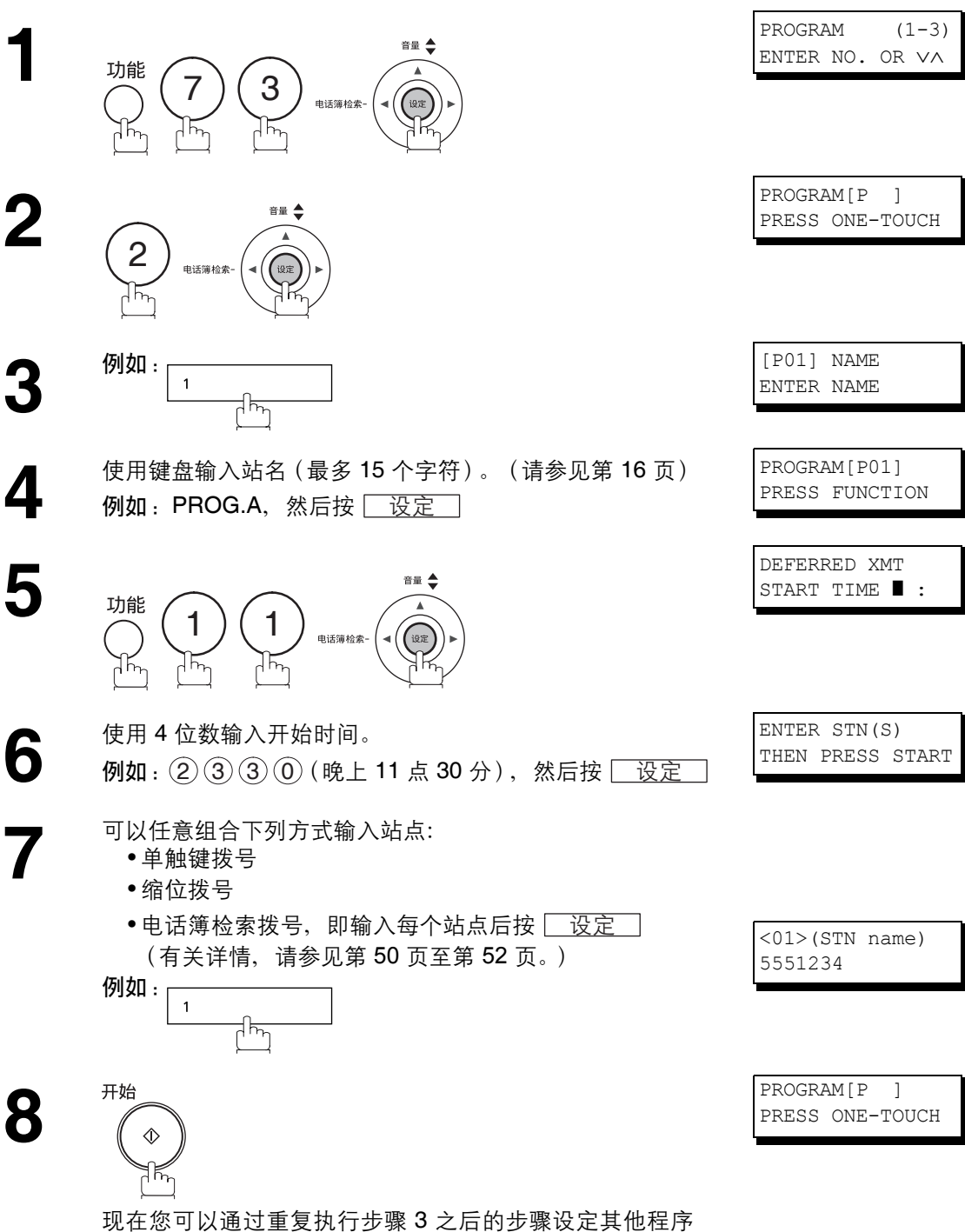

键,或者按 [<u>\_ 停止</u> \_] 键返回待机屏幕。

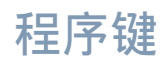

### 延迟查询设定

#### 设定用于延迟查询的程序键

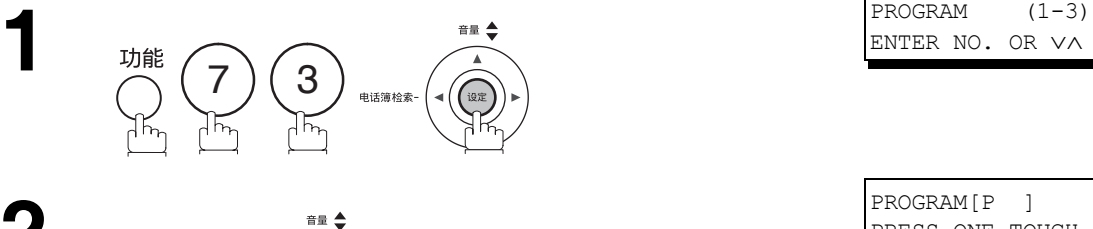

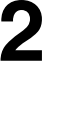

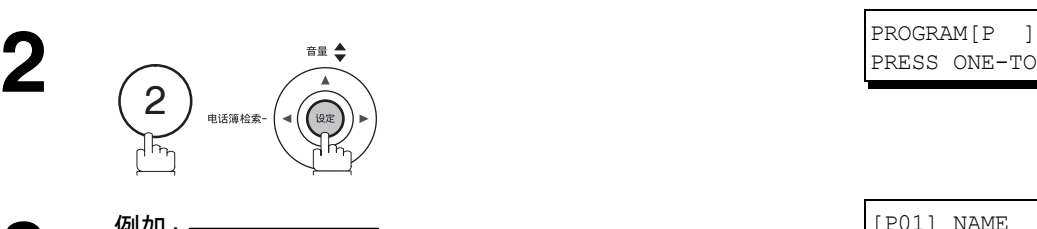

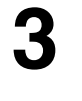

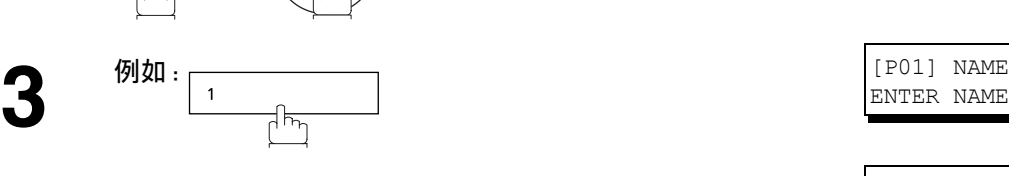

**4** 使用键盘输入站名(最多 15 个字符)。[\(请参见第](#page-15-0) 16 页) 例如 : PROG.A, 然后按 <u> ̄设定</u>

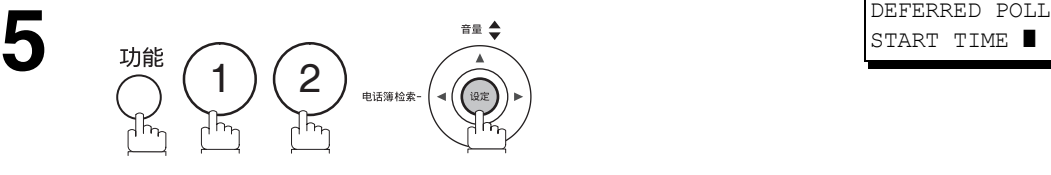

- **6** <sup>输入开始时间。<br>● 例如 : ② ② ① ① (晚上 10 点),然后按 <u>厂设定</u></sup>
	-

████████<br>██▅<sub>፼</sub><br>▒<sub>▛</sub> 如果以前已经设定了查询密码,该密码将会出现。

- **8** 可以任意组合下列方式输入站点:<br>● 查触键拨号
	- 单触键拨号
	- 缩位拨号
	- 电话簿检索拨号,即输入每个站点后按 <u>□ 设定</u> (有关详情,请参见第 [50](#page-49-0) 页至第 [52](#page-51-0) 页。)

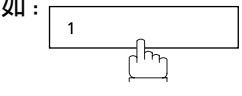

**9**

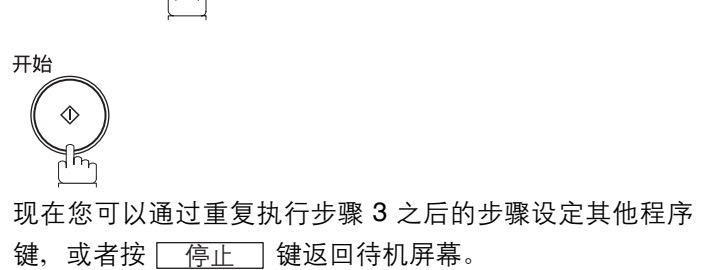

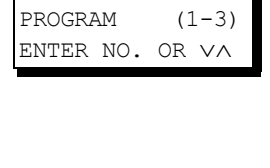

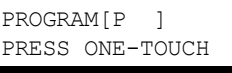

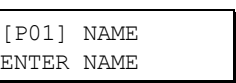

PROGRAM[P01] PRESS FUNCTION

DEFERRED POLL<br>START TIME **I** :

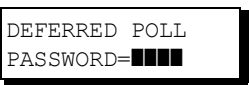

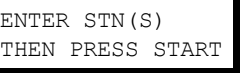

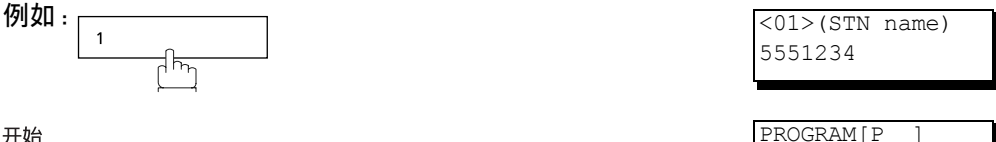

PRESS ONE-TOUCH

## 程序键

### <span id="page-83-0"></span>正常查询设定

#### 设定用于正常查询的程序键

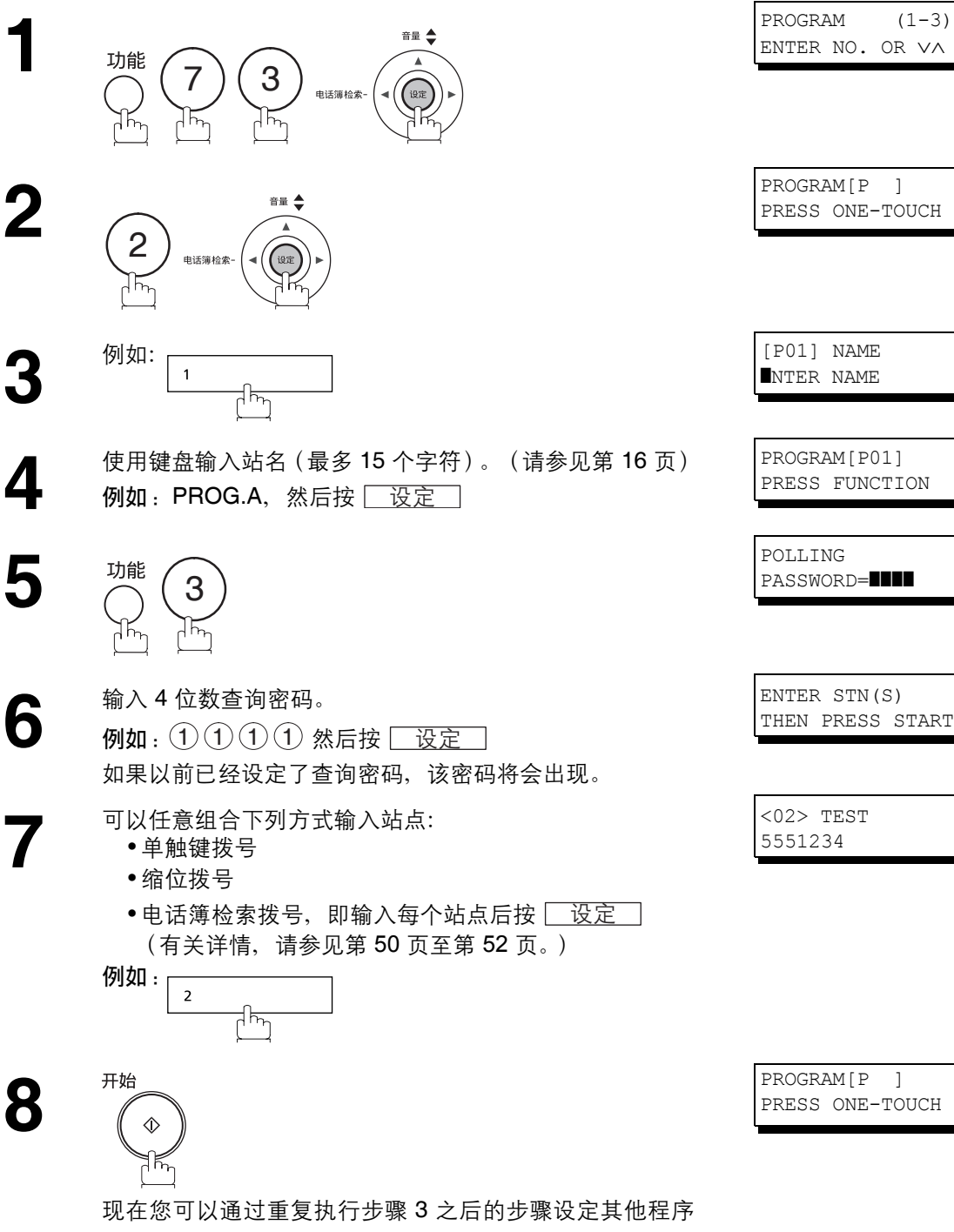

ENTER NO. OR ∨∧

PRESS ONE-TOUCH

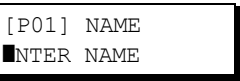

PROGRAM[P01] PRESS FUNCTION

PASSWORD=**1111** 

ENTER STN(S) THEN PRESS START

<02> TEST 5551234

PROGRAM [P] PRESS ONE-TOUCH

键,或者按 <u>[ 停止 ]</u> 键返回待机屏幕。

## 程序键

## 更改或删除程序键设定

若要更改程序键中的设定,请执行第 [81](#page-80-0) 至 [84](#page-83-0) 页上设定程序键的步骤。

- 延迟发送的开始时间或者站点
- 正常查询的站点
- 延迟查询的开始时间或者站点
- 用于群组拨号的站点

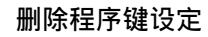

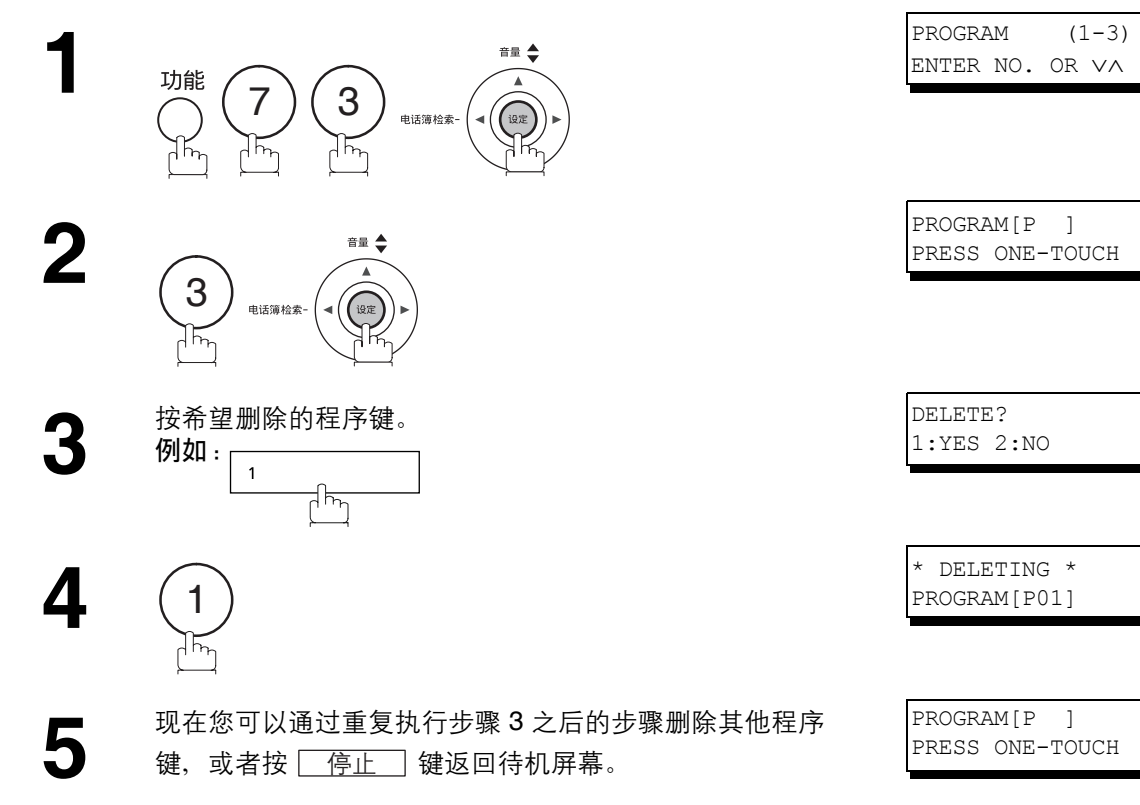

# 编辑文件模式

#### 概述

本机含有文件图像内存,可供您预约存储发送、存储延迟发送、存储查询等操作。

在内存中预约通信后,您可能需要在通信仍处于内存中时更改通信设定。本部分介绍文件编辑功能的使用方 法。

#### <span id="page-85-0"></span>打印文件清单

可能需要更改或删除通信设定的内容。若要确认设定内容,请执行以下步骤打印文件清单。

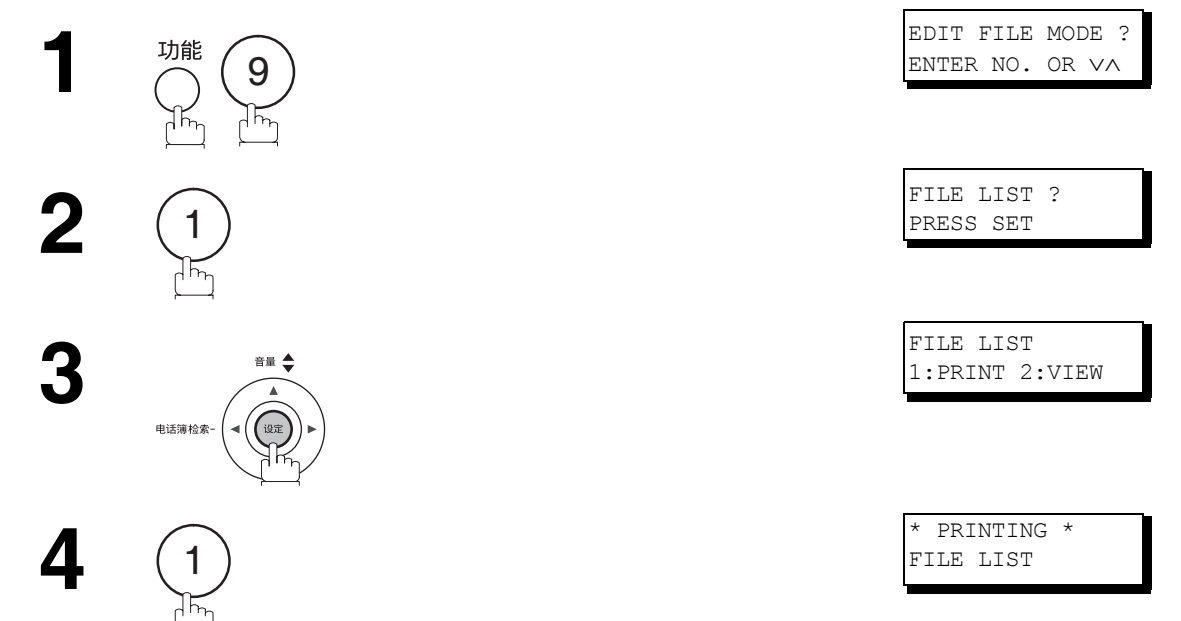

文件清单示例

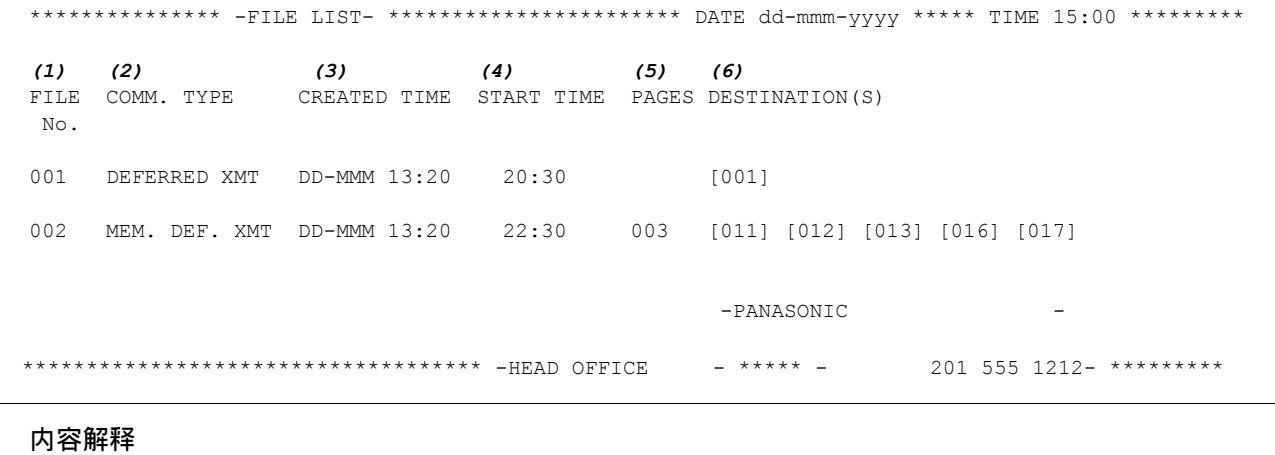

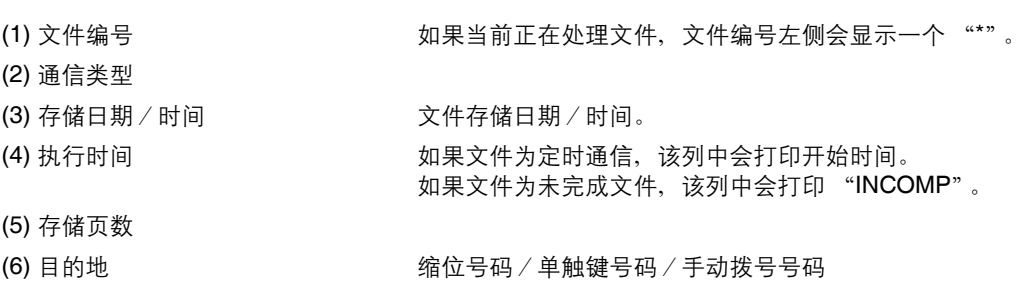

## 编辑文件模式

## 查看文件清单内容

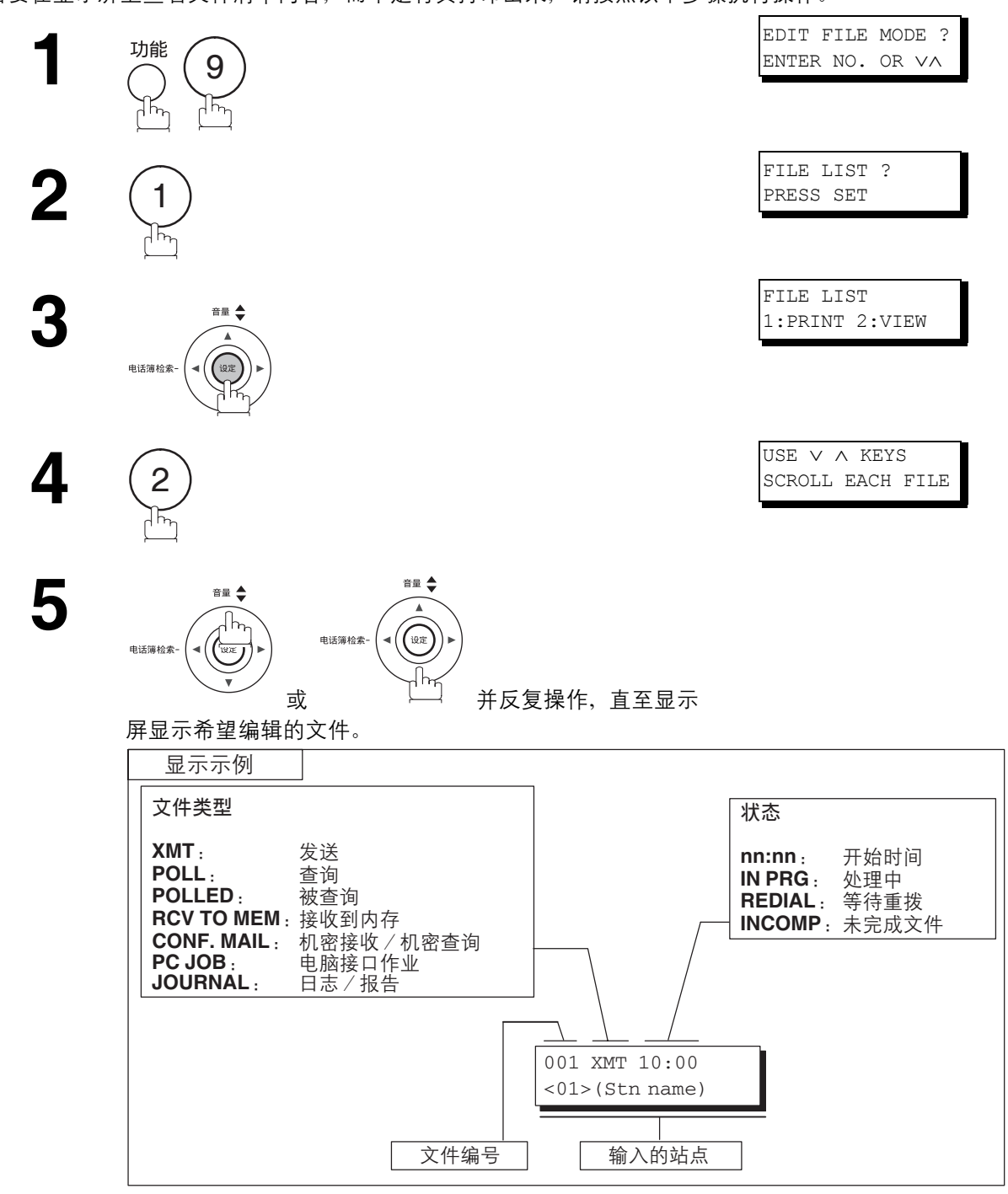

若要在显示屏上查看文件清单内容,而不是将其打印出来,请按照以下步骤执行操作。

**6**

停止  $\circledcirc$ 

## <span id="page-87-0"></span>更改文件的开始时间或站点

若要更改通信文件的开始时间和/或站点,请执行以下步骤。

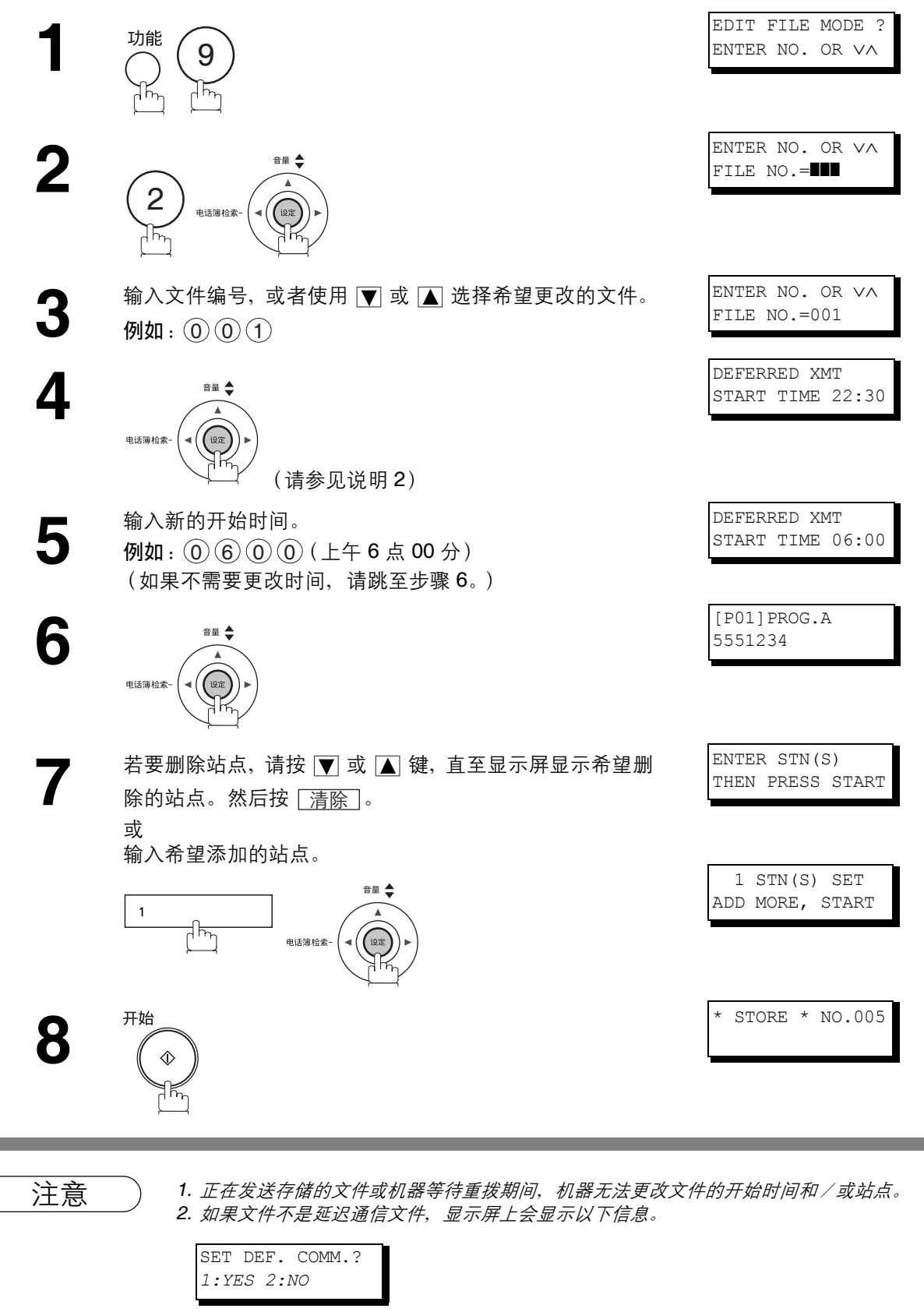

按 会更改延迟通信文件的文件类型。 1

## 编辑文件模式

## <span id="page-88-0"></span>删除文件

#### 若要删除内存中的文件,请执行以下步骤。

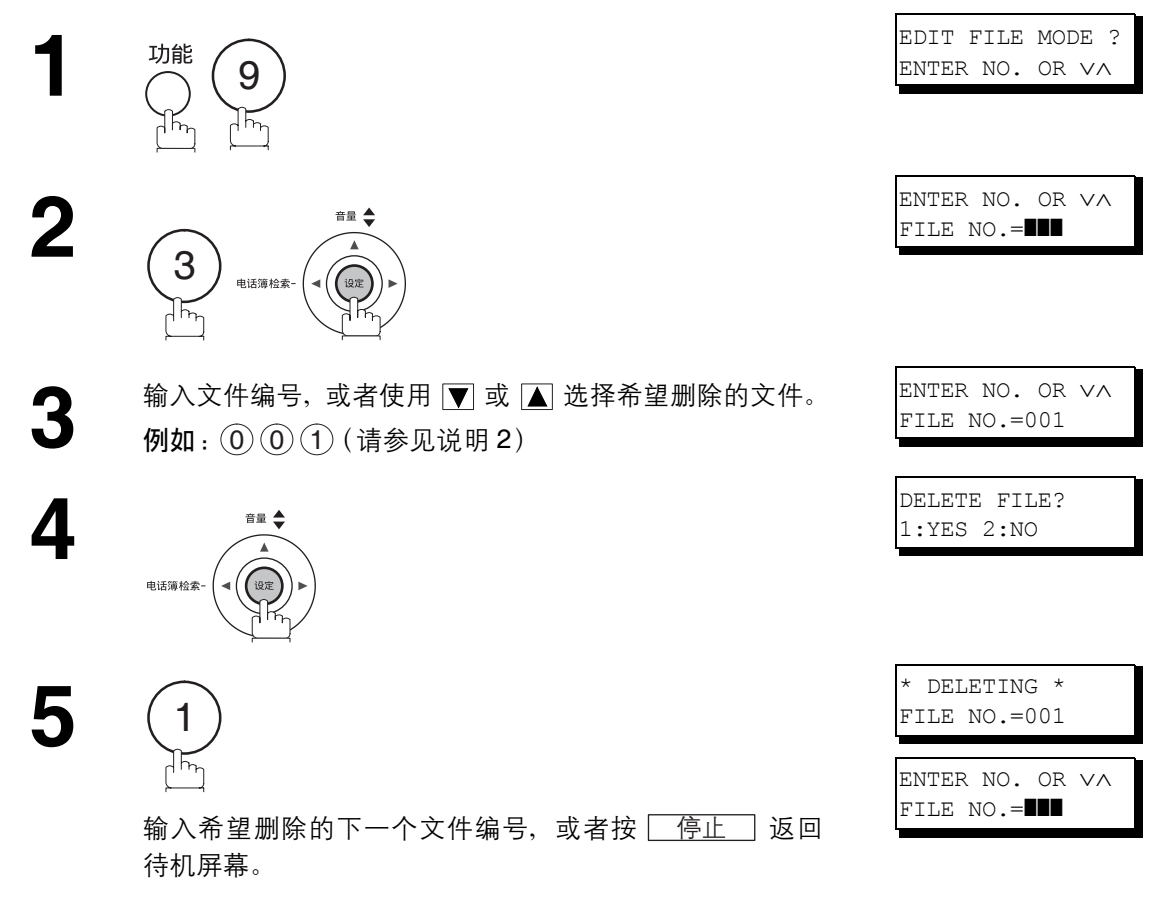

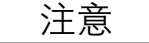

注意 *1.* 本机无法删除正在发送的文件。

*2.* 输入 作为文件编号,然后按 会删除所有文件(正在处理的文件除外)。 ࢾ 此时显示屏上会显示以下信息。

DELETE ALL? *1:YES 2:NO*

按 (1) 会删除所有文件。

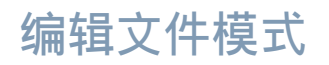

## 打印文件

若要打印通信文件的内容,请执行以下步骤。

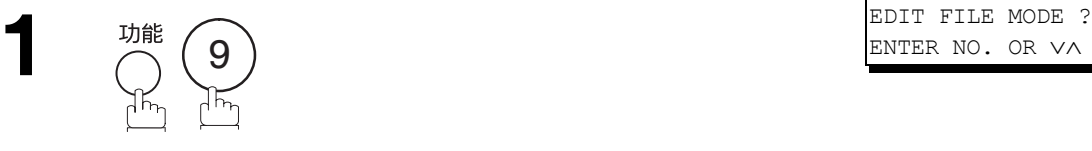

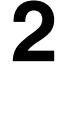

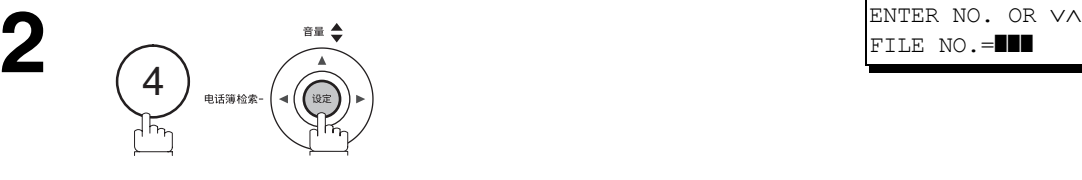

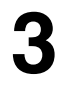

**4**

**3** 输入文件编号,或者使用 ▼ 或 ■ 选择希望打印的文件。 例如  $:$   $\left( 0 \right)$   $\left( 0 \right)$   $\left( 1 \right)$ 

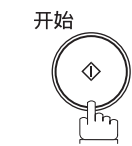

本机将打印文件。打印完文件后,文件仍会保留在内存中。

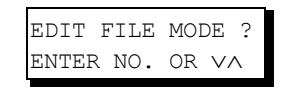

ENTER NO. OR VA<br>FILE NO.=**]]]** 

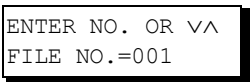

\* PRINTING \* PAGE=001/003

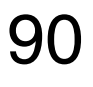

## 编辑文件模式

## <span id="page-90-0"></span>为文件添加内容

若要为文件添加内容,请执行以下步骤。

本机将开始将内容存入文件。

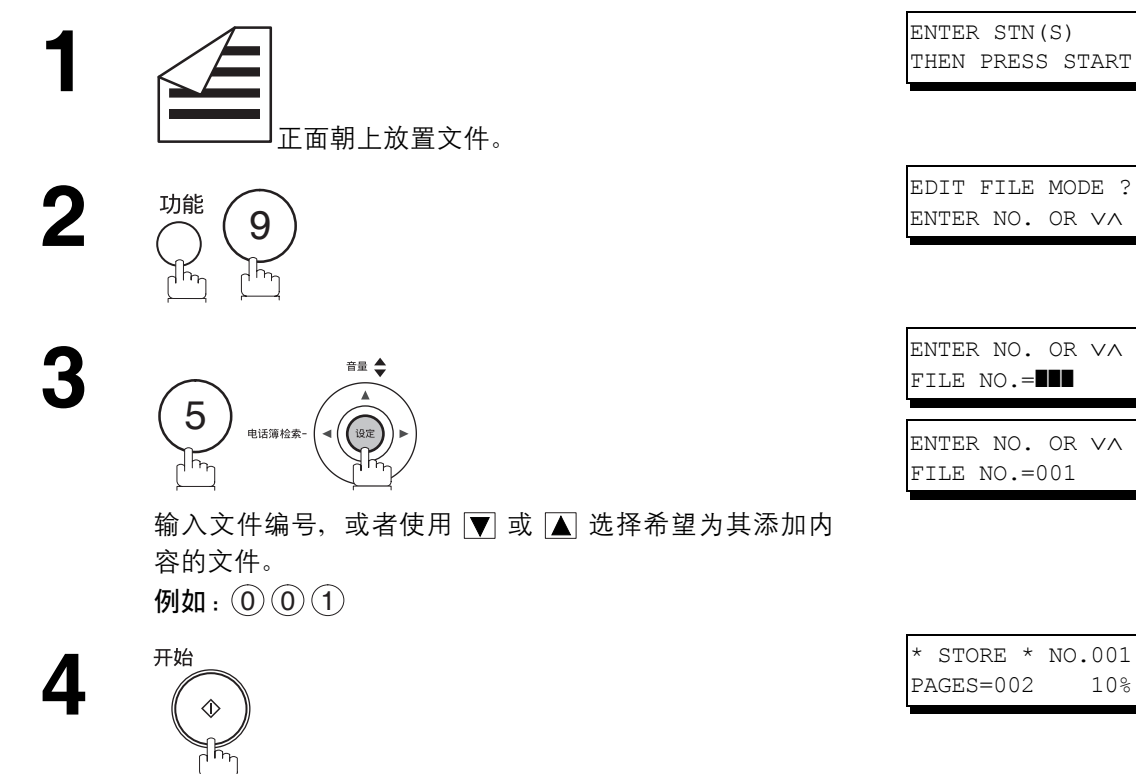

高级功能

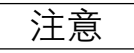

## 重发未完成文件

如果存储通信因占线或无人应答而未能成功完成时,机器会在最后一次重拨后自动从内存中删除存储的文 件。

如果希望在通信失败后仍然保留文件,请提前将第 31 项传真参数 (保存未完成的文件)的设定更改为"有 效"[。\(请参见第](#page-38-4) 39 页)

若要重发未完成文件,请首先打印文件清单,确认文件编号[。\(请参见第](#page-85-0) 86 页) 然后,请执行以下步骤。

本机将重发文件,并立即开始拨号。

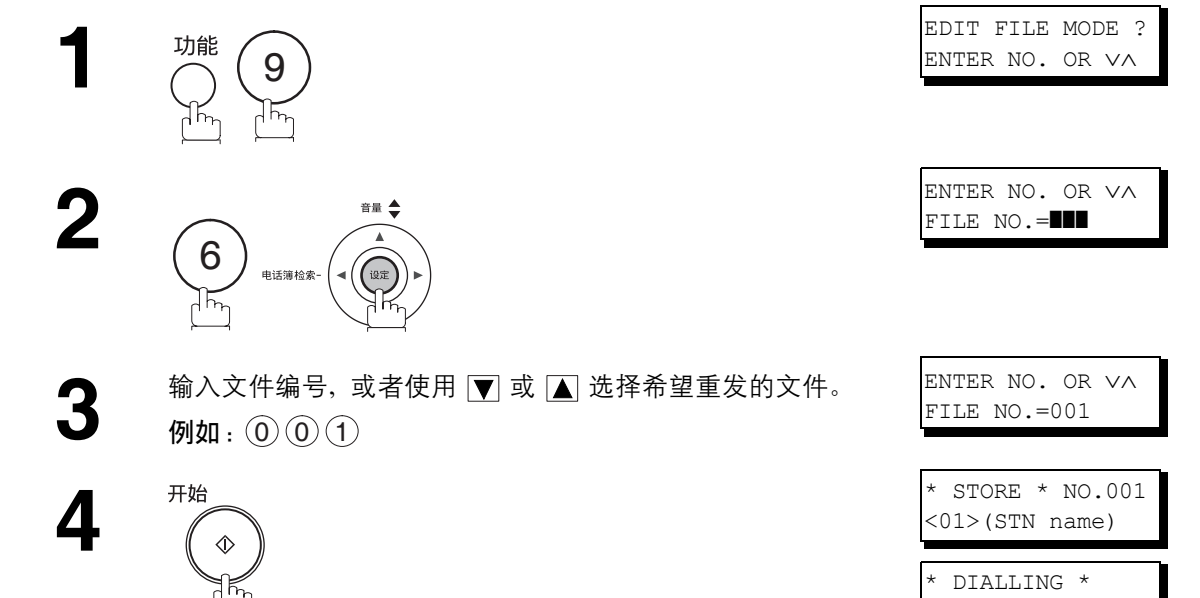

(STN name)

# 访问代码

#### 概述

访问代码可防止未经授权的用户使用机器。登录 8 位访问代码后, 除非输入正确的访问代码, 否则将无法使 用机器。

当然,机器的自动接收功能始终可以使用。完成任何一项操作(例如设定模式或发送)之后,如果显示屏返 回待机屏幕,则必须再次输入访问代码才能继续使用机器。登录访问代码不会对机器使用造成任何影响。

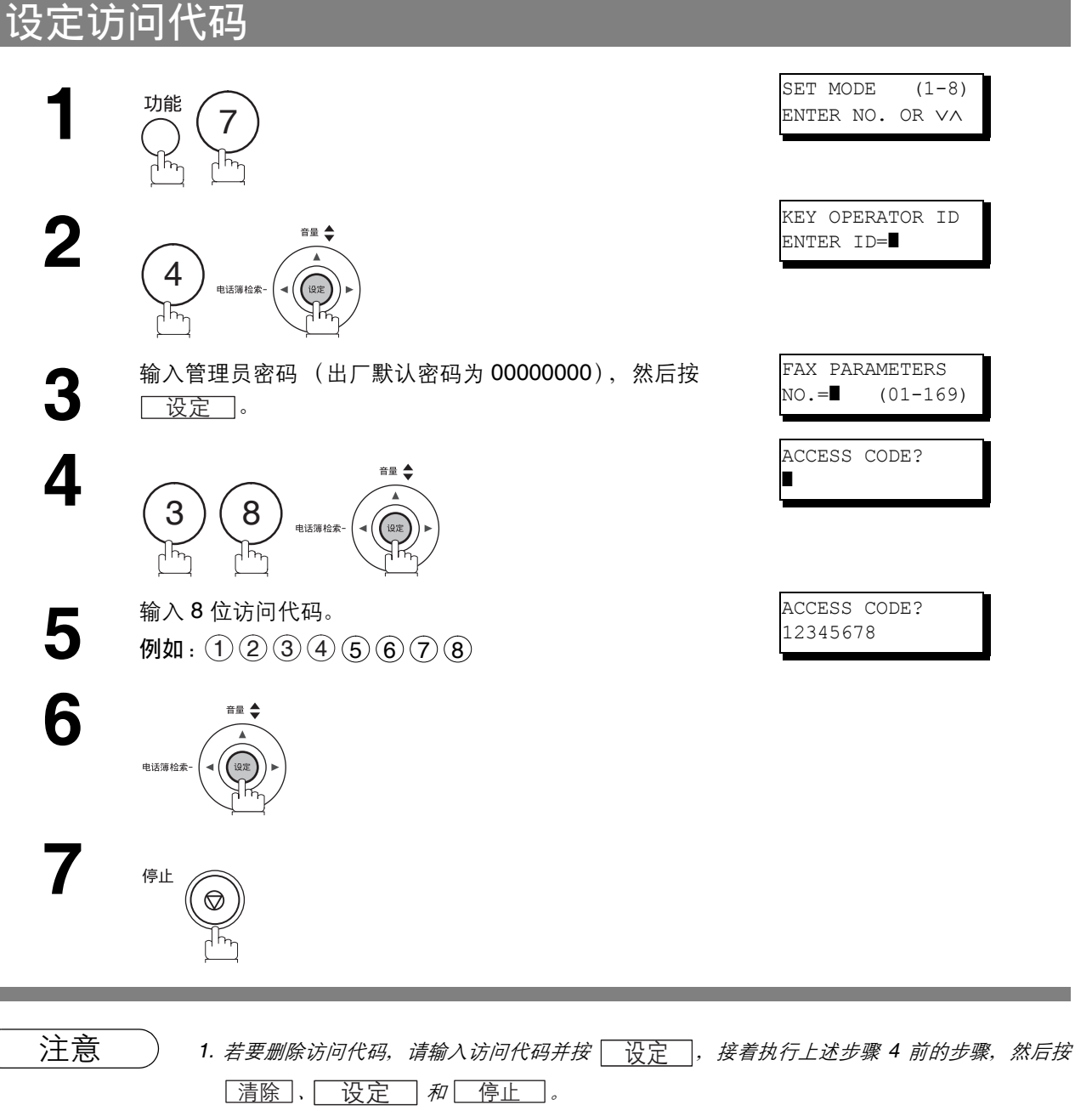

2. 如果忘记访问代码, 则无法访问机器。我们强烈建议您记录并妥善保存访问代码。

## 访问代码

## 使用访问代码操作机器

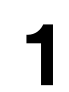

**1** 输入访问代码。<br>例如: ① ② ③ ④ ⑤ ⑥ ⑦ ⑧

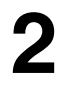

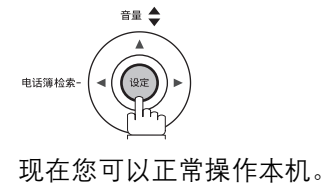

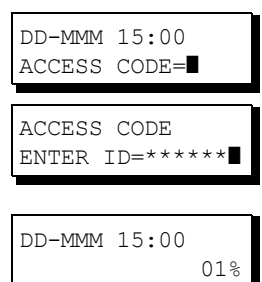

# 接收到内存

#### 概述

此功能会将接收到的所有文件存入内存,以确保文件的安全。若要打印内存中的文件,授权人员必须输入正 确的密码。

## <span id="page-94-0"></span>设定接收到内存功能的密码

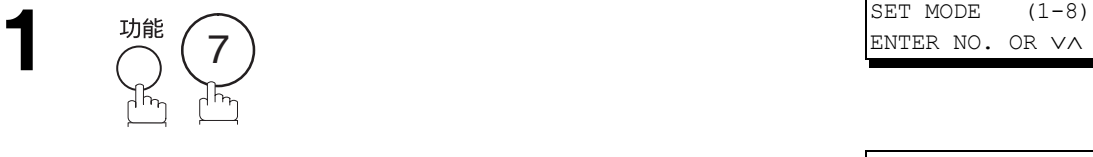

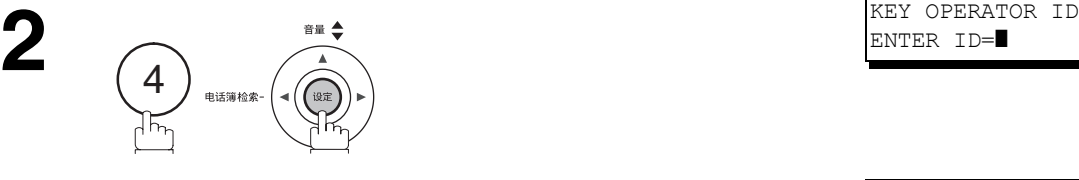

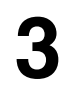

**3** 输入管理员密码 (出厂默认密码为 00000000),然后按 设定 ]。

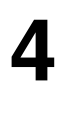

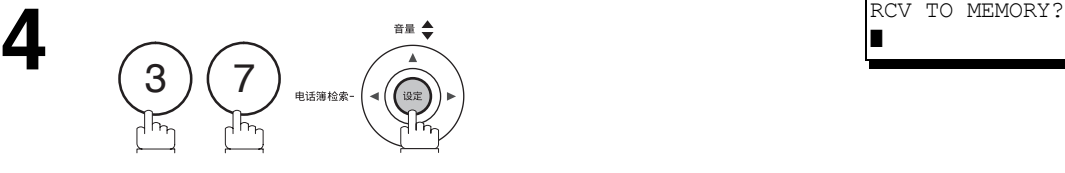

**6**

电话簿检索-

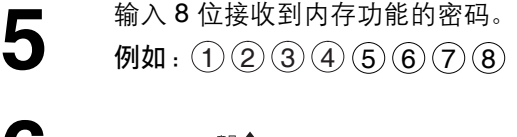

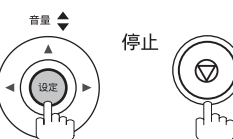

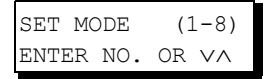

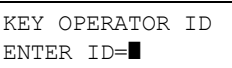

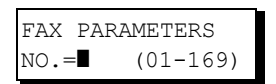

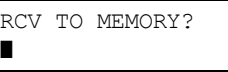

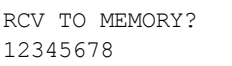

## 接收到内存

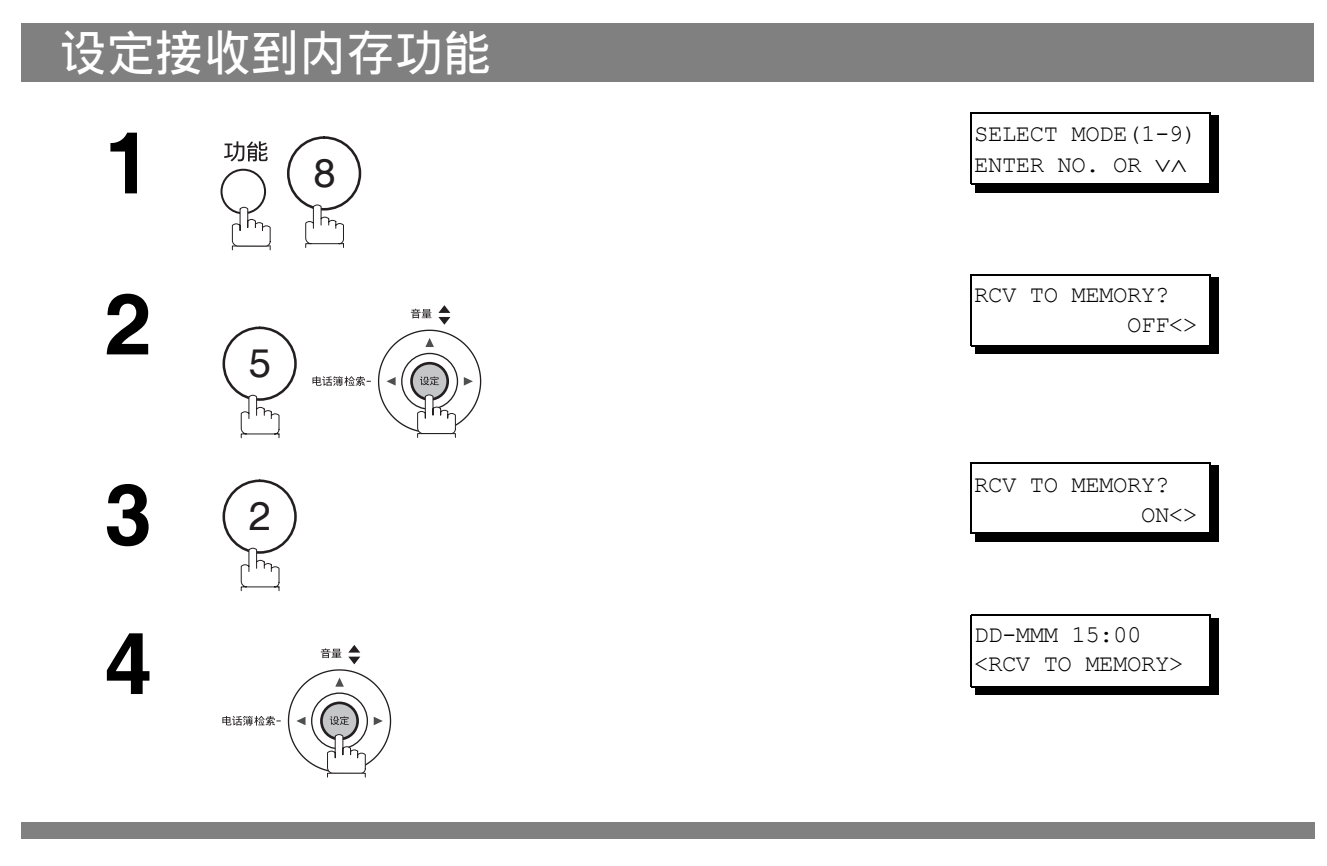

- - 注意 *1.* 如果内存溢出,机器将停止接收并结束通信。在内存空间可用前,机器不会应答后续来电。

## 接收到内存

## 打印文件

使用接收到内存功能接收文件后,显示屏上会显示以下信息。

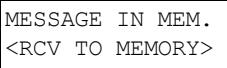

#### 若要打印文件,请执行以下步骤。

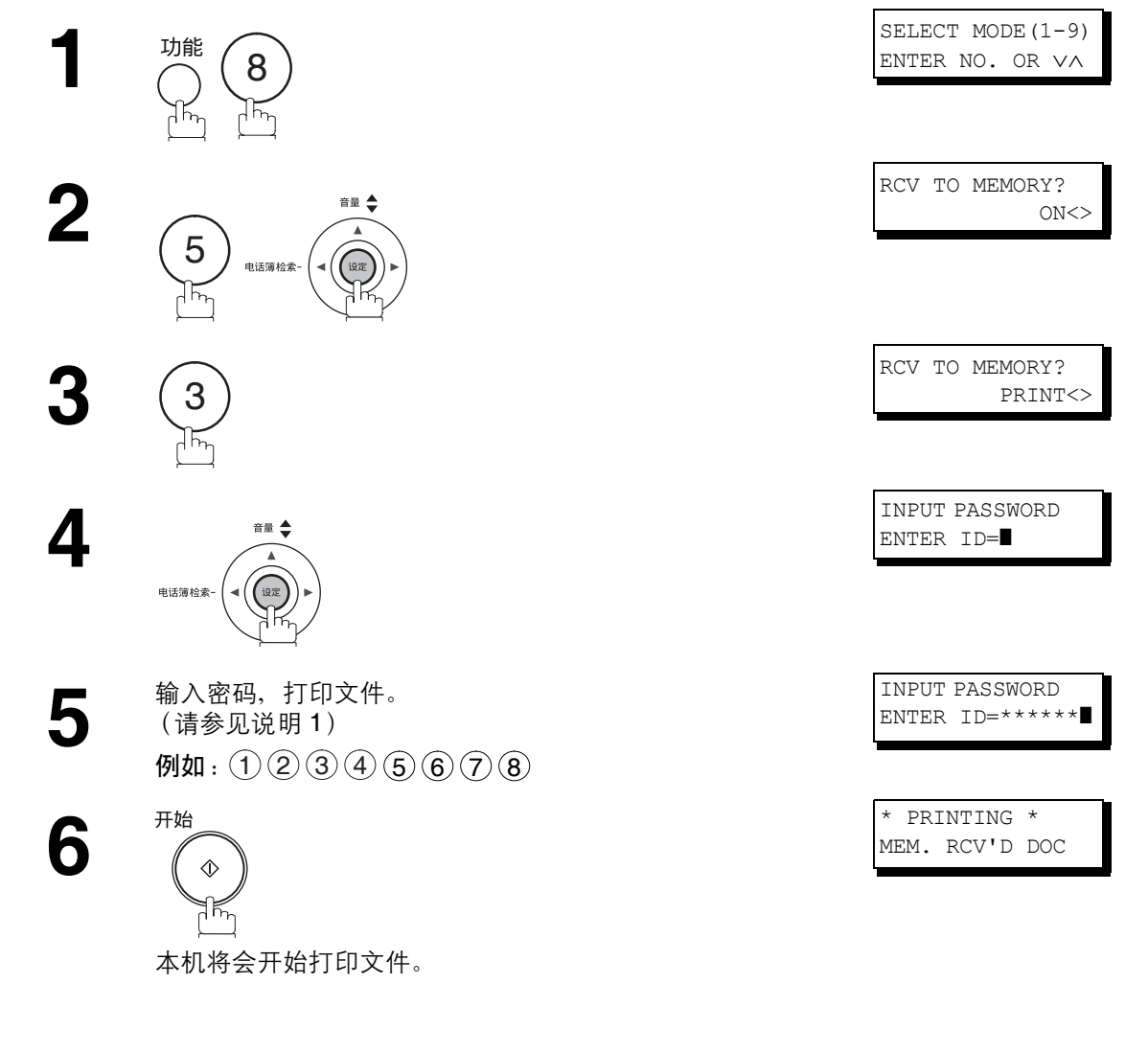

- 注意 *1.* 如果尚未设定密码,机器不会提示您输入密码,而是在步骤 *4* 中按 后立即打印文 ࢾ件。
	- *2.* 将接收到内存功能设定为 "有效"后无法更改密码 (*LCD* 显示屏上不会显示第 *37* 项传真参 数)。如果希望更改密码,请先将接收到内存功能设定为"无效"。然后再更改密码。(请参见 第 *[95](#page-94-0)* 页)

# 过滤垃圾传真

#### 概述

本机可过滤传入的传真,以防接收到不必要的文件 (垃圾传真等)。

接收文件之前,机器会将发送方的 ID 号码(传真号码)与接收站点中登录的垃圾传真号码进行比较。若在登 录表中发现该传真号码,机器将取消接收。

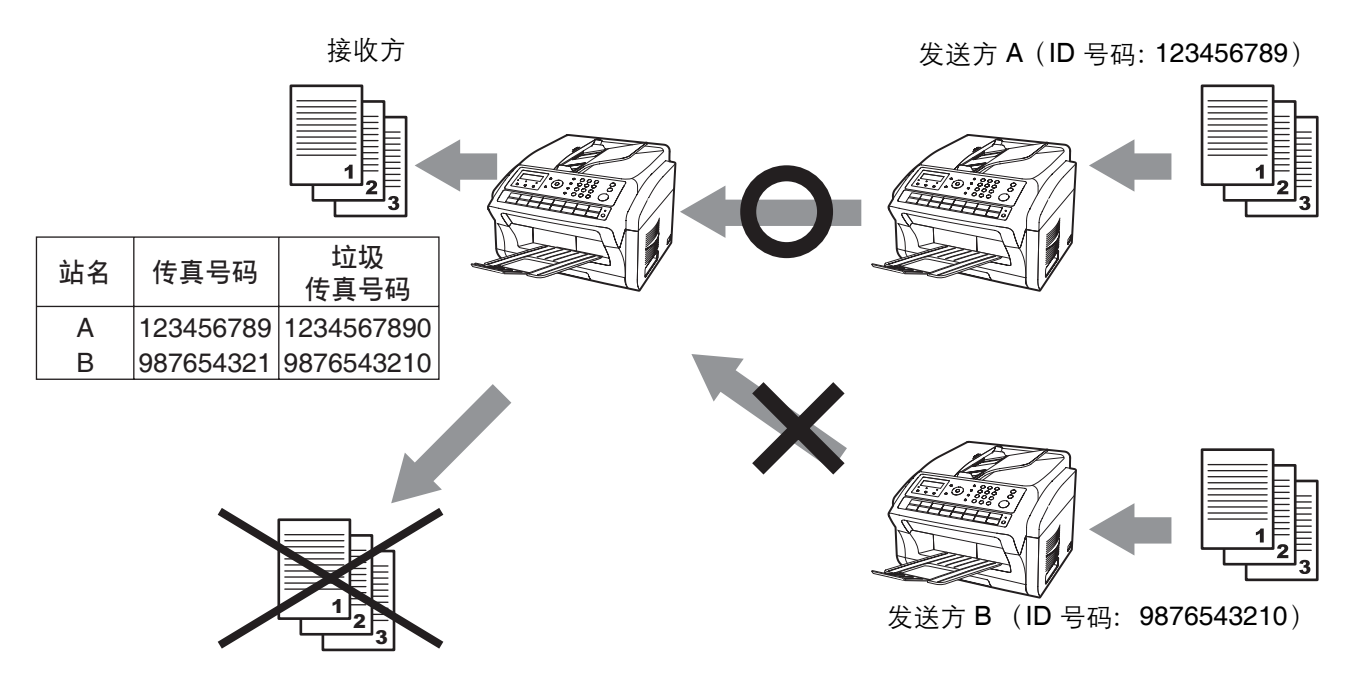

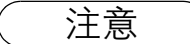

- 注意 *<sup>1</sup>* 传真参数 "*135.* 过滤垃圾传真 (*1.* 过滤垃圾传真)"的标准设定为 "有效"。有关如何启用过 滤垃圾传真功能的说明,请参见第 *[42](#page-41-0)* 页。
	- *2.* 本功能需要登录垃圾传真号码。
	- *3.* 将 "*135* 过滤垃圾传真 (*2.* 接收未登录 *ID* 的传真)"设为 "有效"时,机器会接收其传真号 码未在 *ID* 号码中登录的发送方发来的文件。
	- *4.* 发送方 *ID* 号码和接收时间会打印在传真上。
	- *5.* 向其发送传真的远程机器可能会将过滤垃圾传真功能设为有效。

## 过滤垃圾传真

#### <span id="page-98-0"></span>设定过滤功能

设定过滤垃圾传真功能,以免接收到不需要的文件。将此功能设为"有效"时,机器不会接收其 ID 号码被登 录为垃圾传真号码的发送方发来的传真。

若要让此功能生效,您需要登录拒收的垃圾传真号码 (最多 30 个传真号码)。(请参见第 [42](#page-41-0) 页)

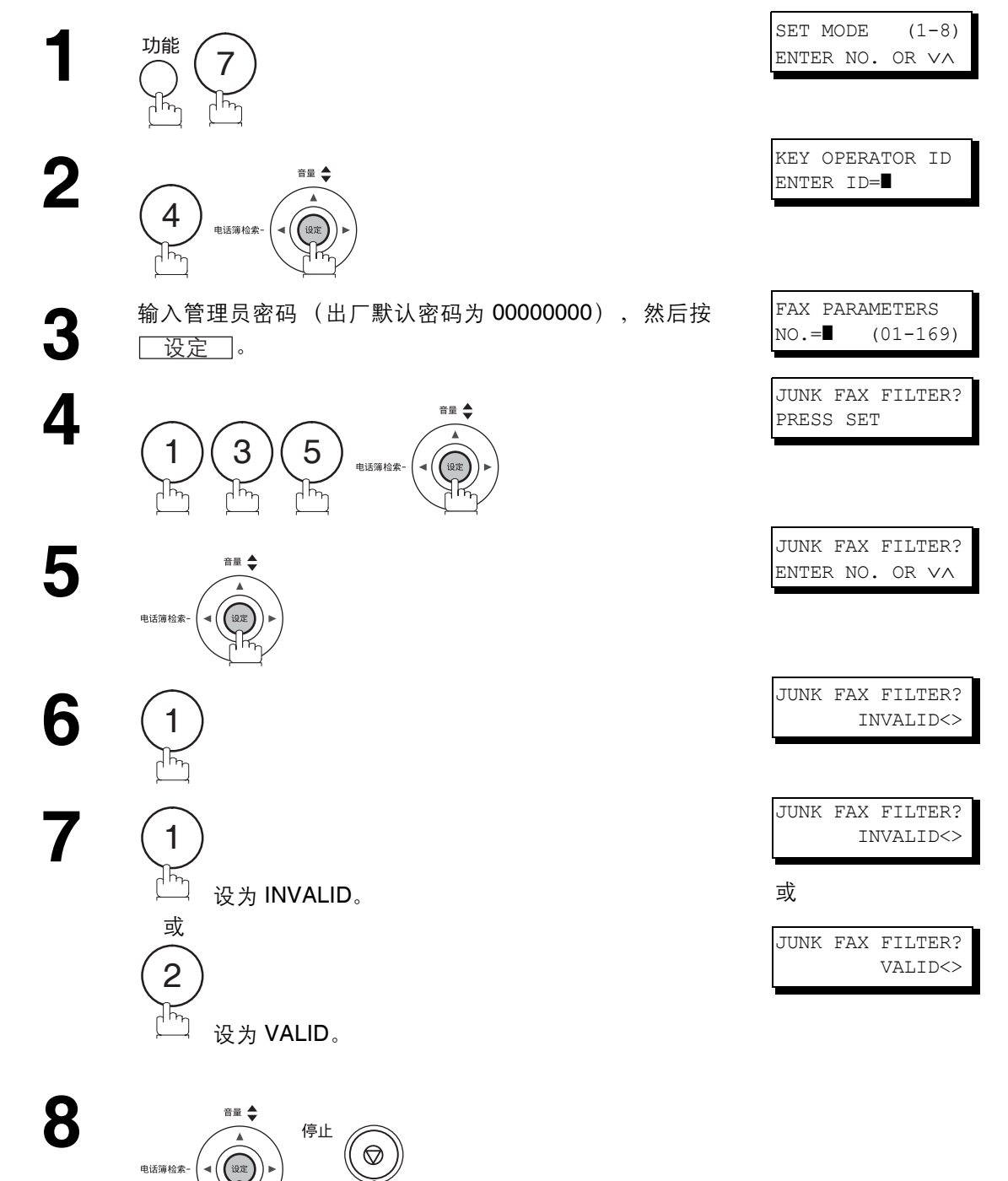

## 接收未登录 **ID** 的传真

设为"有效"时,本机会接收 ID 号码未登录的发送方发来的传真。设为"无效"时, 机器会在无法接收 ID 号码时拒收传真。

仅当将 "135. 过滤垃圾传真 (1. 过滤垃圾传真)"设为 "有效"时,此设定才可用。

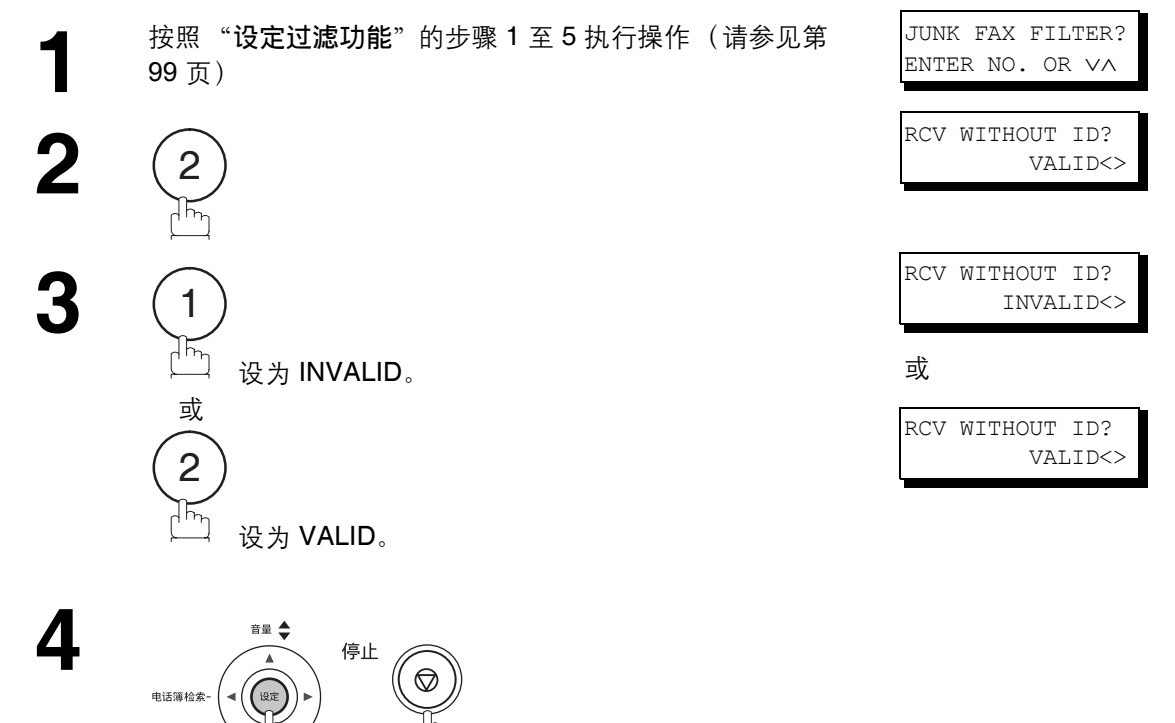

## 过滤垃圾传真

### 打印接收的 **ID**

设为"有效"时, 机器会在接收到的传真底部打印发送方 ID 号码和接收时间。如果发送方的 ID 号码未登录, 则只打印接收时间。

仅当将 "135. 过滤垃圾传真 (1. 过滤垃圾传真)"设为 "有效"时,此设定才可用。

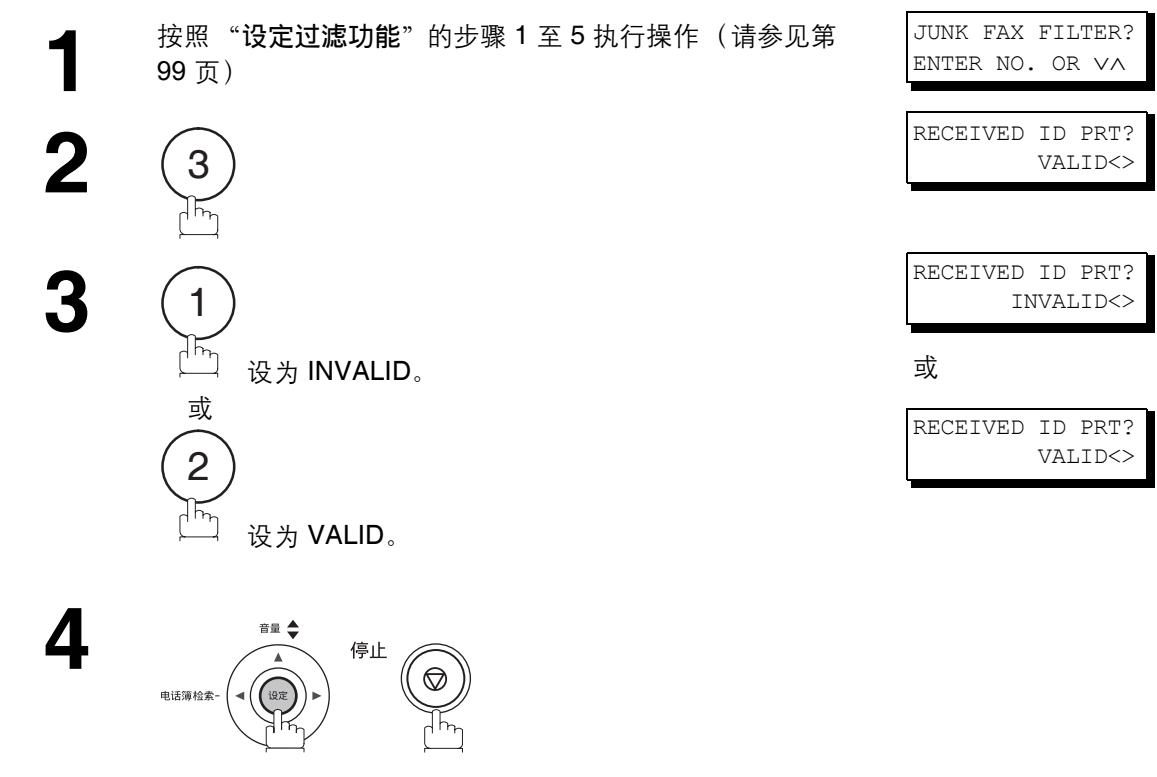

#### 往来日志示例

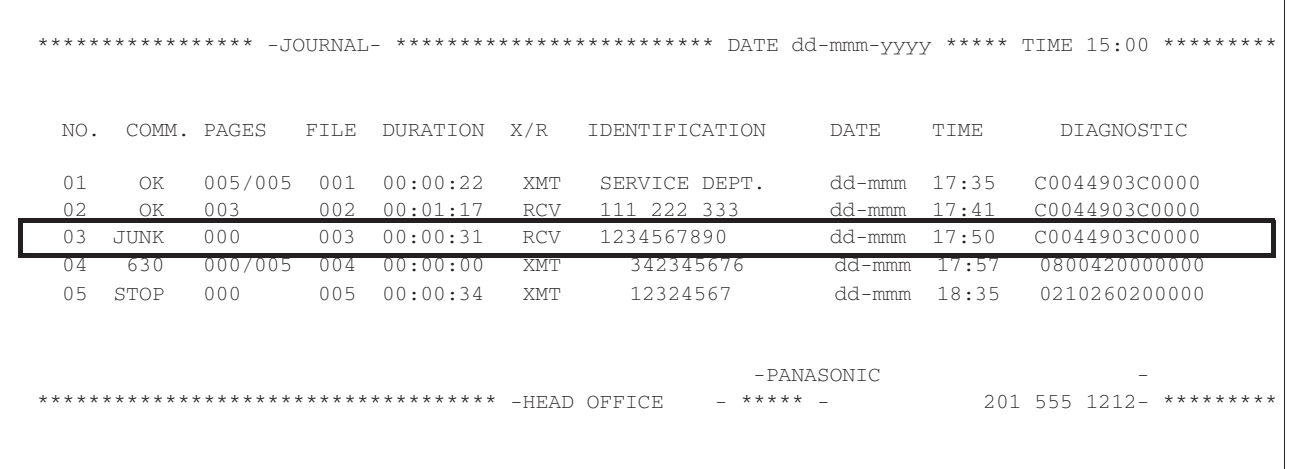

## 过滤垃圾传真

## 登录垃圾传真号码

将传真号码登录为垃圾传真号码。

[99](#page-98-0) 页)

最多可将 30 个 ID 号码登录为垃圾传真号码。(包括数字 "0-9"、空格和 + 符号。) 将发送方 ID 号码与登录的垃圾传真号码进行比较时, 机器会忽略数字之间的空格以及号码开头的 "0"。

**1** 按照 "[设定过滤功能](#page-98-0)"的步骤 1 至 5 执行操作 (请参见第

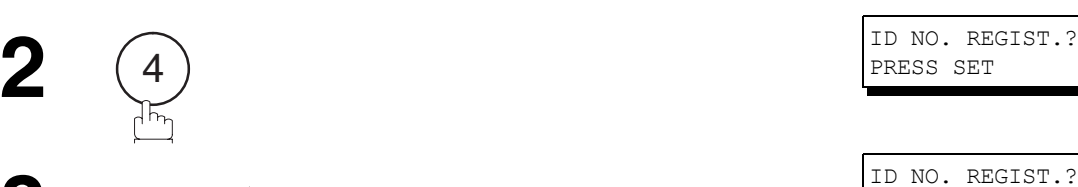

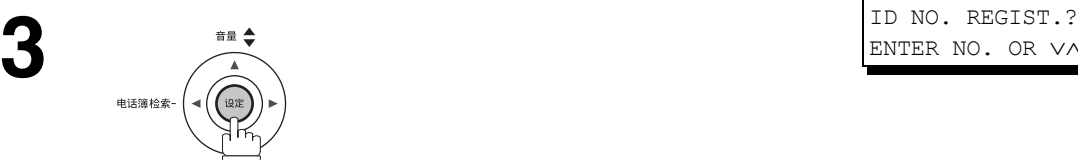

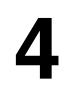

**4** 输入希望登录的 ID 号码。 例如 : ① ⑤

**6**

<u>5 输入希望登录的垃圾传真号码。</u><br>5 例如: ⑤ ⑤ ⑤ <u> ̄ 缩位/空格</u> ̄ ③ ④ ⑤ ⑥

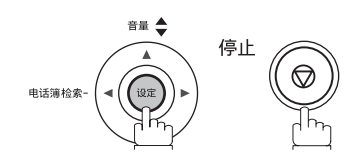

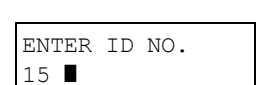

ENTER NO. OR ∨∧

JUNK FAX FILTER? ENTER NO. OR ∨∧

PRESS SET

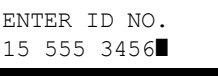

# 区别性振铃检测功能 (**DRD**)

#### 概述

此功能仅在当地电话公司提供区别性振铃检测服务的情况下可用。

本机具有一项可与本地电话公司提供的选购服务配合使用的特殊功能。它可以根据相应的振铃模式区分最多 2 个电话号码。"DRD"可让您在只有一条电话线路的情况下使用多个电话号码,一个用于传真,一个用于工 作或个人用途。

请与当地电话公司确认此服务是否可用。

您可以对本机进行编程,使其仅应答 DRD 服务使用的指定振铃模式。若要让本机能够检测专用于传真通信的 振铃模式,请更改第 [30](#page-38-5) 项传真参数的设定 [\(请参见第](#page-38-5) 39 页)。

下表列出了使用单条电话线路的两个电话号码的典型示例。

例如:指定的振铃模式 = 两次振铃

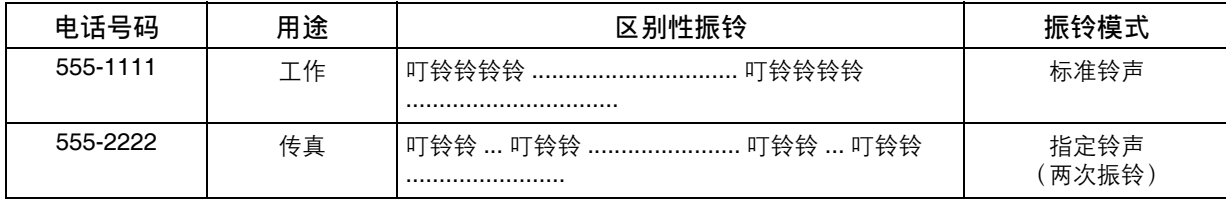

下图所示为一个典型应用,,其中将机器设为检测指定铃声 (两次振铃)。

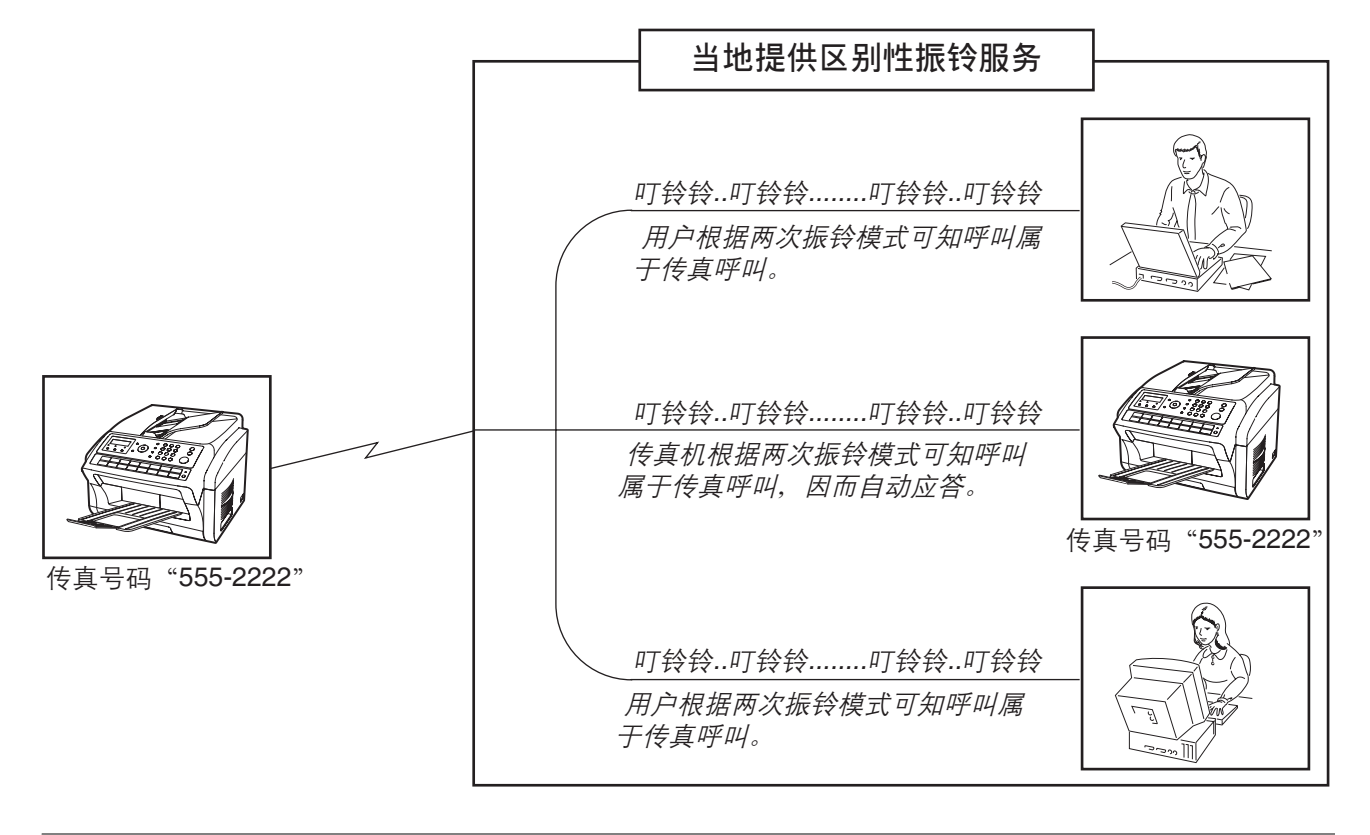

注意 ) 1 "叮铃铃铃铃"表示长声, "叮铃铃"表示短声。 *2.* 指定振铃模式可能会因各国规章或规格不同而异。

# 传真封面页

概述

机器可以自动将传真封面页附加至发送的文件,并在其上列出收件人姓名、发件人姓名及发送页数。

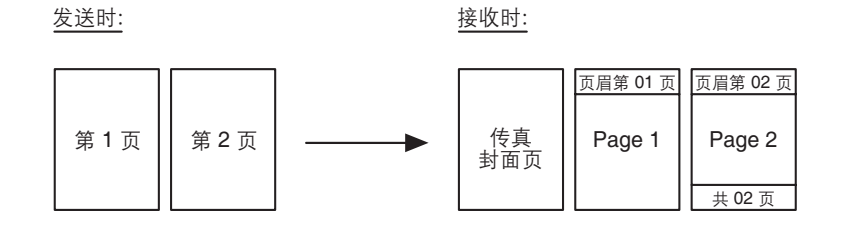

## 使用传真封面页

若要将传真封面页附加至发送的文件,请执行以下步骤。

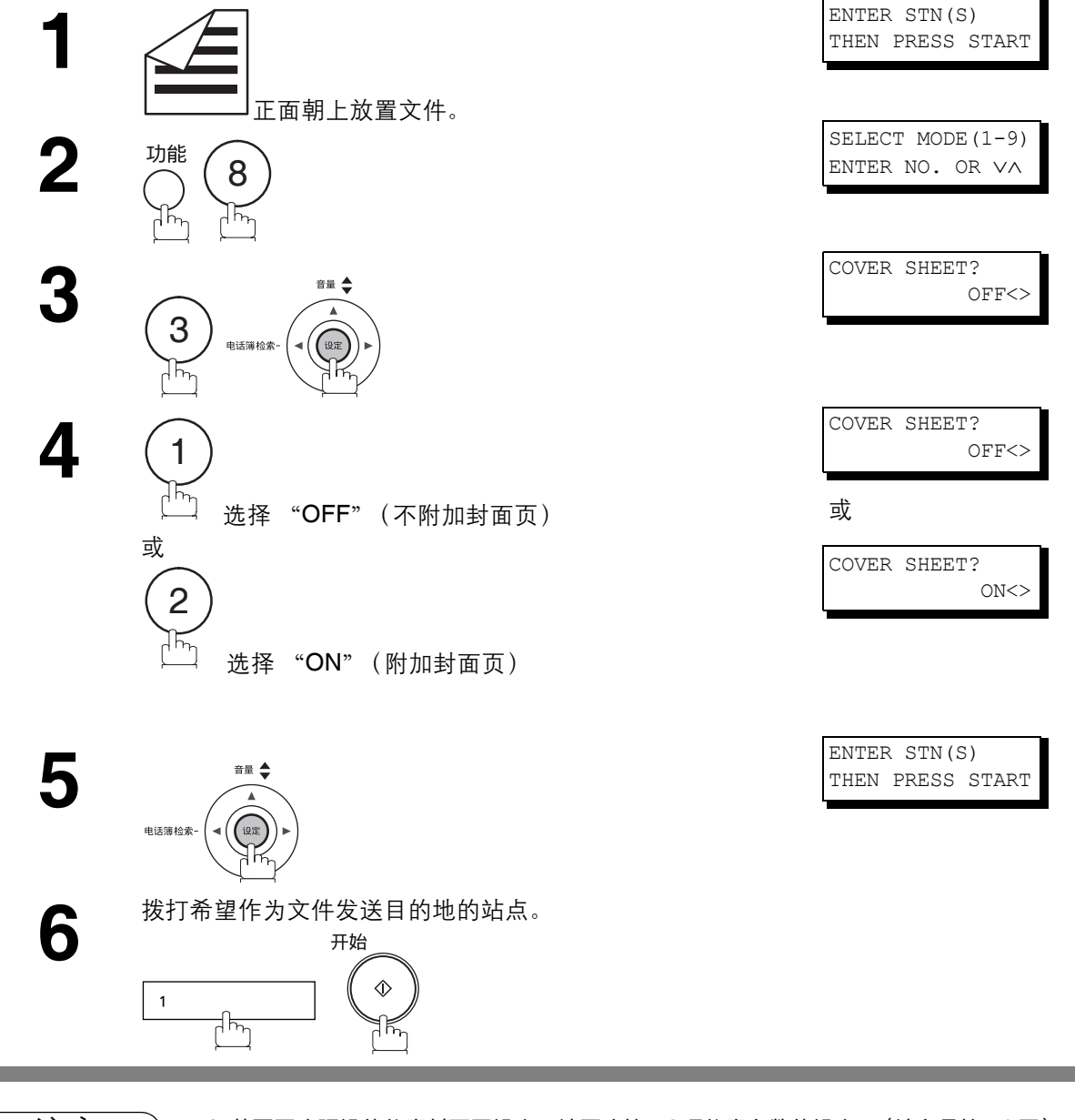

注意 *1.* 若要更改预设的传真封面页设定,请更改第 *56* 项传真参数的设定。(请参见第 *[40](#page-39-0)* 页)。

*2.* 此功能在存储发送或直接发送模式下可用。

*3.* 日志页数栏中的页数不包括传真封面页。

## 传真封面页

## 使用传真封面页

#### 传真封面页示例

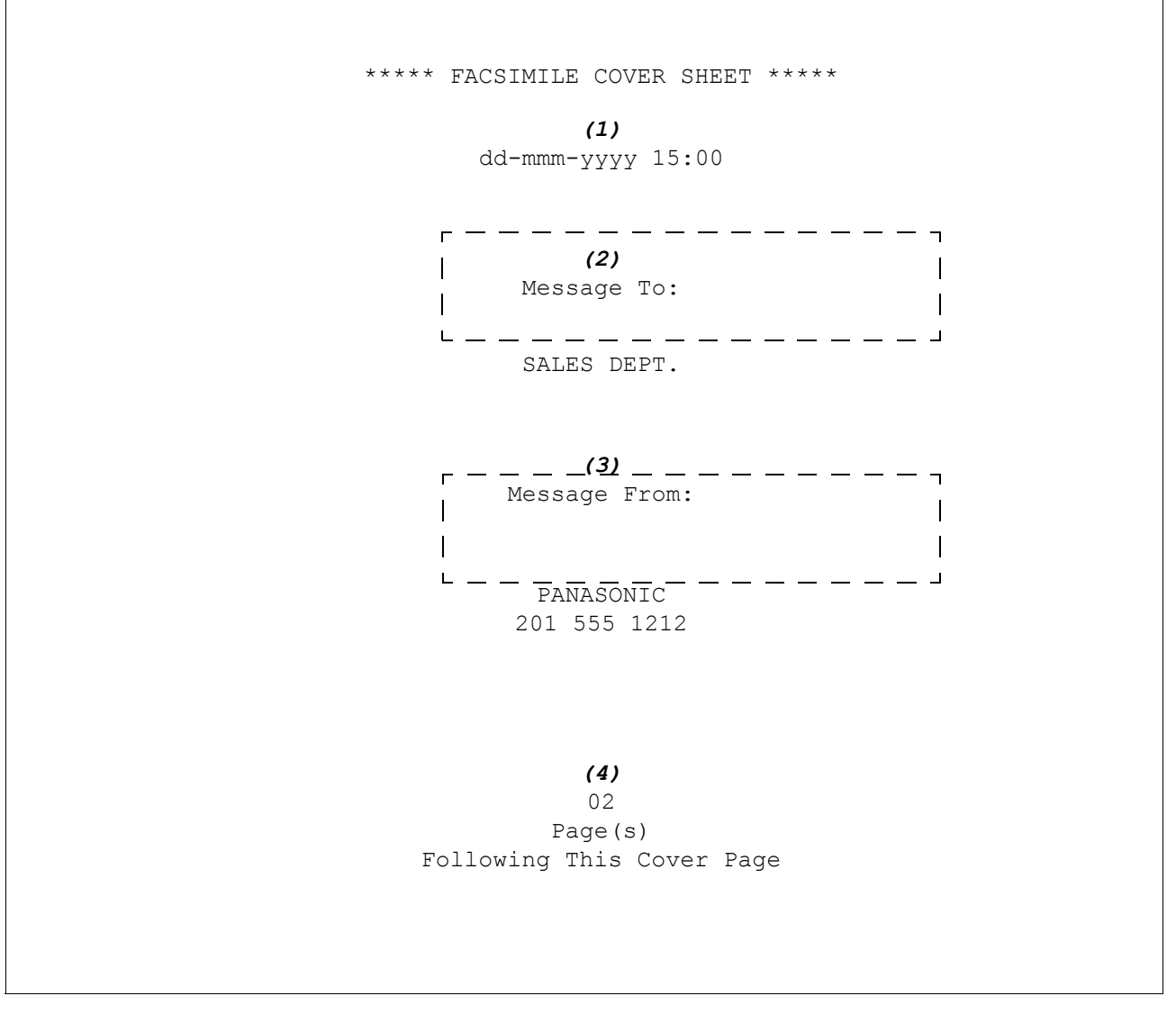

#### 内容解释

(1) 通信开始时间

- (2) 在单触键、缩位号码或拨打的电话号码中记录的名称。
- (3) 您的标识 (最多 25 个字符) 和 ID 号码。 (最多 20 位)
- (4) 后续页数。在直接发送模式下发送时不会显示此信息。

# 接入密码

#### 概述

如果 PBX 要求使用密码 (个人识别码)接入外线, 则可以设定本机, 要求其提醒用户在拨号前输入密码。

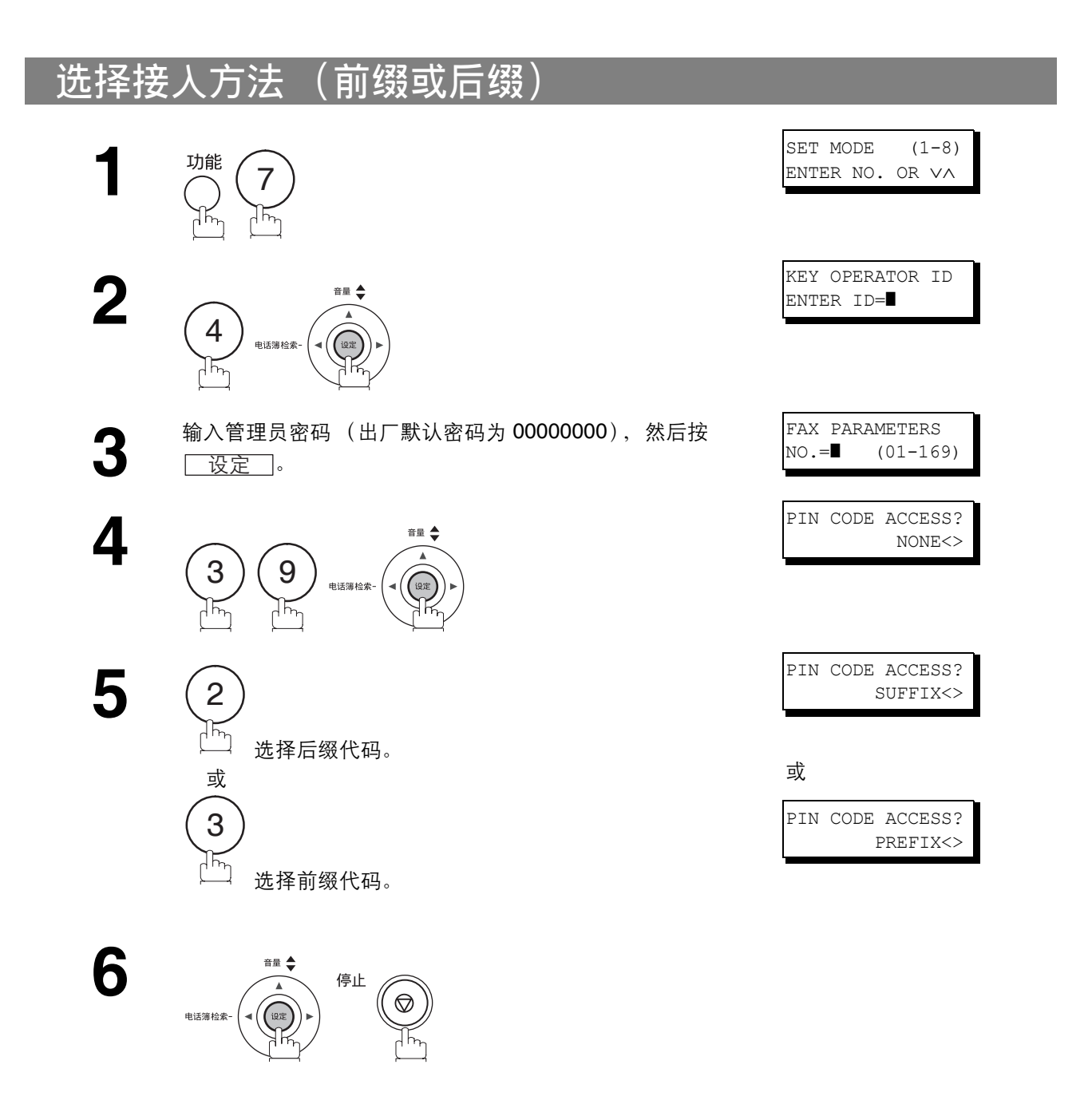

接入密码

## 使用密码拨号

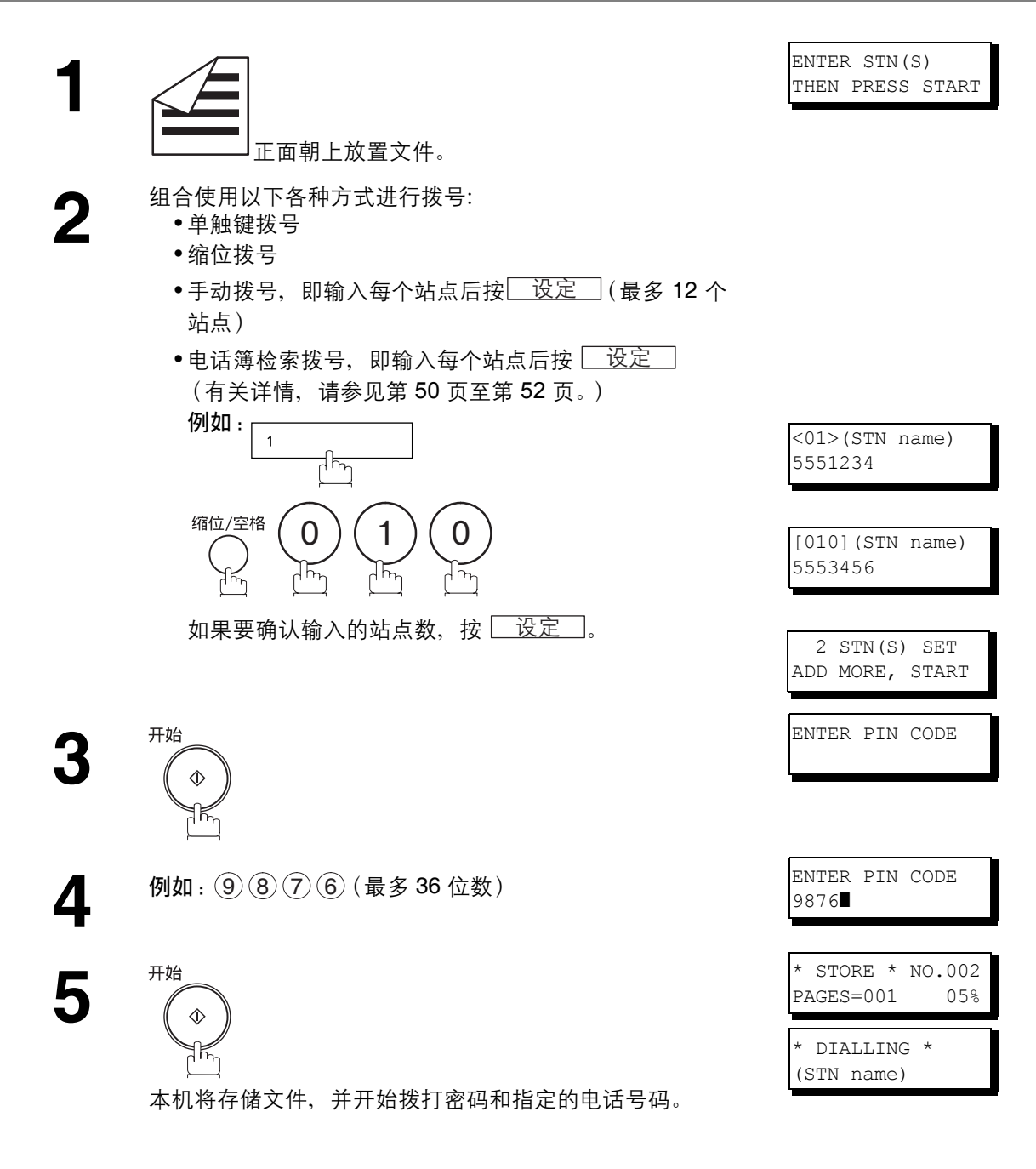

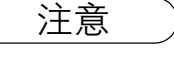

注意 ) 1. *拨号时, 密码会在显示屏上显示为* "■"。 2. 在摘机或免提直接拨号模式下拨号时, 此功能不可用。

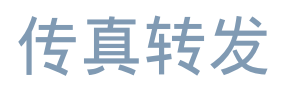

## 设定传真转发

此功能可将所有传入传真转发至单触键或缩位拨号号码中登录的站点。将传真接收到内存后,机器便会将接 收到的文件转发至单触键或缩位拨号号码中登录的电话号码。

如果希望在晚间或节假日在另一个位置 (如:家中)接收传真时, 此功能非常方便。

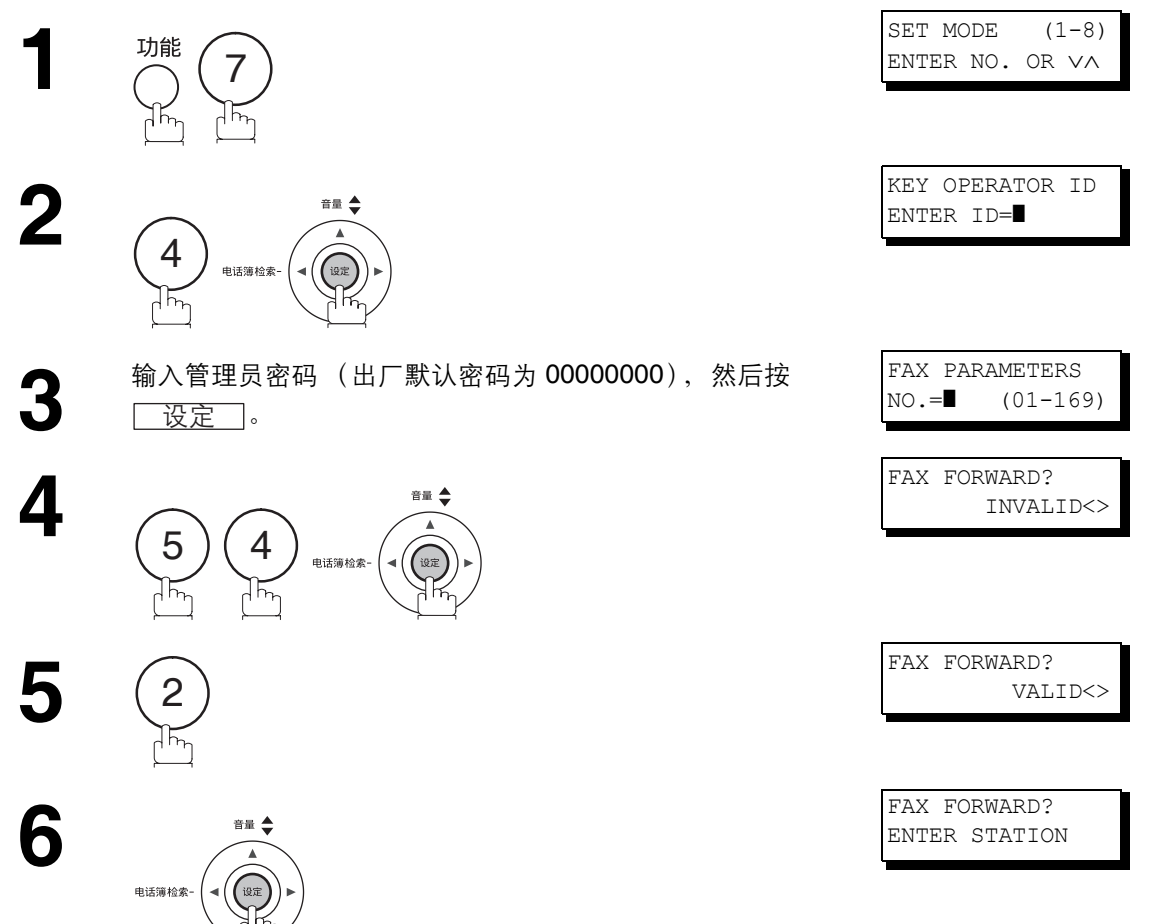
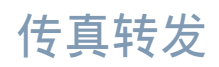

## 设定传真转发

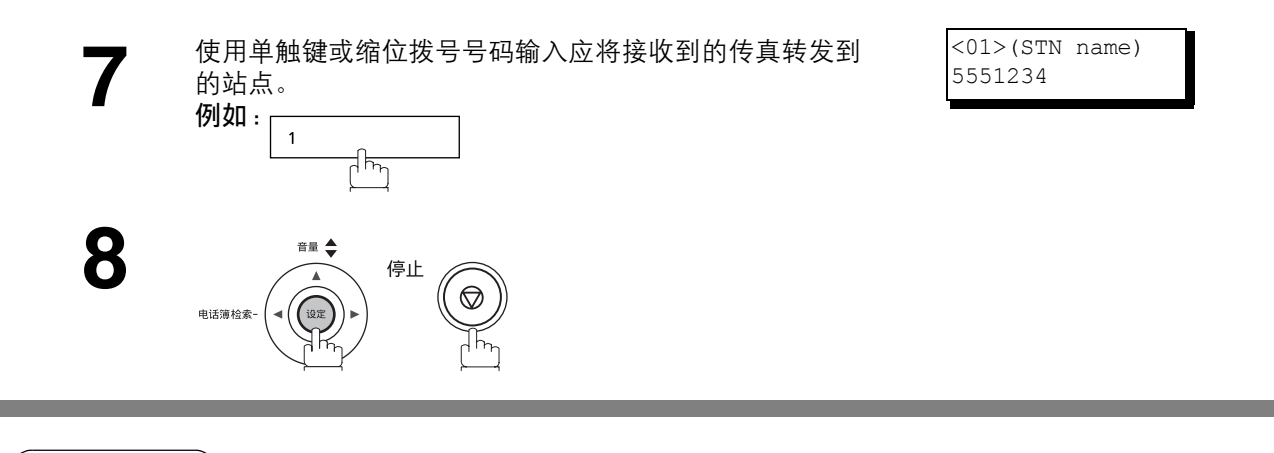

- 注意 *1.* 设定好传真转发功能后,机器会限制您编辑单触键或缩位拨号号码。如果希望更改电话号码,请 将此功能设为 "无效"。
	- 2. 如果转发接收到的文件的通信失败,机器会打印接收到的文件,然后将其从内存中删除,即便第 *31* 项传真参数 (保存未完成的文件)被设为 "无效"也是如此。 如果希望在通信失败时仍将文件保存在内存中,请在机器上设定接收到内存功能。[\(请参见第](#page-95-0) *96* [页\)](#page-95-0)
	- *3.* 如果机器内存使用百分比已达 *99%* 左右,接收到内存操作将无法执行。

#### 概述

此操作要求用户在发送前输入一个预设的部门代码 (最多 8 位数)。

所选部门代码的部门名称会在已发送各页的页眉、通信日志及单次发送日志上打印。 设定好部门代码后,打印的往来日志会按部门代码编号 (1 - 24) 排序。

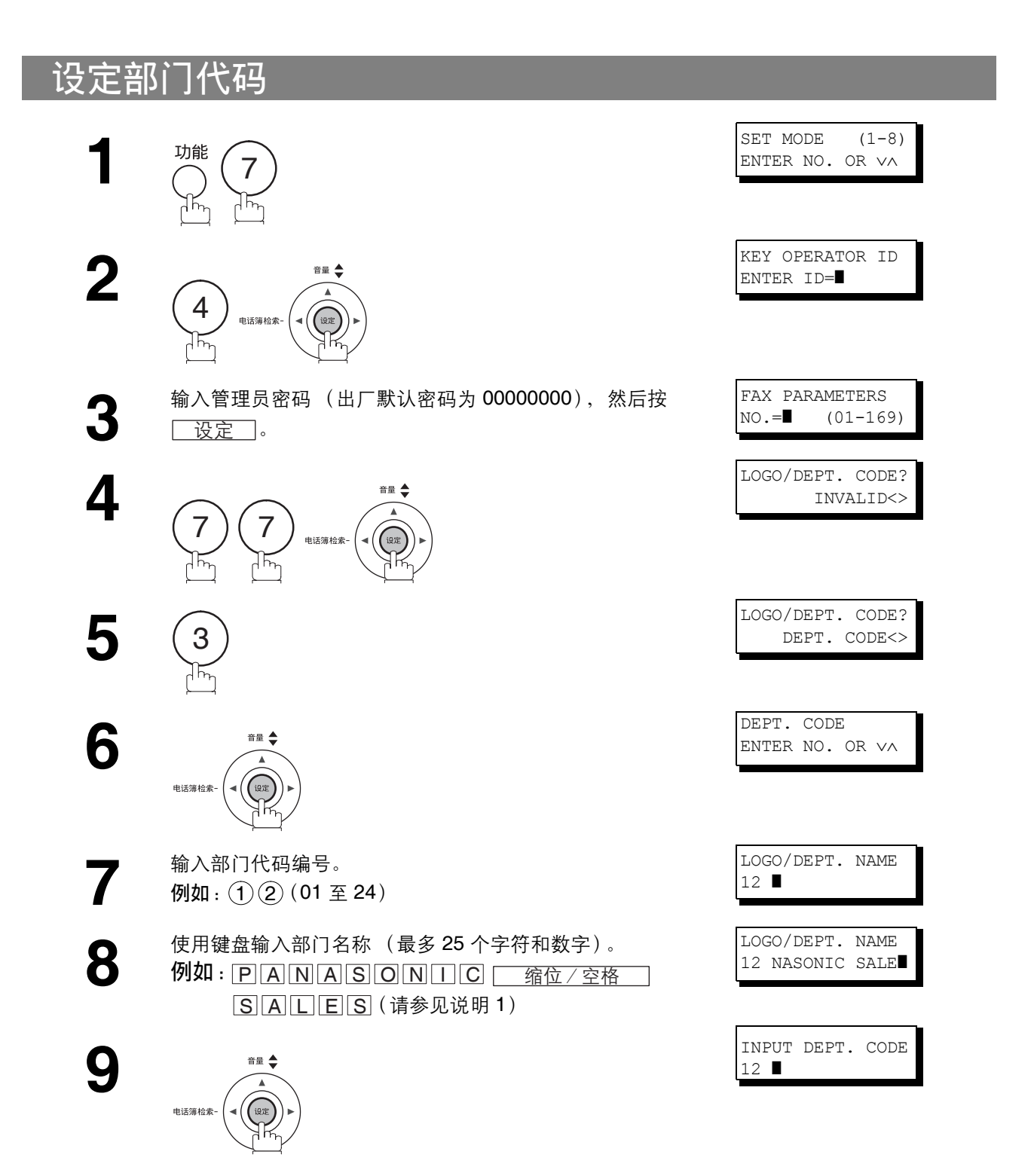

#### 设定部门代码 INPUT DEPT. CODE **10** 使用键盘输入部门代码 (最多 8 位数)。<br>10 例如: ① ② ③ ④ 12 1234] 例如: ① ② ③ 4 LOGO/DEPT. NAME **11** 音量  $13$   $\blacksquare$ 电话簿检索-若要设定其他部门代码,请重复步骤 7 至 11。 若要返回待机屏幕,请按 <u>[ 停止 ]</u>。

注意 *1.* 使用 复印用户参数中设定的默认标识。您可以在默认标识后添加部门名称。 আ፝ *2.* 首次启用部门代码功能时,请依次按 、 、 、 和 打印日志, 1 ࢾ 1 6 ถ以便删除之前的日志内容,这一点十分重要。

## 更改或者删除部门代码

如果需要更改或删除部门代码,请执行以下步骤。

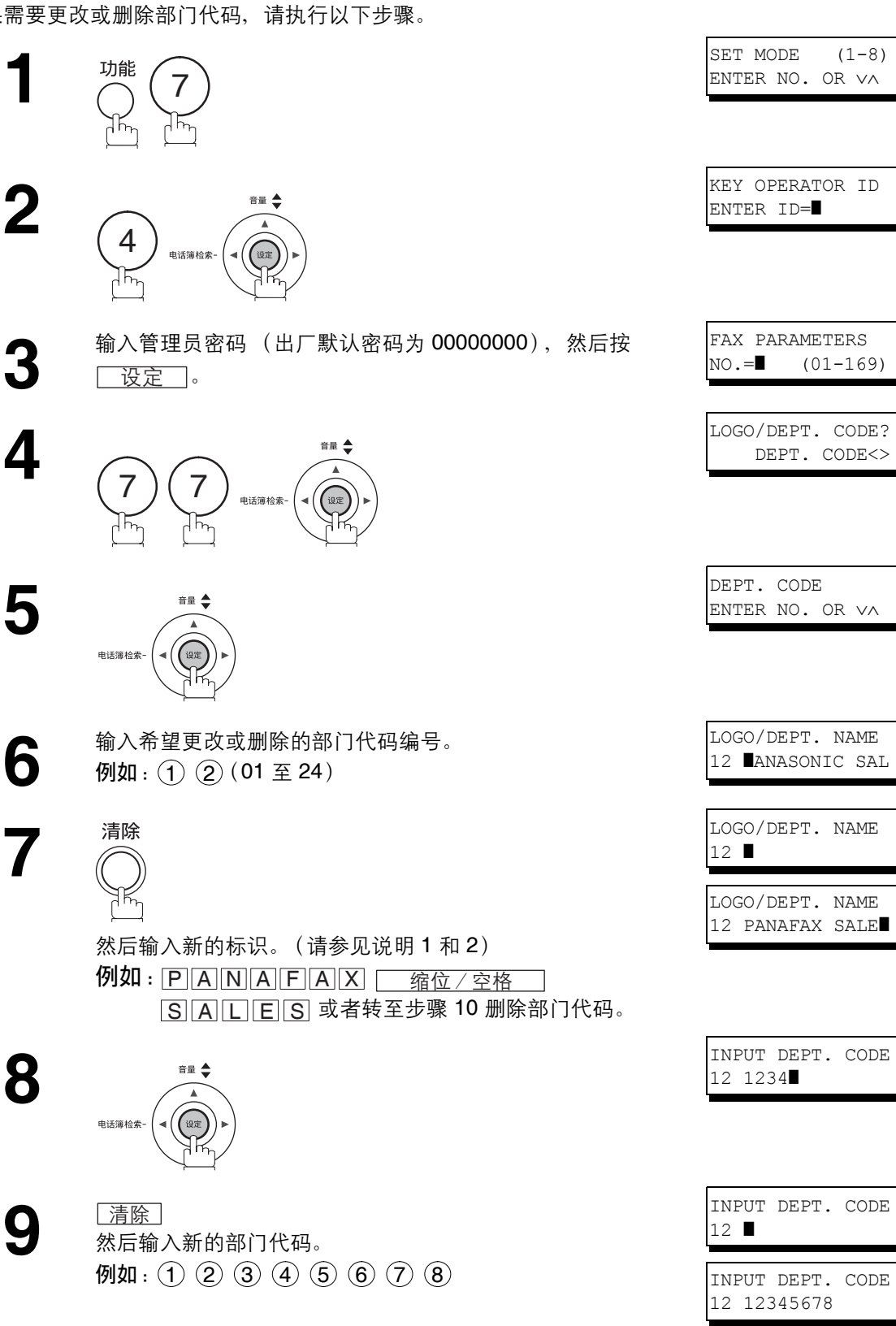

## 更改或者删除部门代码

**10** 音量 电话簿检索-

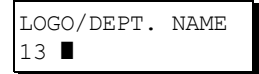

若要更改或删除其他部门代码,请重复步骤 6 至 10。若要 返回待机屏幕,请按 <u>[ 停止</u> ]。

注意 ) 1. *如果输入时出错,请使用■■■ 将光标移动至错误的字符后一格,然后按* 【清除】,*并重新输* 入正确的部门名称。

*2.* 使用 复印用户参数中设定的默认标识。您可以在默认标识后添加部门名称。 আ፝

使用部门代码发送文件

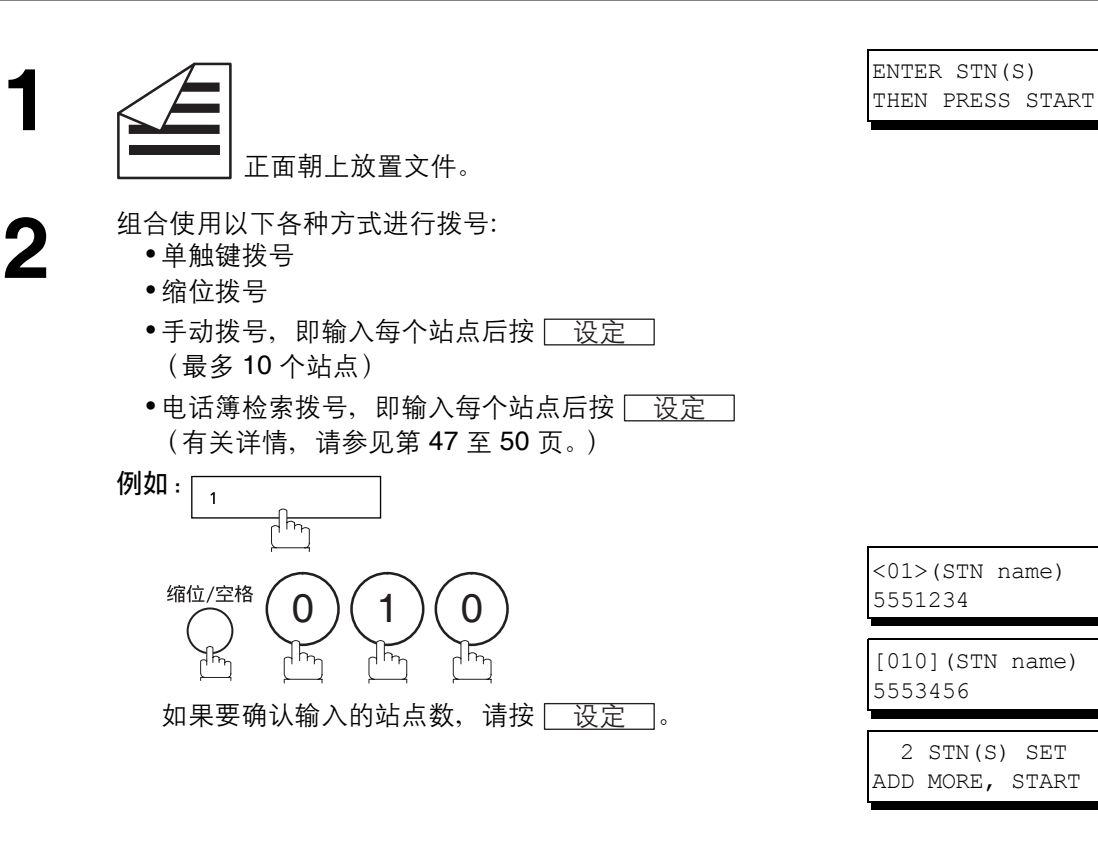

**3**  $\left( \begin{matrix} 1 & 0 \\ 0 & 0 \end{matrix} \right)$  **1** INPUT DEPT. CODE ]

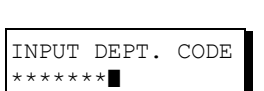

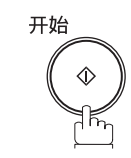

**4** 使用键盘输入部门代码(最多8位数)。<br>● 例如: ① ② ③ ④ ⑤ ⑥ ⑦ ⑧

开始 **5**

 $\Diamond$ 

机器发送文件,并在文件页眉上打印所选的部门名称。所 选的部门名称也会在通信日志、单次发送日志和封面页上 打印。

## 打印部门代码清单

打印传真参数清单时可一并打印出部门代码清单。

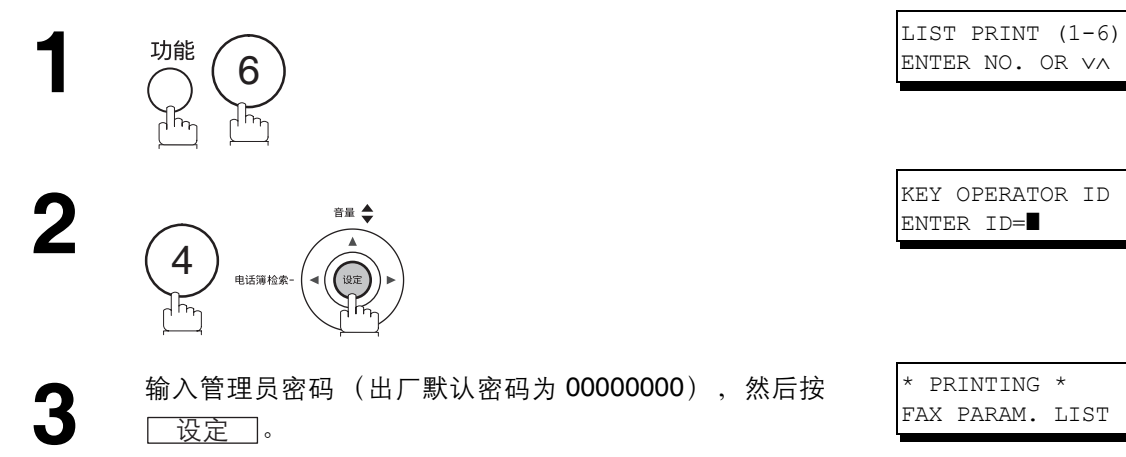

#### 部门代码清单示例 (在传真参数清单后打印)

\*\*\*\*\*\*\*\*\*\*\*\*\*\*\* -FAX PARAMETER LIST- \*\*\*\*\*\*\*\*\*\*\*\*\*\* DATE 12-MAR-2011 \*\*\*\*\* TIME 15:00 \*\*\* P.02 DEPARTMENT CODE LIST  $(1)$   $(2)$   $(3)$  NUMBER DEPARTMENT NAME DEPARTMENT CODE 01 Panafax Sales 0001 02 Panafax Service 0002<br>03 Panafax Accounting 0003 Panafax Accounting 24 Panafax Engineering 0024 -PANASONIC –<br>\*\*\*\*\*\*\*\* – 201 555 1212 – \*\*\*\*\*\*\*\* \*\*\*\*\*\*\*\*\*\*\*\*\*\*\*\*\*\*\*\*\*\*\*\*\*\*\*\*\*\*\*\*\* -HEAD OFFICE - \*\*\*\*\*\*\*\*\* -

#### 内容解释

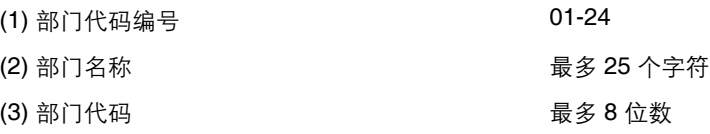

## 打印部门代码日志

设定好部门代码后,打印的往来日志会按部门代码编号排序。日志的所有内容将在打印后自动被删除。

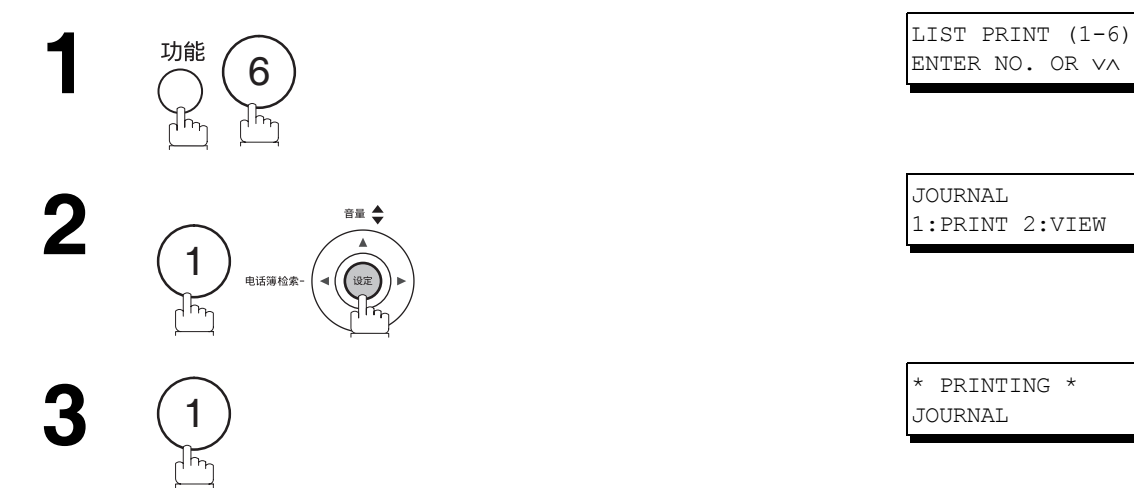

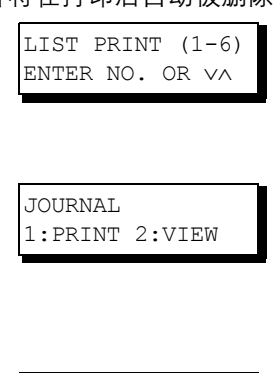

JOURNAL

#### 部门代码日志/去电示例

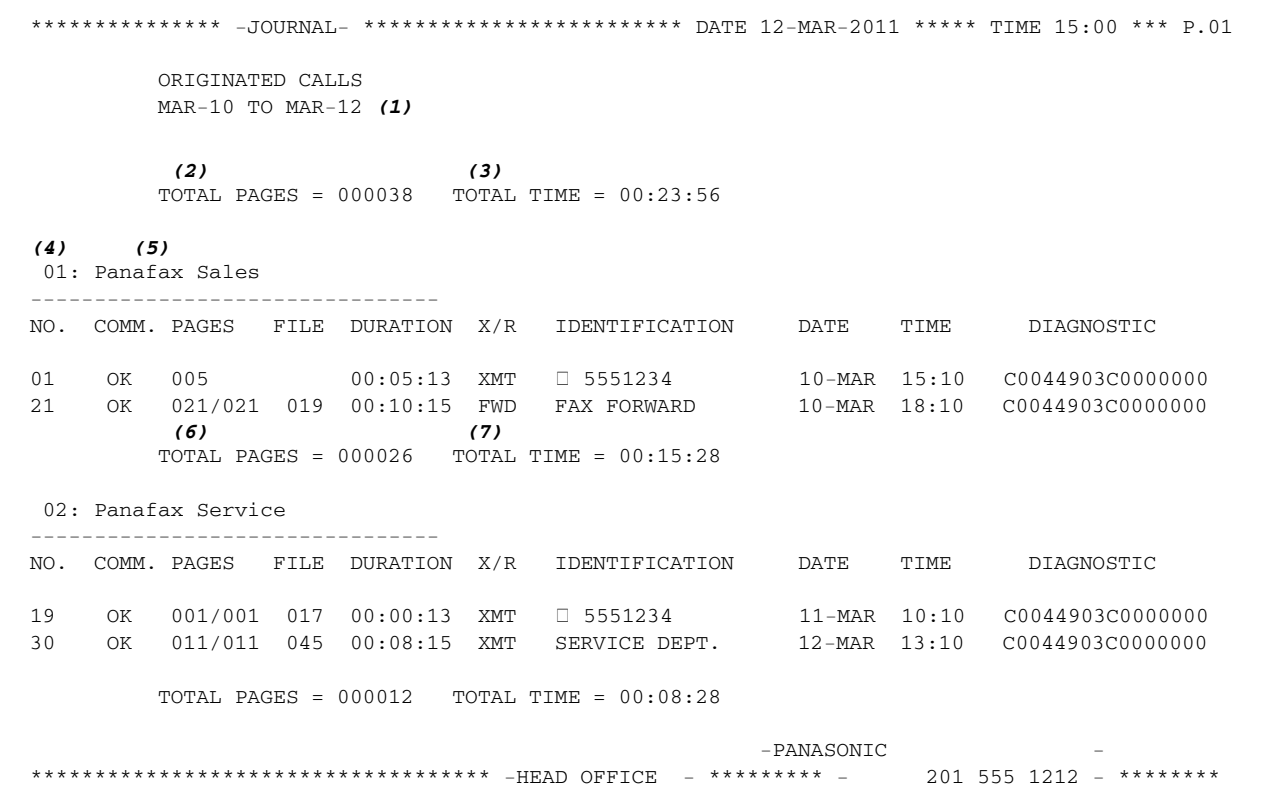

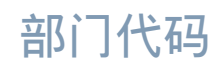

部门代码日志/来电示例

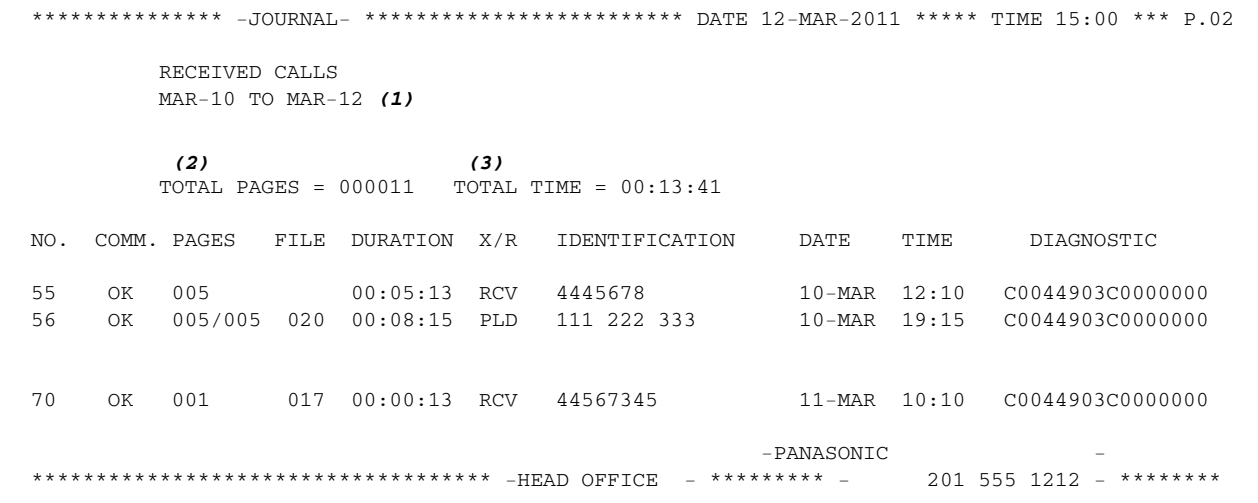

#### 内容解释

(1) 此日期的期间

(2) 本机发出/收到的总页数。

(3) 本机发送/接收总用时。

(4) 部门代码编号 2000 2000 2000 2000 2000 2000 201-24

(5) 部门名称

(6) 此部门发出/收到的总页数。

(7) 此部门发送/接收总用时。

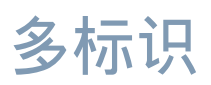

### 概述

此功能允许用户在发送前从 25 个预设标识中选择一个标识。所选的标识会在已发送各页的页眉、封面页、通 信日志和单次发送日志上打印。

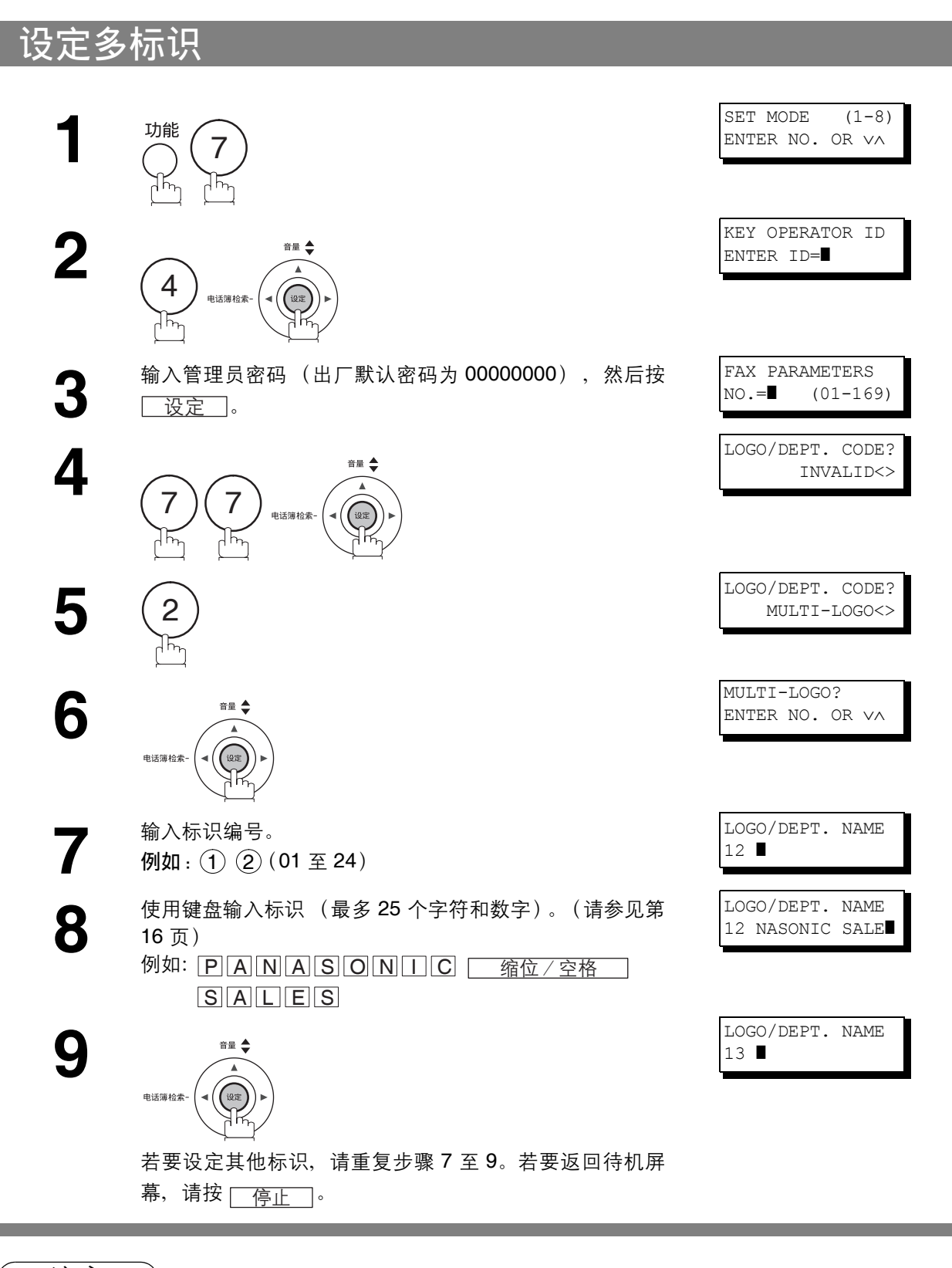

主意 ) t. 使用 [复印] 复印用户参数中设定的默认标识。您可以在默认标识后添加部门名称。

## 多标识

### 更改或删除多标识

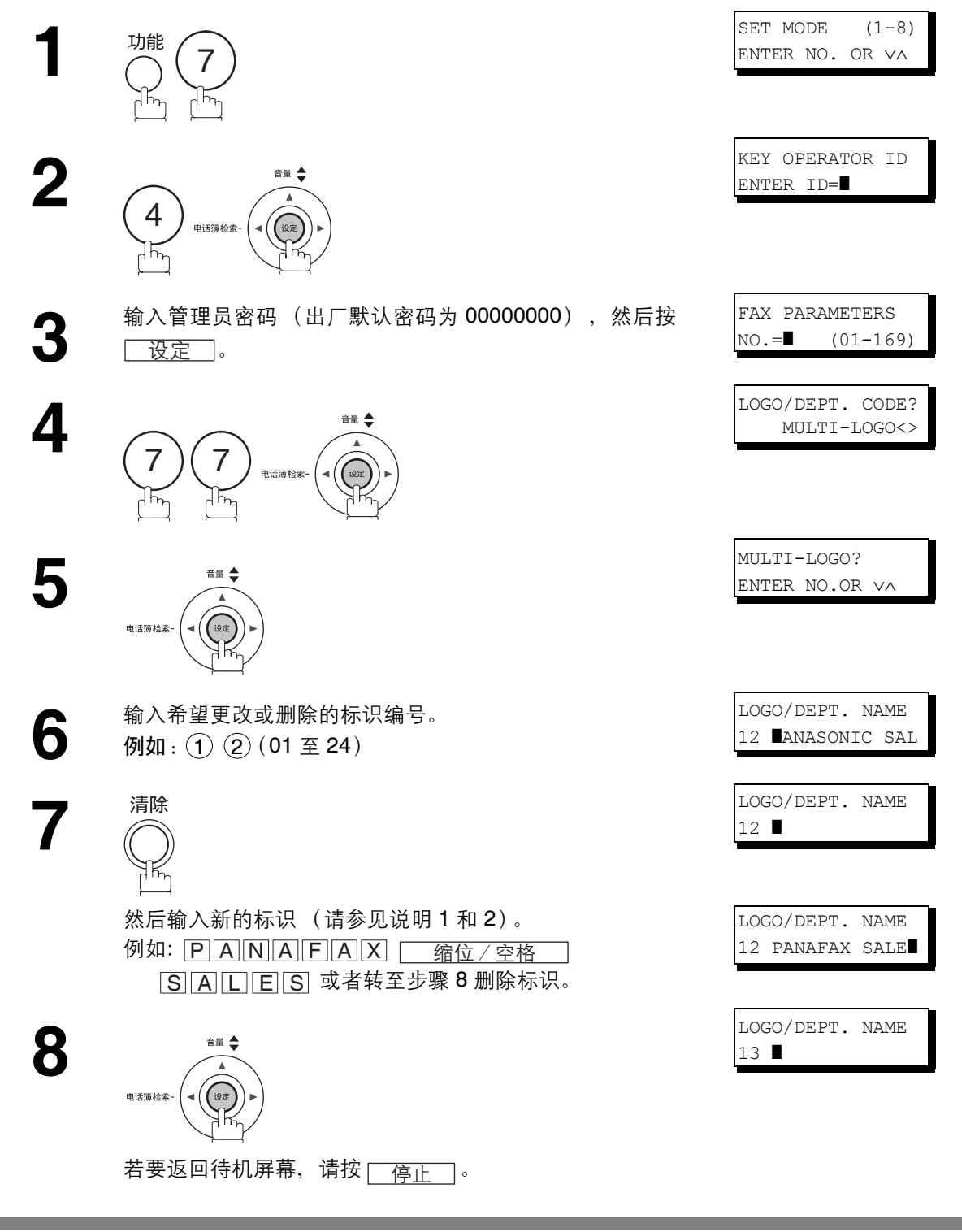

如果需要更改或删除多标识中的任何一个标识,请执行以下步骤。

注意 ) 1. *如果输入时出错,请使用 ( I ) 将光标移动至错误的字符后一格,然后按* 【清除】,*并重新输* 入正确的标识。

*2.* 使用 复印用户参数中设定的默认标识。您可以在默认标识后添加部门名称。 আ፝

多标识

使用多标识发送文件

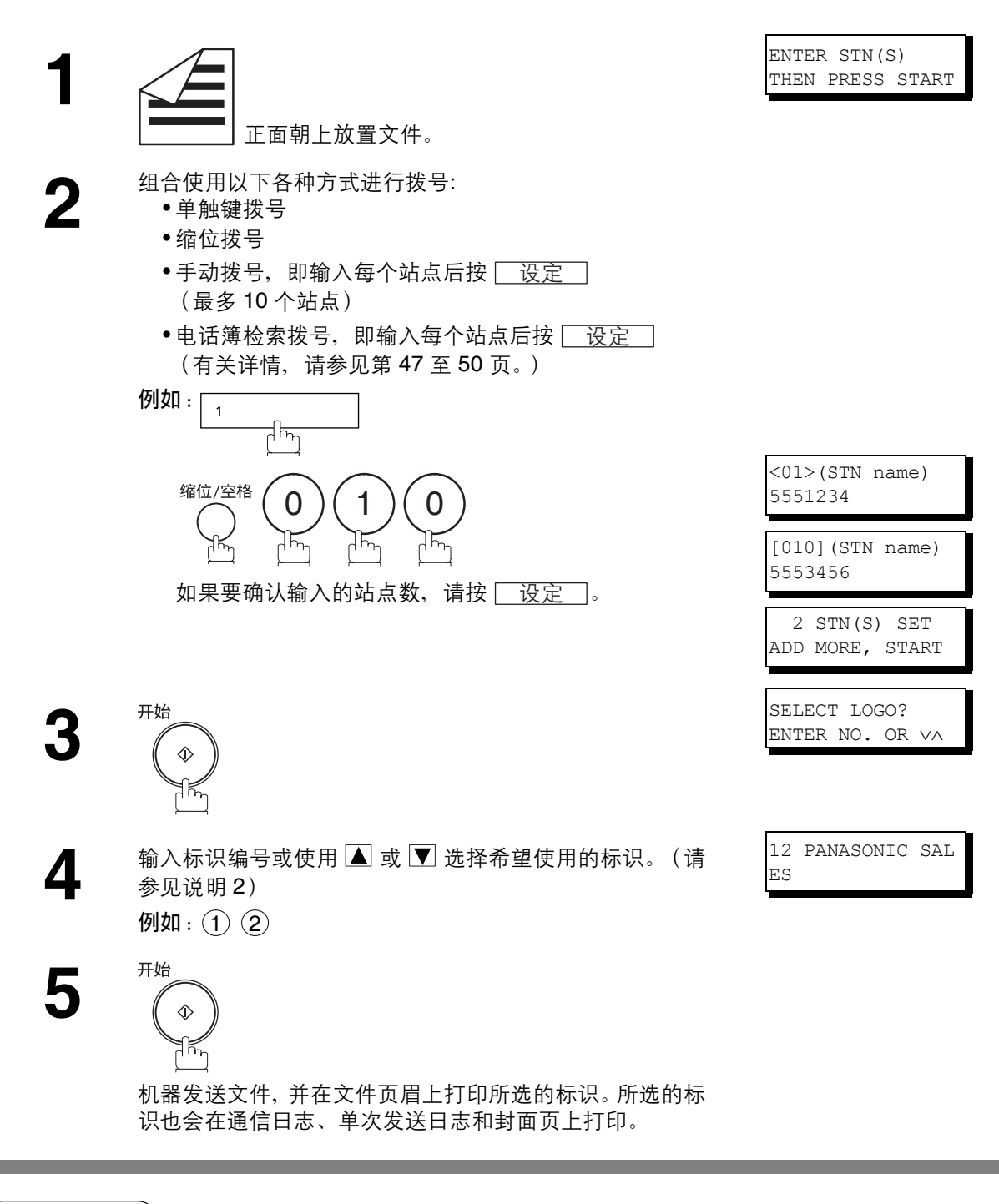

注意 ) 1. 语音拨号模式下无法使用多标识功能。 *2.* 如果在步骤 *4* 中跳过选择标识操作,本机会选择用户参数中设定的默认标识 *(00)*。

多标识

### 打印多标识清单

打印传真参数清单时可一并打印出多标识清单。

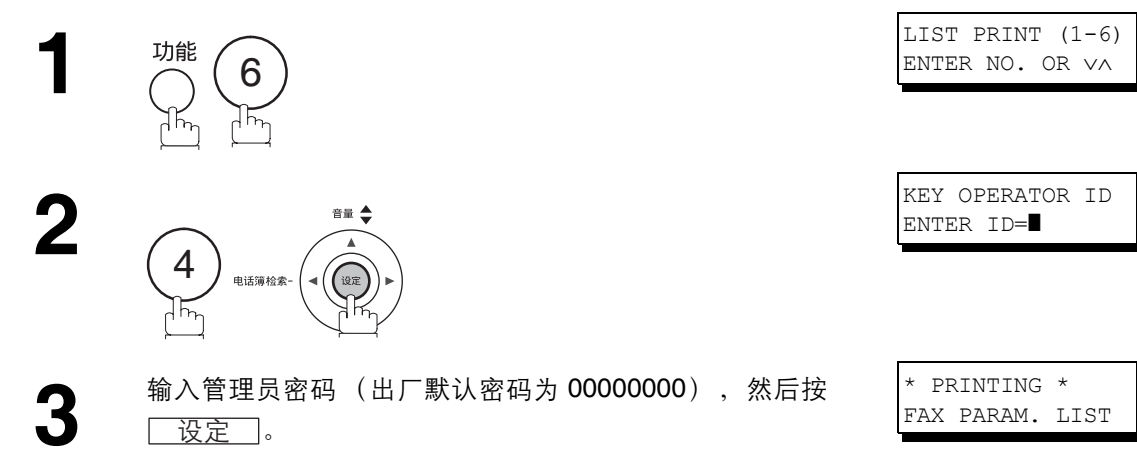

#### 多标识清单示例 (在传真参数清单后打印)

\*\*\*\*\*\*\*\*\*\*\*\*\*\*\* -FAX PARAMETER LIST- \*\*\*\*\*\*\*\*\*\*\*\*\*\* DATE 12-MAR-2011 \*\*\*\*\* TIME 15:00 \*\*\* P.02 MULTI-LOGO LIST *(1) (2)* NUMBER<br>01 Panafax Sales 02 Panafax Service 03 Panafax Accounting 24 Panafax Engineering -PANASONIC -\*\*\*\*\*\*\*\*\*\*\*\*\*\*\*\*\*\*\*\*\*\*\*\*\*\*\*\*\*\*\*\*\*\*\*\* -HEAD OFFICE - \*\*\*\*\*\*\*\*\* - 201 555 1212 - \*\*\*\*\*\*\*\*

#### 内容解释

(1) 标识编号 01-24

(2) 多标识 そうちゃん インストランス 最多 25 个字符

# 选择性接收

## 概述

本机具有一项被称作选择性接收的特殊功能,它可以防止接收不需要的文件 (例如:垃圾传真和传真广告 等)。

接收文件前,机器会将从发送方机器接收的 ID 号码的后四位数与各单触键或缩位站点中编程的电话号码的后 四位数进行比较。如果两者匹配,机器将开始接收文件。如果两者不匹配,机器将取消接收,并且在日志上 记录信息代码 406。

### 设定选择性接收

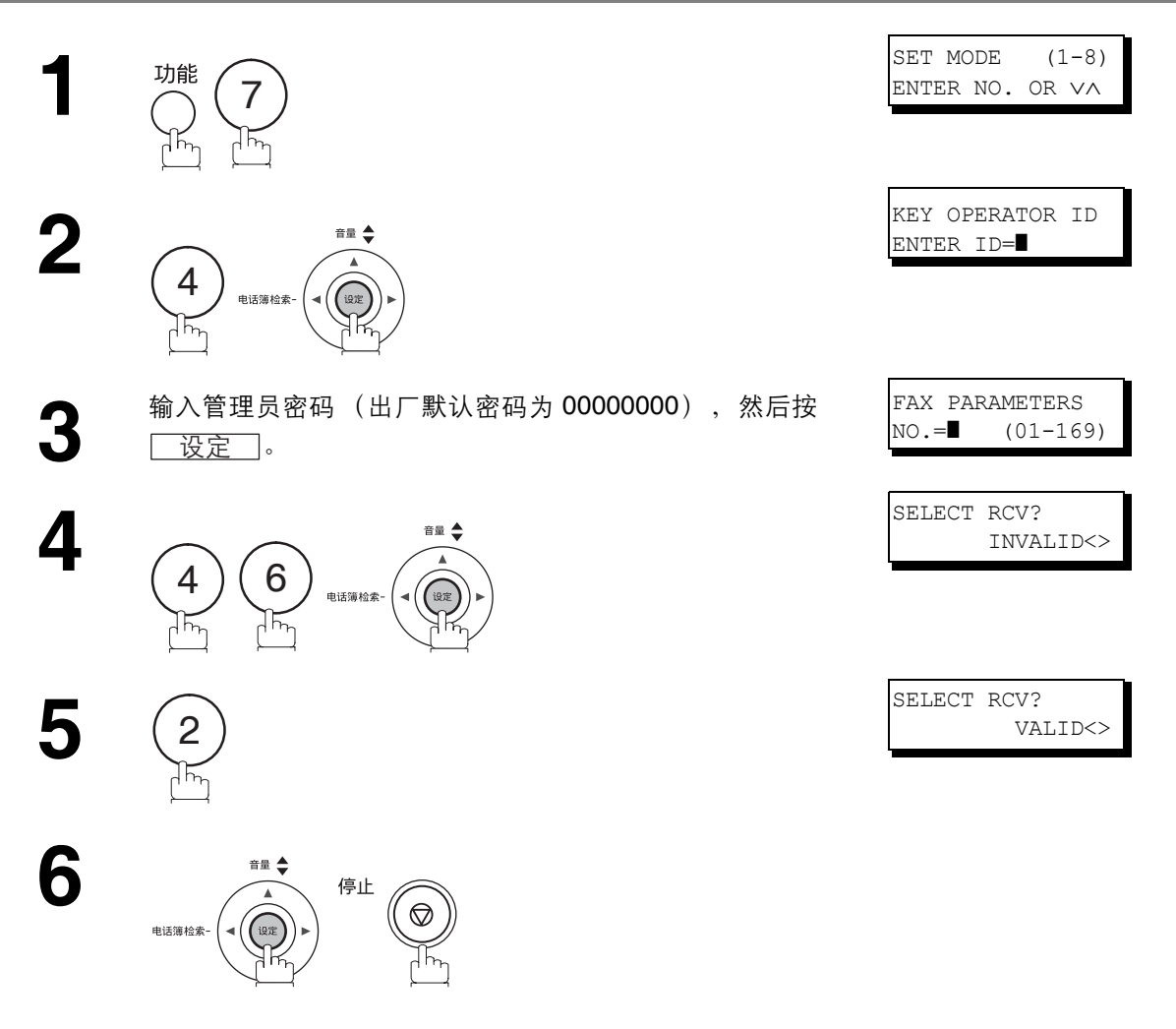

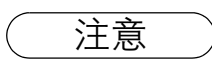

注意 *1.* 设定选择性接收后,机器只会从内置自动拨号机中编程的站点接收文件。 2. 如果 ID 号码尚未设定, 机器可能无法从某些型号接收文件。 若要设定 *ID* 号码,请参见第 *[29](#page-28-0)* 页。

#### 概述

密码通信包括密码发送和密码接收,它可防止机器将传真发送至错误的站点,或者从未经授权的站点接收传 真。您可以单独或同时设定密码发送和密码接收。

若要使用密码发送,您必须事先设定一个 4 位数发送密码。该密码必须告知其他兼容的 Panafax 机器。如果 本机中的发送密码与其他兼容的 Panafax 机器中的发送密码不匹配,发送将会失败。发送文件时, 您可以通 过将功能 8-4 (密码发送)设定为"开启"来选择密码发送。

若要使用密码接收,您必须事先设定一个 4 位数接收密码。该密码必须告知其他兼容的 Panafax 机器。如果 本机中的该密码与其他兼容的 Panafax 机器中的接收密码不匹配,接收将会失败。设定了密码接收并将参数 设为"开启"后, 机器会一直保持该状况, 直至将设定更改为"关闭"。

### 与其他机器的兼容性

远端站点为松下商用机型 (UF/DP/DX 系列)时, 此功能可用。兼容的松下机型如下所列。有关此处未列出 的机型的详细信息,请联系当地授权松下经销商。

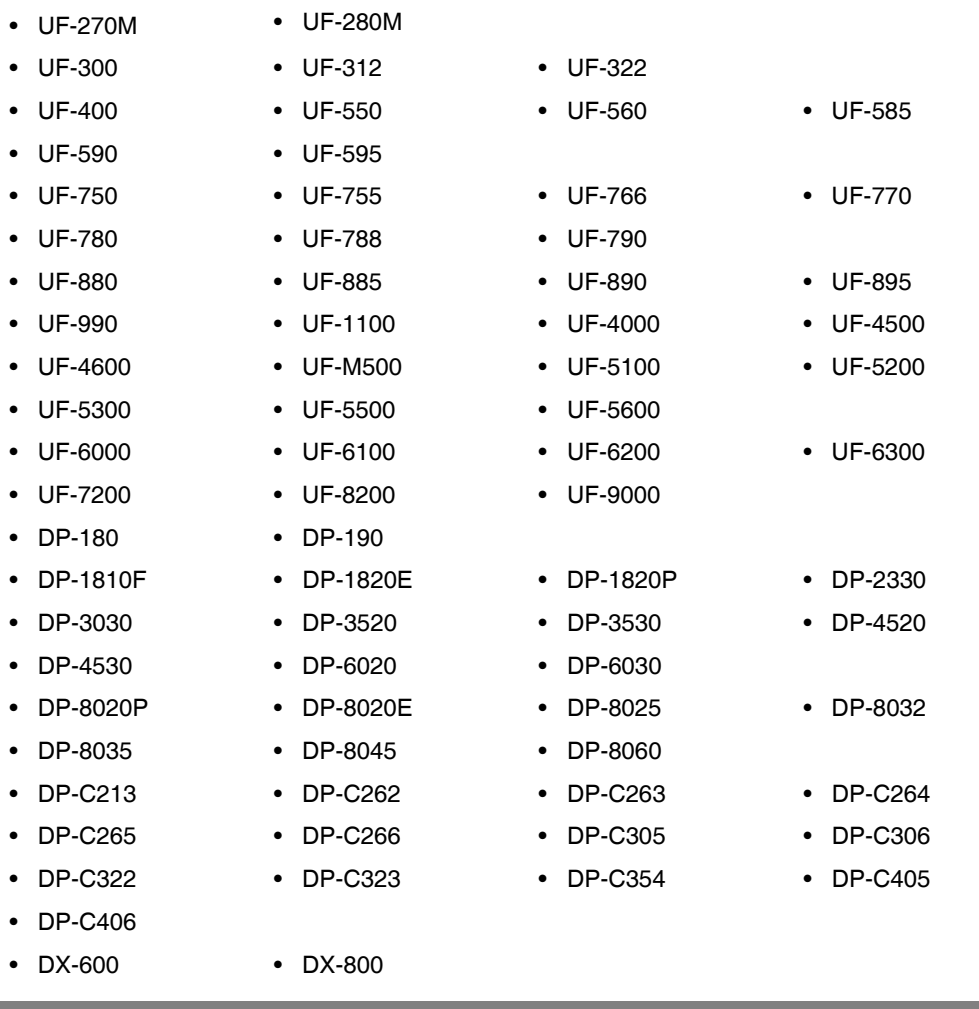

注意 *1.* 安装了电脑接口选购件或选购件 *ROM* 的 *UF-788*。

### 设定密码发送

设定发送密码和参数

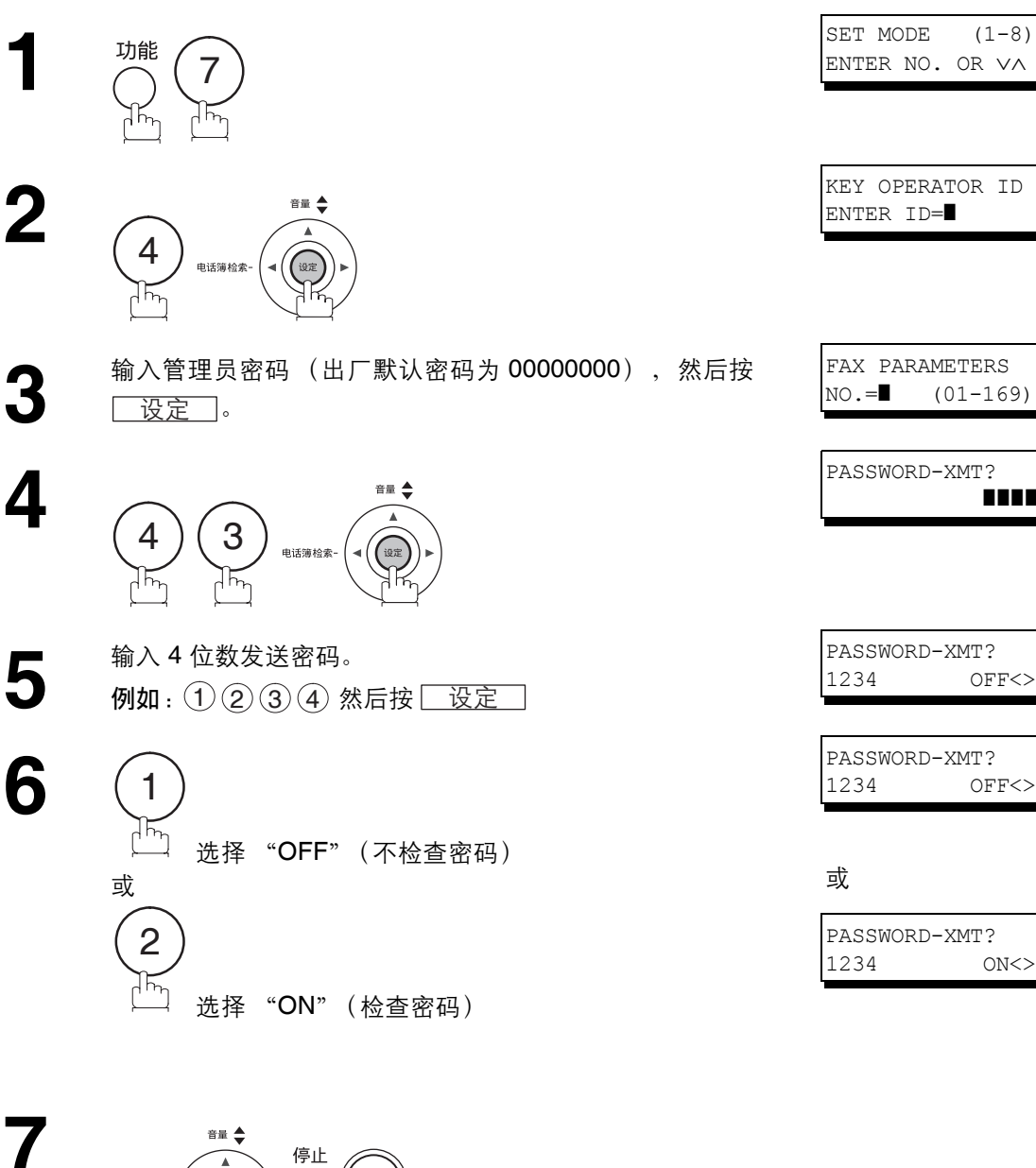

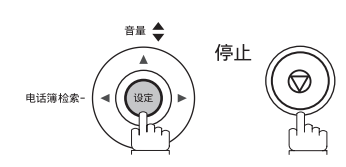

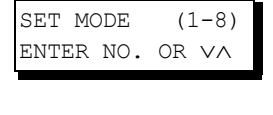

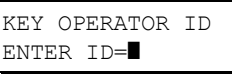

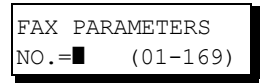

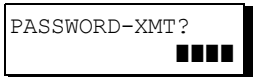

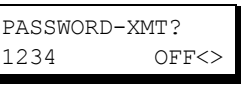

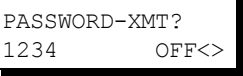

或

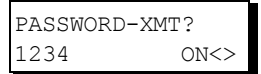

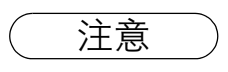

注意 *1.* 每次发送时,您都可以使用功能 *8-4* (密码发送)暂时更改该设定。(请参见第 *[126](#page-125-0)* 页) 2. *若要更改密码,请在步骤5中按*[清除]*。然后重新输入新密码。* 

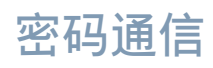

### <span id="page-124-0"></span>设定密码接收

#### 设定接收密码和参数

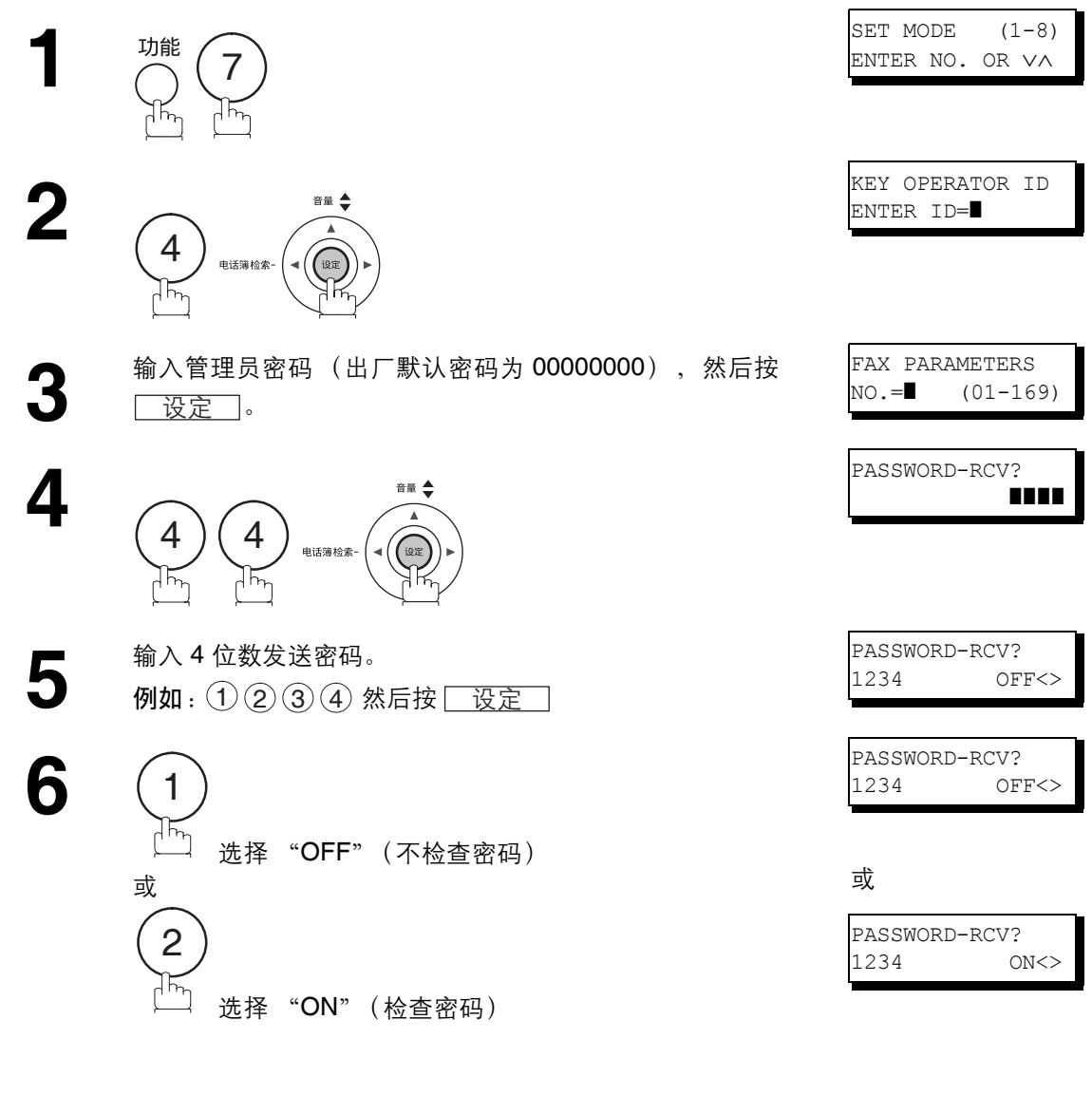

**7**

音量

(195

申话簿检索-

停止

- 注意 ) 1. 设定好参数后, 您便无法在每次接收时将参数设为"关闭"或"开启"。它会一直保持"关闭" 或 "开启",直至更改了设定。
	- 2. *若要更改密码,请在步骤5中按*[清除]*。然后重新输入新密码。*

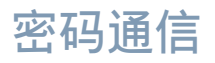

## <span id="page-125-0"></span>使用密码发送

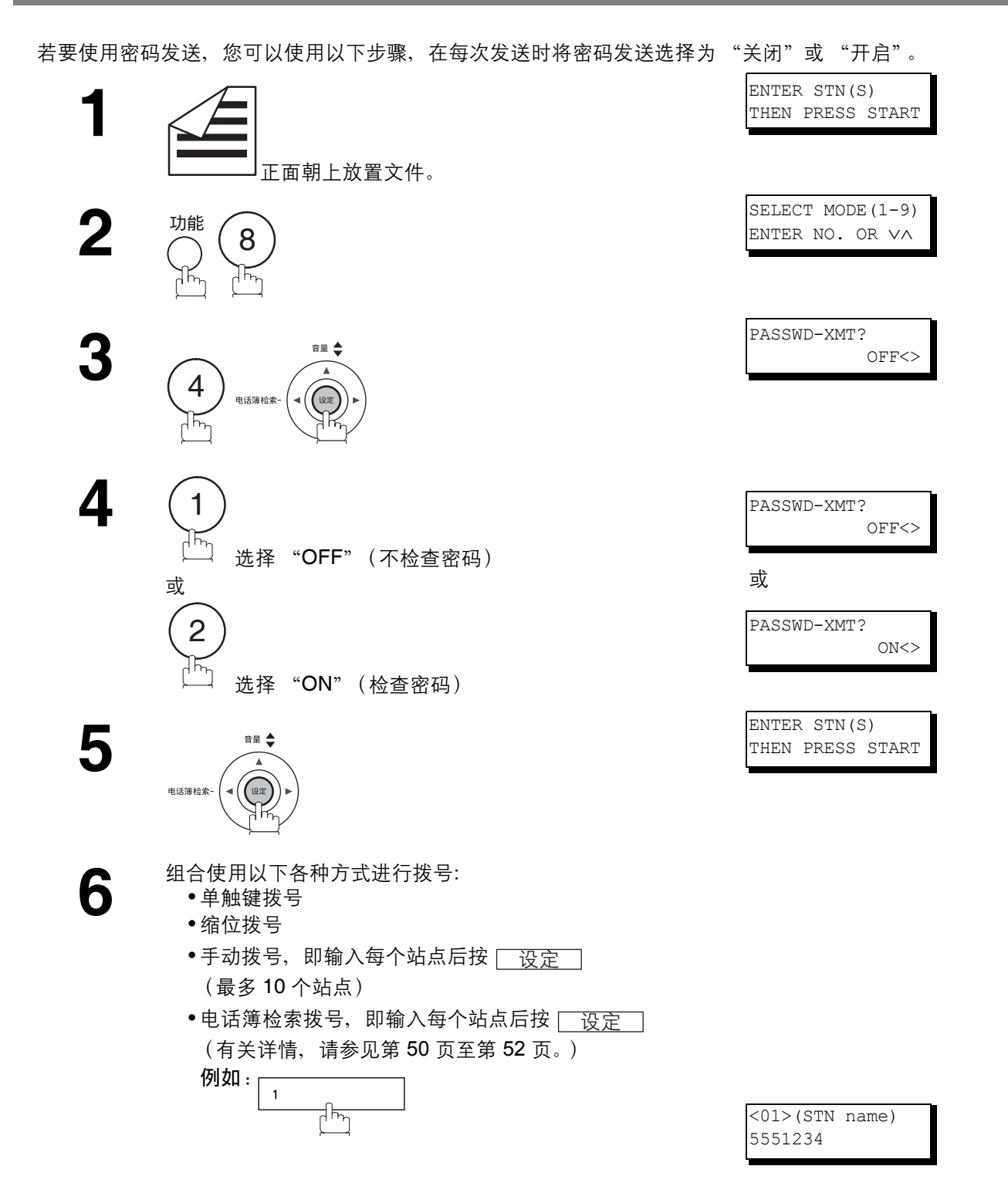

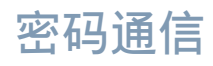

开始 **7**  $\Diamond$ 1້⊼

> 如果本机的发送密码与对方站点的发送密码相符,本机会 开始发送文件。 发送完毕后,密码发送会恢复为标准设定("关闭"或"开 启")。

### 使用密码接收

如果按照第[125](#page-124-0) 页上所述的步骤设定了参数,则无需执行额外操作。每次接收时无法将参数设为"关闭" 或"开启"。它会一直保持"关闭"或"开启",直至更改了设定。

#### 概述

本机具有两个机密通信功能,可以确保您发送的机密信息只能由拥有正确机密代码的人接收到。

#### 机密邮箱

机密邮箱功能通过使用 4 位数的机密代码,可用作与其他兼容机型通信的邮箱。机密邮箱功能将带有机密代 码的文件接收到内存中。这些文件仅可由拥有正确机密代码的人进行打印。

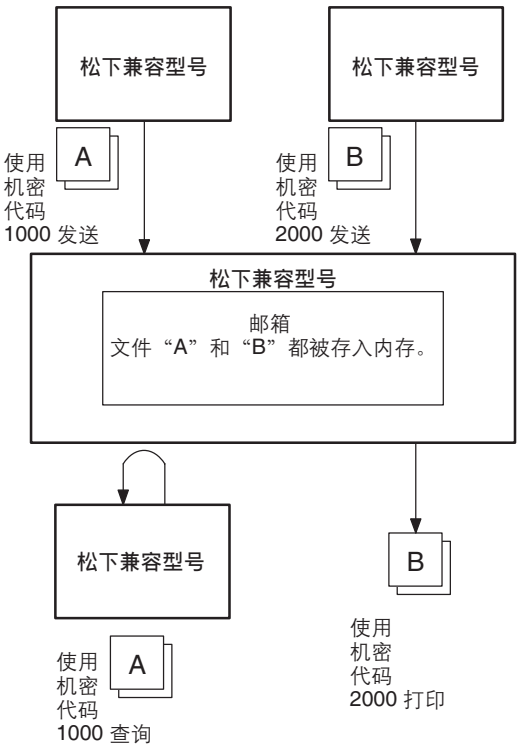

#### 与其他机器的兼容性

表 1 列出了具有机密邮箱功能的兼容 Panafax 机型。它同时也显示了是否需要执行特殊设定。

#### 表 **1**:机密邮箱要求

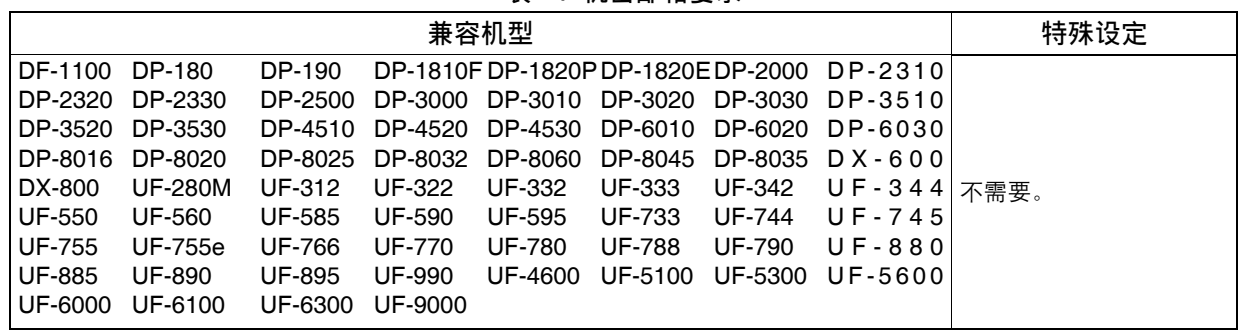

注意 *1.* 如果本机接收到机密代码相同的两个机密传真,这两个文件会存储在同一机密邮箱中。 *2.* 内存中最多可存储 *10* 个邮箱文件。因此,您可使用 *10* 个不同的机密代码接收机密传真。

- 3. 如果内存溢出,机器会停止接收并结束通信。
	-
	- 4. *如果机密传真被接收到 UF-733 的邮箱,您将无法查询这些文件。 UF-733* 只能在本地打印接收到的机密文件。

## 将机密文件发送至远端站点的邮箱

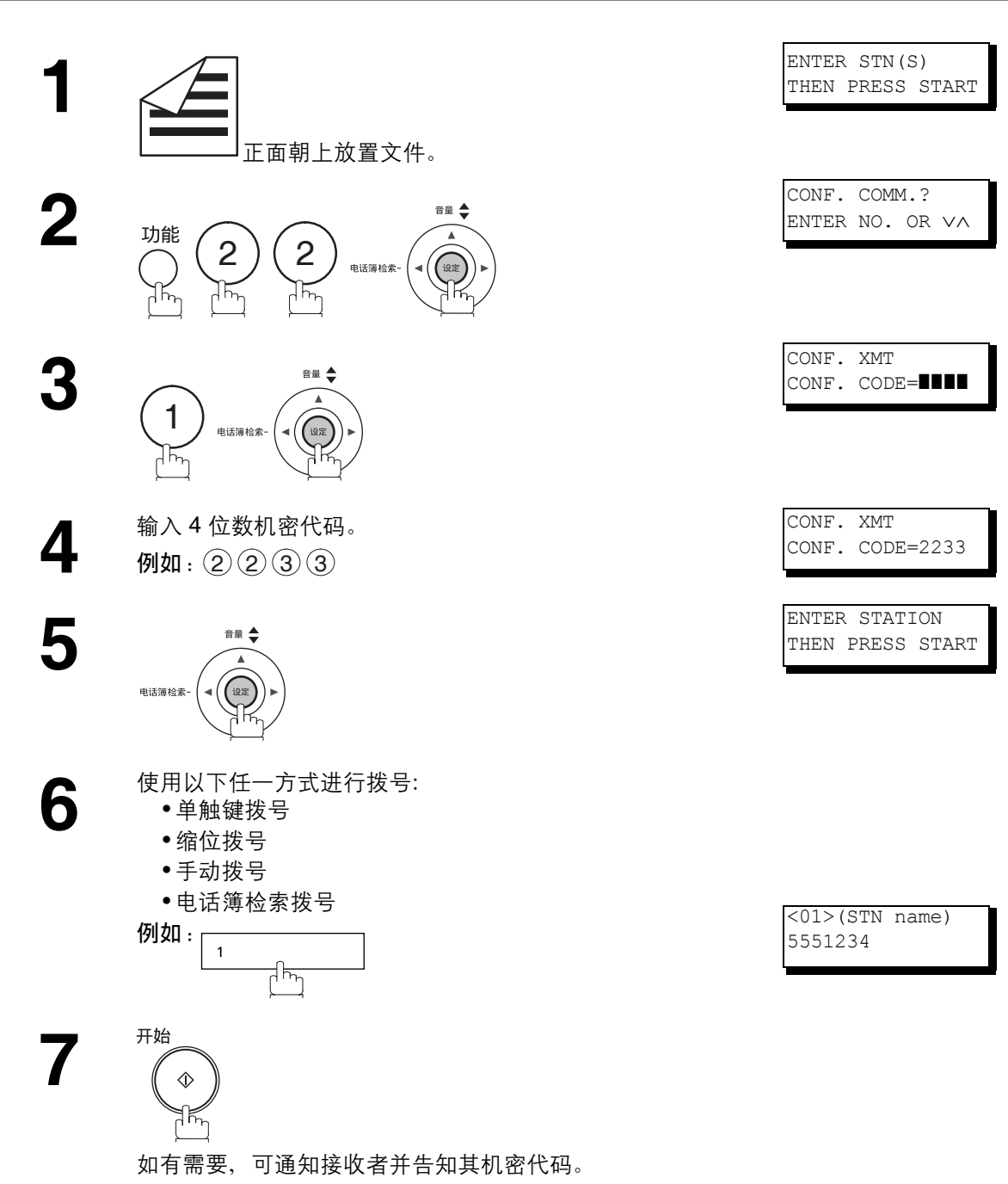

## 从远端站点的邮箱中查询机密文件

在您收到通知某人已将机密文件发送到远端站点的邮箱后,您可通过以下步骤查询远端站点的机密文件。

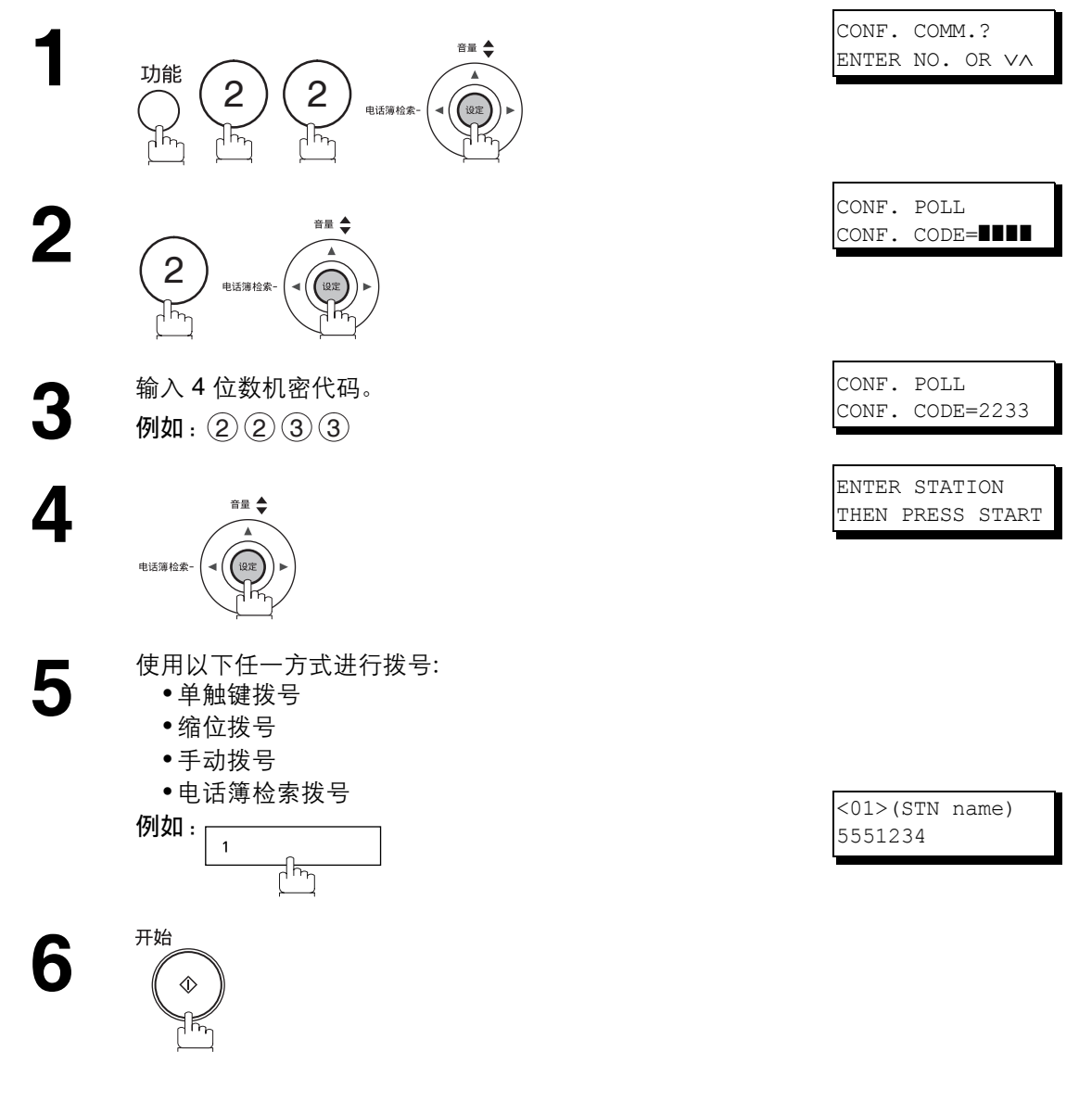

注意 *1.* 接受查询后,机密文件会在发送站点被自动删除。

### 将机密文件接收至本机的邮箱

本机已经具有该项功能,因此不需要执行特殊设定。本机接收机密传真的方法与接收普通传真的方法相同。 接收机密传真时,显示屏上会显示以下信息 (CONF. RCV REPORT) 并打印出机密接收报告。

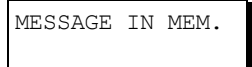

机密接收报告示例

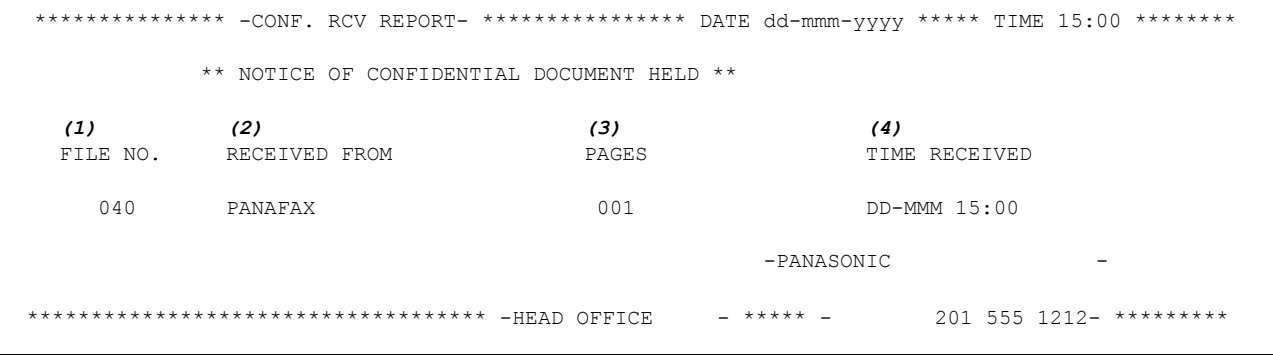

#### 内容解释

(1) 文件编号 001 至 999 (2) 接收到的远端站点 ID 字符 ID 或数字 ID (3) 接收页数

(4) 接收日期和时间

注意 *1.* 如果本机接收到机密代码相同的两个机密传真,这两个文件会被存入同一机密邮箱中。 *2.* 内存中最多可存储 *10* 个邮箱文件。因此,您可以使用 *10* 个不同的机密代码接收机密传真。 3. 如果内存溢出, 机器会停止接收并结束通信。

*4.* 您可以通过打印出文件清单验证本机是否接收到机密传真。(请参见第 *[86](#page-85-0)* 页)

## 将机密文件存储至本机的邮箱

请按照下列步骤,将文件存储至本机的机密邮箱中。机密文件存入本机后即可供其他机器查询。

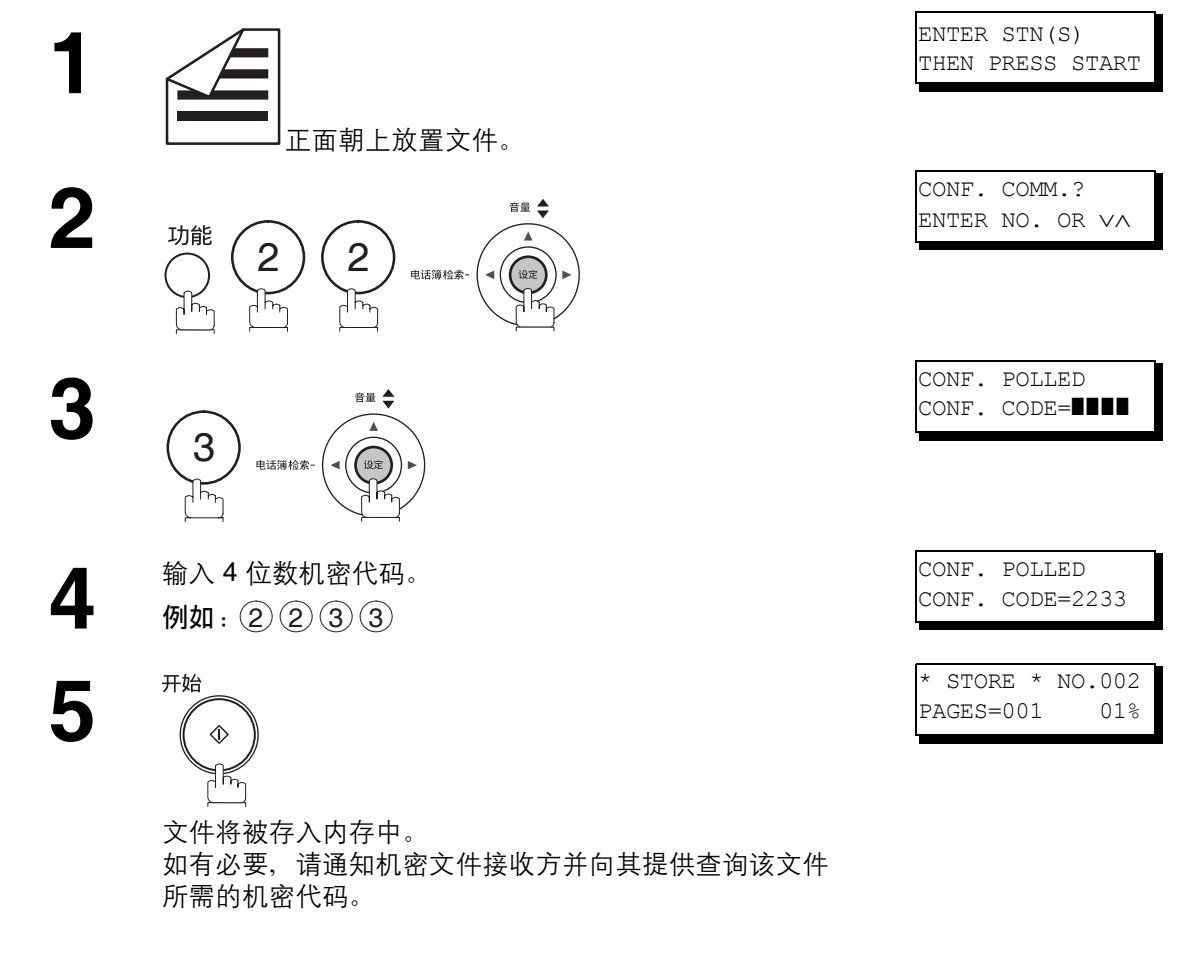

注意 *1.* 机密文件经查询后会被自动删除。 如果希望在查询后仍保留机密文件,请将第 *42* 项传真参数(保存查询过的机密文件)的设定更 改为 "有效"。

## 从本机的邮箱中打印机密文件

在您收到通知某人已将机密文件发送至本机的邮箱后,请使用以下步骤打印出该机密文件。

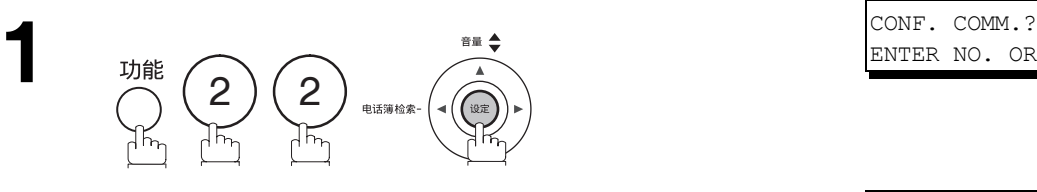

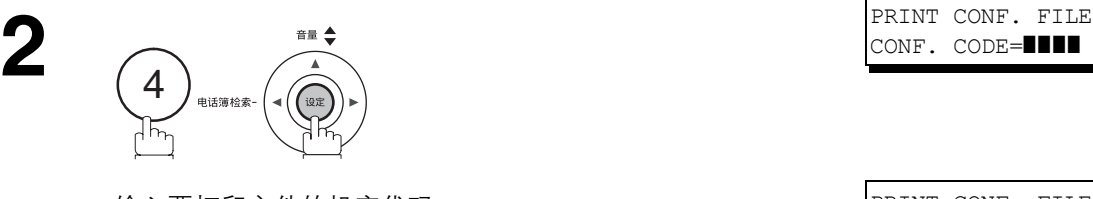

 $\, {\bf 3} \quad$  输入要打印文件的机密代码。<br> **3** 例如 : ② ② ③ ③

**4**

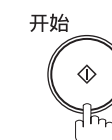

本机将打印出机密文件。

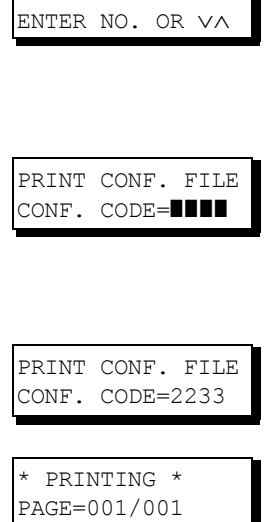

网络功能

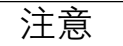

注意 *<sup>L</sup>*:*1.*即使将第 *42* 项传真参数 (保存查询过的机密文件)的设定更改为 "有效",机密文件在打 印后也会被自动删除。

### 删除存储至本机邮箱中的机密文件

如果机器内存已满,或者只想清除机密文件,请使用以下步骤删除机器中存储的一个或多个机密传真。 删除机密文件的方式有两种,一种是使用机密代码单独删除相应文件,另一种是删除内存中的所有机密文件。

#### 使用机密代码删除文件

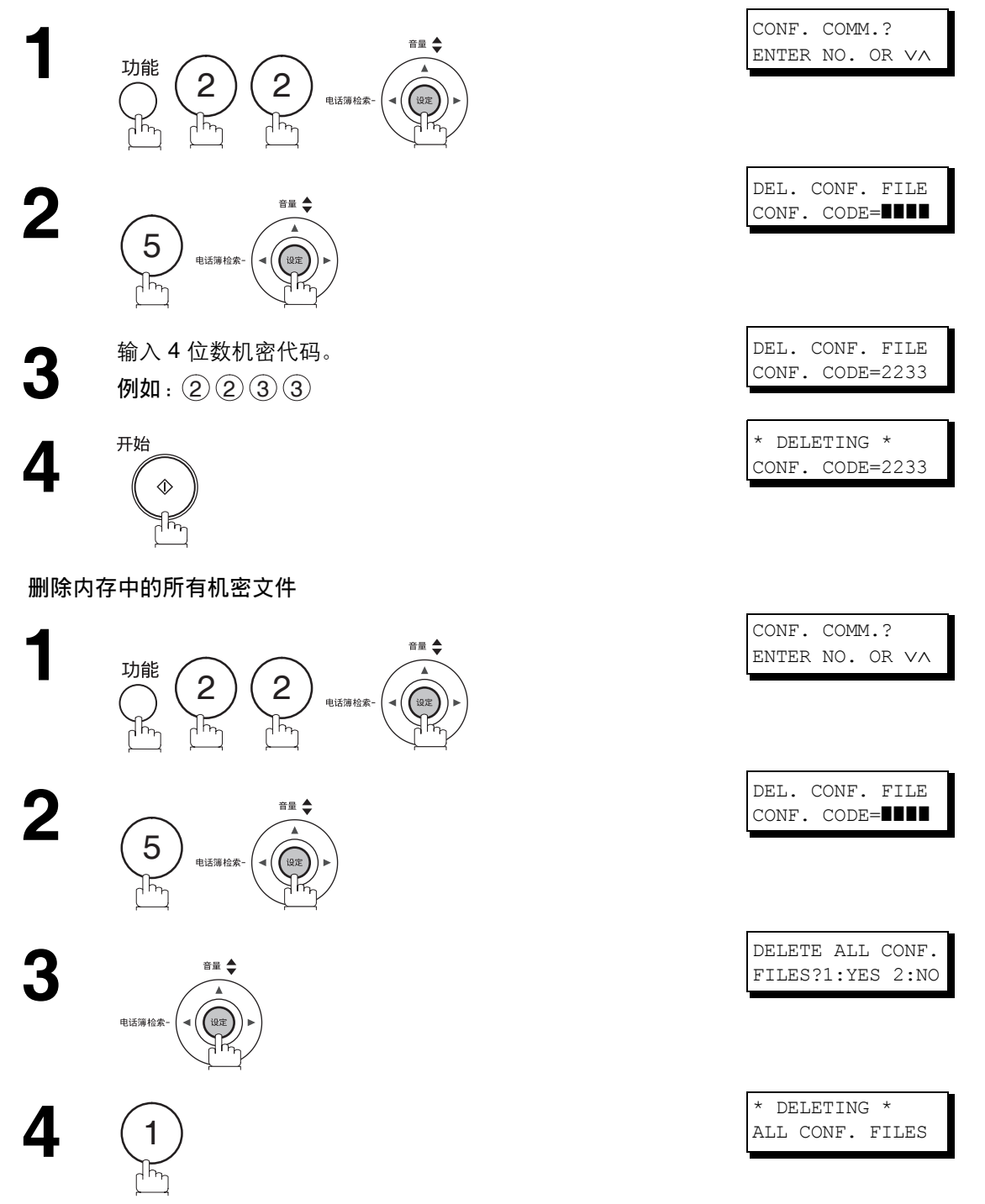

# 子地址

### 什么是子地址?

子地址是 ITU-T 建议使用的一种 T.30 通信协议。

- 传真网络上需要使用一台支持存储功能的中转机器来执行子地址通信。有关详情,请联系当地授权的松下经 销商。
- 在子地址通信中,必须事先检查发送方和接收方之间的子地址信息 (子地址最多为 20 位数)。
- 使用子地址功能可以将中转机器接收到的文件转发给网络上的计算机、互联网传真机或其他传真通信站。

使用子地址的网络的示例

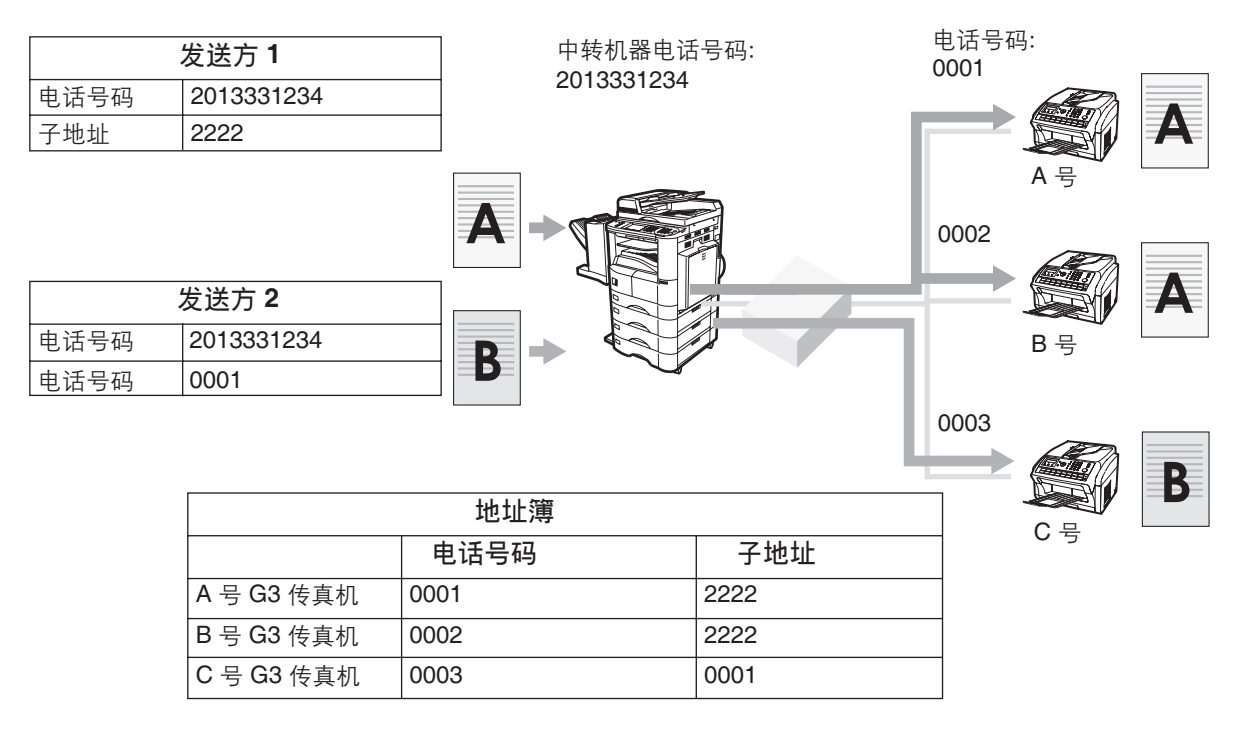

注意 *1. ITU-T*:国际电信联盟 *-* 电信标准化部门 *T.30*:电信标准

## 子地址

### 在单触键/缩位拨号号码中设定子地址

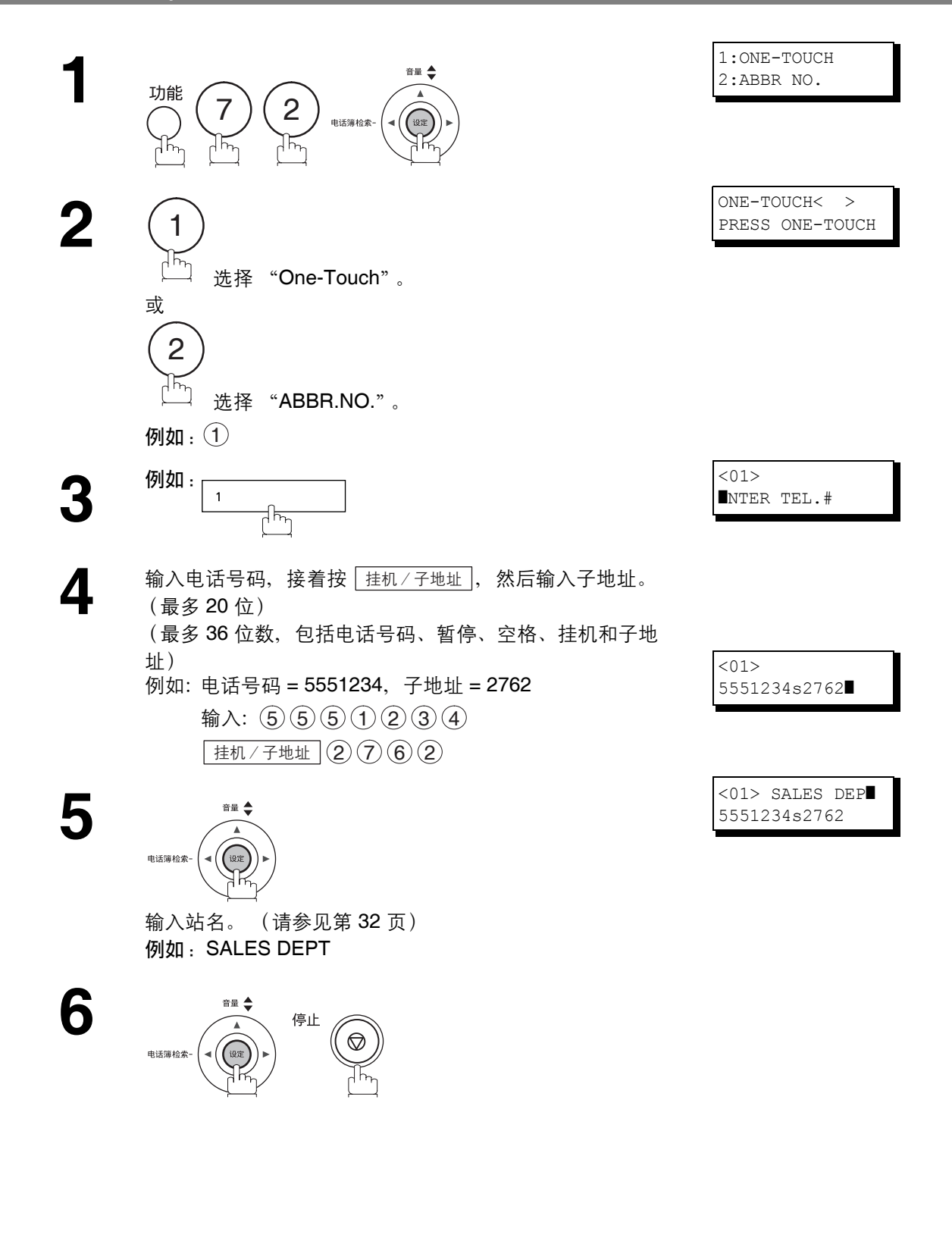

子地址

### 使用子地址发送文件

#### 使用单触键/缩位拨号

操作与普通拨号操作相同

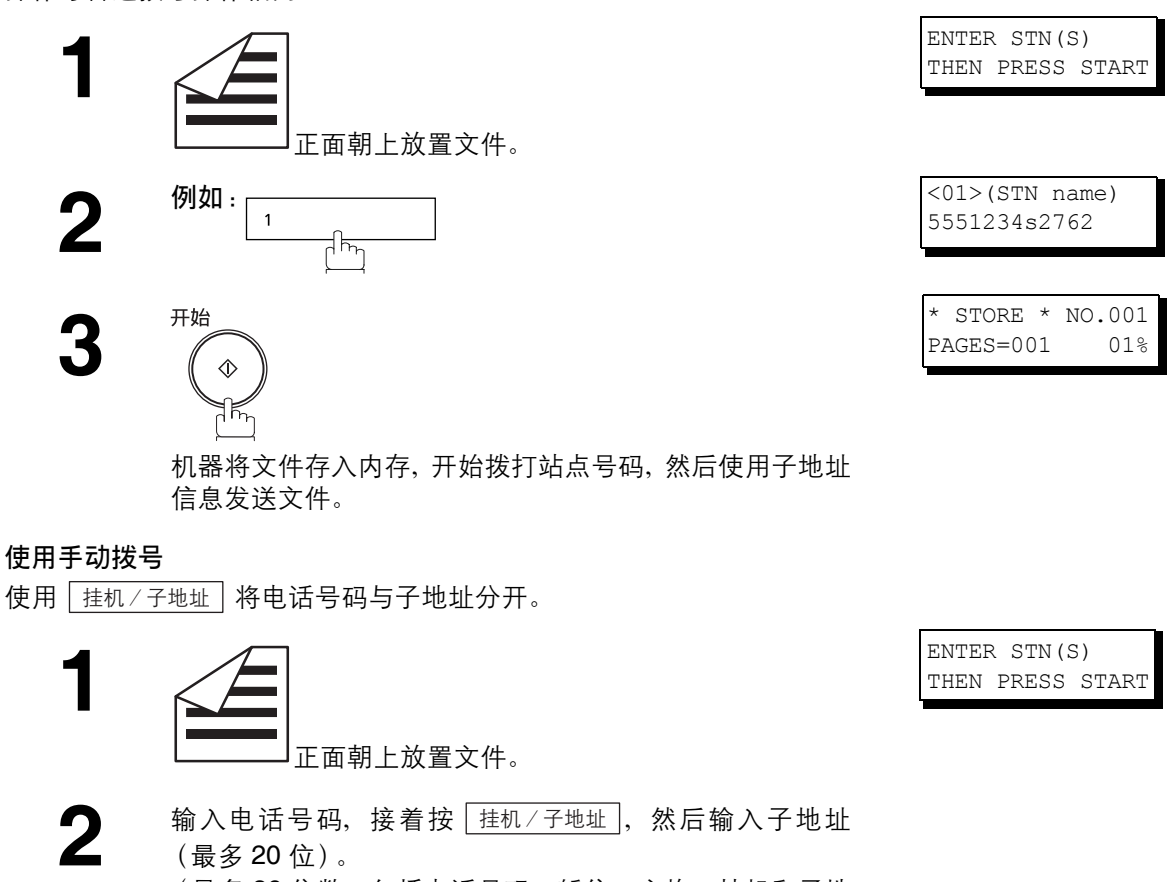

(最多 20 位)。

(最多 36 位数,包括电话号码、暂停、空格、挂机和子地 址) 例如:电话号码 = 5551234,子地址 = 2762

输入:  $(5)(5)(5)(1)(2)(3)(4)$  $\sqrt{\frac{1}{2}$  柱机 / 子地址  $\sqrt{(2)}$  (2)  $\sqrt{(6)}$  (2)

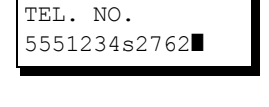

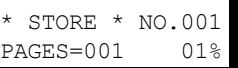

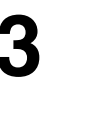

开始  $\Diamond$ ٦K

机器将文件存入内存,开始拨打站点号码,然后使用子地址 信息发送文件。

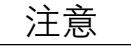

主意 ) 1. [挂机/子地址] *会将子地址和电话号码分开,且在显示屏中用"s"表示。 2.* 手动摘机或免提拨号无法与子地址发送一起使用。

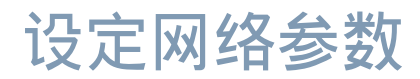

### 设定用户 (网络)参数

为确保本机能够在网络中正常工作,必须在本机上预先编程好以下三个基本参数。 如果网络中可以使用 DHCP 服务器, 本机会自动获取子网掩码和默认网关 IP 地址。

- IP 地址
- 子网掩码
- 默认网关 IP 地址

如果 DHCP 服务器不可用, 请将第 169 号传真参数 (DHCP 客户机) 的设置更改为 "无效", 然后输入 IP 地址。

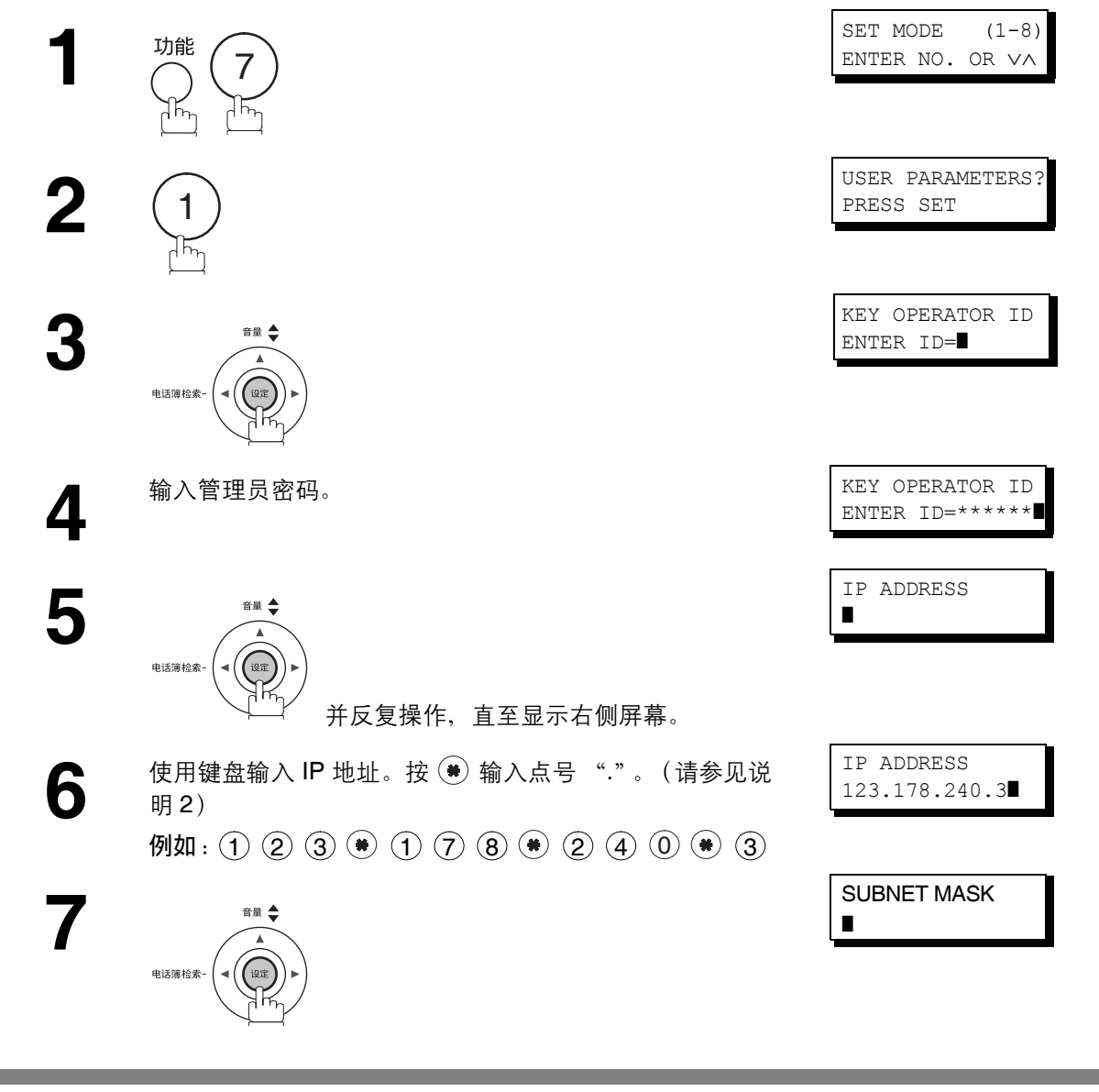

注意 *1.* 若要将显示内容滚动至步骤 *<sup>5</sup>* 中的所需用户参数,请按 <sup>或</sup> 。

2. 仅当编程 IP 地址期间, 您才可以使用 (₩) 方便地输入点号 "."。在其他情况下, (₩) 用于输入 星号。

## 设定网络参数

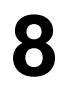

**8** 使用键盘输入子网掩码。按 (●) 输入点号 "."。<br>例如: ① ② ③ ● ① ② ③ ● ② ④ ② ④ ① ● ④

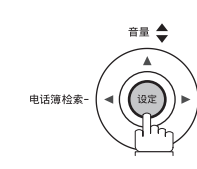

10 使用键盘输入默认网关。按 (●) 输入点号 "."。<br>10 例如: ① ② ③ ● ① ② ③ ● ② ③ ④ ② ④ ⑤

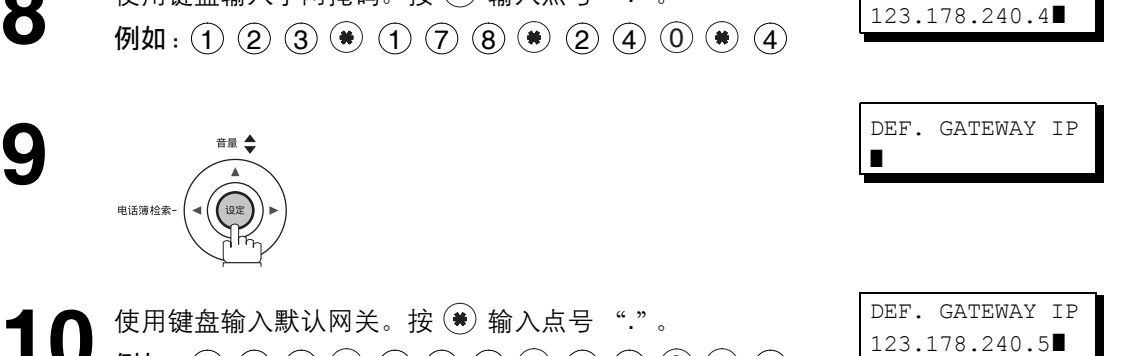

SUBNET MASK

**11**

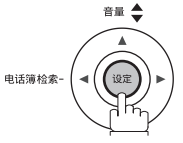

若要继续设置其他参数,或按 [ \_ 停止 \_ ] 返回待机屏幕。 更改此参数设置后,本机会自动重新启动。

## 设置 **LAN** 接口的用户参数

根据本机为能在 LAN 上通信所采取的配置方式,必须首先存储下表中所列的相应参数。

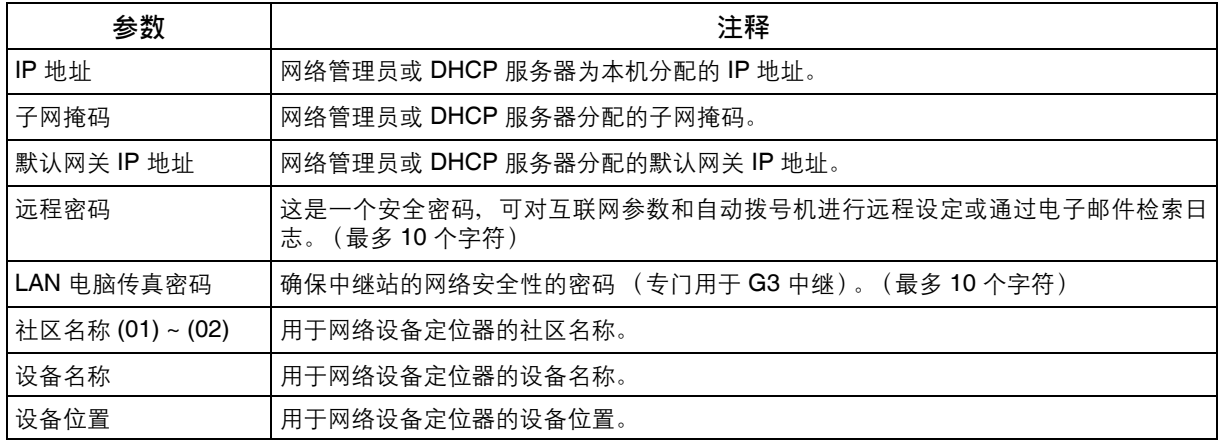

松下文件 管理系统

### 概述

本机使用 Panasonic 文件管理系统可执行以下功能:

#### 可用软件

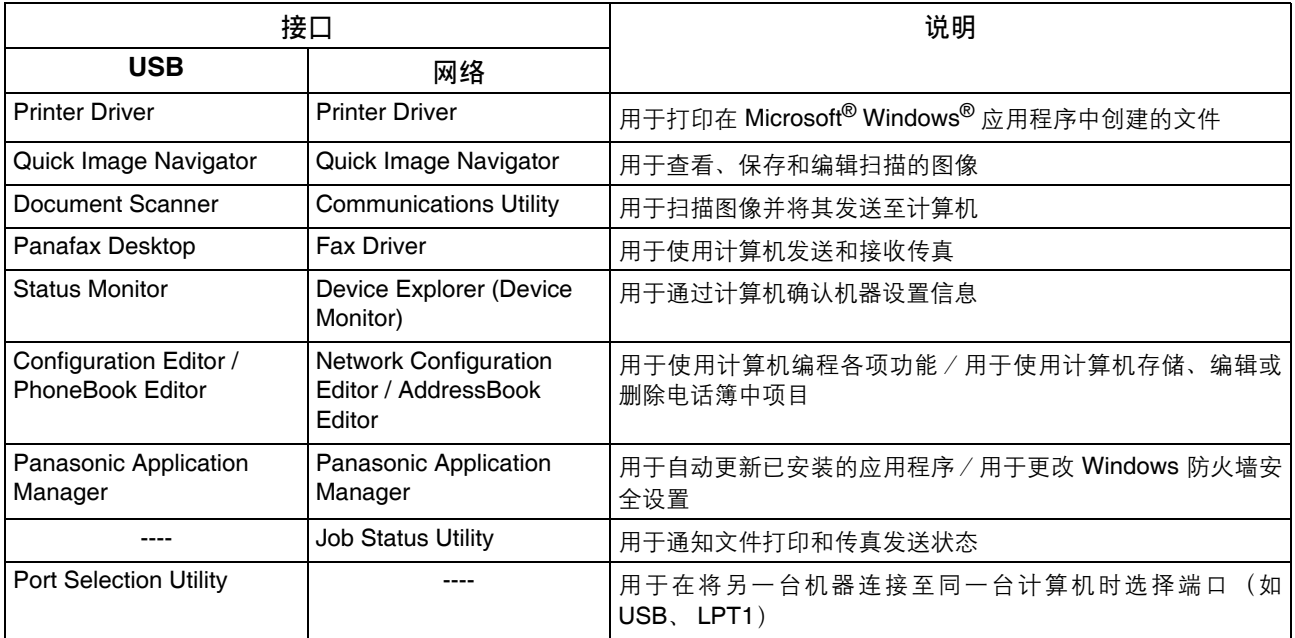

本章介绍软件安装信息及使用应用程序软件打印、扫描和发送传真的基本步骤。有关高级功能的详细信息, 请参阅各应用程序的联机帮助。

- 注意 ) 1. 通过 USB 连接时, 您无法同时使用两台以上机器。
	- 以下机器无法同时连接。
	- *UF-490*、 *590*、 *790*、 *890*、 *990 • UF-4000*、 *4100*、 *6000*、 *6100*
	- *UF-6200*、 *6300*

## 概述

#### 系统要求

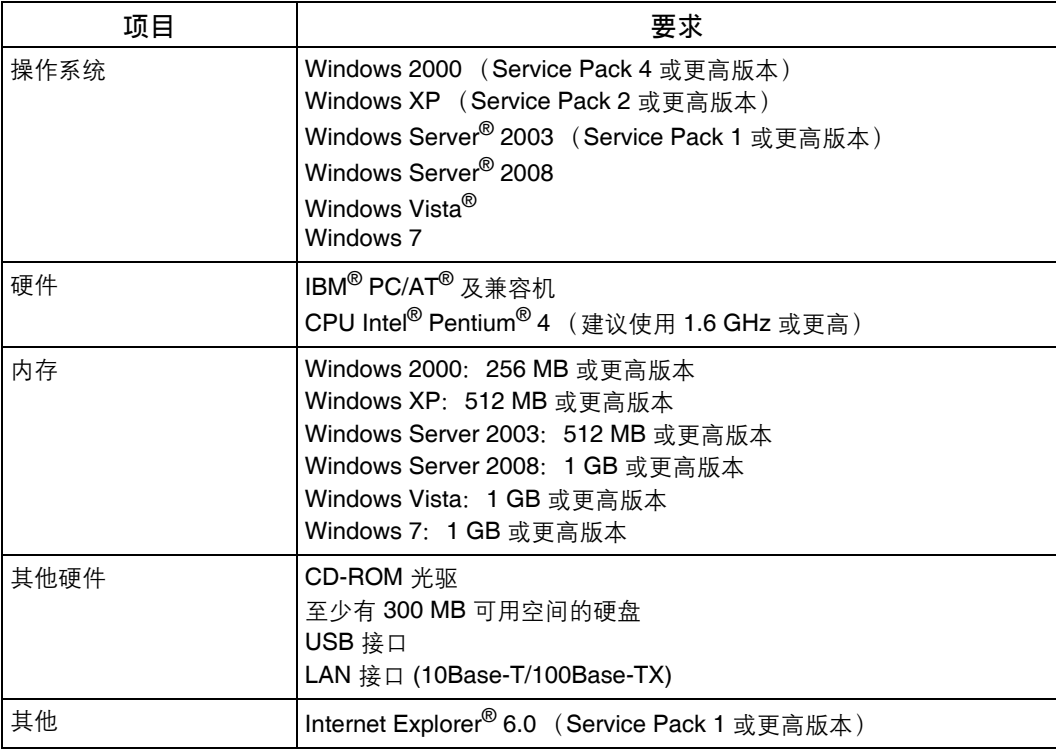

## 使用 **USB** 端口连接时

在步骤 4 前, 请勿连接 USB 电缆。

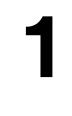

**4 启动 Windows** 并确保未运行其他应用程序。<br> ● 您必须以管理员身份登录才能安装 Par

• 您必须以管理员身份登录才能安装 Panasonic 文件管理 系统。

**2** 将附带的光盘插入 CD-ROM 光驱。 • 此时会显示 **[Panasonic Document Management System]** 窗口。

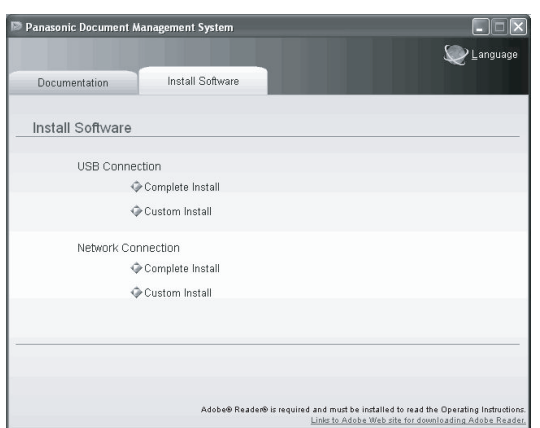

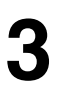

**3** <sup>在</sup> **[Install Software]** 标签的 **[USB Connection]** 下单击 **[Complete Install]** 或 **[Custom Install]**。

- 单击 **[Complete Install]** 时, 请转至下一步。
- 单击 **[Custom Install]** 时, 请选择所需的软件, 然后 单击 **[Install]**。
- 在 Windows Vista、Windows Server 2008 和 Windows 7 上,单击 **[Complete Install]** 后会显示 Windows 安全性 屏幕。

单击 **[** 始终安装此驱动程序软件 **]**。

**4** 此时会显示 **[Connecting the printer**] 对话框。使用 USB 电缆将机器连接至计算机。

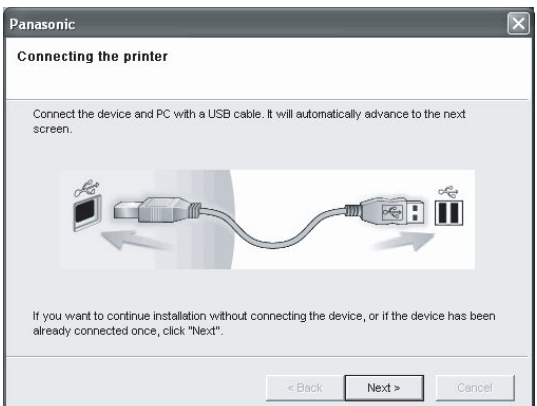

#### **Windows 2000**

 转至步骤 5a 和 6 **Windows XP/Windows Server 2003** 转至步骤 5b 和 6 **Windows Vista/Windows Server 2008/Windows 7** 转至步骤 6

## 使用 **USB** 端口连接时

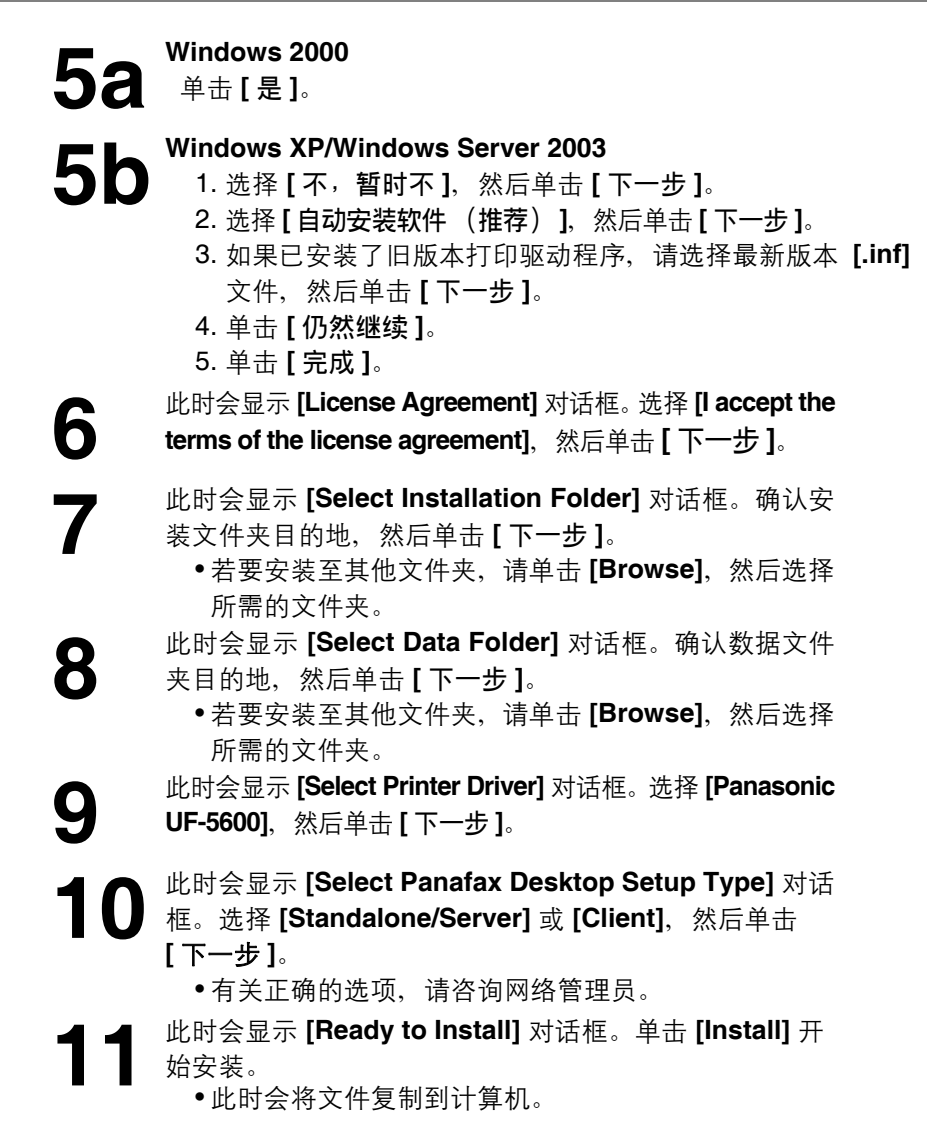

松下文件 管理系统

### 使用网络端口连接时

- **1** 启动 Windows 并确保未运行其他应用程序。
	- 您必须以管理员身份登录才能安装 Panasonic 文件管 理系统。

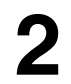

- 
- **2** 将附带的光盘插入 CD-ROM 光驱。<br>● ●此时会显示 [Panasonic Doc • 此时会显示 **[Panasonic Document Management System]** 窗口。

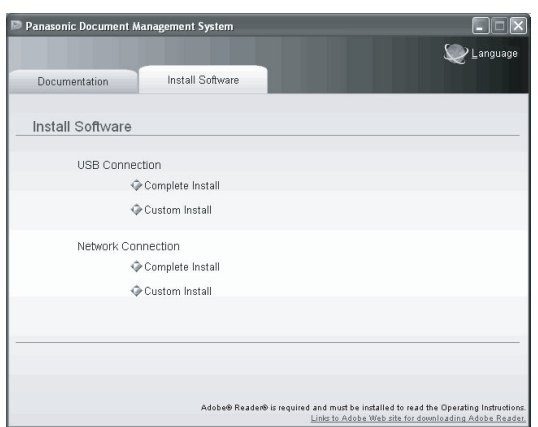

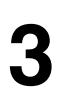

**3** <sup>在</sup> **[Install Software]** 标签的 **[Network Connection]** 下单 击 **[Complete Install]** 或 **[Custom Install]**。

- 单击 **[Complete Install]** 时, 请转至下一步。
- 单击 [Custom Install] 时, 请选择所需的软件, 然后单 击 **[Install]**。

◆ 此时会显示 **[License Agreement]** 对话框。选择 **[I accept**<br>● the terms of the license agreement],然后单击 [Next]。 **the terms of the license agreement]**,然后单击 **[Next]**。

**5** 此时会显示 [Select Installation Folder] 对话框。确认安<br>第文件夹目的地,然后单击 [Next]。 装文件夹目的地,然后单击 **[Next]**。

• 若要安装至其他文件夹,请单击 **[Browse]**,然后选择 所需的文件夹。

**6** 此时会显示 [Select Data Folder] 对话框。确认数据文件 夹目的地,然后单击 **[Next]**。

> • 若要安装至其他文件夹, 请单击 [Browse], 然后选择 所需的文件夹。

**7** 此时会显示 **[Select Printer Device]** 对话框。在 **[Network Printer Device]** 中选择机器名称,然后单击 **[Next]**。

**8 此时会显示 [Select Printer Driver]** 对话框。选择 **[Panasonic UF-5600]** 然后单击 **[Next] UF-5600]**, 然后单击 **[Next]**。

**9** 此时会显示 **[Select Fax Device]** 对话框。在 **[Network Fax Device]** 中选择机器名称、然后单击 **[Next]**。 **Fax Device]** 中选择机器名称,然后单击 **[Next]**。
#### 安装打印驱动程序和应用程序软件

#### 使用网络端口连接时

**10** 此时会显示 [Communications Utility] 对话框。如果希望<br>将 [Communications Utility] 添加至 Windows 启动菜 将 **[Communications Utility]** 添加至 Windows 启动菜 单,请选中复选框,然后单击 **[Next]**。 • 如果此步骤后显示 **[Windows Firewall Setting Tool]**  对话框,请选择相应的选项。请根据需要咨询网络管理 员,然后单击 **[Next]**。 **11** 此时会显示 **[Ready to Install]** 对话框。单击 **[Install]** 开始 安装。 • 此时会将文件复制到计算机。

- 注意 *1.* 如果机器名称未在 *[Select Printer Device]* <sup>或</sup> *[Select Fax Device]* 对话框中显示,请选中 *[IP*  **Address]**, 然后手动输入 IP 地址。
	- 2. 如果电脑中未安装 "Microsoft<sup>®</sup>.NET Framework 2.0", 安装会中断, 而且所需的文件夹 (光 盘中的 "*Tools\Dotnet*")会自动打开并显示相应的信息。请根据消息内容进行安装。 需要 *Windows 2000 Service Pack 4* 和 *Security update for Windows 2000 (KB835732)*。 安装 "*Microsoft .NET Framework 2.0*"前,请从 *Microsoft* 下载网站安装 *KB835732*。

## 将机器用作打印机

#### 从 **Windows** 应用程序打印

您可以从 Windows 应用程序进行打印。例如, 在 Windows XP 上从写字板进行打印时, 请执行以下步骤:

**■ 打开希望打印的文件。**<br>■

**2** <sup>从</sup> **[** 文件 **]** 菜单中选择 **[** 打印 **...]**。 • 此时会显示 **[** 打印 **]** 对话框。有关 **[** 打印 **]** 对话框的详细 信息,请单击 **[?]**,然后单击所需的项目。

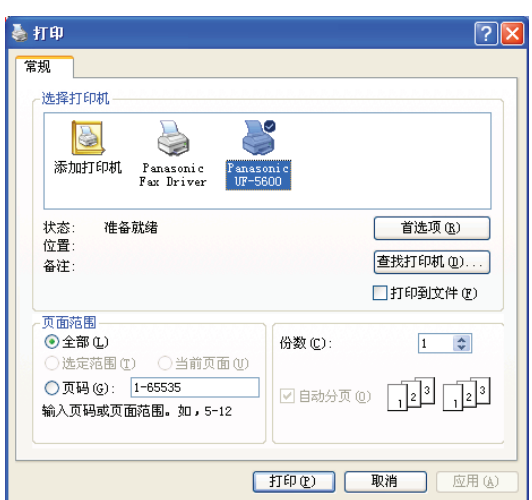

**3** 选择将作为活动打印机的机器名称。

**4** 若要更改打印机设置,请单击 [ 首选项 ], 然后更改打印机 设置。

 $\overline{\mathbf{5}}$  <sup>单击 [打印]。</sup>

• 机器将开始打印。

# 将机器用作扫描仪

### 从计算机 (**USB** 连接)进行扫描

Document Scanner 含有一个兼容 TWAIN 的扫描驱动程序。以下为扫描步骤示例:

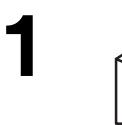

正面朝上放置文件。

**2** 启动一个支持 TWAIN 扫描的应用程序 (如 Adobe Photoshop®)。

**3** <sup>从</sup> **[** 文件 **]** 菜单中选择 **[** 获取图像 **...]**。 • 此时会显示 **[Document Scanner]** 窗口。

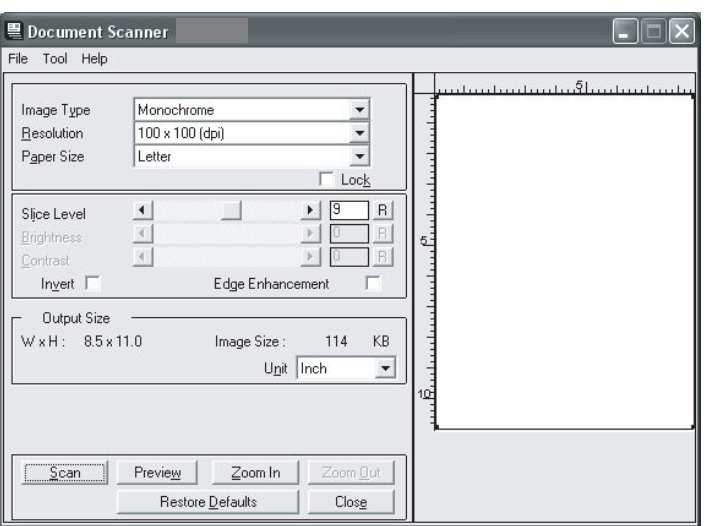

**4** 根据需要更改电脑上的扫描设定。 • 若要预览扫描的图像,请单击 **[Preview]**。若要缩放预 览的图像,请单击 **[Zoom In]** 或 **[Zoom Out]**。

### **5** <sup>单击 [Scan]。<br>•扫描后,</sup>

• 扫描后,扫描的图像会在应用程序窗口中显示。

### 将机器用作扫描仪

#### 设置扫描参数

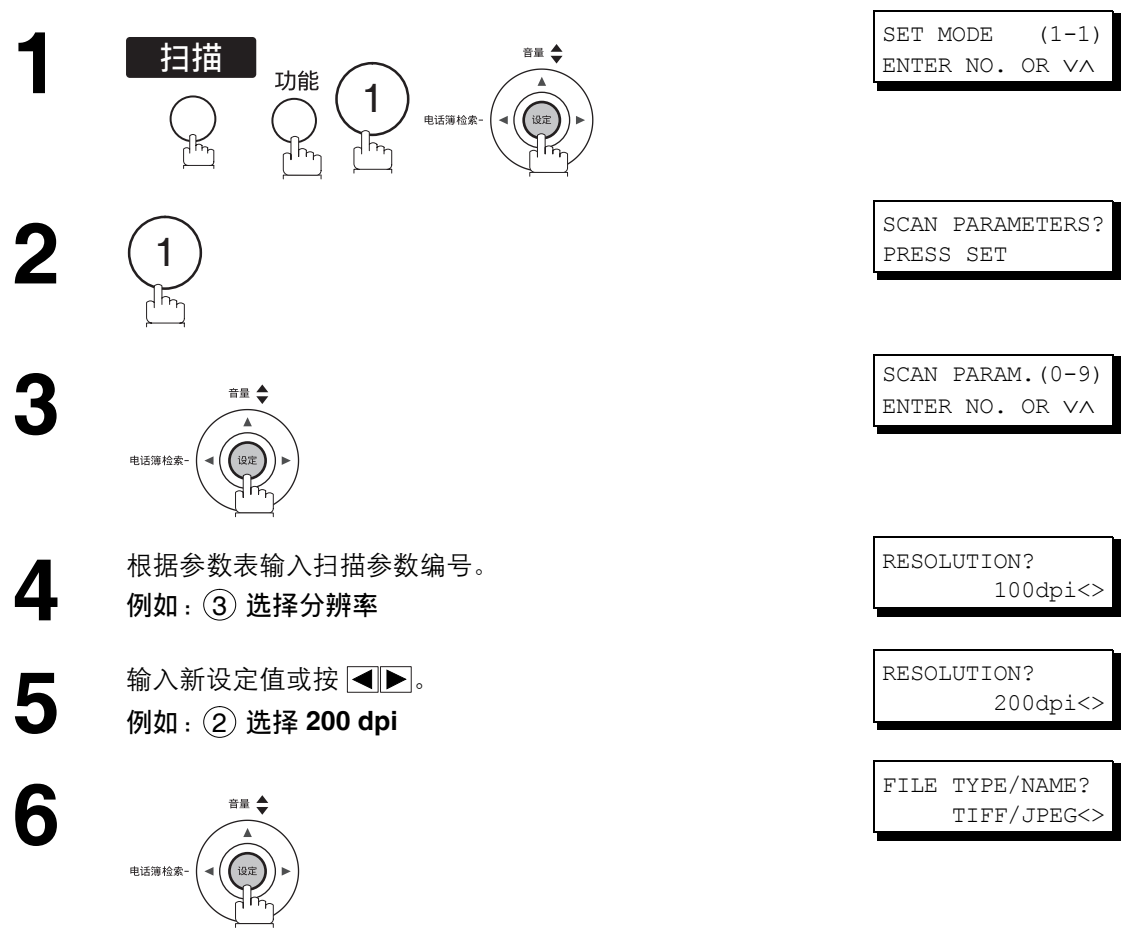

若要设置其他参数,请按 <u>[清除</u>]返回步骤 4,或按 [\_\_<u>停止 \_</u>\_] 返回待机屏幕。

### 扫描参数表

#### 普通用户模式

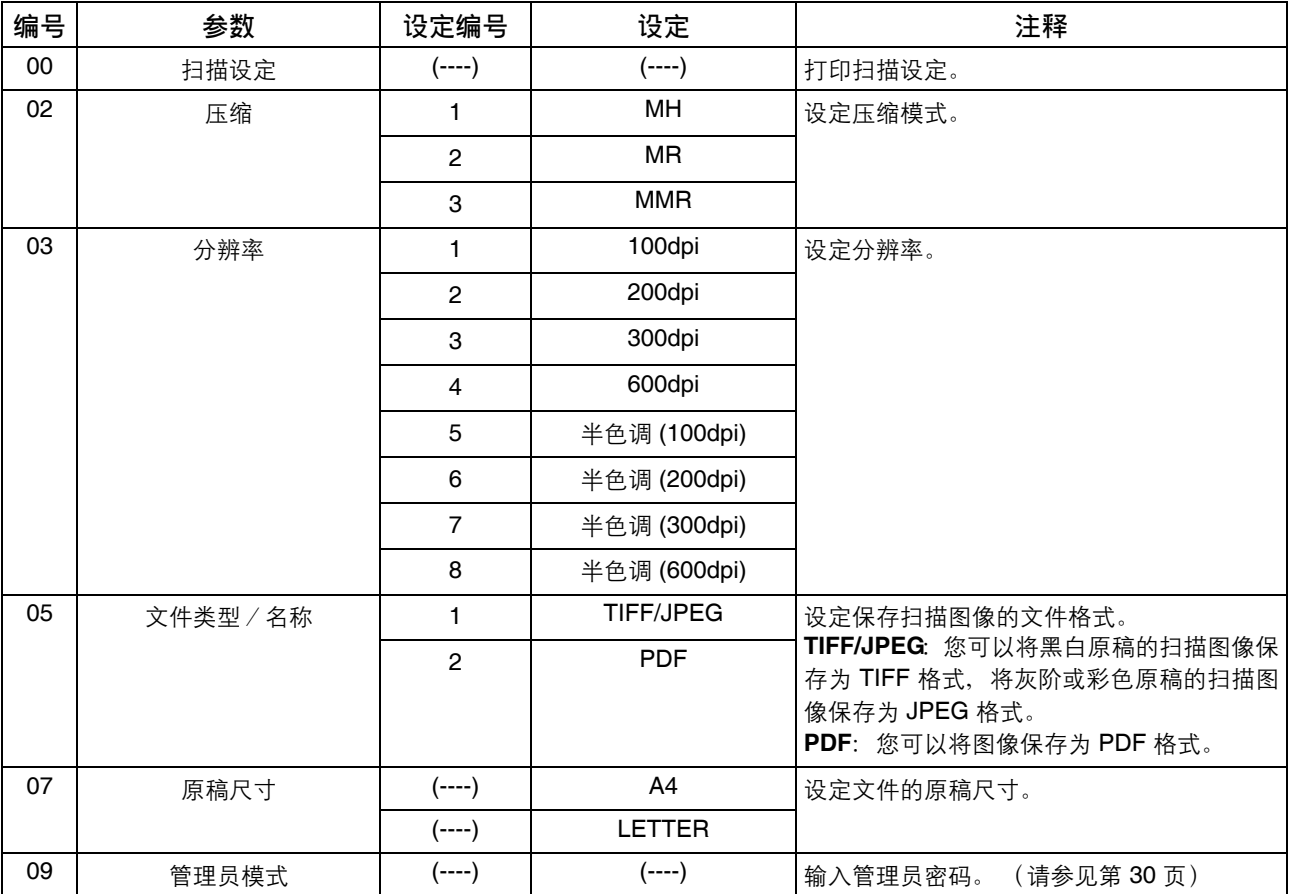

#### 管理员模式

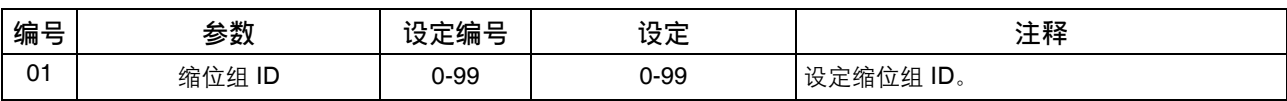

### 将机器用作扫描仪

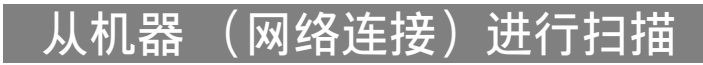

#### 将电脑地址登录至机器

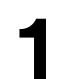

**1** 右键单击任务托盘中的 **[Panasonic Communications**  Utility] 图标 (1)。

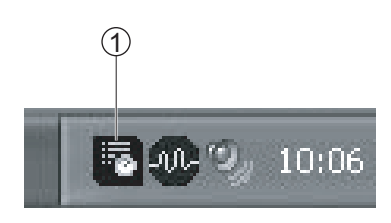

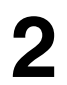

**2** 选择 **[Scanner Configuration]**。 • 此时会显示 **[Scanner Configuration]** 窗口。

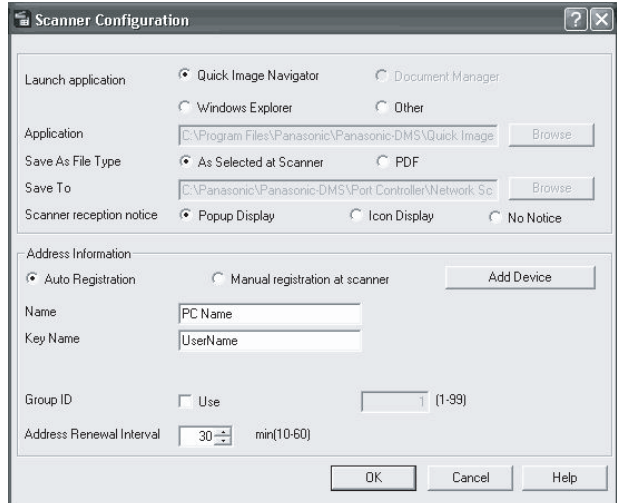

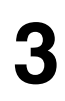

选择 [Auto Registration], 然后输入目录名称等内容。

**4** 单击 **[OK]**。

注意 *1.* 使用"*Auto Registration*"登录地址信息,因为您无法使用"*Manual registration at scanner*"。

### 将机器用作扫描仪

从机器 (网络连接)进行扫描

#### 扫描至计算机

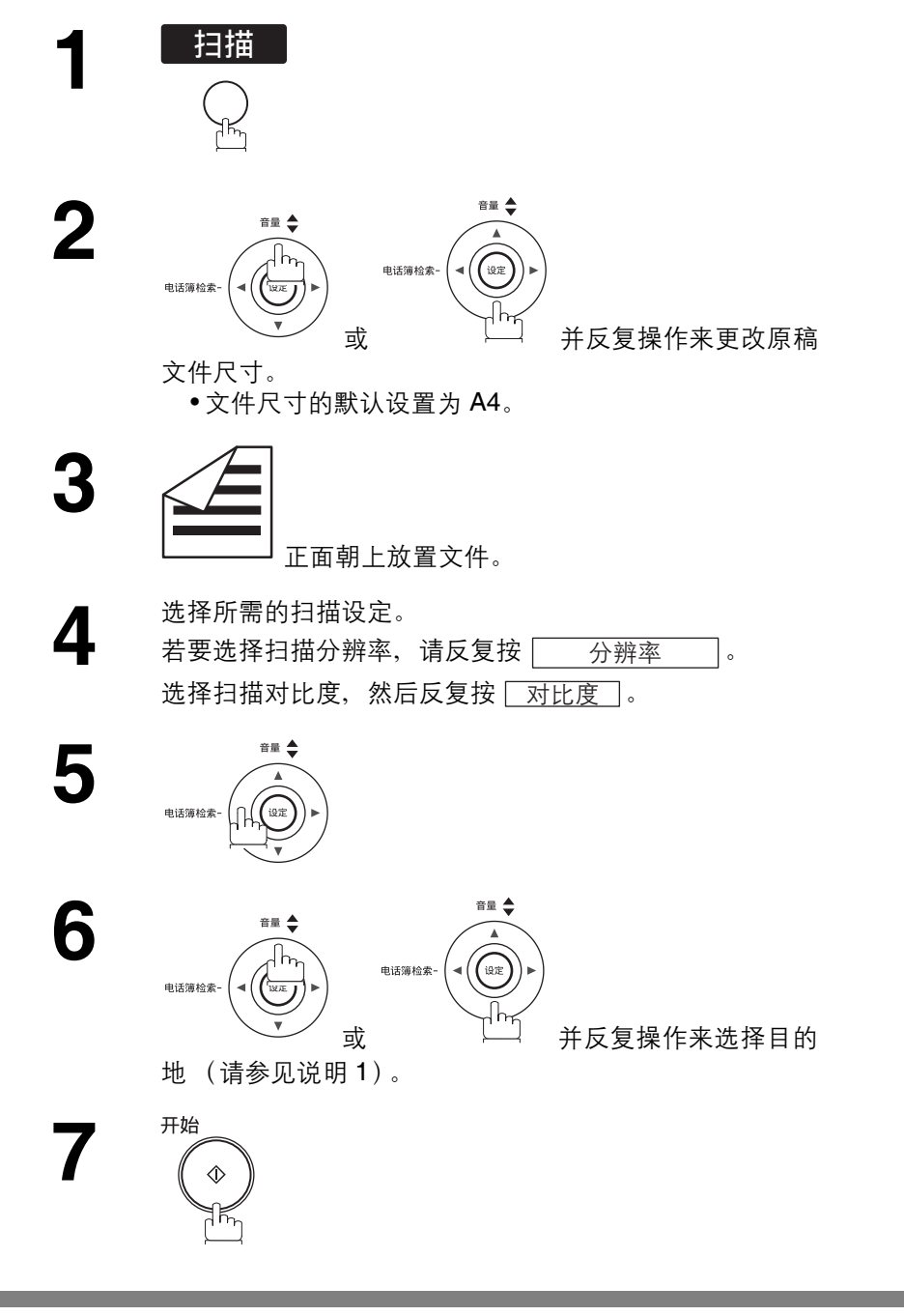

注意 *1.* 您还可使用字符键搜索所需的目的地。输入完整的目的地名称或部分目的地名称,然后按 ſ <u>设定 |</u>,

## 将机器用作电脑传真机

### 从电脑发送文件 (**USB** 连接)

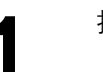

**1** 打开希望传真的文件。

**2** <sup>从</sup> **[** 文件 **]** 菜单中选择 **[** 打印 **...]**。 • 此时会显示 **[** 打印 **]** 对话框。

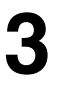

选择 [Panafax Desktop Driver] 作为活动打印机, 然后单 击 **[OK]**。

• 此时会显示 **[Panafax Desktop]** 窗口。

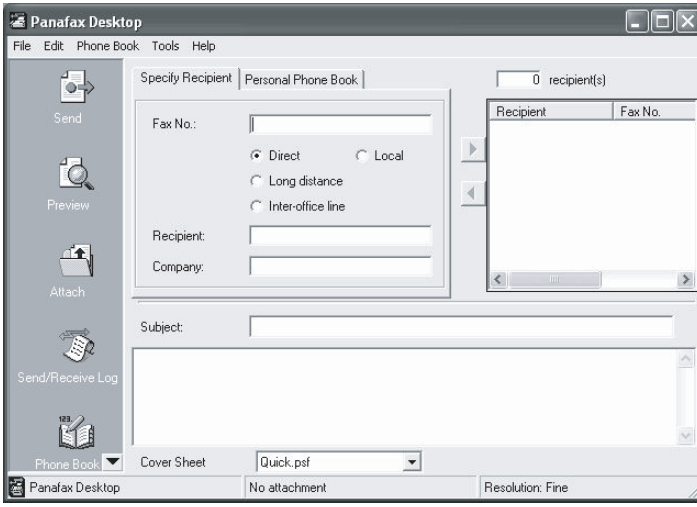

• 您可以单击左栏列表中的 **[Preview]** 预览传真文件并 选择页眉信息模板。

**4** 输入传真号码。

**5** 单击左栏列表中的 **[Send]** 图标。 • 如果出现确认对话框,请再次检查设置并单击 **[OK]**。

- 注意 *1.* 有关 *Panafax Desktop* 的详细说明,请选择 *[Help]* 并查看联机帮助。
	- *2.* 发送文件时,请检查并确保外接电话未使用。 (外接电话使用期间,通信会被挂起,以便发送文件。)
	- *3.* 使用外接电话期间,请勿单击 *[Send]* 图标。 (外接电话使用期间,单击 *[Send]* 图标会导致通信被挂起。)

#### 将机器用作电脑传真机

#### 从电脑发送文件 (网络连接)

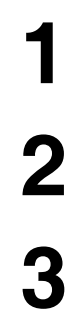

**1** 打开希望传真的文件。

**2** <sup>从</sup> **[** 文件 **]** 菜单中选择 **[** 打印 **...]**。

选择 [Panasonic Fax Driver] 作为活动打印机, 然后单击 **[OK]**。

- 此时会显示 **[Panasonic Fax Driver]** 对话框。
- •首次使用 **[Panasonic Fax Driver]** 时, 系统会要求您 设置与 [\(请参见第](#page-138-0) 139 页) LAN 电脑传真密码相同的 中继发送密码。

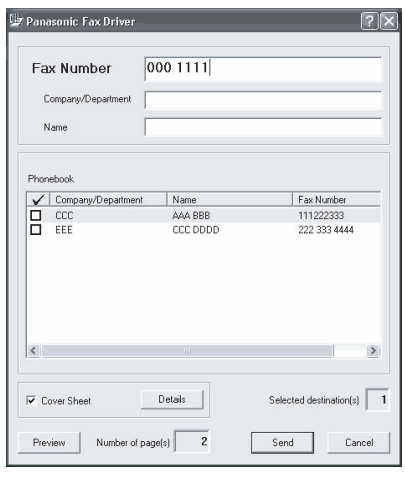

**4** 输入传真号码或从电话簿清单中选中复选框。 • 您可以单击 **[Preview]** 预览传真文件并选择页眉信息 模板。

- **5** 单击 [Send]。<br>• 此时会显:
	- 此时会显示确认对话框。再次检查发送信息,然后单击 **[OK]**。

注意 ) 1. 有关 [Panasonic Fax Driver] 对话框的详细信息, 请单击 [?], 然后单击所需的项目。

- *2.* 发送文件时,请检查并确保外接电话未使用。 (外接电话使用期间,通信会被挂起,以便发送文件。) *3.* 使用外接电话期间,请勿单击 *[Send]* 图标。
	- (外接电话使用期间,单击 *[Send]* 图标会导致通信被挂起。)

## 日志和清单

#### 概述

本传真机可打印以下日志和清单,帮助用户保存文件发送和接收记录以及存储的号码清单:往来日志、单次 发送日志、通信日志、单触键/缩位/电话簿检索号码清单、程序清单、传真参数清单、站名卡和文件清单。

#### <span id="page-153-0"></span>往来日志

"日志"是指最近 32 次通信的记录。(每次发送或接收文件时,机器都会记录一个往来日志。)机器会在每 32 次通信后自动打印日志 (参见说明 1), 或者您可以使用以下步骤手动打印或查看日志。

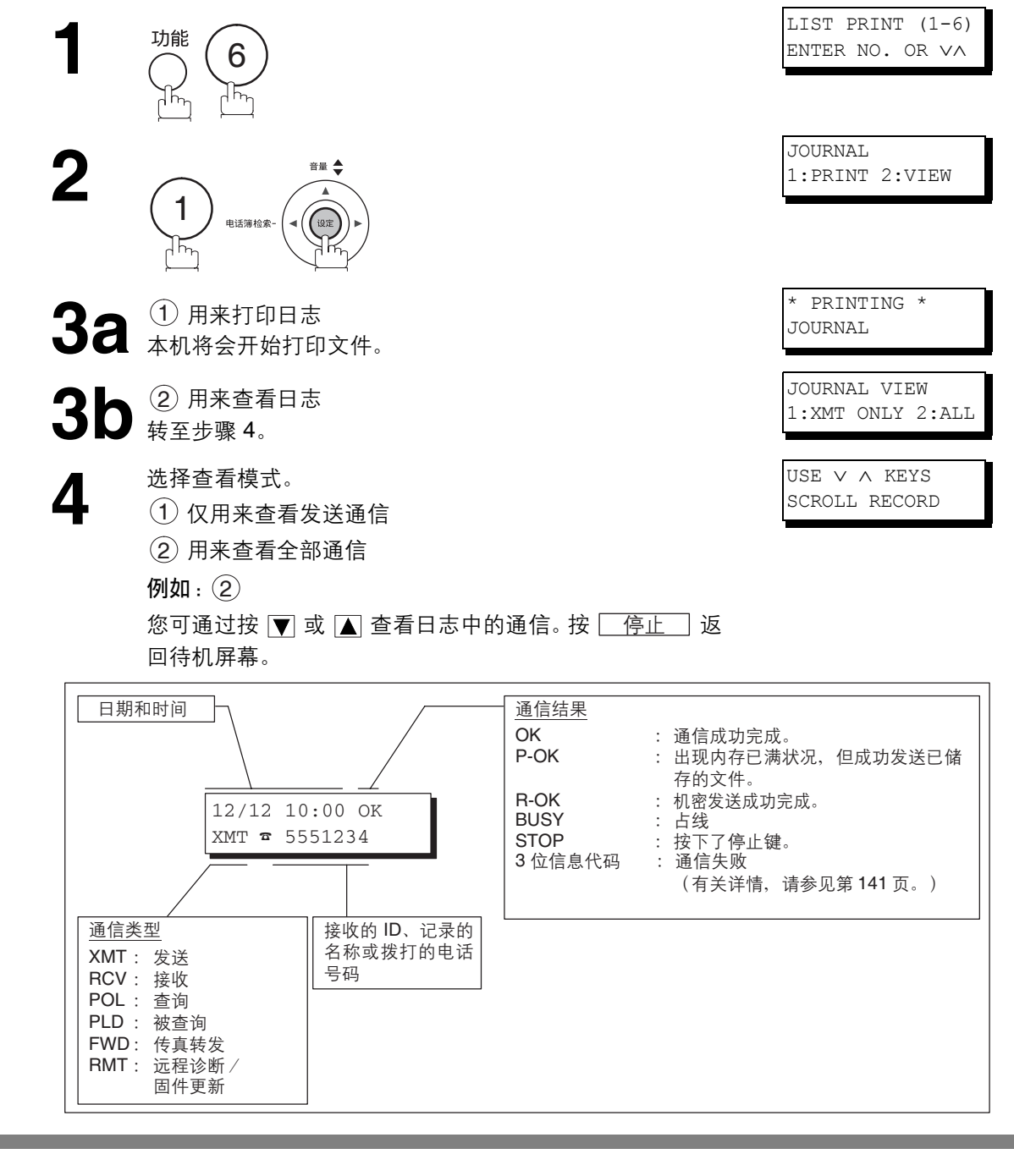

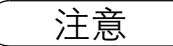

注意 *1.* 如果希望禁用自动打印往来日志功能,请将第 *13* 项传真参数的设定更改为 "无效"。[\(请参见](#page-37-0) 第 *[38](#page-37-0)* 页)

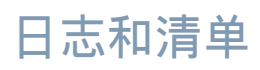

 $\overline{\phantom{a}}$ 

### 单次发送日志 (**IND. XMT JOURNAL**)

#### 单次发送日志含有最近一次发送的信息。

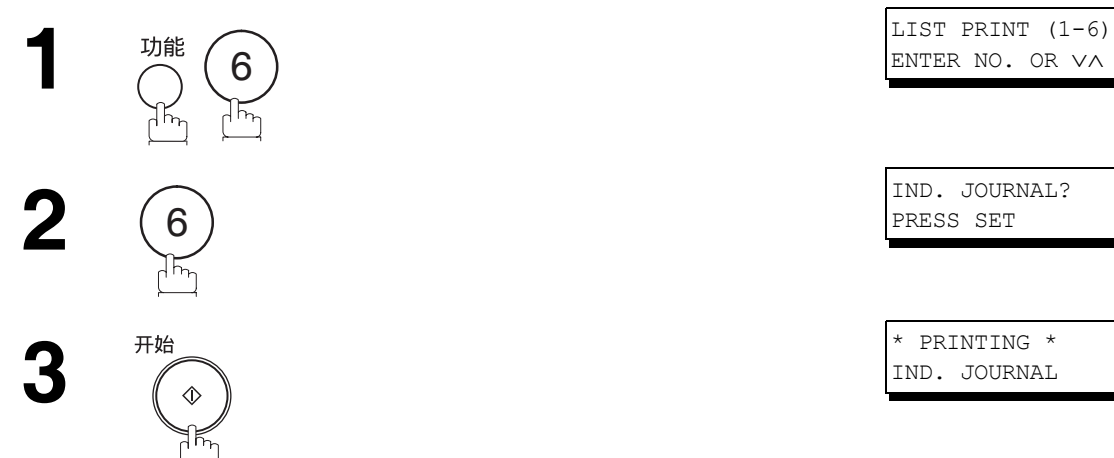

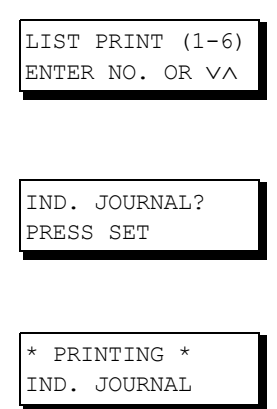

### 日志和清单

### 单次发送日志 (**IND. XMT JOURNAL**)

往来日志示例

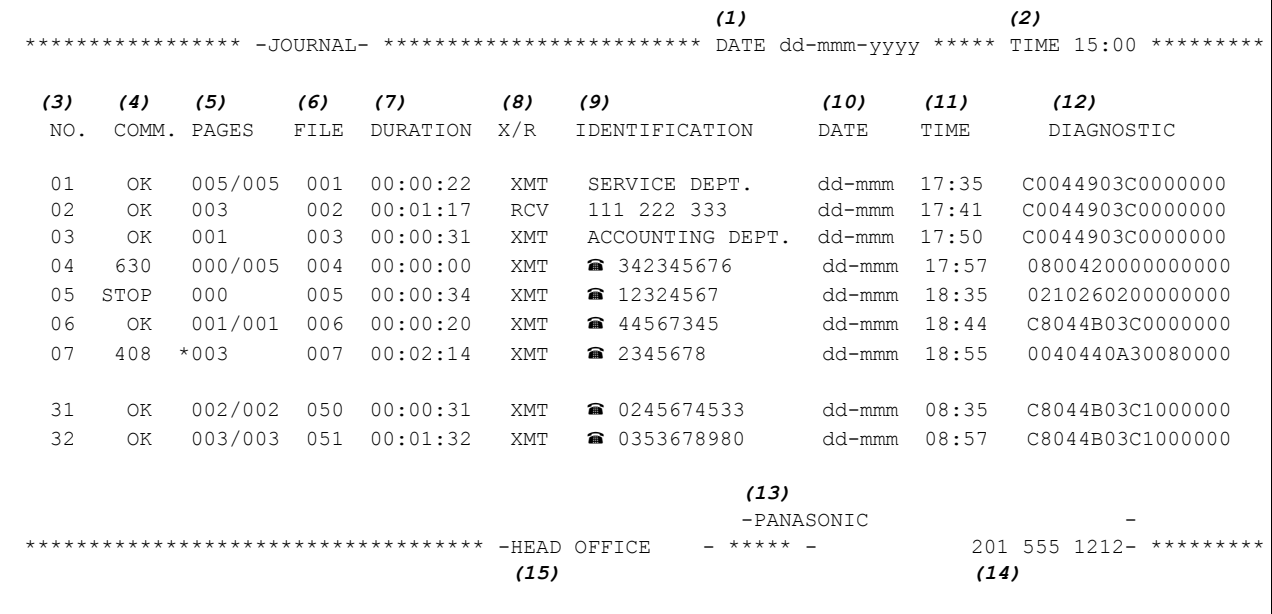

#### 单次发送日志 (IND. XMT JOURNAL) 示例

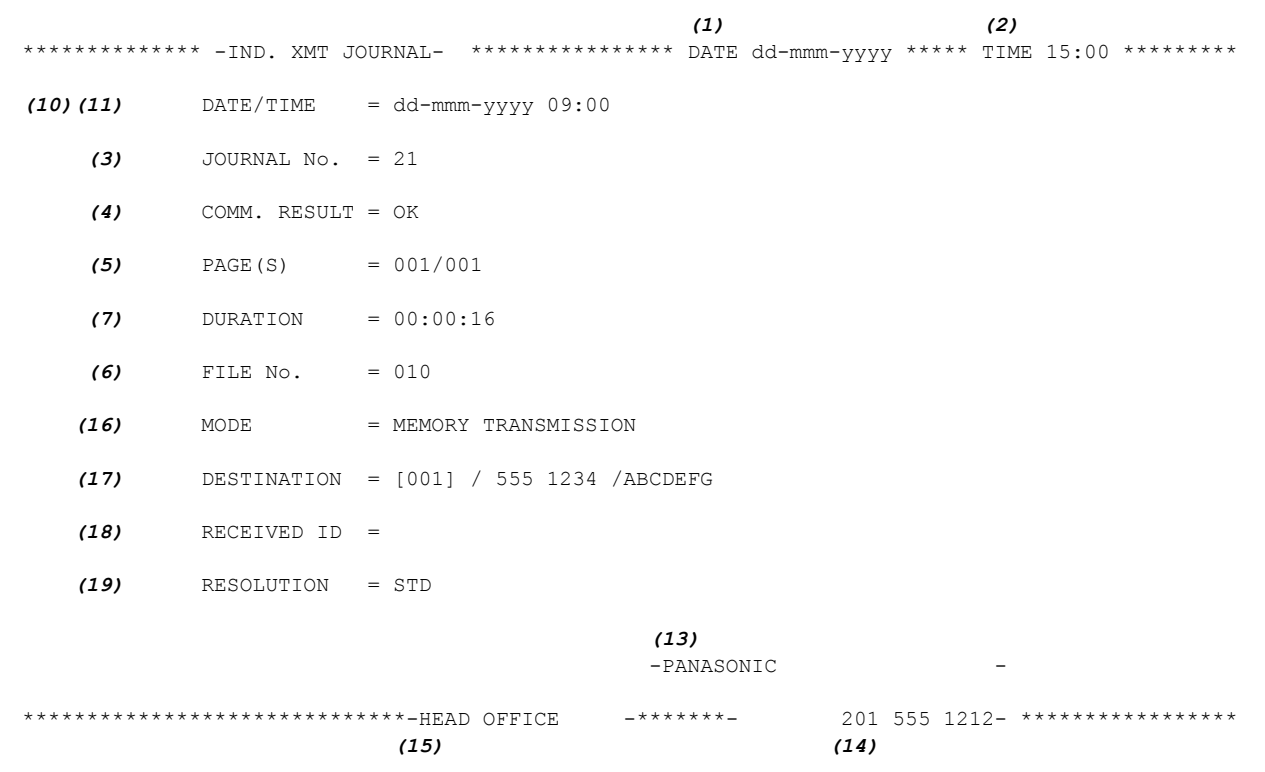

日志和清单

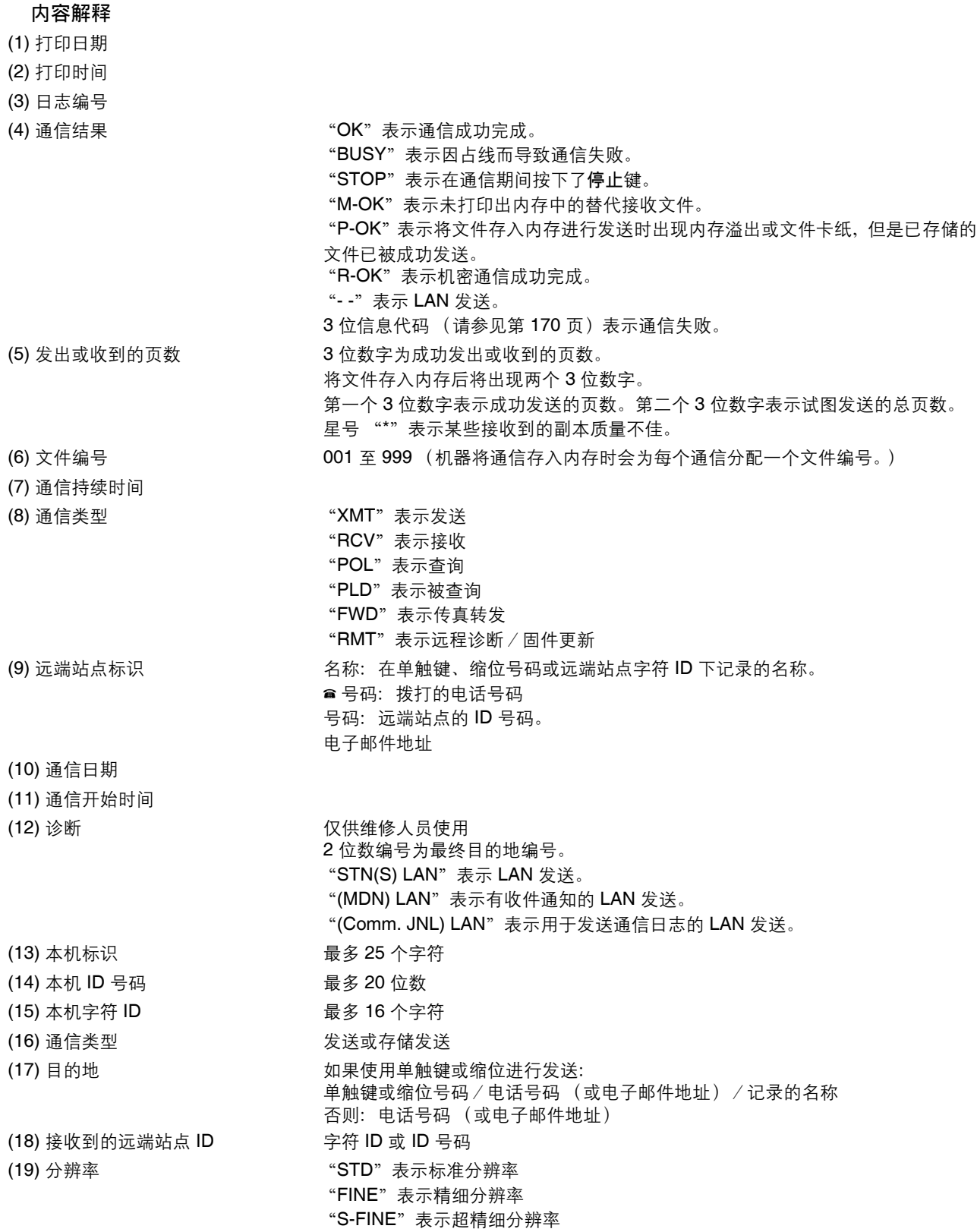

#### 通信日志 (**COMM. JOURNAL**)

通信日志 (COMM. JOURNAL) 可供您确认发送或查询是否成功。您可在功能 8-1 或第 12 项传真参数中选择 打印条件 (关闭/总是/仅当未完成时)。

#### 通信日志示例

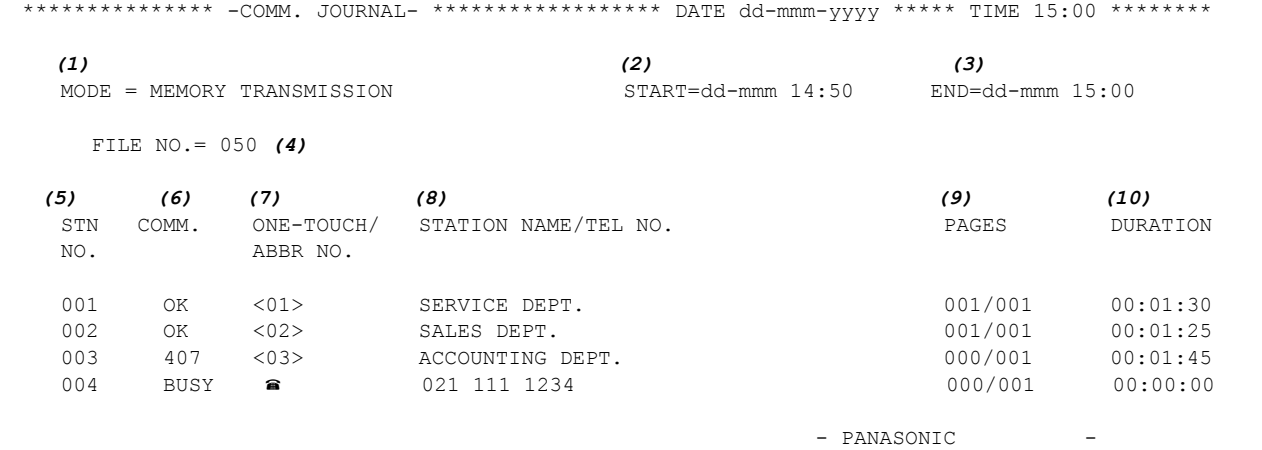

\*\*\*\*\*\*\*\*\*\*\*\*\*\*\*\*\*\*\*\*\*\*\*\*\*\*\*\*\*\*\*\*\*\*\*\*\* - HEAD OFFICE - \*\*\*\*\*\* - 201 555 1212 - \*\*\*\*\*\*\*\*\*

#### THE SLEREXE COMPANY LIMITED

SAPORS LANE - BOOLE - DORSET - BH 25 8 ER TELEPHONE BOOLE (945.13) 51617 - TELEX 123456

Our Ref. 350/PJC/EAC

**18th January, 1972**

Dr. P.N. Cundall, *Minino* Surveys Ltd

 $\overline{\cdots}$ 

variations of print density ...

cause the photocell to generate an analogous electrical video signal. This signal is used to modulate a carrier, which is transmitted to a remote destination over a radio or cable communications link.

At the remote terminal, demodulation reconstructs the video signal, which is used to modulate the density of print produced by a<br>printing device. This device is scanning in a raster scan synchronised with that at the transmitting terminal. As a result, a facsimile copy of the subject document is produced.

Probably you have uses for this facility in your organisation.

Yours sincerely,

 $\frac{1}{2}$ 

P.J. CROSS Group Leader - Facsimile Research

#### 内容解释

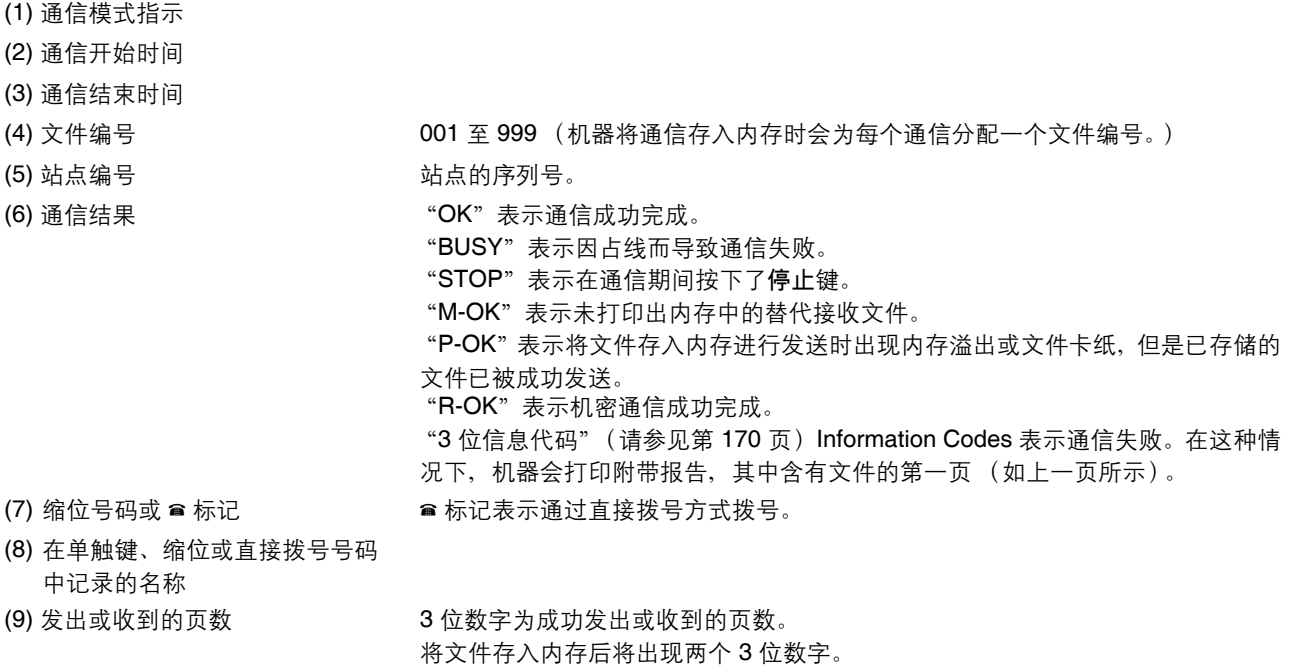

第一个 3 位数字表示成功发送的页数。 第二个 3 位数字表示试图发送的总页数。

(10) 通信持续时间

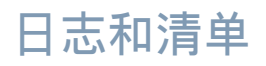

#### 单触键/缩位号码和电话簿检索清单

打印保存的电话号码的单触键/缩位号码和电话簿检索清单。

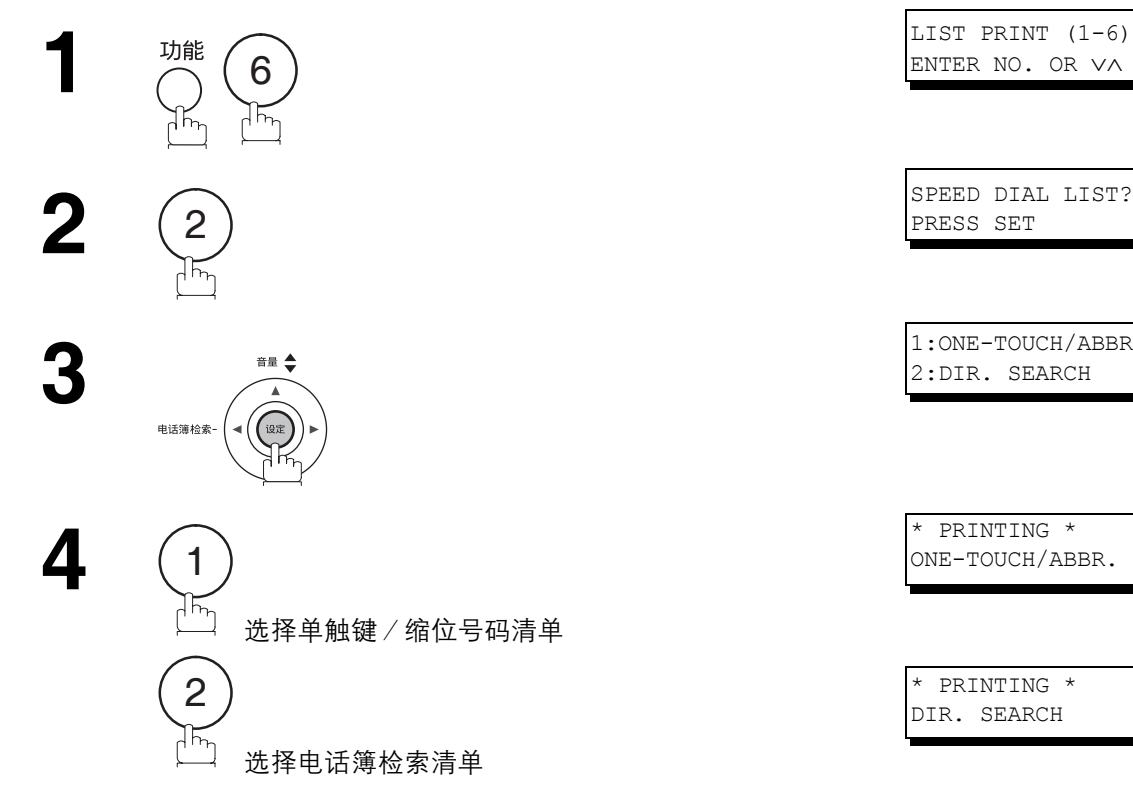

ENTER NO. OR ∨∧ PRESS SET

2:DIR. SEARCH

\* PRINTING \* ONE-TOUCH/ABBR.

\* PRINTING \* DIR. SEARCH

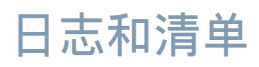

#### 单触键清单示例

\*\*\*\*\*\*\*\*\*\*\*\*\*\*\* -ONE-TOUCH LIST- \*\*\*\*\*\*\*\*\*\*\*\*\*\*\*\*\*\* DATE dd-mmm-yyyy \*\*\*\*\* TIME 15:00 \*\*\*\*\*\*\*  *(1) (2) (3)* ONE-TOUCH STATION NAME TELEPHONE NO. <01> SERVICE DEPT. 121 555 1234 <02> SALES DEPT. 222 666 2345 <03> ACCOUNTING DEPT 313 333 3456 NO. OF STATIONS = 03 *(4)* -PANASONIC - \*\*\*\*\*\*\*\*\*\*\*\*\*\*\*\*\*\*\*\*\*\*\*\*\*\*\*\*\*\*\*\*\*\*\*\*\*\* -HEAD OFFICE - \*\*\*\*\* - 201 555 1212- \*\*\*\*\*\*\*\*\*

缩位号码清单示例

\*\*\*\*\*\*\*\*\*\*\*\*\*\*\* -ABBR NO. LIST- \*\*\*\*\*\*\*\*\*\*\*\*\*\*\*\*\* DATE dd-mmm-yyyy \*\*\*\*\* TIME 15:00 \*\*\*\*\*\*\*  *(1) (2) (3)* ABBR NO. STATION NAME TELEPHONE NO. [001] ENG. DEPT. 888 555 1234 [002] PURCHASE DEPT. 999 666 2345 [003] REGULATION DEPT 777 333 3456 NO. OF STATIONS = 003 *(4)*  $-PANASONIC$ \*\*\*\*\*\*\*\*\*\*\*\*\*\*\*\*\*\*\*\*\*\*\*\*\*\*\*\*\*\*\*\*\*\*\*\*\*\*\* -HEAD OFFICE - \*\*\*\*\* - 201 555 1212- \*\*\*\*\*\*\*\*\*

日志和清单

### 单触键/缩位号码和电话簿检索清单

电话簿检索清单示例

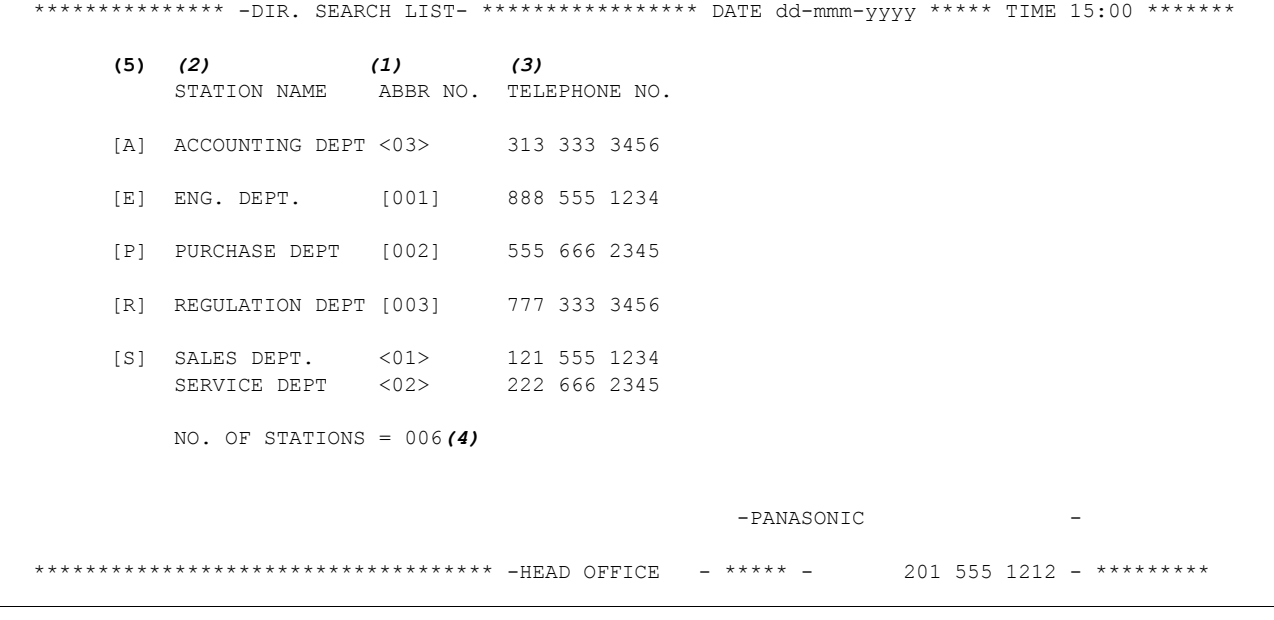

#### 内容解释

- 
- (2) 记录在本机中的站名 : 最多 15 个字符
- (3) 记录在本机中的电话号码 : 最多 36 位数
- (4) 记录的单触键和缩位号码数量
- (5) 记录在本机中的站名的首字母
- (1) 单触键号码或缩位号码 : state of the control of the control of the of the state of the state of the control of the state of the state of the state of the state of the state of the state of the state of the state of the state of
	-
	-

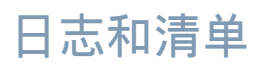

#### 程序清单

#### 打印先前输入程序键的拨号模式程序清单。

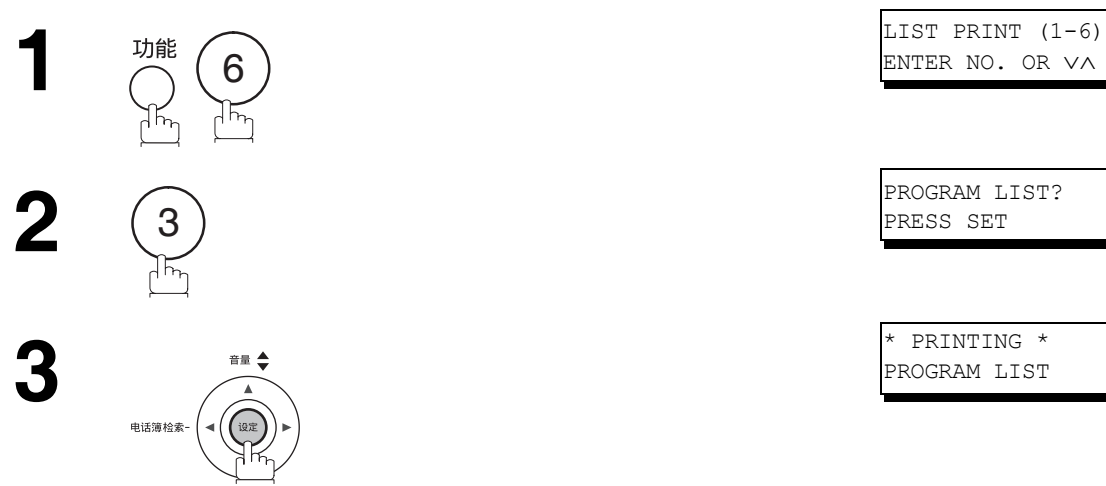

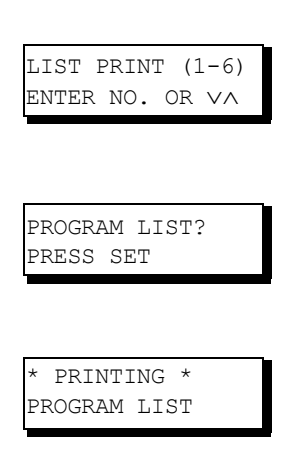

#### 程序清单示例

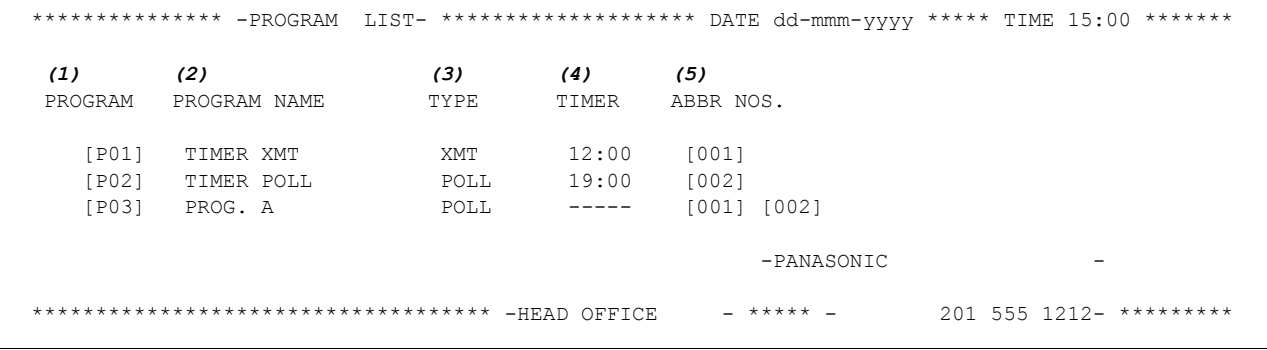

#### 内容解释

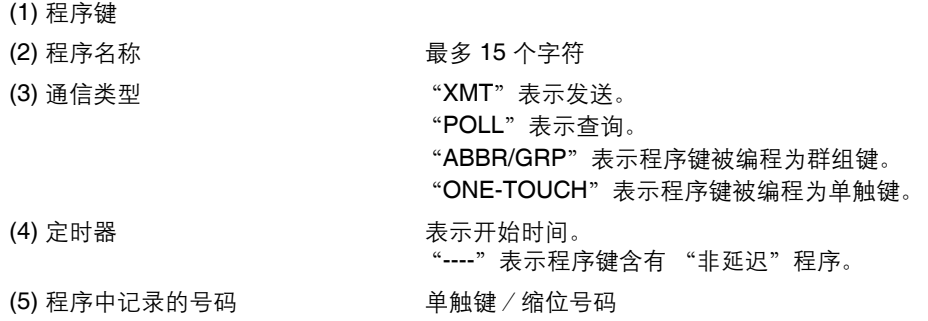

#### 日志和清单

#### 传真参数清单

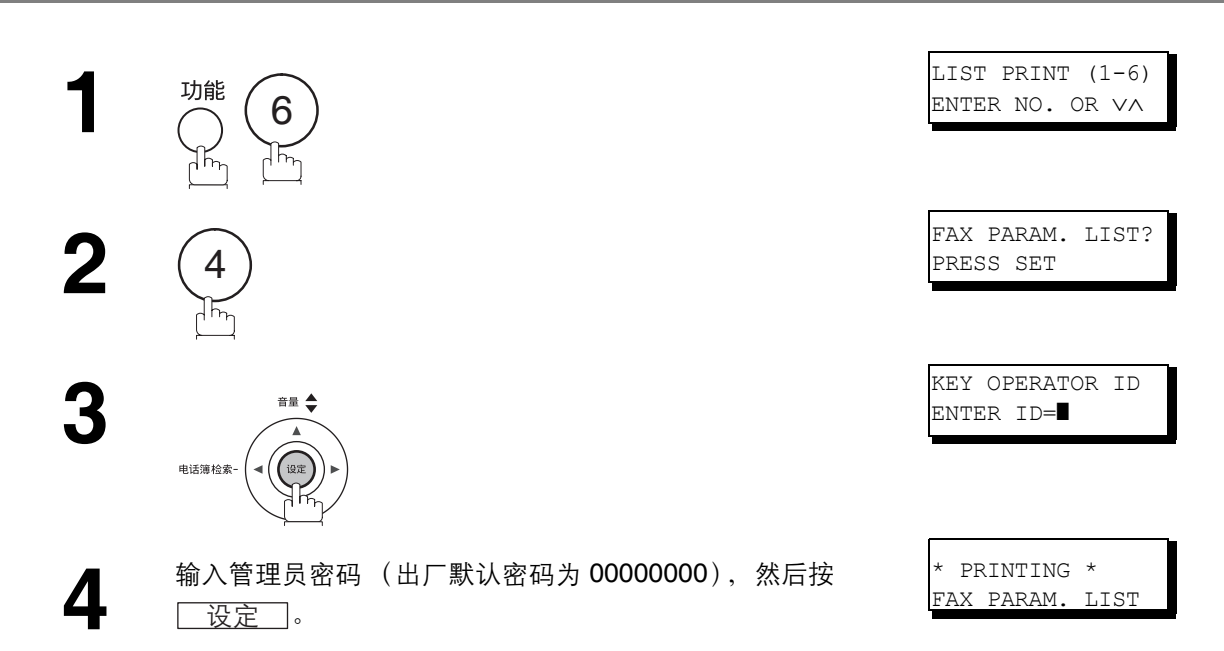

#### 传真参数清单示例

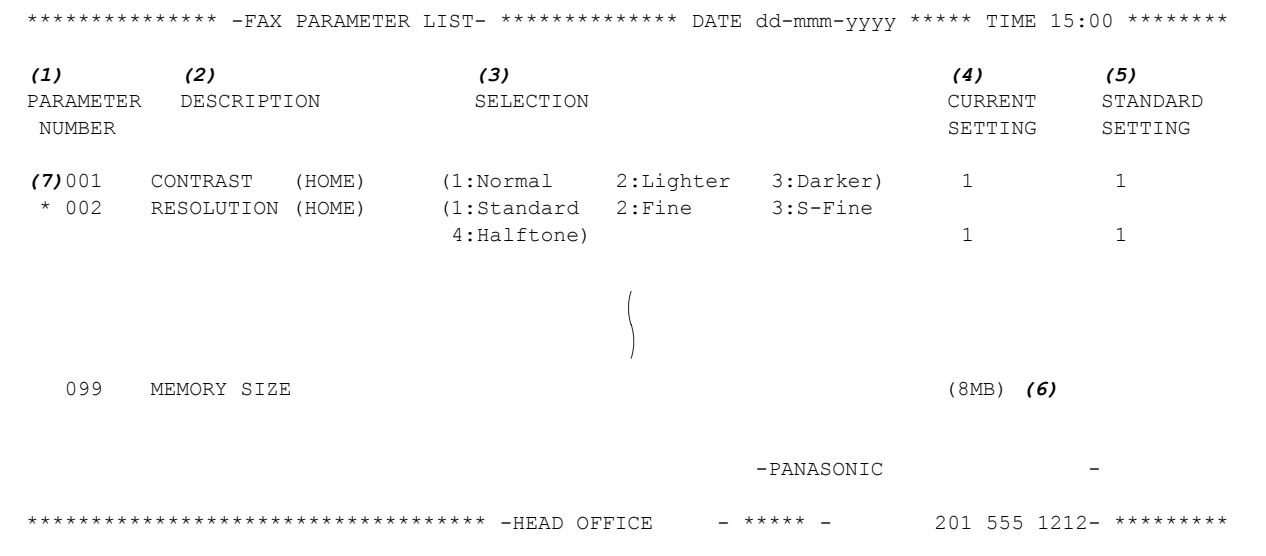

#### 内容解释

(1) 参数编号

- (2) 说明 : "(HOME)"表示原位设定。
- (3) 选择
- (4) 当前设定 : "(----)"表示未设定代码或密码。设定了代码或者密码时,它会在括号中显示。
- (5) 标准设定 : 出厂预设的标准设定
- (6) 内存容量
- (7) 改变的设定 : "\*"表示改变了出厂预设设定。

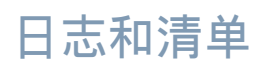

### 墨盒/硒鼓订购表

#### 打印墨盒或硒鼓订购表

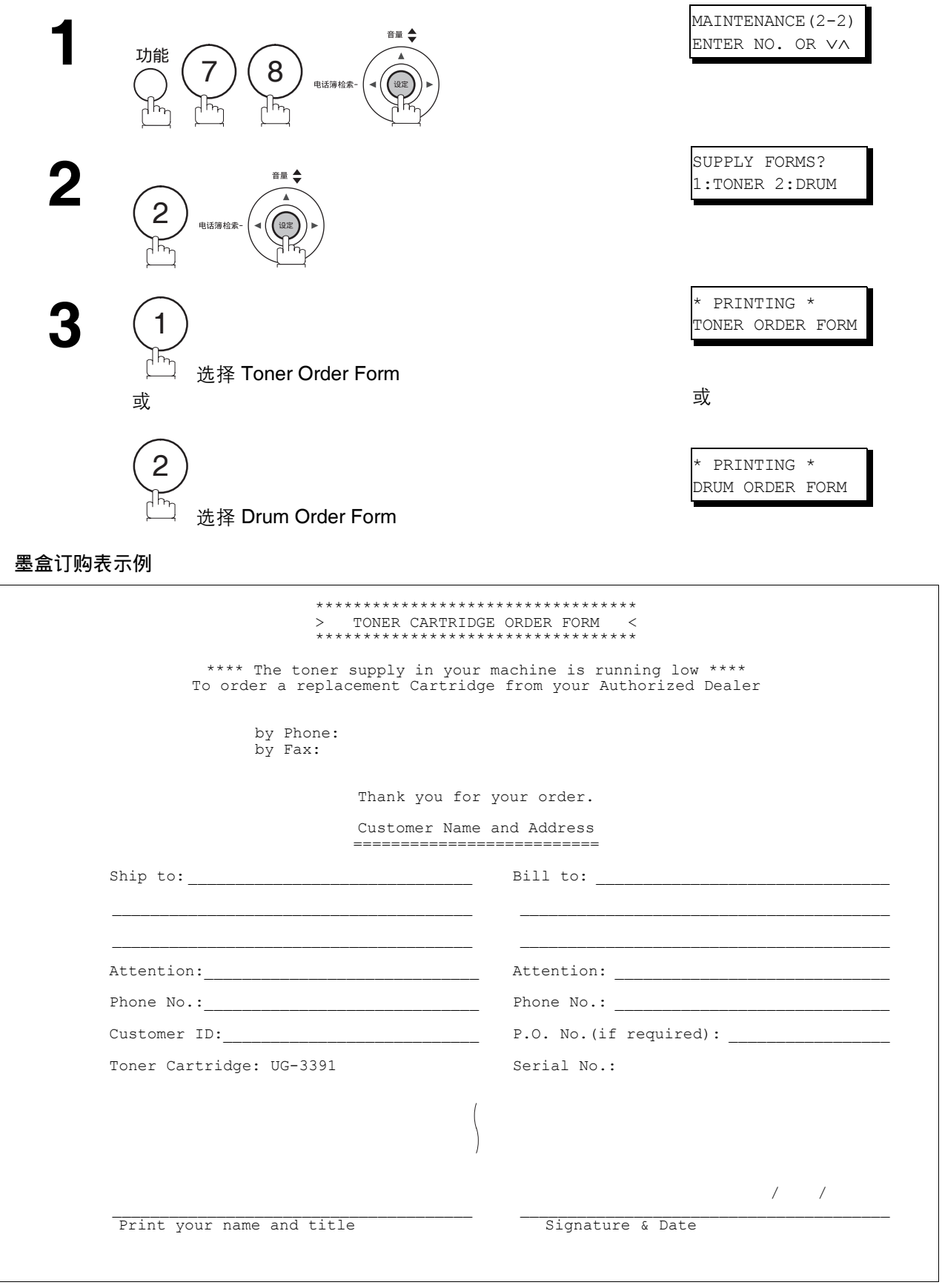

### 故障排除

#### 如果出现以下故障

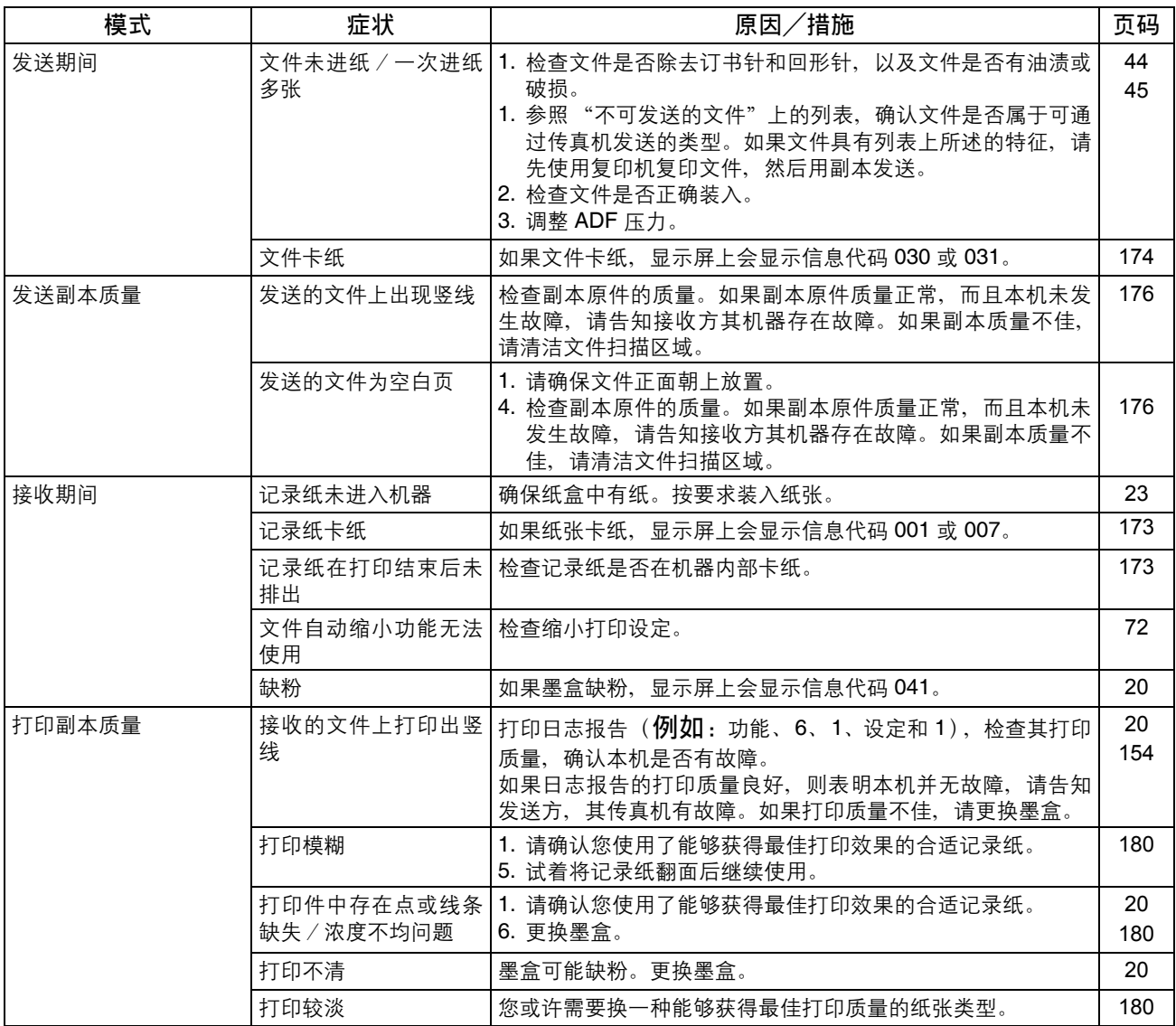

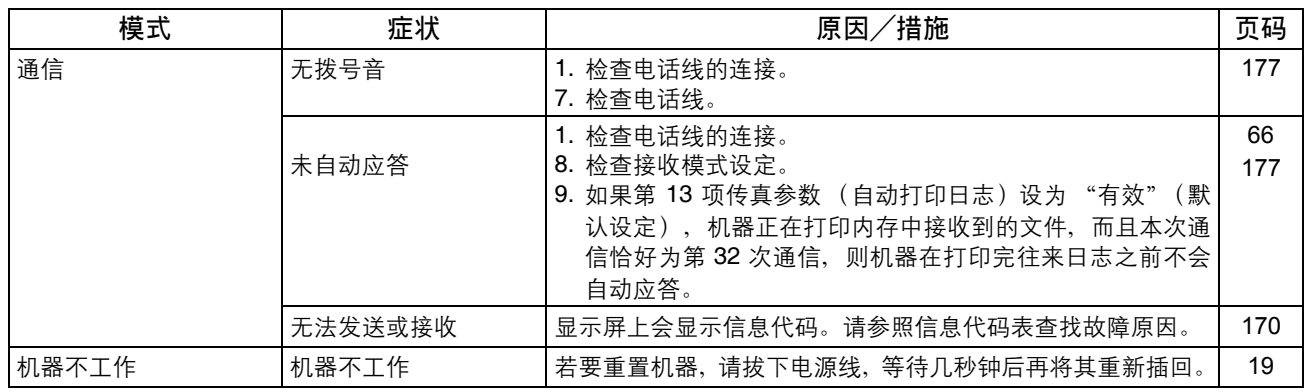

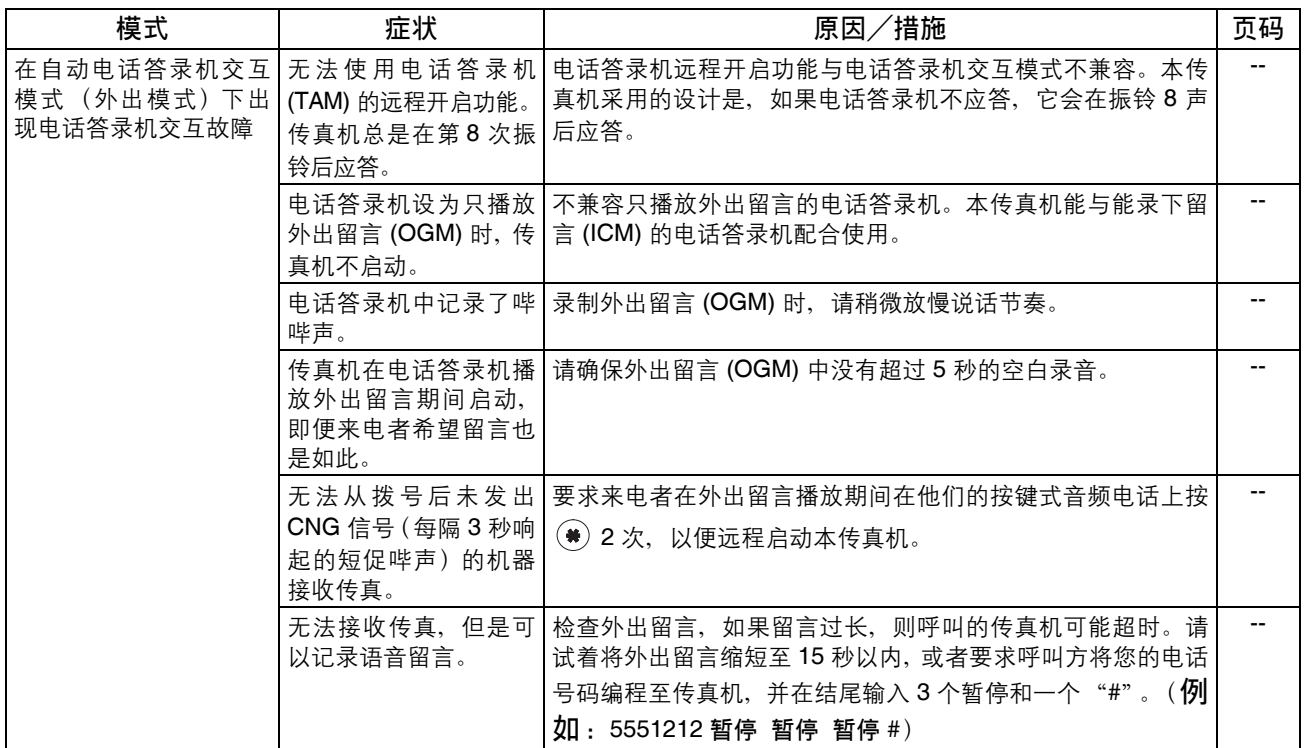

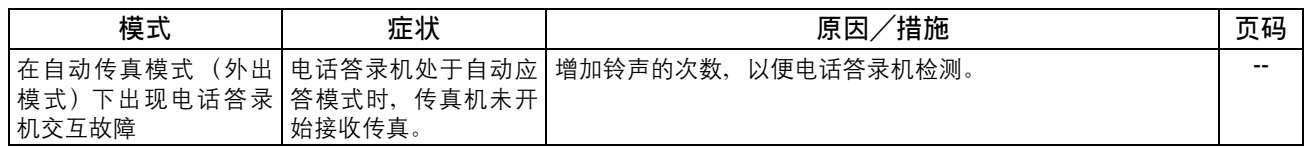

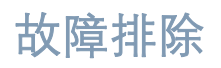

### <span id="page-169-1"></span><span id="page-169-0"></span>信息代码

出现异常时,显示屏上可能会显示下列信息代码中的一个。这些代码有助于确定和排除故障。

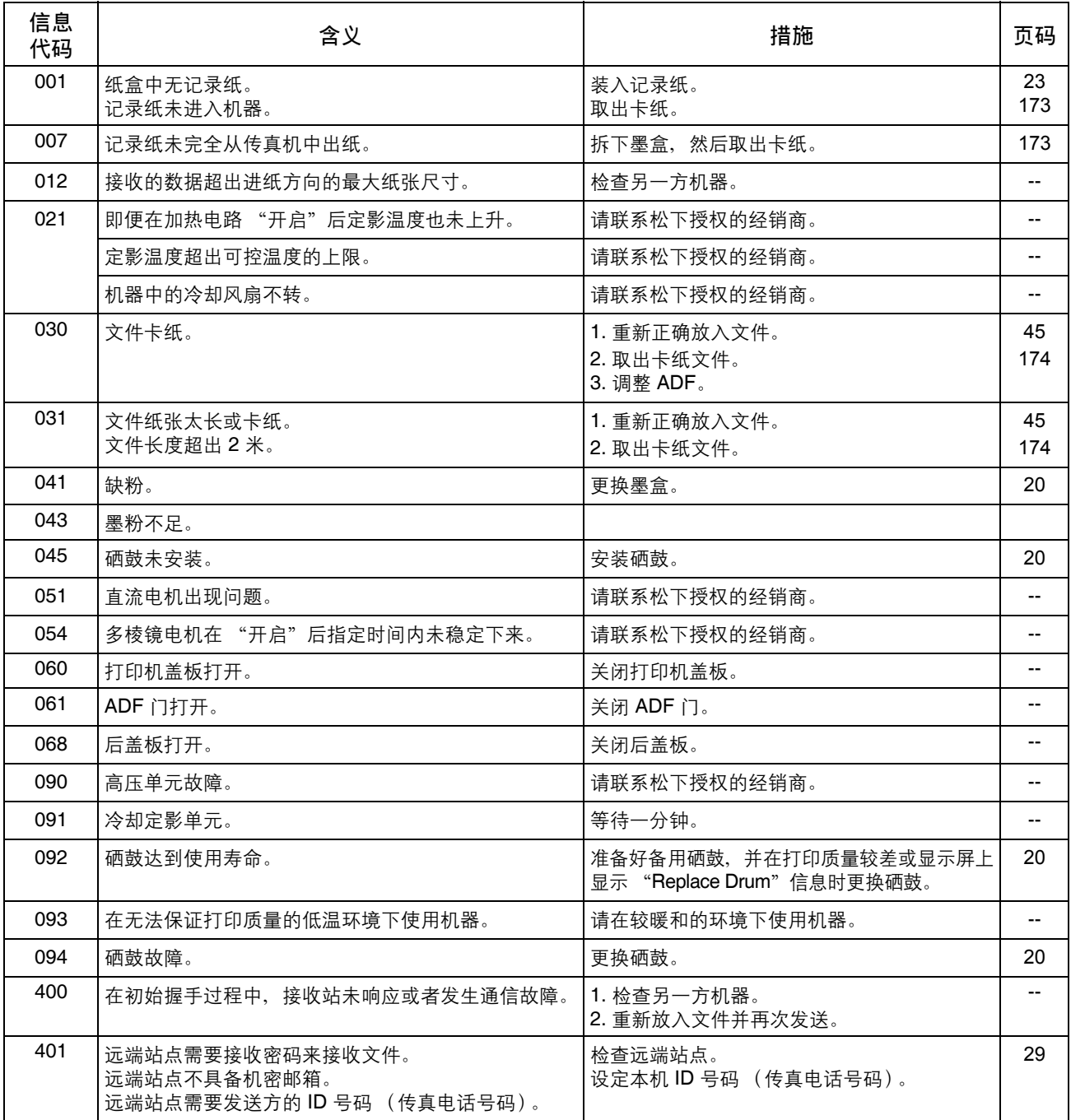

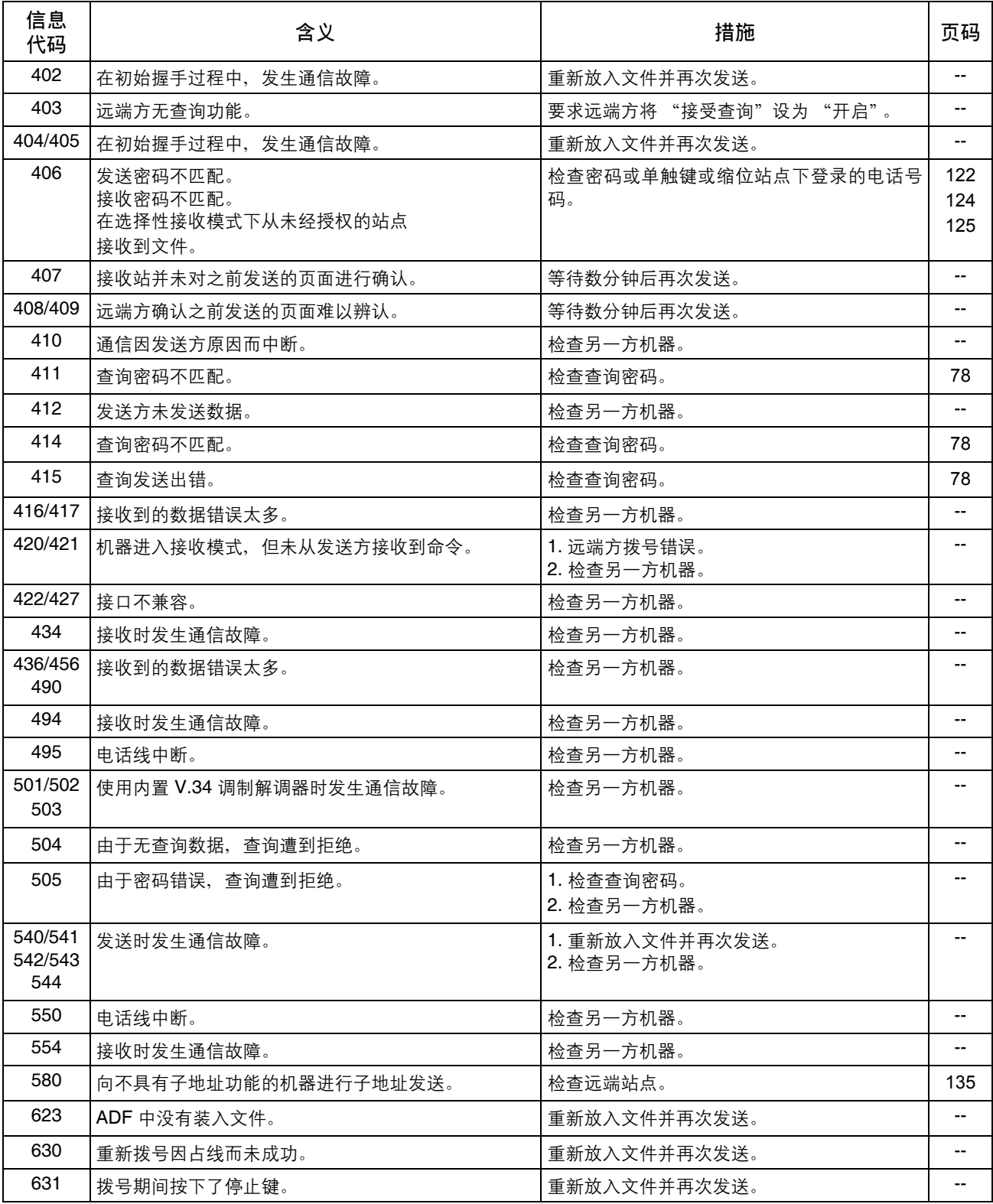

### 信息代码

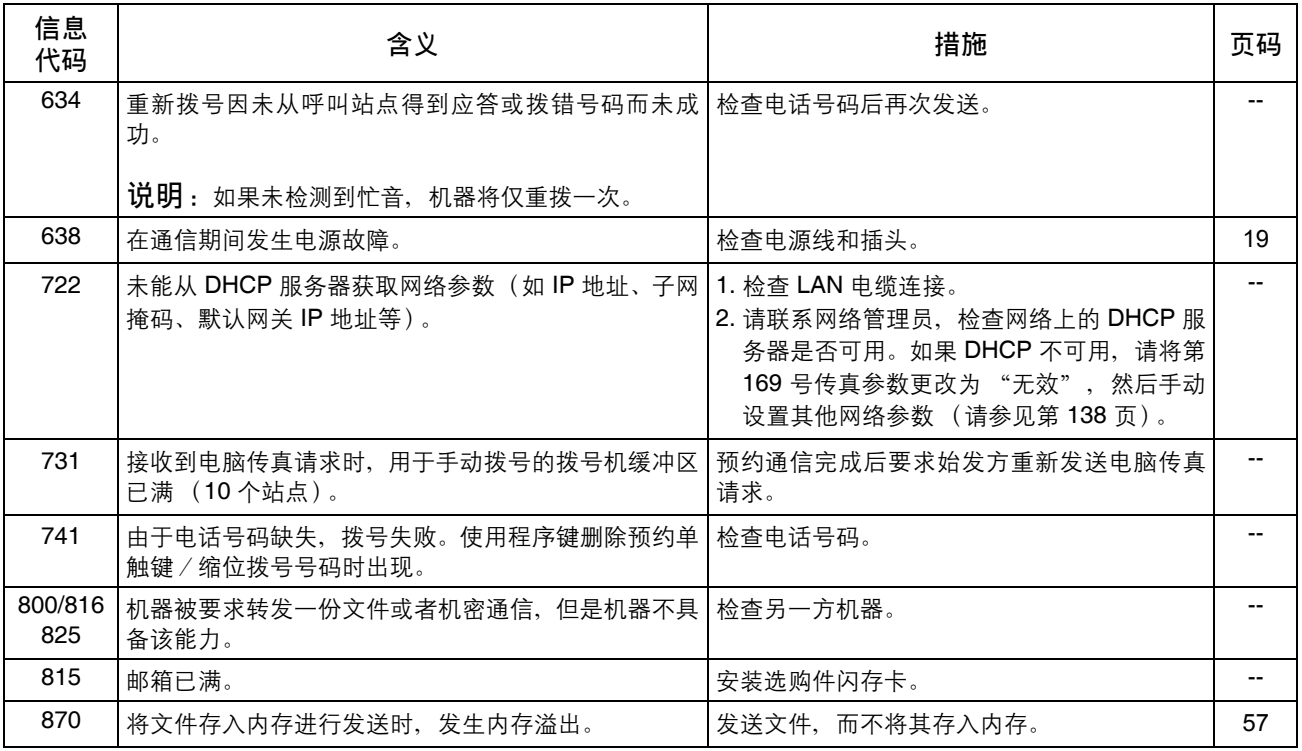

注意 *1.* 在确定故障并采取建议的措施后,如果信息代码重复出现,或者您希望了解机器上出现但未在上 表中列出的信息代码,请联系当地的松下授权经销商。

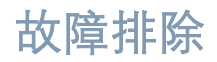

#### <span id="page-172-0"></span>清除记录纸卡纸

如果记录纸未进入机器或纸盒中无记录纸,显示屏上将显示信息代码 001。如果记录纸出现卡纸,显示屏上 将显示信息代码 007。

#### 清除信息代码 **001**

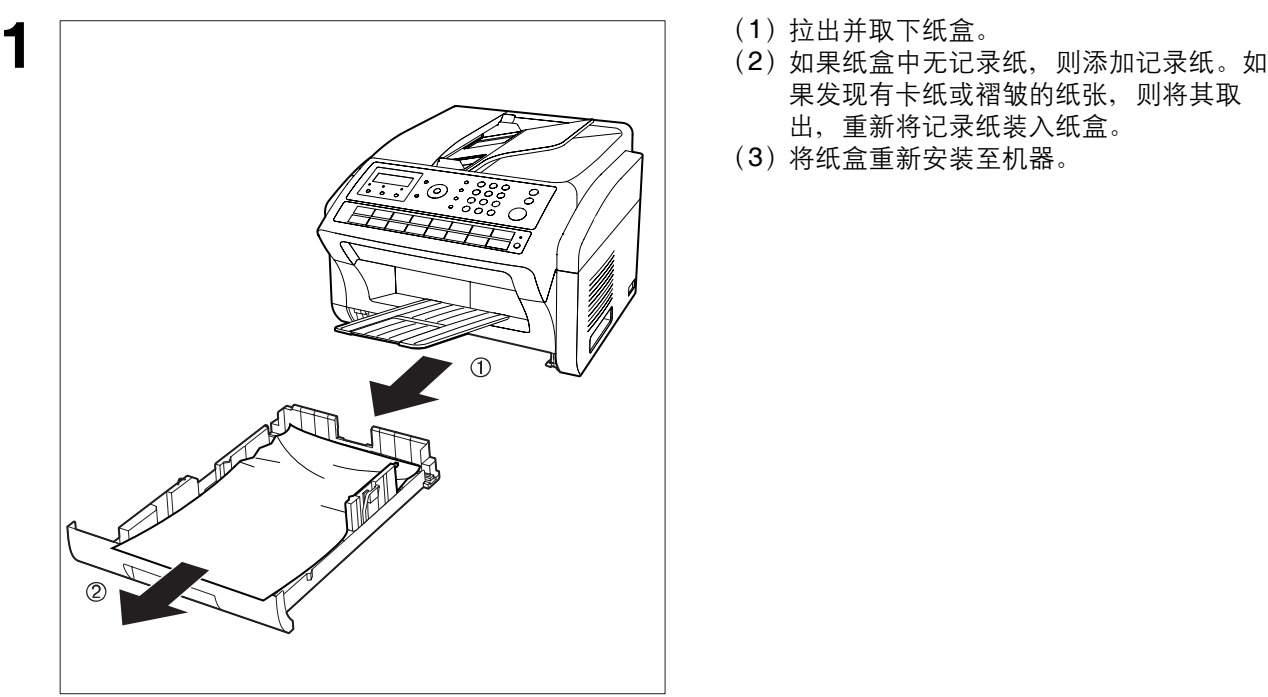

#### 清除信息代码 **007**

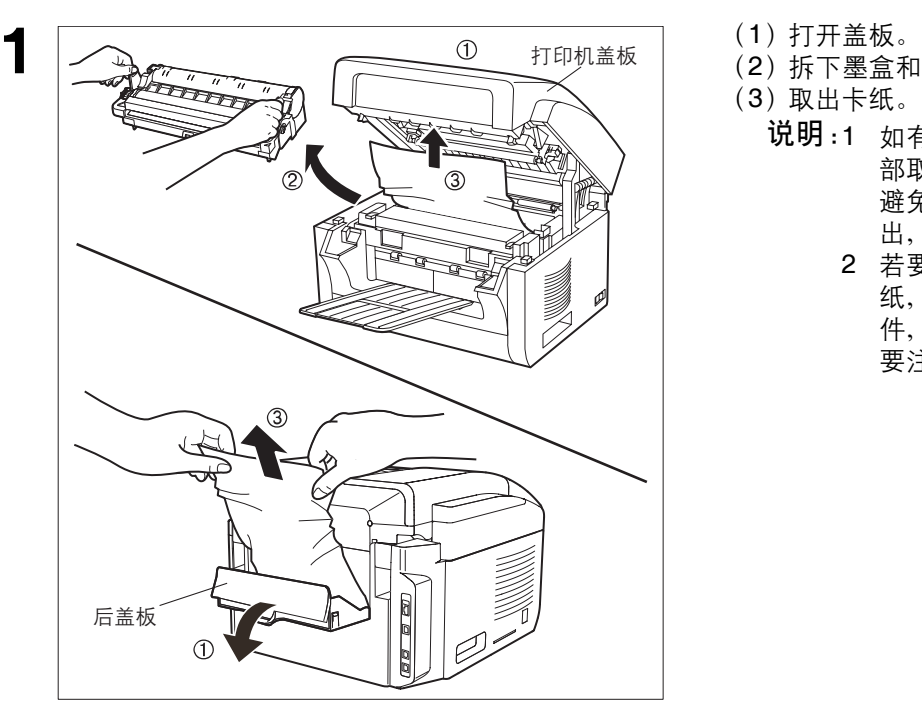

- 
- 果发现有卡纸或褶皱的纸张,则将其取 出,重新将记录纸装入纸盒。
- (3)将纸盒重新安装至机器。

- 
- (2)拆下墨盒和硒鼓。
- (3)取出卡纸。
	- 说明:1 如有可能,请尽量先从本机的内 部取出卡纸 (如上图所示),以 避免没有定影在纸张上的墨粉掉 出,从而弄脏定影辊。
		- 2 若要如下图所示从后盖板取出卡 纸,请首先拆下记录纸托盘组 件,然后轻轻向外拉出卡纸,但 要注意不要将其撕裂。

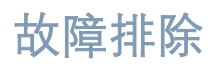

#### <span id="page-173-0"></span>清除文件卡纸

如果机器中发生文件卡纸,显示屏将显示信息代码 030 或 031。

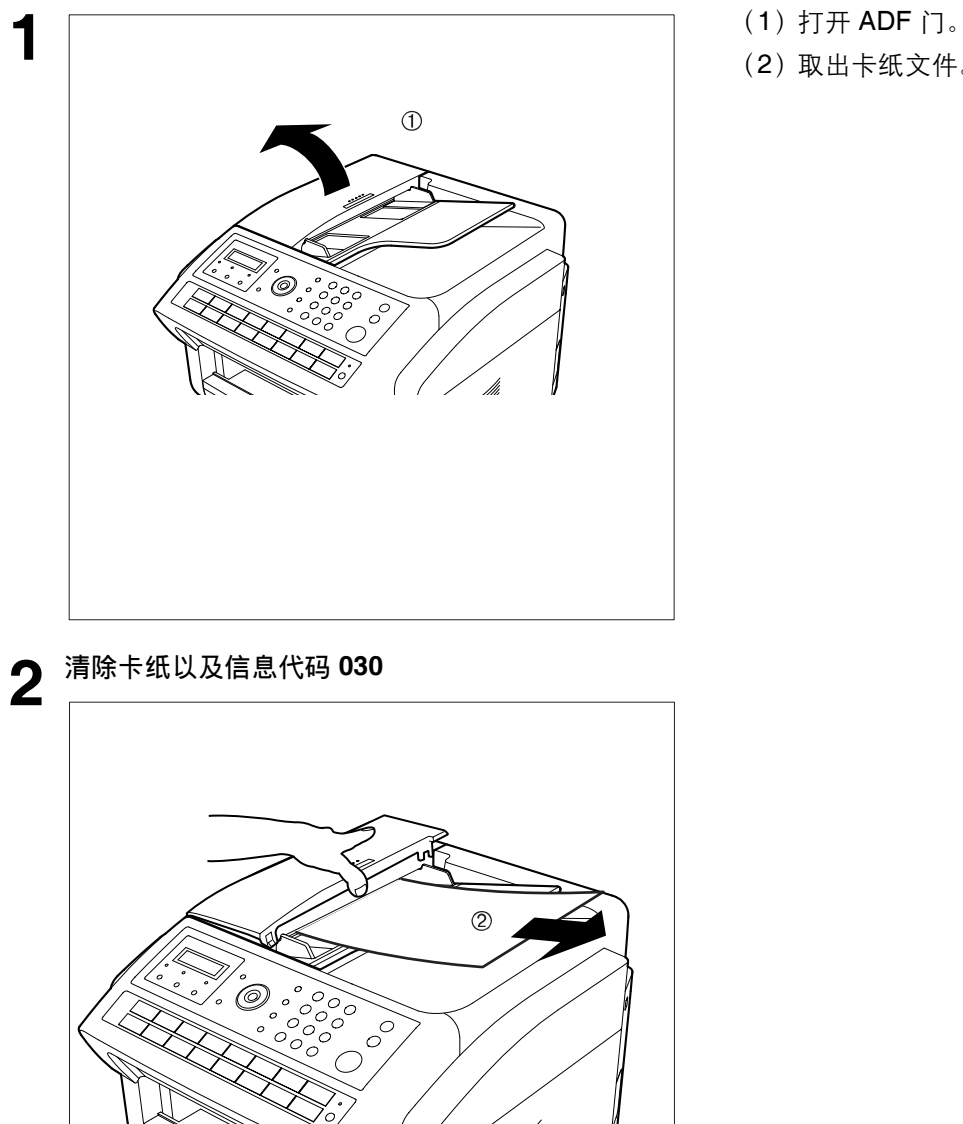

- 
- (2)取出卡纸文件。

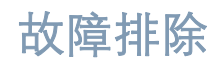

#### 清除卡纸以及信息代码 **031**

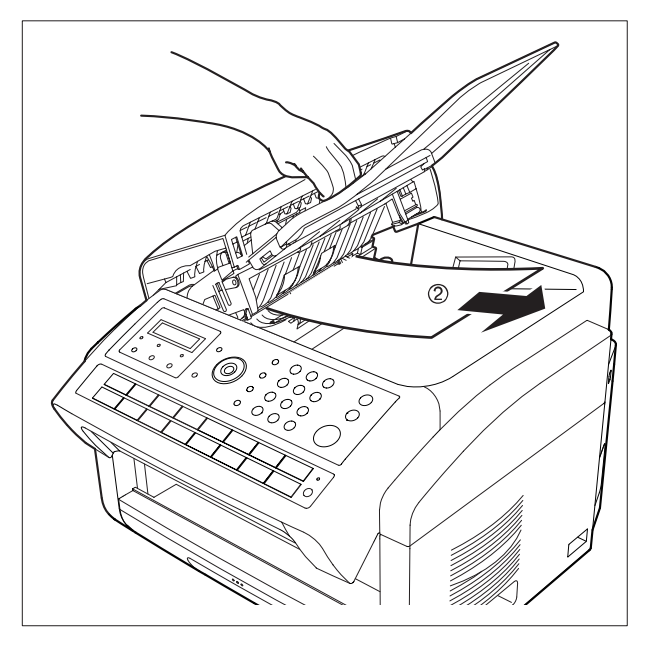

#### <span id="page-175-0"></span>清洁文件扫描区域

如果接收传真方收到全黑的纸张或者印有黑色线条的纸张,请使用本传真机复印一份副本,以便确认原因。 如果副本也为全黑或有黑色线条,则文件扫描区域可能已经变脏,需要进行清洁。

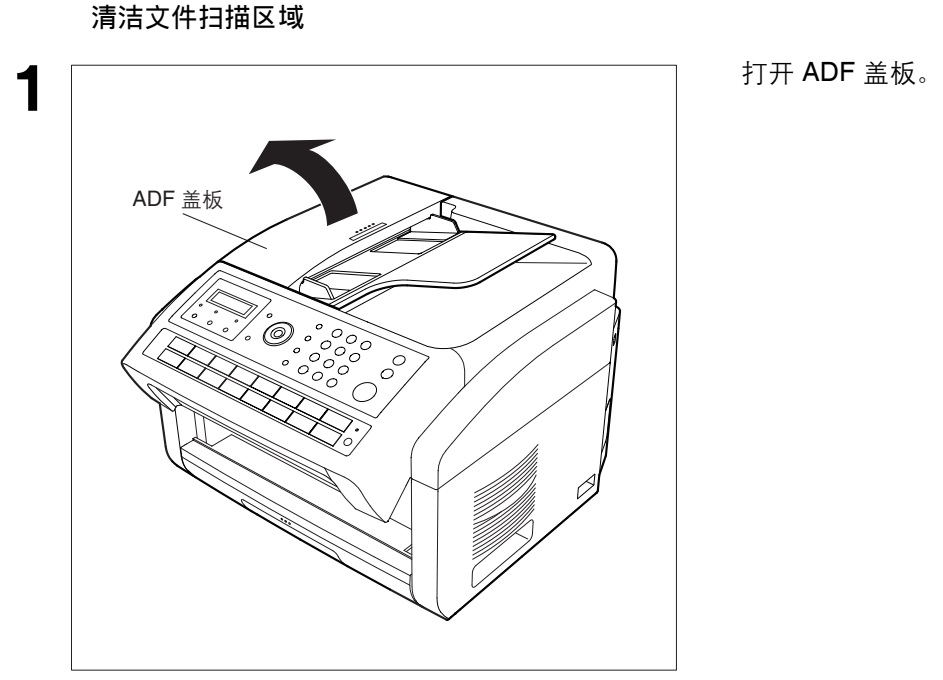

区域。

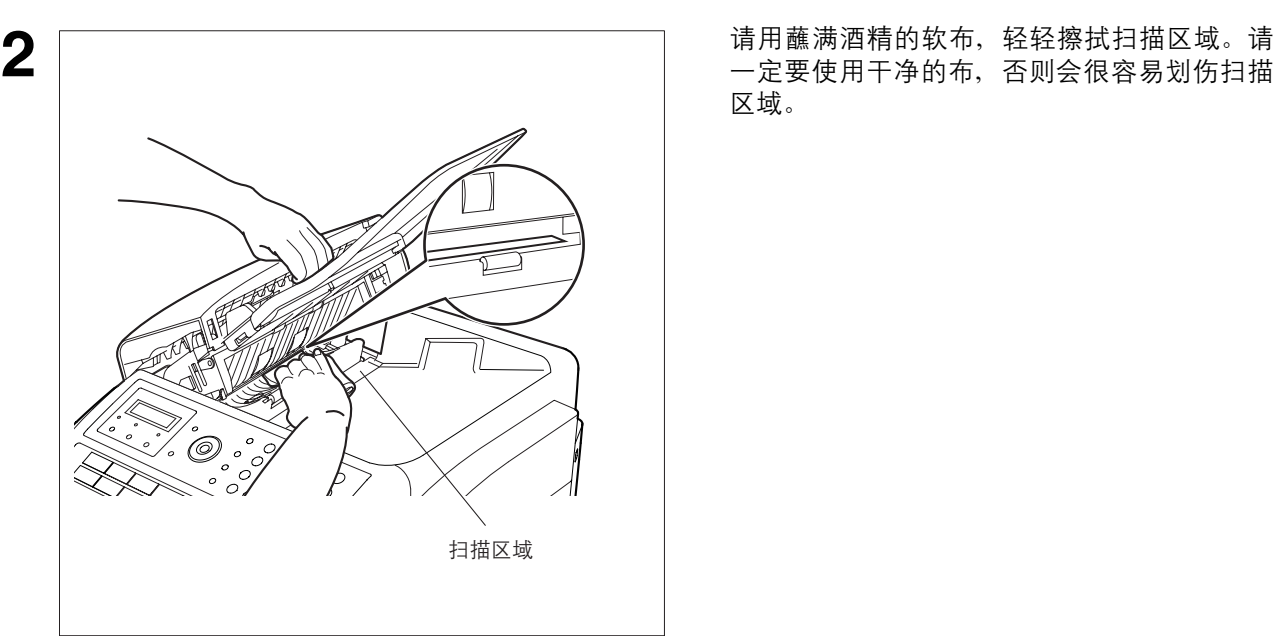

故障排除

#### <span id="page-176-0"></span>检查电话线

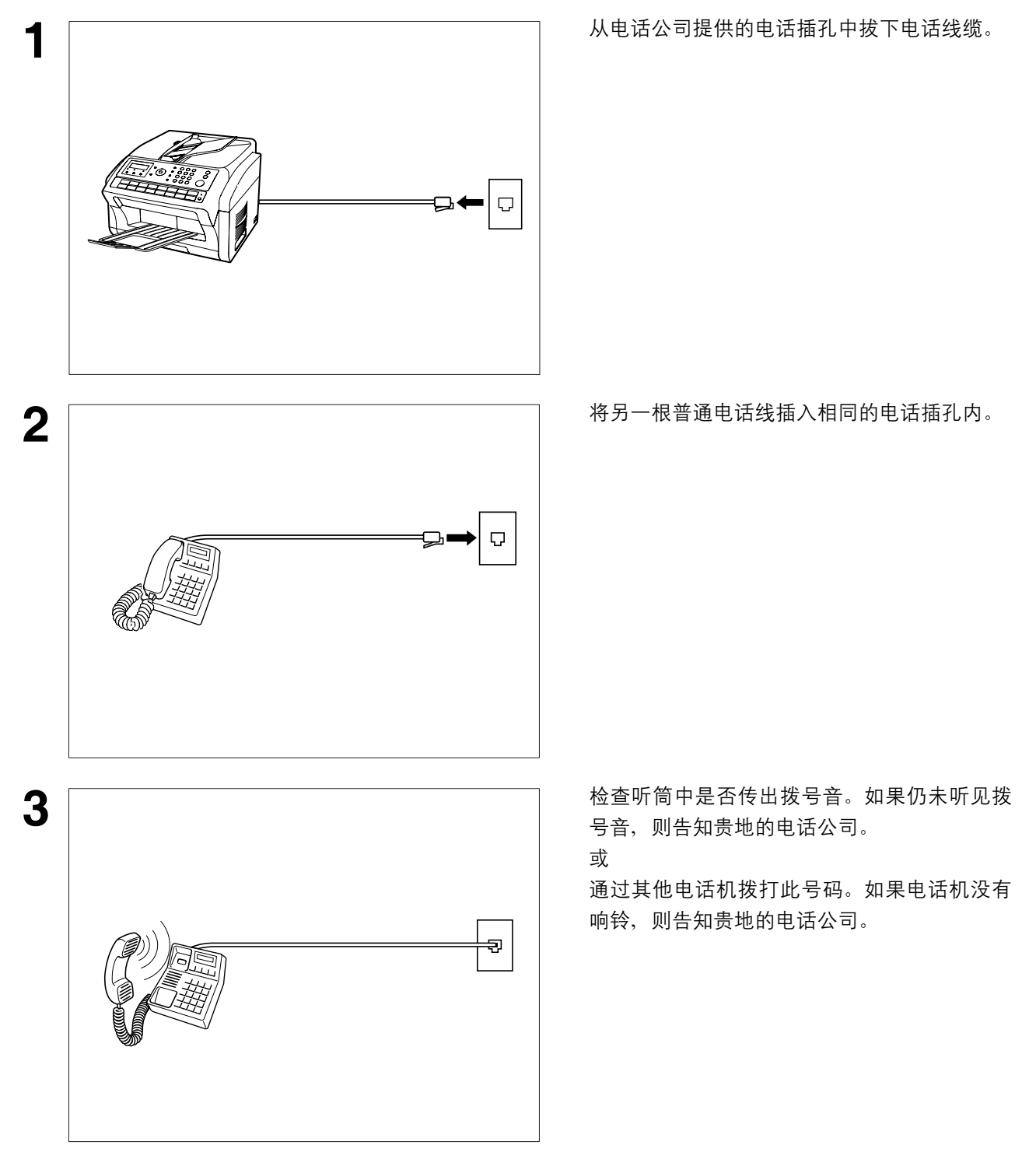

如果您没有在与本机相连的电话中听到拨号音,或者如果电话铃声没有响起 (没有自动接收)。

注意 *1.* 电话线缆和电源线的形状可能因各国法令或规章而有所不同。

## 规格

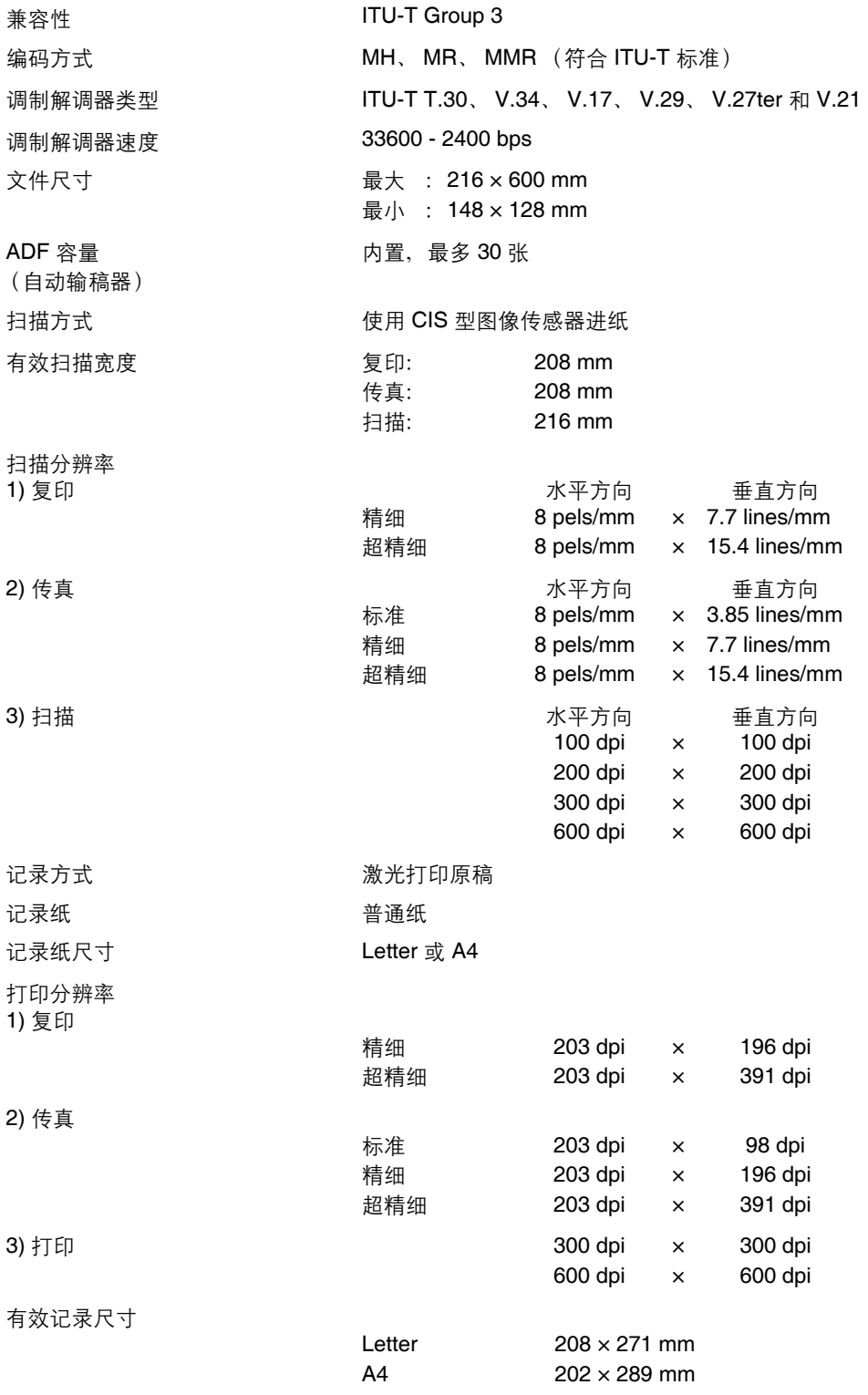

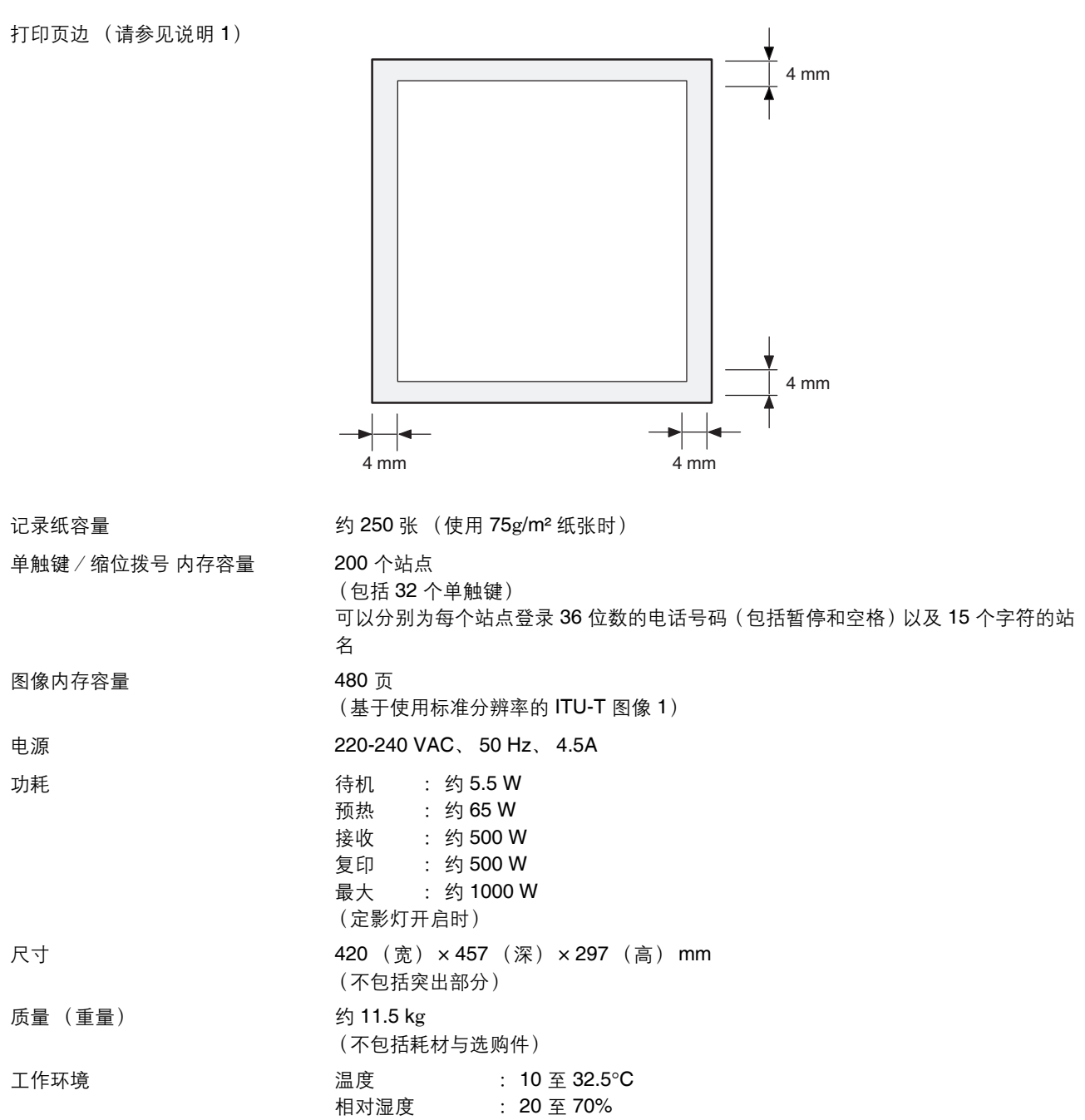

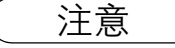

**1.** 从电脑上以 600 dpi 分辨率打印 Letter、 A4 尺寸文件时, 左右侧打印页边为 4 mm。

附录

## <span id="page-179-0"></span>记录纸规格

通常情况下,使用大多数复印纸也能获得很好的效果。市场上有许多品牌和种类的纸张可供选择。我们建议 您试用各种不同的纸张,直到获得满意的效果。

下表概述了选择白纸或彩色纸时需要考虑的主要规格。

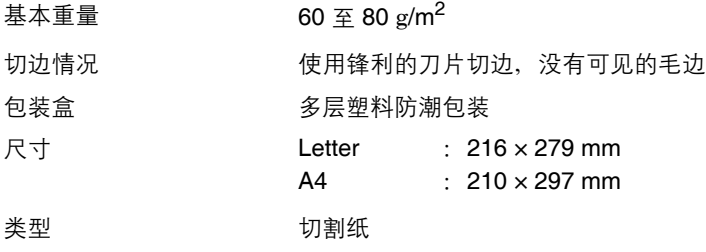

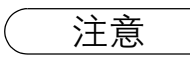

注意 *1.* 由于纸张生产的差异,某些纸张可能已经满足了上述中的所有规格要求,但是其打印质量仍然不 佳。因此,我们建议您在购买前彻底测试这类型的纸张。
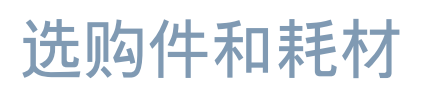

请向贵地的松下经销商询问购买详情。

#### 耗材:

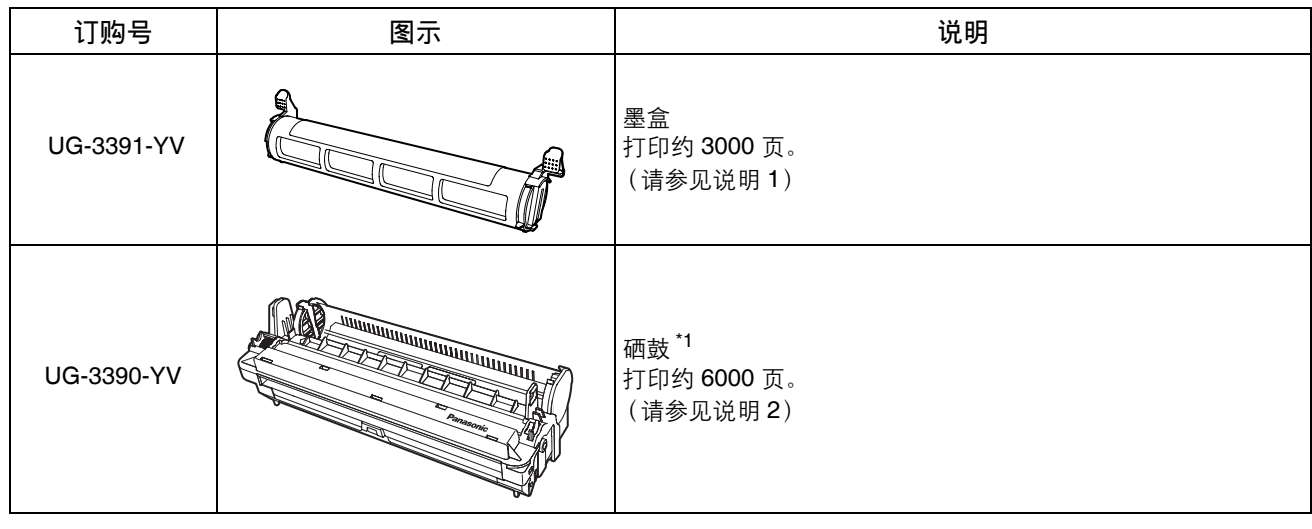

\*1 更换硒鼓后,必须同时安装新的墨盒。

- 
- 注意 *1.* 平均印量是基于可打印区域的墨粉覆盖率为 *3%* 且重复打印 (*Letter/A4* 尺寸、单面打印、默认 浓度)。墨盒印量根据覆盖率、温度、湿度、纸张等因素而异。因此,无法保证平均印量。
	- *2.* 硒鼓使用寿命基于每个作业打印 *3* 张 *A4* 纸 (短边供纸、单面)计算。每个作业打印 *1* 页时, 硒鼓印量会下降 *50%* 左右。硒鼓印量根据覆盖率、温度、湿度、纸张等因素而异。因此,无法 保证平均印量。

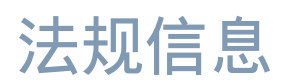

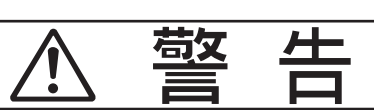

表示会导致严重伤亡事故的潜在危险。

- 连接电话线之前,请将电源线插头插入普通的交流电源插座。从交流电源插座拔下电源线之前,请断开电 话线。
- 如果因遭受物理损坏而导致正常使用时人可触及内部部件, 则应立即断开设备电源。在这种情况下, 用户 应对设备进行维修或处理。
- 如果电源线和 / 或该设备的电话线损坏, 则必须使用由松下授权的维修中心提供的特殊导线进行更换。

#### 心  $\frac{1}{\sqrt{2}}$

表示会导致轻伤或机器损坏的危险。

- 该设备不一定能够在与同一线路上连接的电话之间进行有效的电话转接。
- 如果将该设备与电话或其他设备 (如可听见警告音的装置或自动响铃检测装置) 在同一线路上使用, 将会 发出铃声或噪音并可能导致响铃检测装置被错误触发。若发生上述问题,用户不应联系电信(电话公司) 故障维修部门。

# 术语表

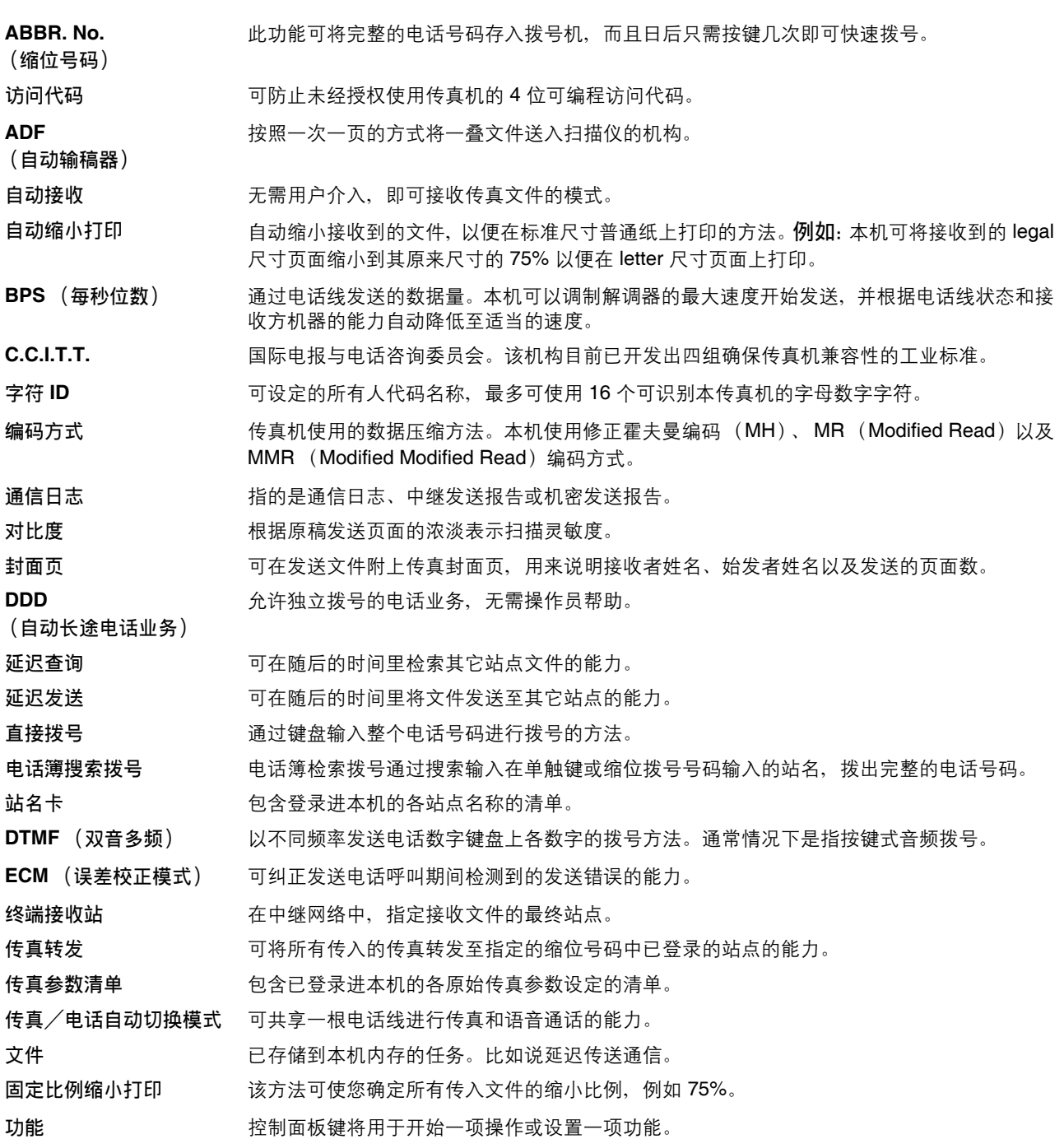

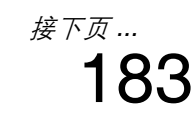

## 术语表

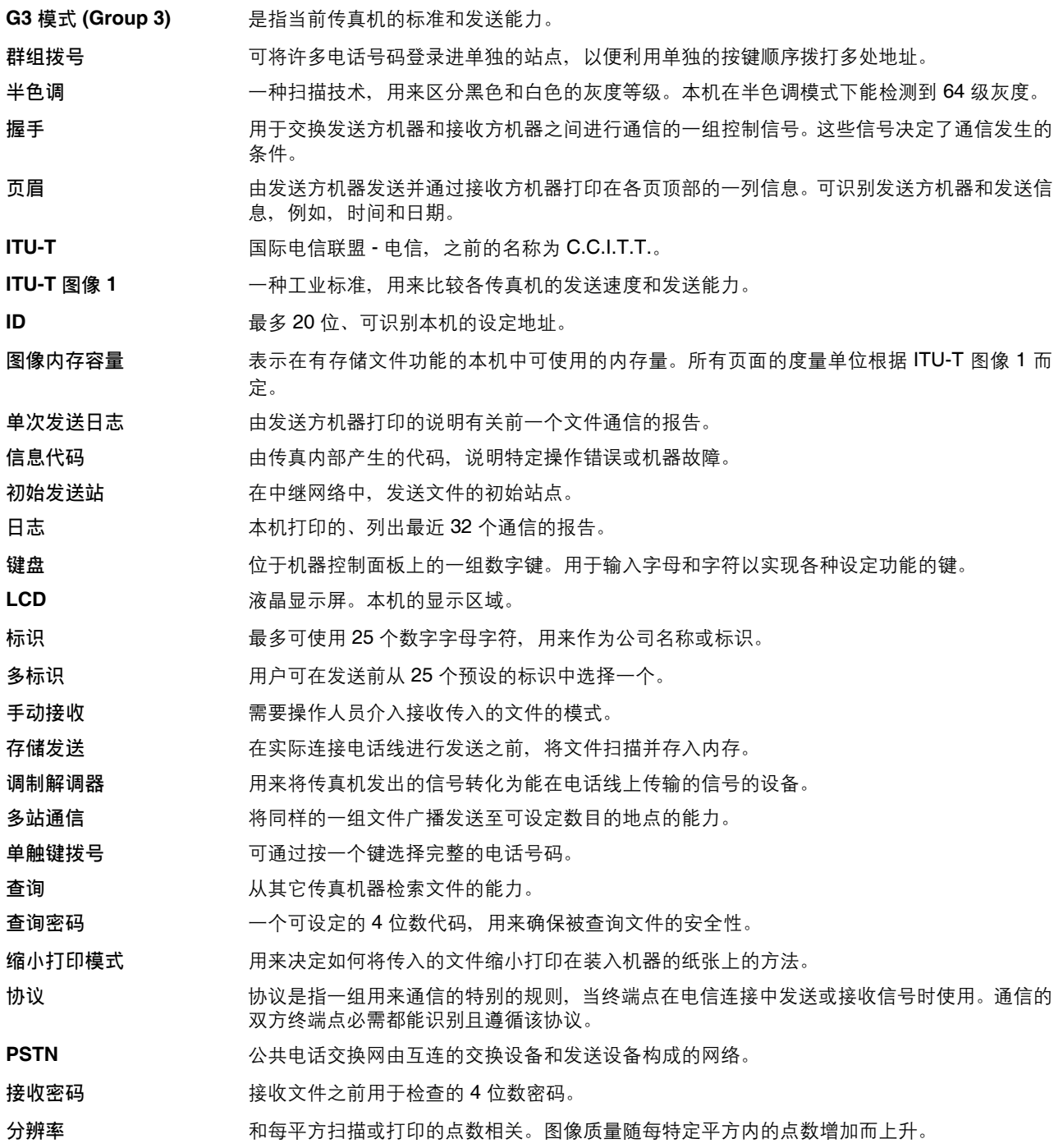

### 术语表

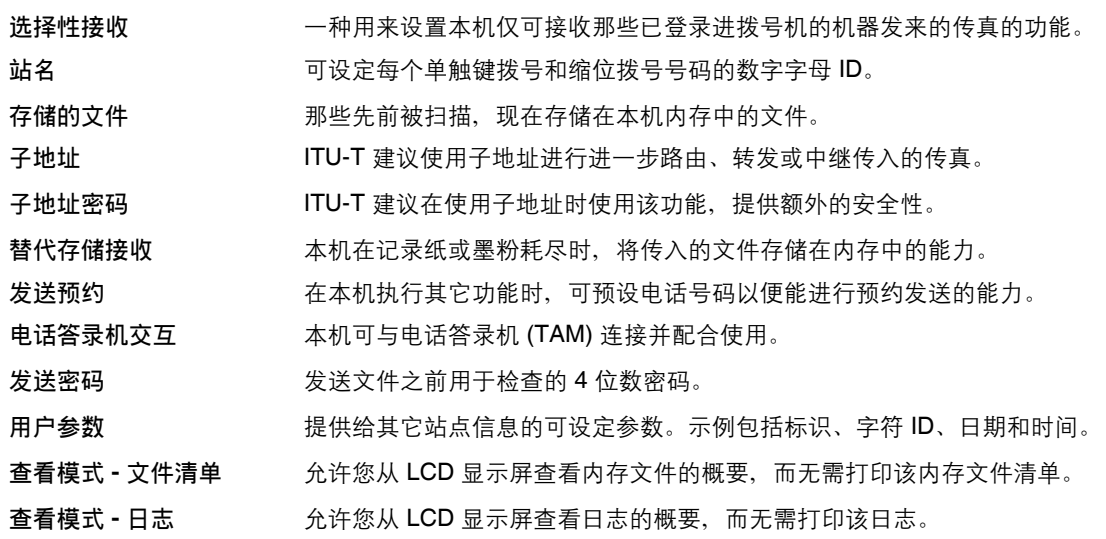

## 185

<span id="page-185-0"></span>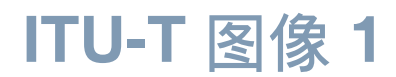

#### 所有的规格均基于 ITU-T 图像 1 (下列示例未按规定比例显示)

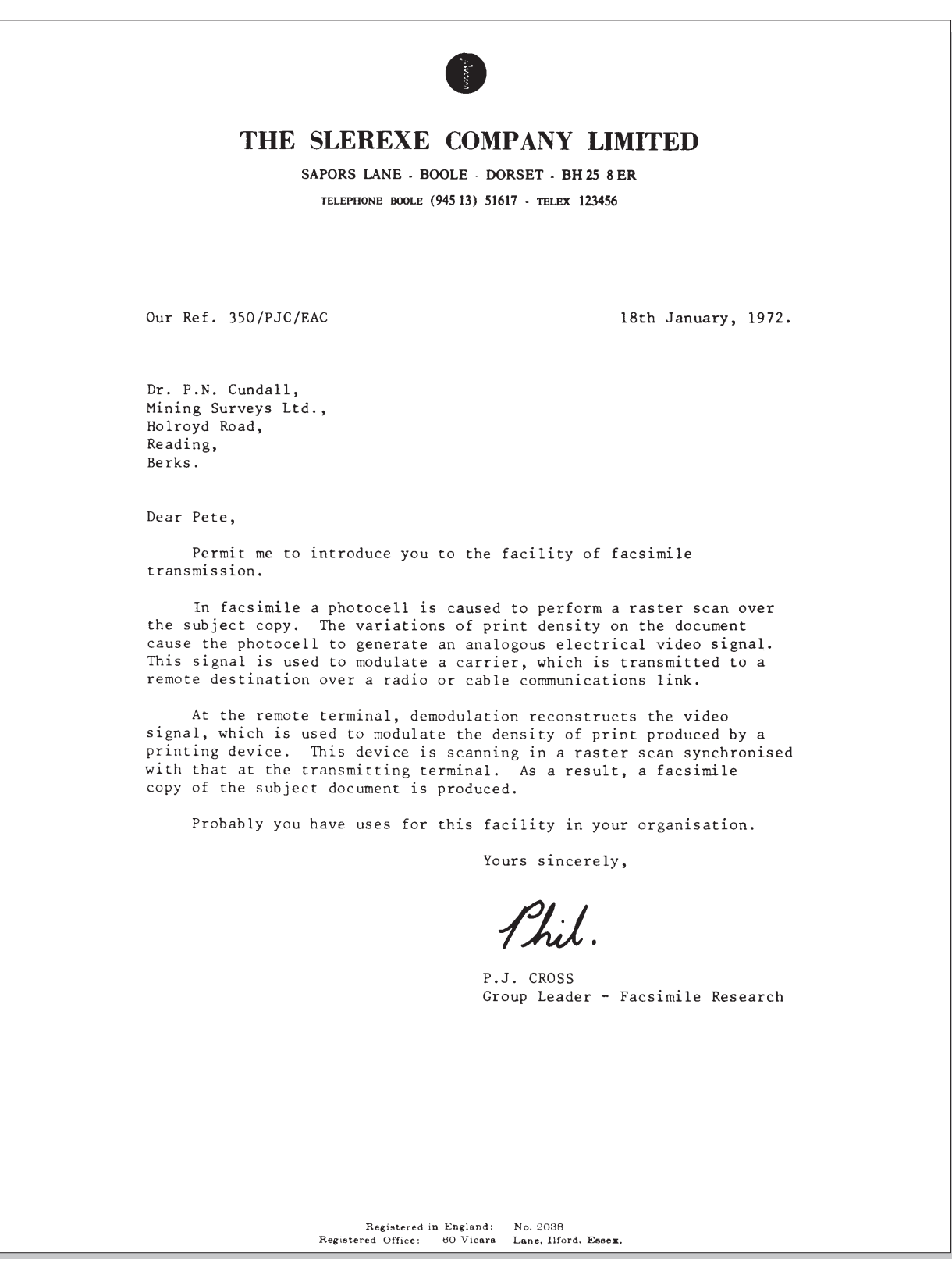

# 索引

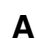

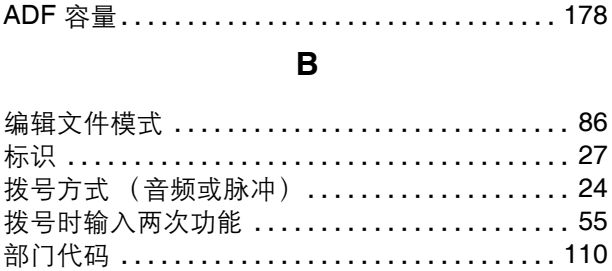

### $\mathbf c$

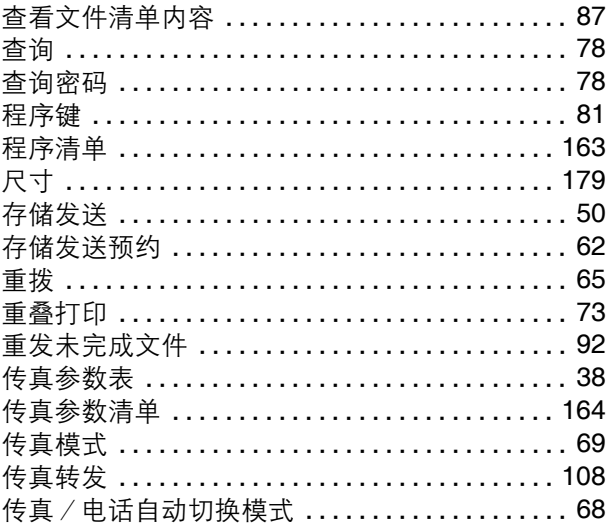

#### $\mathbf{D}$

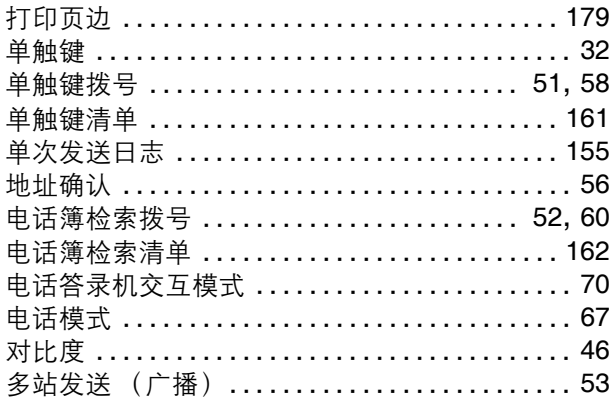

#### F

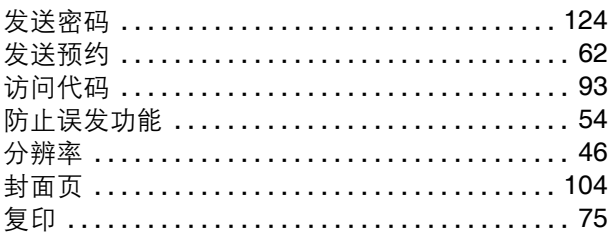

### G

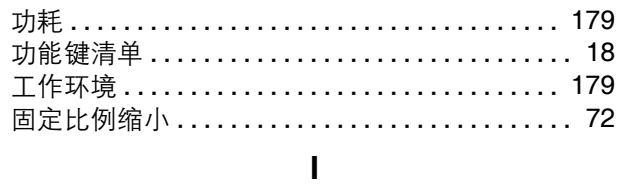

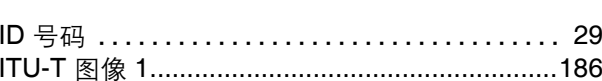

#### $\mathsf{J}$

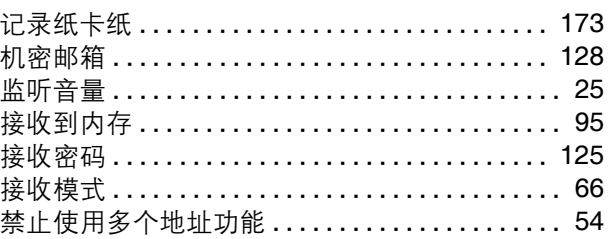

#### $\mathsf{K}$

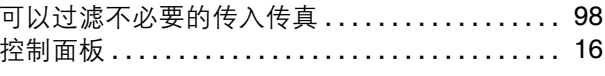

#### $\mathsf{L}$

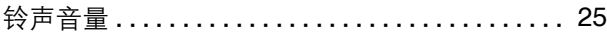

#### $\mathbf M$

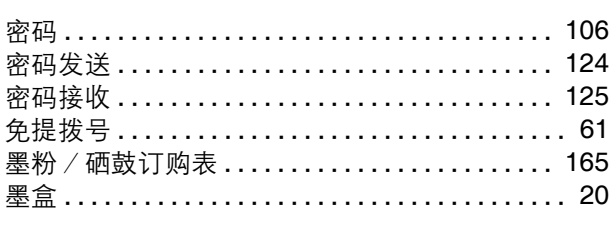

#### $\overline{Q}$

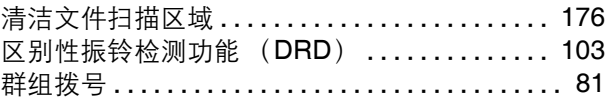

#### $\overline{\mathsf{R}}$

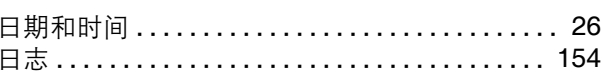

#### S

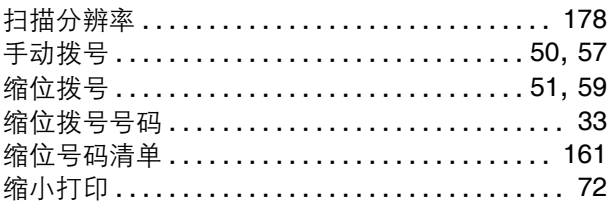

## 索引

### $\mathbf{T}$

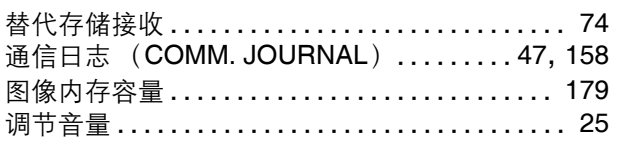

#### $\mathsf{W}$

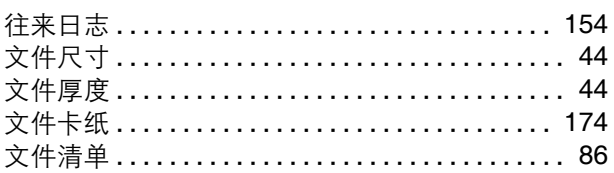

#### $\mathbf{x}$

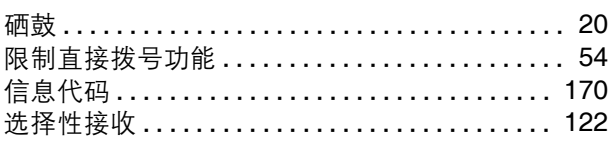

#### $\mathsf{Y}$

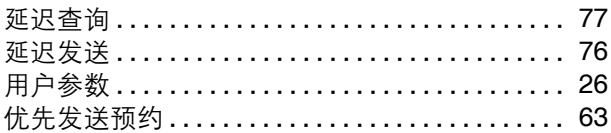

#### $\overline{z}$

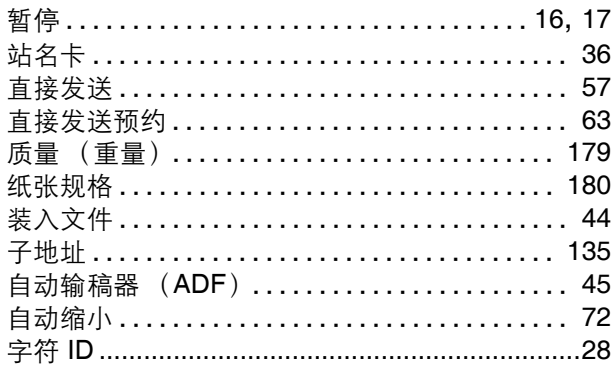

#### This product uses a part of NetBSD kernel.

The use of a part of NetBSD kernel is based on the typical BSD style license below.

Copyright (c)

The Regents of the University of California. All rights reserved.

Redistribution and use in source and binary forms, with or without modification, are permitted provided that the following conditions are met:

- 1. Redistributions of source code must retain the above copyright notice, this list of conditions and the following disclaimer.
- 2. Redistributions in binary form must reproduce the above copyright notice, this list of conditions and the following disclaimer in the documentation and/or other materials provided with the distribution.
- 3. All advertising materials mentioning features or use of this software must display the following acknowledgement:
- This product includes software developed by the University of California, Berkeley and its contributors. 4. Neither the name of the University nor the names of its contributors may be used to endorse or promote products derived from this software without specific prior written permission.

THIS SOFTWARE IS PROVIDED BY THE REGENTS AND CONTRIBUTORS ''AS IS'' AND ANY EXPRESS OR IMPLIED WARRANTIES, INCLUDING, BUT NOT LIMITED TO, THE IMPLIED WARRANTIES OF MERCHANTABILITY AND FITNESS FOR A PARTICULAR PURPOSE ARE DISCLAIMED. IN NO EVENT SHALL THE REGENTS OR CONTRIBUTORS BE LIABLE FOR ANY DIRECT, INDIRECT, INCIDENTAL, SPECIAL, EXEMPLARY, OR CONSEQUENTIAL DAMAGES (INCLUDING, BUT NOT LIMITED TO, PROCUREMENT OF SUBSTITUTE GOODS OR SERVICES; LOSS OF USE, DATA, OR PROFITS; OR BUSINESS INTERRUPTION) HOWEVER CAUSED AND ON ANY THEORY OF LIABILITY, WHETHER IN CONTRACT, STRICT LIABILITY, OR TORT (INCLUDING NEGLIGENCE OR OTHERWISE) ARISING IN ANY WAY OUT OF THE USE OF THIS SOFTWARE, EVEN IF ADVISED OF THE POSSIBILITY OF SUCH DAMAGE.

However, parts of the NetBSD Kernel are provided with the following copyright notices.

Copyright (c) 1980, 1983, 1988, 1993 The Regents of the University of California. All rights reserved. Copyright (c) 1980, 1986, 1989, 1993 The Regents of the University of California. All rights reserved. Copyright (c) 1980, 1986, 1991, 1993 The Regents of the University of California. All rights reserved. Copyright (c) 1980, 1986, 1993 The Regents of the University of California. All rights reserved. Copyright (c) 1982, 1985, 1986, 1988, 1993, 1994 The Regents of the University of California. All rights reserved. Copyright (c) 1982, 1986, 1988, 1990, 1993 The Regents of the University of California. All rights reserved. Copyright (c) 1982, 1986, 1988, 1990, 1993, 1994, 1995 The Regents of the University of California. All rights reserved. Copyright (c) 1982, 1986, 1988, 1990, 1993, 1995 The Regents of the University of California. All rights reserved. Copyright (c) 1982, 1986, 1988, 1991, 1993 The Regents of the University of California. All rights reserved. Copyright (c) 1982, 1986, 1988, 1993 The Regents of the University of California. All rights reserved. Copyright (c) 1982, 1986, 1988, 1993, 1995 The Regents of the University of California. All rights reserved. Copyright (c) 1982, 1986, 1989, 1991, 1993 The Regents of the University of California. All rights reserved. Copyright (c) 1982, 1986, 1989, 1993 The Regents of the University of California. All rights reserved. Copyright (c) 1982, 1986, 1990, 1991, 1993 The Regents of the University of California. All rights reserved. Copyright (c) 1982, 1986, 1990, 1993 The Regents of the University of California. All rights reserved. Copyright (c) 1982, 1986, 1990, 1993, 1994 The Regents of the University of California. All rights reserved. Copyright (c) 1982, 1986, 1991, 1993 The Regents of the University of California. All rights reserved. Copyright (c) 1982, 1986, 1991, 1993, 1994 The Regents of the University of California. All rights reserved. Copyright (c) 1982, 1986, 1991, 1993, 1995 The Regents of the University of California. All rights reserved. Copyright (c) 1982, 1986, 1993 The Regents of the University of California. All rights reserved. Copyright (c) 1982, 1986, 1993, 1994 The Regents of the University of California. All rights reserved. Copyright (c) 1982, 1986, 1993, 1994, 1995 The Regents of the University of California. All rights reserved. Copyright (c) 1982, 1986, 1993, 1995 The Regents of the University of California. All rights reserved. Copyright (c) 1982, 1988, 1991, 1993 The Regents of the University of California. All rights reserved. Copyright (c) 1983, 1990, 1993 The Regents of the University of California. All rights reserved. Copyright (c) 1983, 1993 The Regents of the University of California. All rights reserved. Copyright (c) 1985, 1986, 1993 The Regents of the University of California. All rights reserved.

```
Copyright (c) 1985, 1986, 1993 The Regents of the University of California. All rights reserved.
Copyright (c) 1986, 1989, 1991, 1993 The Regents of the University of California. All rights reserved.
Copyright (c) 1986, 1993 The Regents of the University of California. All rights reserved.
Copyright (c) 1987, 1991, 1993 The Regents of the University of California. All rights reserved.
Copyright (c) 1987, 1993 The Regents of the University of California. All rights reserved.
Copyright (c) 1987, 1993 The Regents of the University of California. All rights reserved.
Copyright (c) 1988 Regents of the University of California. All rights reserved
Copyright (c) 1988 Stephen Deering.
Copyright (c) 1988 University of Utah.
Copyright (c) 1988, 1989, 1993 The Regents of the University of California. All rights reserved.
Copyright (c) 1988, 1991, 1993 The Regents of the University of California. All rights reserved.
Copyright (c) 1988, 1992, 1993 The Regents of the University of California. All rights reserved.
Copyright (c) 1988, 1993 The Regents of the University of California. All rights reserved.
Copyright (c) 1989 The Regents of the University of California. All rights reserved.
Copyright (c) 1989, 1991, 1993 The Regents of the University of California. All rights reserved.
Copyright (c) 1989, 1993 The Regents of the University of California. All rights reserved.
Copyright (c) 1989, 1993, 1994 The Regents of the University of California. All rights reserved.
Copyright (c) 1990, 1991, 1993 The Regents of the University of California. All rights reserved.
Copyright (c) 1990, 1993 The Regents of the University of California. All rights reserved.
Copyright (c) 1991, 1993 The Regents of the University of California. All rights reserved.
Copyright (c) 1991, 1993, 1994 The Regents of the University of California. All rights reserved.
Copyright (c) 1992 Regents of the University of California. All rights reserved.
Copyright (c) 1992, 1993 The Regents of the University of California. All rights reserved.
Copyright (c) 1993 The Regents of the University of California. All rights reserved.
Copyright (c) 1993 Adam Glass
Copyright (C) 1993 by Sun Microsystems, Inc. All rights reserved.
Copyright (c) 1994 Gordon W. Ross
Copyright (c) 1994 Winning Strategies, Inc. All rights reserved.
Copyright (c) 1995 The Regents of the University of California. All rights reserved.
Copyright (C) 1995, 1996, 1997, and 1998 WIDE Project. All rights reserved.
Copyright (c) 1996 The Regents of the University of California. All rights reserved.
Copyright (c) 1996 John S. Dyson All rights reserved.
Copyright (c) 1996 Matt Thomas. All rights reserved.
Copyright (c) 1996 Matthew R. Green. All rights reserved.
Copyright (c) 1996 Paul Kranenburg
Copyright (c) 1996, 1997, 1999, 2001 The NetBSD Foundation, Inc. All rights reserved. 
Copyright (c) 1996, 2000 Christopher G. Demetriou. All rights reserved.
Copyright (c) 1996,1999 by Internet Software Consortium.
Copyright (c) 1996-1999 by Internet Software Consortium.
Copyright (c) 1997 Jonathan Stone and Jason R. Thorpe. All rights reserved.
Copyright (c) 1997 Christos Zoulas. All rights reserved.
Copyright (c) 1997 Manuel Bouyer. All rights reserved.
Copyright (c) 1997, 1998 The NetBSD Foundation, Inc. All rights reserved.
Copyright (c) 1997, 1998, 1999, 2000 The NetBSD Foundation, Inc. All rights reserved. 
Copyright (c) 1997, 1998, 1999, 2001 The NetBSD Foundation, Inc. All rights reserved. 
Copyright (c) 1997, 1998, 1999, 2002 The NetBSD Foundation, Inc. All rights reserved. 
Copyright (c) 1997, 1998, 2000, 2001 The NetBSD Foundation, Inc. All rights reserved. 
Copyright (c) 1997, 1998, 2001 The NetBSD Foundation, Inc. All rights reserved.
Copyright (c) 1997,98 The NetBSD Foundation, Inc. All rights reserved.
Copyright (C) 1997-2000 Sony Computer Science Laboratories Inc. All rights reserved.
Copyright (c) 1997-2002 The NetBSD Foundation, Inc. All rights reserved.
Copyright (c) 1998 The NetBSD Foundation, Inc. All rights reserved.
Copyright (c) 1998 Todd C. Miller <Todd.Miller@courtesan.com> All rights reserved.
Copyright (c) 1998, 1999 The NetBSD Foundation, Inc. All rights reserved.
Copyright (c) 1998, 1999, 2000 The NetBSD Foundation, Inc. All rights reserved.
Copyright (c) 1998, 1999, 2000, 2001 The NetBSD Foundation, Inc. All rights reserved. 
Copyright (c) 1998, 2000 The NetBSD Foundation, Inc. All rights reserved.
Copyright (c) 1998, 2000, 2001 The NetBSD Foundation, Inc. All rights reserved.
Copyright (c) 1999 The NetBSD Foundation, Inc. All rights reserved.
Copyright (C) 1999 WIDE Project. All rights reserved.
Copyright (c) 1999, 2000 Jason L. Wright (jason@thought.net) All rights reserved.
```
Copyright (c) 1999, 2000 The NetBSD Foundation, Inc. All rights reserved. Copyright (c) 1999, 2000, 2001 The NetBSD Foundation, Inc. All rights reserved. Copyright (c) 1999, 2001 The NetBSD Foundation, Inc. All rights reserved. Copyright (c) 2000 The NetBSD Foundation, Inc. All rights reserved. Copyright (c) 2000, 2001 The NetBSD Foundation, Inc. All rights reserved. Copyright (c) 2000, 2001, 2002 The NetBSD Foundation, Inc. All rights reserved. Copyright (c) 2001 The NetBSD Foundation, Inc. All rights reserved. Copyright (c) 2002 The NetBSD Foundation, Inc. All rights reserved. Copyright 1998 Massachusetts Institute of Technology. All rights reserved. Copyright 2001 Wasabi Systems, Inc. All rights reserved. Portions Copyright (c) 1993 by Digital Equipment Corporation. Portions Copyright (c) 1995 by International Business Machines, Inc. Copyright (c) 1983, 1989 The Regents of the University of California. All rights reserved. Copyright (c) 1996 by Internet Software Consortium. All rights reserved. Copyright (c) 1980, 1986, 1989 Regents of the University of California. All rights reserved. Copyright (c) 1988 The Regents of the University of California. All rights reserved. Copyright (c) 1992, 1993 The Regents of the University of California. All rights reserved. Copyright (c) 1994 Christopher G. Demetriou. All rights reserved. Copyright (c) 1997 The NetBSD Foundation, Inc. All rights reserved. Copyright (c) 1999 The NetBSD Foundation, Inc. All rights reserved. Copyright (c) 2001 The NetBSD Foundation, Inc. All rights reserved. Copyright (c) 1996 Gardner Buchanan <gbuchanan@shl.com> All rights reserved.

Parts of the NetBSD Kernel are provided with the licenses that are slightly different from the above Berkeley-formed license. Please refer the source code of the NetBSD Kernel about the details. The source code of the NetBSD Kernel is provided by the NetBSD CVS Repositories (http://cvsweb.netbsd.org/bsdweb.cgi/), and this product includes parts of the source code in the following directories. http://cvsweb.netbsd.org/bsdweb.cgi/src/sys/kern/

http://cvsweb.netbsd.org/bsdweb.cgi/src/sys/net/

http://cvsweb.netbsd.org/bsdweb.cgi/src/sys/netinet/

附录

This product contains thttpd software that ACMELabs developed and is using it based on the following licence conditions.

Copyright c 2000 by Jef Poskanzer <jef@mail.acme.com>. All rights reserved.

Redistribution and use in source and binary forms, with or without modification, are permitted provided that the following conditions are met:

- 1. Redistributions of source code must retain the above copyright notice, this list of conditions and the following disclaimer.
- 2. Redistributions in binary form must reproduce the above copyright notice, this list of conditions and the following disclaimer in the documentation and/or other materials provided with the distribution.

THIS SOFTWARE IS PROVIDED BY THE AUTHOR AND CONTRIBUTORS ''AS IS'' AND ANY EXPRESS OR IMPLIED WARRANTIES, INCLUDING, BUT NOT LIMITED TO, THE IMPLIED WARRANTIES OF MERCHANTABILITY AND FITNESS FOR A PARTICULAR PURPOSE ARE DISCLAIMED. IN NO EVENT SHALL THE AUTHOR OR CONTRIBUTORS BE LIABLE FOR ANY DIRECT, INDIRECT, INCIDENTAL, SPECIAL, EXEMPLARY, OR CONSEQUENTIAL DAMAGES (INCLUDING, BUT NOT LIMITED TO, PROCUREMENT OF SUBSTITUTE GOODS OR SERVICES; LOSS OF USE, DATA, OR PROFITS; OR BUSINESS INTERRUPTION) HOWEVER CAUSED AND ON ANY THEORY OF LIABILITY, WHETHER IN CONTRACT, STRICT LIABILITY, OR TORT (INCLUDING NEGLIGENCE OR OTHERWISE) ARISING IN ANY WAY OUT OF THE USE OF THIS SOFTWARE, EVEN IF ADVISED OF THE POSSIBILITY OF SUCH DAMAGE.

This product contains The OpenLDAP software and is using it based on the following license conditions.

Copyright 1998-2004 The OpenLDAP Foundation All rights reserved.

Redistribution and use in source and binary forms, with or without modification, are permitted only as authorized by the OpenLDAP Public License.

A copy of this license is available in the file LICENSE in the top-level directory of the distribution or, alternatively, at <http://www.OpenLDAP.org/license.html>.

OpenLDAP is a registered trademark of the OpenLDAP Foundation.

Individual files and/or contributed packages may be copyright by other parties and subject to additional restrictions.

This work is derived from the University of Michigan LDAP v3.3 distribution. Information concerning this software is available at <http://www.umich.edu/~dirsvcs/ldap/>.

This work also contains materials derived from public sources.

Additional information about OpenLDAP can be obtained at <http://www.openldap.org/>.

---

Portions Copyright 1998-2004 Kurt D. Zeilenga. Portions Copyright 1998-2004 Net Boolean Incorporated. Portions Copyright 2001-2004 IBM Corporation. All rights reserved.

Redistribution and use in source and binary forms, with or without modification, are permitted only as authorized by the OpenLDAP Public License.

---

Portions Copyright 1999-2003 Howard Y.H. Chu. Portions Copyright 1999-2003 Symas Corporation. Portions Copyright 1998-2003 Hallvard B. Furuseth. All rights reserved.

附录

Redistribution and use in source and binary forms, with or without modification, are permitted provided that this notice is preserved.

The names of the copyright holders may not be used to endorse or promote products derived from this software without their specific prior written permission. This software is provided ``as is'' without express or implied warranty.

---

Portions Copyright (c) 1992-1996 Regents of the University of Michigan. All rights reserved.

Redistribution and use in source and binary forms are permitted provided that this notice is preserved and that due credit is given to the University of Michigan at Ann Arbor. The name of the University may not be used to endorse or promote products derived from this software without specific prior written permission. This software is provided "as is" without express or implied warranty.

---------------------------------------------------------------------------

The OpenLDAP Public License Version 2.8, 17 August 2003

Redistribution and use of this software and associated documentation ("Software"), with or without modification, are permitted provided that the following conditions are met:

- 1. Redistributions in source form must retain copyright statements and notices,
- 2. Redistributions in binary form must reproduce applicable copyright statements and notices, this list of conditions, and the following disclaimer in the documentation and/or other materials provided with the distribution, and
- 3. Redistributions must contain a verbatim copy of this document.

The OpenLDAP Foundation may revise this license from time to time. Each revision is distinguished by a version number. You may use this Software under terms of this license revision or under the terms of any subsequent revision of the license.

AND ANY EXPRESSED OR IMPLIED WARRANTIES, INCLUDING, BUT NOT LIMITED TO, THE IMPLIED WARRANTIES OF MERCHANTABILITY AND FITNESS FOR A PARTICULAR PURPOSE ARE DISCLAIMED. IN NO EVENT SHALL THE OPENLDAP FOUNDATION, ITS CONTRIBUTORS, OR THE AUTHOR(S) OR OWNER(S) OF THE SOFTWARE BE LIABLE FOR ANY DIRECT, INDIRECT, INCIDENTAL, SPECIAL, EXEMPLARY, OR CONSEQUENTIAL DAMAGES (INCLUDING, BUT NOT LIMITED TO, PROCUREMENT OF SUBSTITUTE GOODS OR SERVICES; LOSS OF USE, DATA, OR PROFITS; OR BUSINESS INTERRUPTION) HOWEVER CAUSED AND ON ANY THEORY OF LIABILITY, WHETHER IN CONTRACT, STRICT LIABILITY, OR TORT (INCLUDING NEGLIGENCE OR OTHERWISE) ARISING IN ANY WAY OUT OF THE USE OF THIS SOFTWARE, EVEN IF ADVISED OF THE POSSIBILITY OF SUCH DAMAGE. THIS SOFTWARE IS PROVIDED BY THE OPENLDAP FOUNDATION AND ITS CONTRIBUTORS ''AS IS''

The names of the authors and copyright holders must not be used in advertising or otherwise to promote the sale, use or other dealing in this Software without specific, written prior permission. Title to copyright in this Software shall at all times remain with copyright holders.

OpenLDAP is a registered trademark of the OpenLDAP Foundation.

Copyright 1999-2003 The OpenLDAP Foundation, Redwood City, California, USA. All Rights Reserved. Permission to copy and distribute verbatim copies of this document is granted.

附录

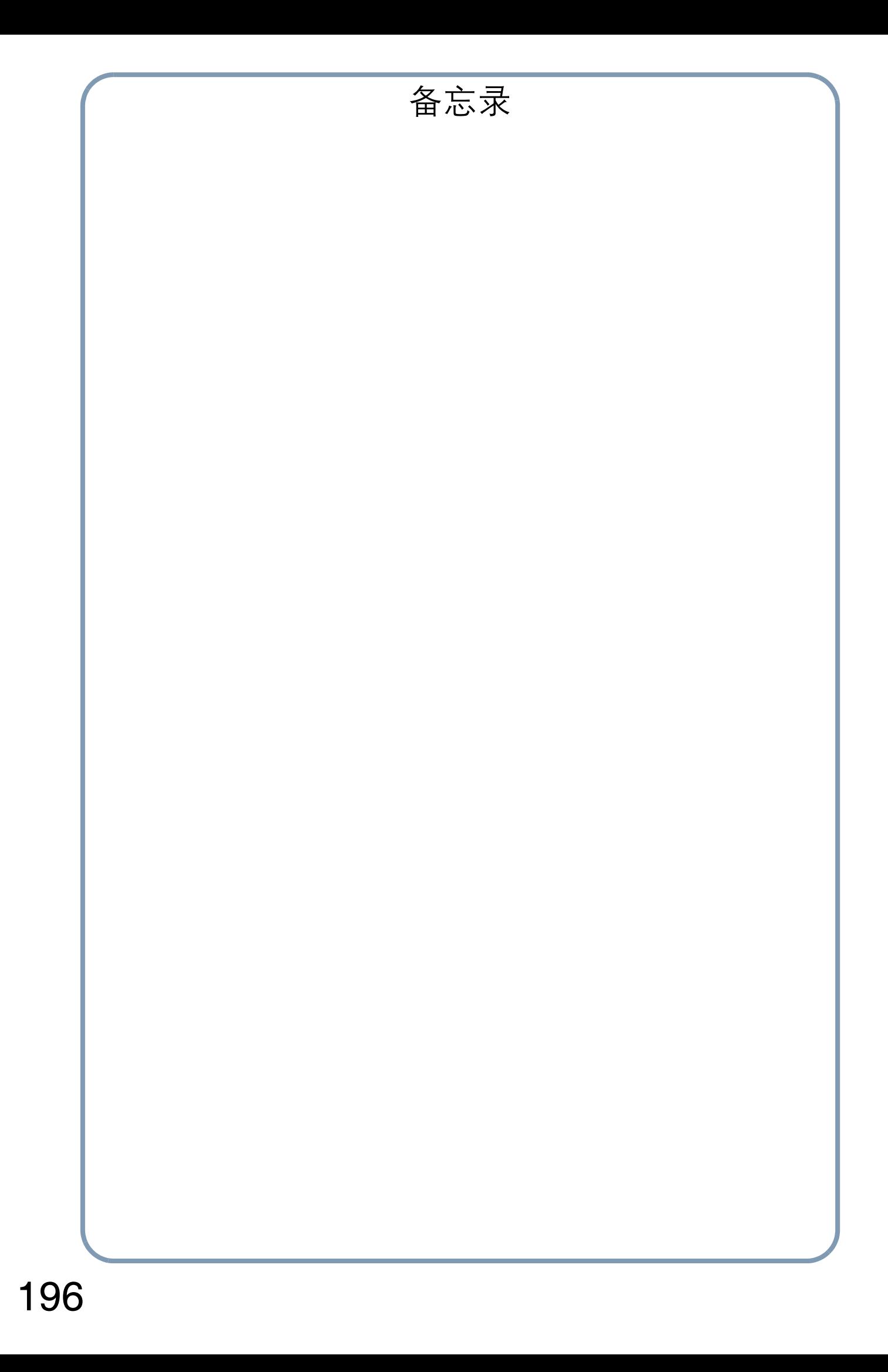

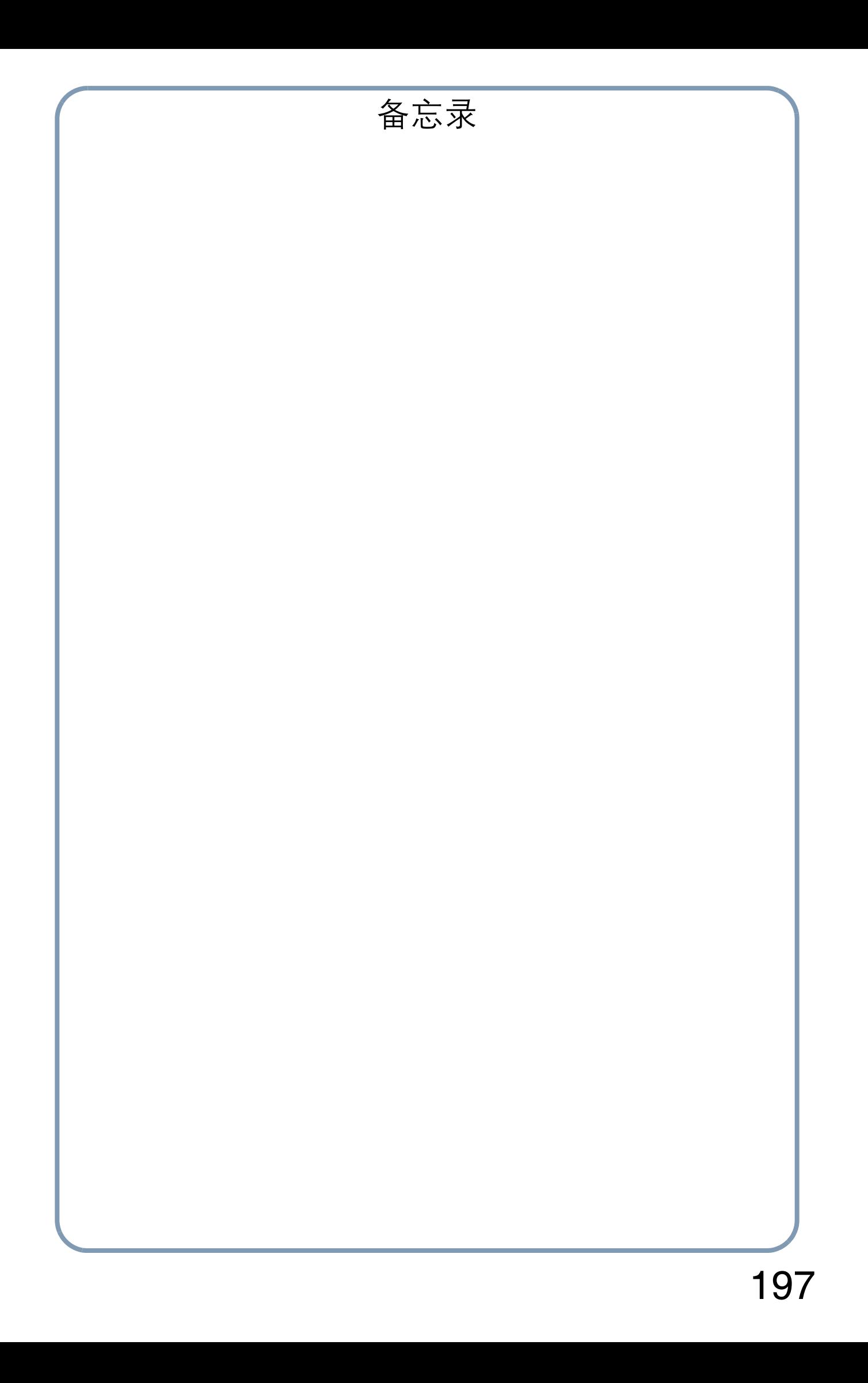

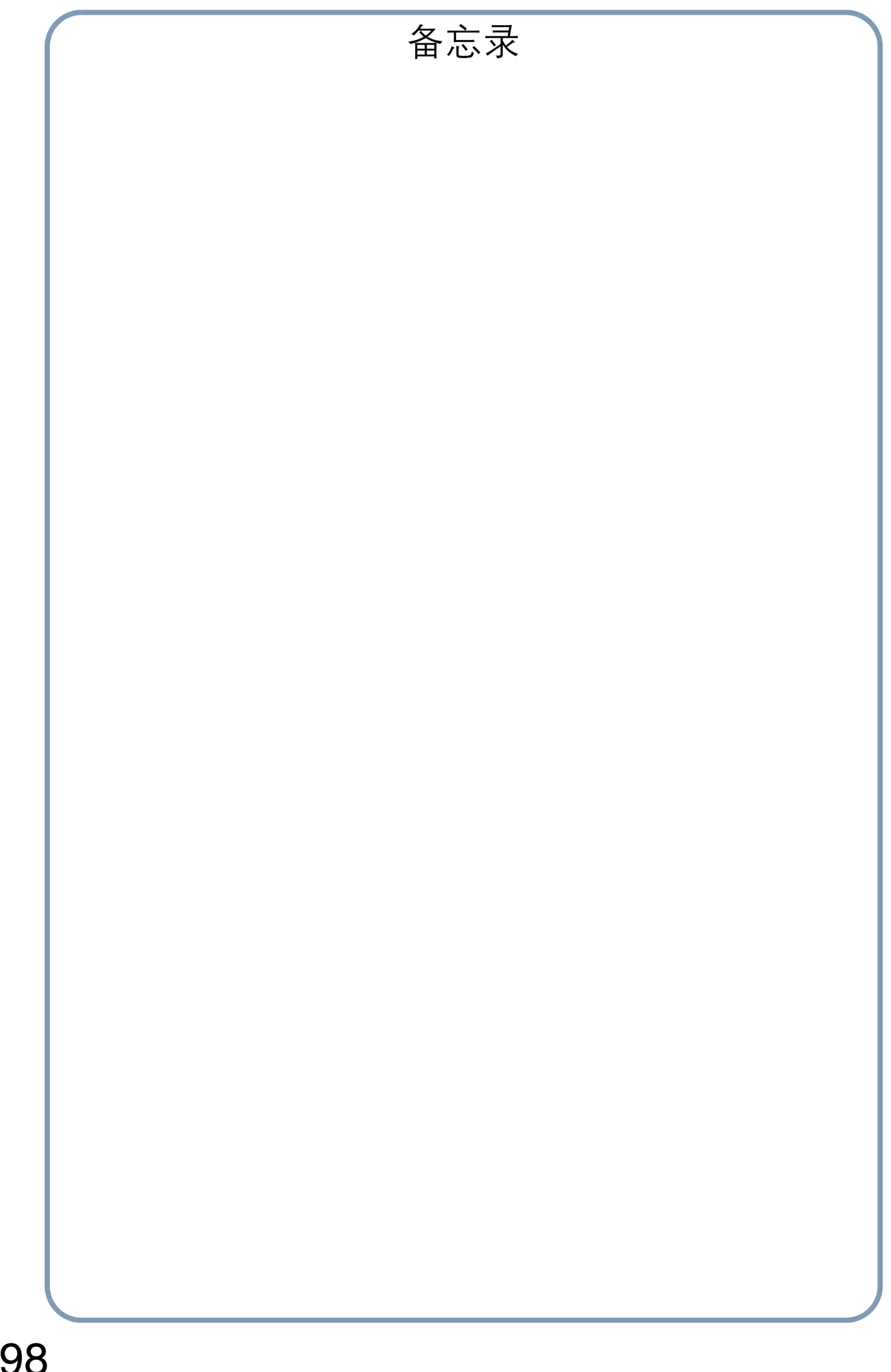

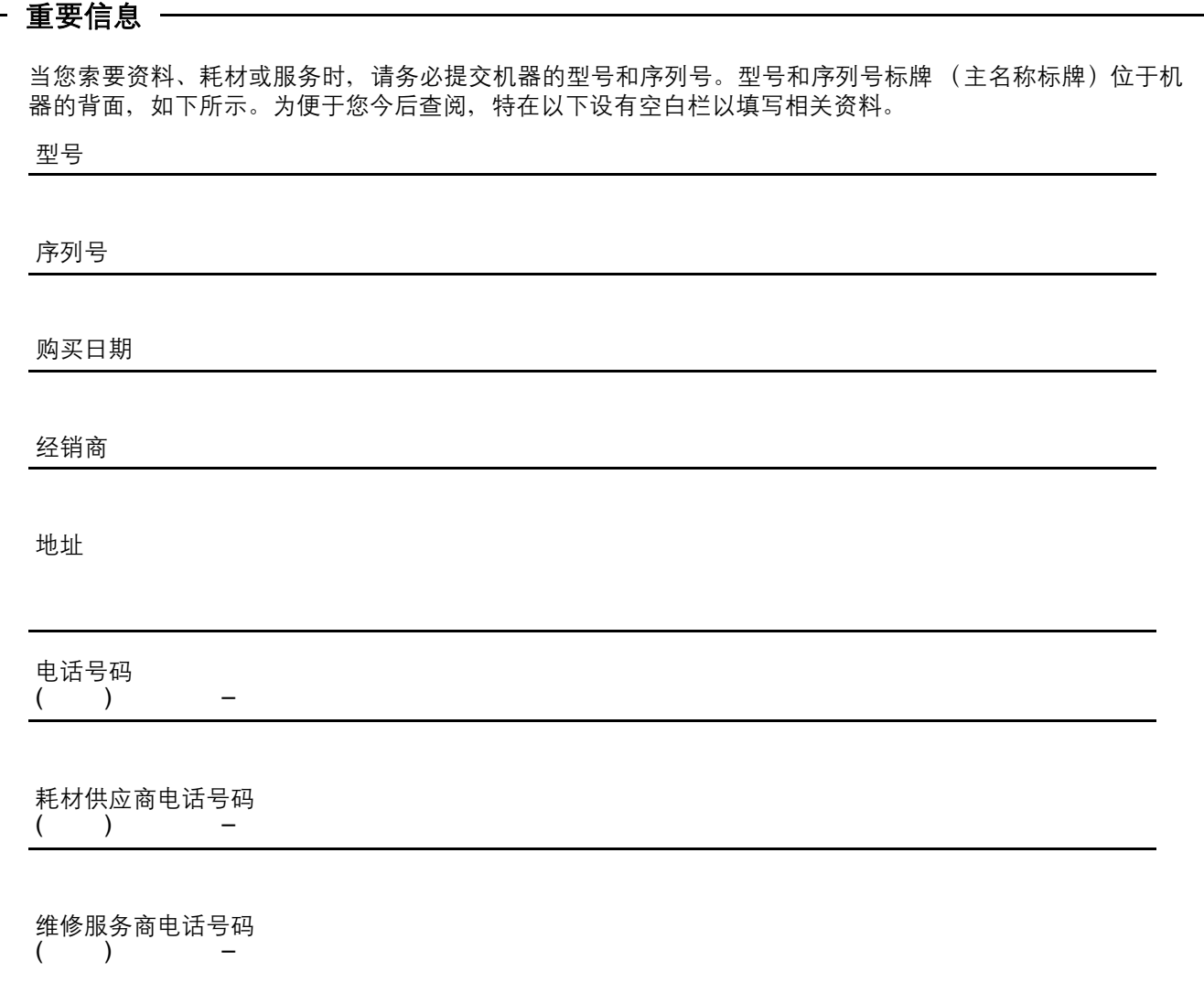

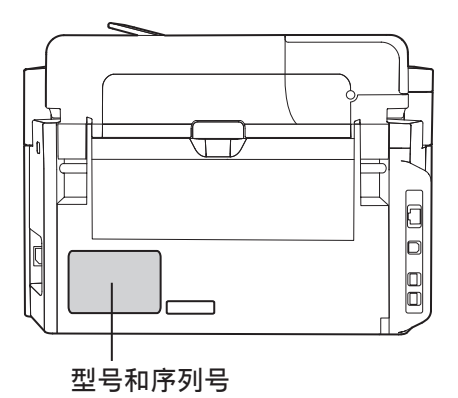

Microsoft、 Windows、 Windows Server、 Windows Vista 和 Internet Explorer 是微软公司(Microsoft Corporation)在美国和/或其他国家的注册商标。

翻印 Microsoft 产品的屏幕截图经微软公司 (Microsoft Corporation) 许可。

IBM 和 AT 是国际商用机器公司在美国和/或其他国家的商标。

Intel、 Pentium 和 Itanium-based 是 Intel 公司在美国和其他国家的商标。

Adobe、Acrobat Reader、Reader 和 Photoshop 是 Adobe Systems Incorporated 在美国和 / 或其他国家 的注册商标或商标。

本说明书中涉及的所有其他商标归其各自所有者拥有。 在本使用说明书中,某些 TM 和 ® 标记在正文中省略。

如需维修服务, 请致电:

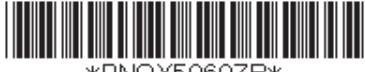

\*PNQX5060ZB\*

PNQX5060ZB UU0811QK1